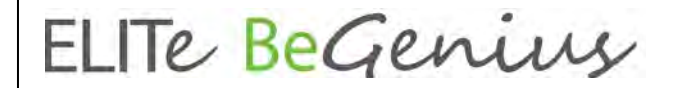

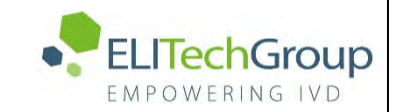

**ELITechGroup S.p.A. C.so Svizzera, 185 10149 Torino ITALY Offices: Tel. +39-011 976 191 Fax +39-011 936 76 11 E. mail: emd.support@elitechgroup.com**

## **NOTICE of CHANGE dated 18/01/2024**

### **IMPORTANT COMMUNICATION FOR THE USERS OF PRODUCT:**

## **«ELITe BeGenius®» Ref. INT040**

This new revision of the Instruction for Use (IFU) contains the following changes:

- *Update for new software version, SW 2.2.1 ELITe BeGenius Update of paragraphs 5.24.1, 6.7.3.8 and 6.7.3.9.*
- *Minor additional indication into the intended use not impacting the IVD purpose of the device*

### **PLEASE NOTE**

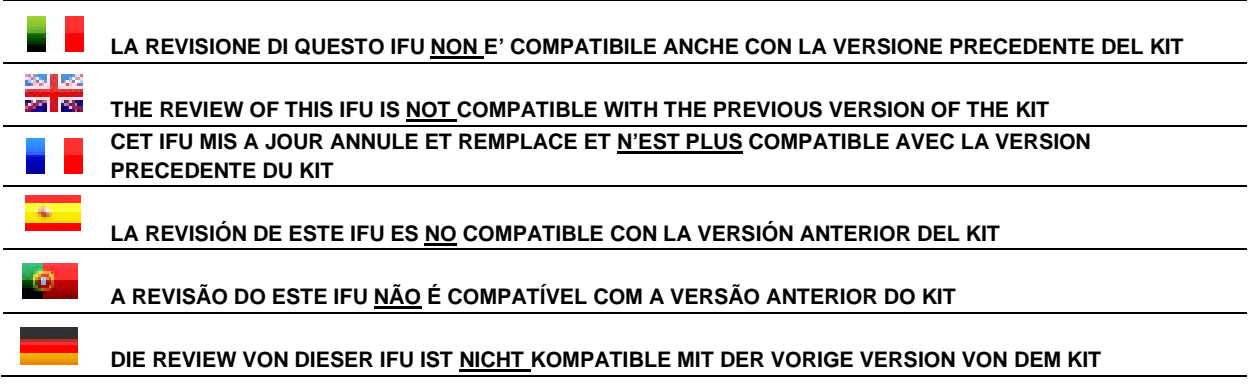

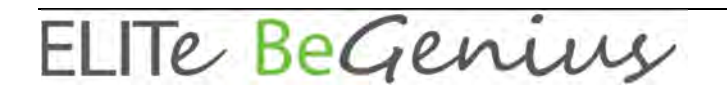

# **ELITe BeGenius®**

## **Instrucciones de uso**

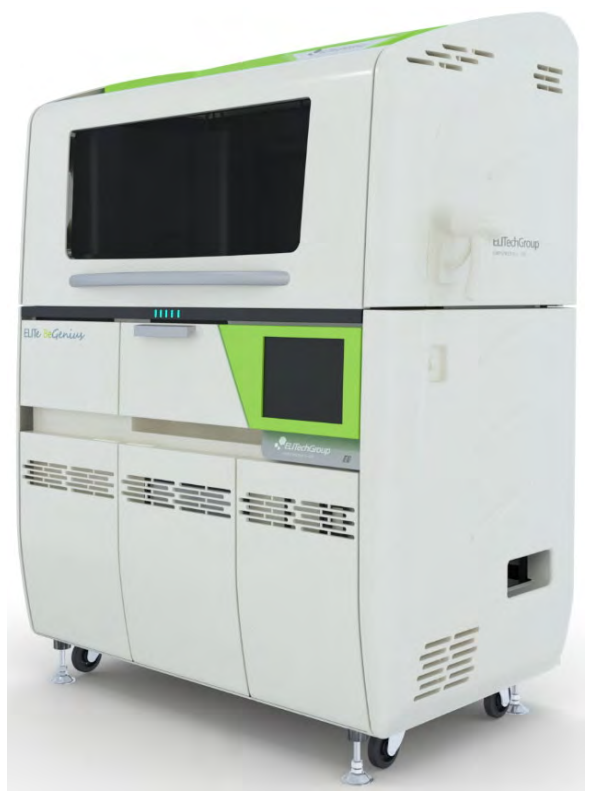

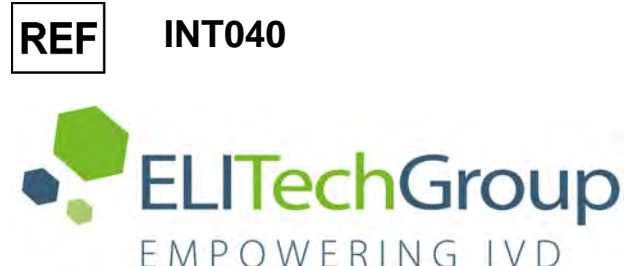

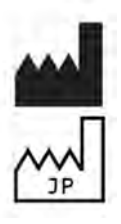

 ELITechGroup S.p.A. Corso Svizzera 185, 10149 Turín, Italia Tel.: +39.011.97.61.91 - Fax: +39.011.93.67.611 Correo electrónico: emd.support@elitechgroup.com Página web: www.elitechgroup.com

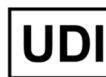

**0366154090022**

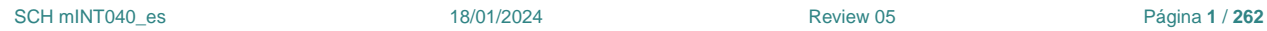

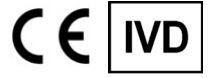

## **Índice**

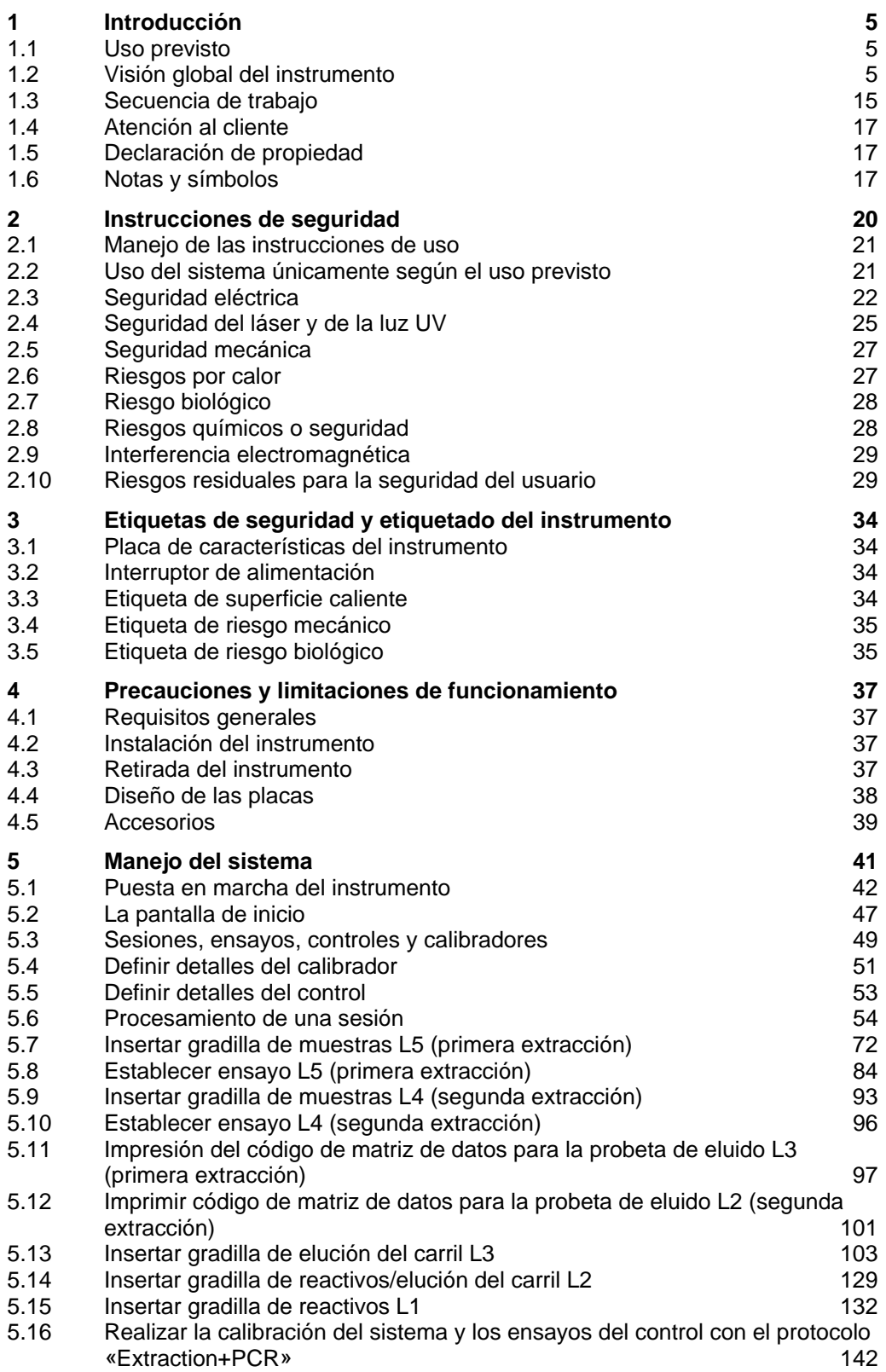

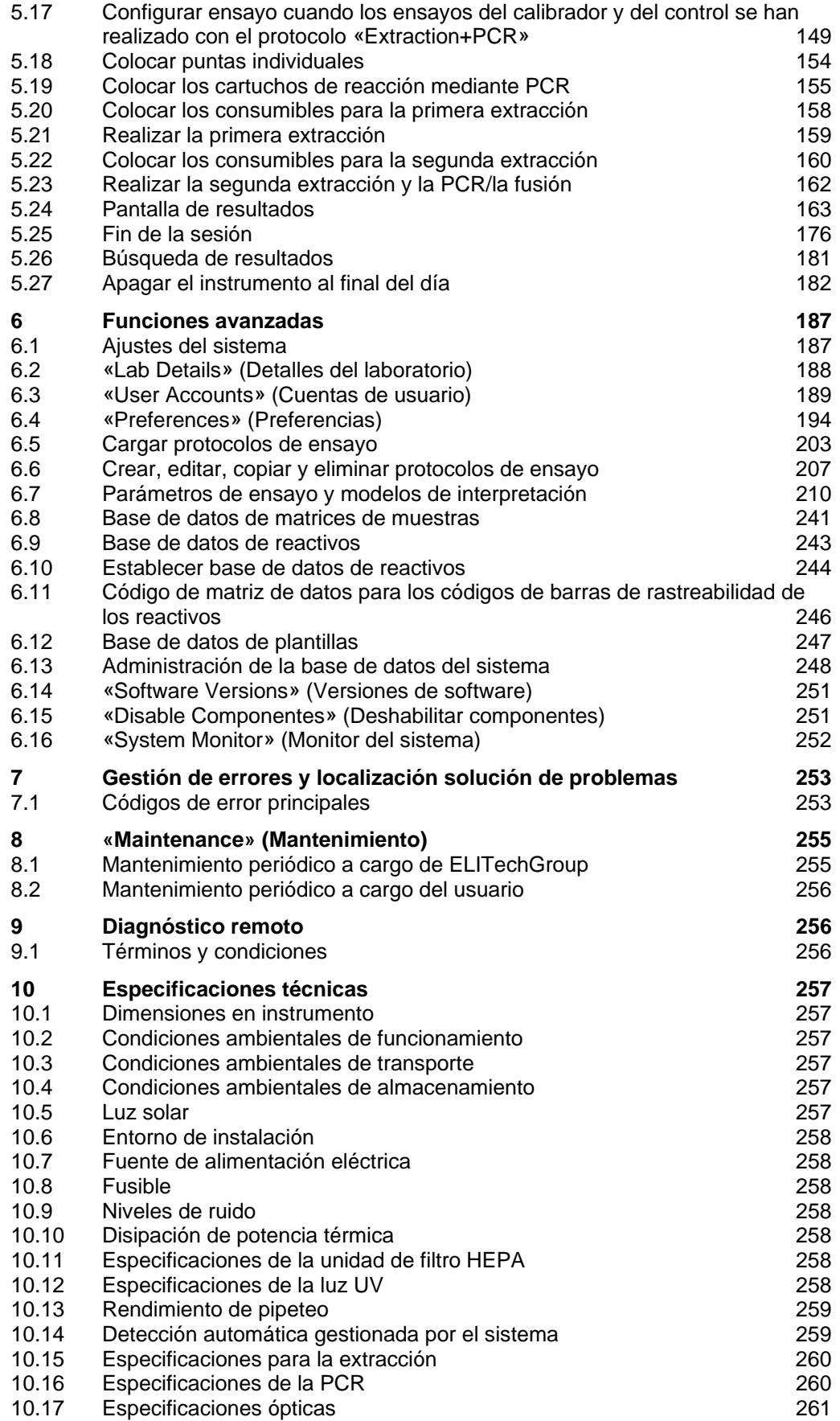

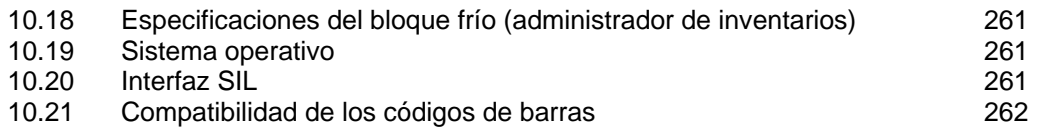

### **1 Introducción**

### **1.1 Uso previsto**

El instrumento ELITe BeGenius® es un instrumento automatizado e integrado para la extracción, purificación y amplificación de ácidos nucleicos, así como para la detección de la secuencia diana mediante la reacción en cadena de la polimerasa en tiempo real (PCR en tiempo real), el análisis de la curva de fusión y la interpretación de los resultados.

El producto debe utilizarse en combinación con reactivos para diagnóstico molecular y muestras clínicas.

El producto está concebido para su uso en diversos procedimientos de diagnóstico y seguimiento de diferentes enfermedades.

El producto debe utilizarse en combinación con reactivos de extracción y amplificación propios, así como con reactivos de amplificación personalizados.

El producto es apto para su uso con varios tipos de muestras para aplicaciones cualitativas y cuantitativas de diagnóstico *in vitro*.

Este producto debe ser manejado por profesionales sanitarios y técnicos en biología molecular debidamente formados en el uso del instrumento, los consumibles y reactivos de extracción relacionados y en la manipulación de muestras biológicas potencialmente infecciosas y reactivos químicos clasificados como peligrosos para evitar accidentes con consecuencias potencialmente graves para el usuario y otras personas.

### **1.2 Visión global del instrumento**

El ELITe BeGenius es un instrumento autónomo que incorpora todos los elementos de hardware, los reactivos y los componentes de software que se necesitan para la preparación de muestras de ácidos nucleicos y las operaciones de PCR en tiempo real, a saber:

- Módulos de extracción, pipetas manuales para la manipulación de líquidos y unidades de PCR en tiempo real.
- Reactivos de extracción de ácidos nucleicos y de PCR en tiempo real.
- Software específico guiado con pantalla táctil integrada, que se intercomunica bidireccionalmente con el sistema informático de laboratorio (SIL).

El instrumento ELITe BeGenius puede procesar de 1 a 24 muestras en 12 carriles paralelos. Presenta una capacidad de carga para la probeta primaria y un proceso de extracción universal combinado con PCR múltiples e independientes a partir de una o varias muestras extraídas, lo que permite a los laboratorios desarrollar y personalizar paneles de análisis de acuerdo con sus necesidades específicas.

El ácido nucleico extraído se puede almacenar para nuevas pruebas o para ser archivado.

Hay disponibles varios modos de operación: extracción de ácido nucleico únicamente, amplificación de PCR en tiempo real únicamente, o extracción de ácido nucleico, amplificación de PCR en tiempo real y análisis de los resultados.

#### **Instrumento**

El ELITe BeGenius permite realizar las siguientes operaciones de forma automática:

- Extracción y purificación de ácidos nucleicos basándose en la tecnología de perlas magnéticas.
- Amplificación y detección de la secuencia diana mediante PCR en tiempo real.
- Operaciones de manipulación de líquidos que incluyen la distribución de muestras y reactivos.
- Lectura de códigos de barras con lectores de códigos de barras integrados para muestras, reactivos de PCR en tiempo real, cartuchos de extracción y cartuchos de PCR, o con un lector de códigos de barras portátil para muestras y reactivos de PCR en tiempo real.

El instrumento ELITe BeGenius consta de los componentes que se describen a continuación.

#### **Pipeta manual de una sola boquilla**

- Funciona en el eje Y-Z-P.
- Transferencia de muestras desde la probeta primaria a la secundaria, distribución de ácidos nucleicos y reactivos de PCR en tiempo real.
- El volumen distribuido oscila entre 5 y 1000 µL, utilizando puntas de filtro de 1000 µL

#### **Eje de doce boquillas**

- Funciona en el eje Y-Z-P y permite llevar a cabo diversas tareas:
	- o Captación de las partículas magnéticas para su extracción.
	- o Operaciones de manipulación de líquidos durante la extracción y la elución de los ácidos nucleicos extraídos.
	- o El volumen distribuido oscila entre 10 y 1000 µL.

Tanto el eje de una sola boquilla como el de doce boquillas cuentan con sensores de líquido para detectar niveles de líquido, así como coágulos, puntas y fugas de líquido en muestras y reactivos.

#### **Eje de boquillas de detección**

- Detección de fluorescencia en tiempo real
- Tapado de pocillos de PCR

#### **Eje M**

Facilita la extracción por medio de extracción magnética.

#### **Doce módulos de extracción**

- Cada uno está equipado con un bloque térmico.
- Existen tres volúmenes de elución: 50 µL, 100 µL y 200 µL.

#### **Veinticuatro unidades de PCR en tiempo real**

- El control de temperatura independiente permite procesar varios perfiles térmicos de PCR en paralelo.
- Bloque Peltier: 1 elemento Peltier para cada pocillo.
- Los volúmenes de reacción oscilan entre 20 µL y 50 µL
- Capacidad de análisis de la curva de fusión.
- Seis canales fluorescentes disponibles para cada PCR en tiempo real con las siguientes especificaciones:

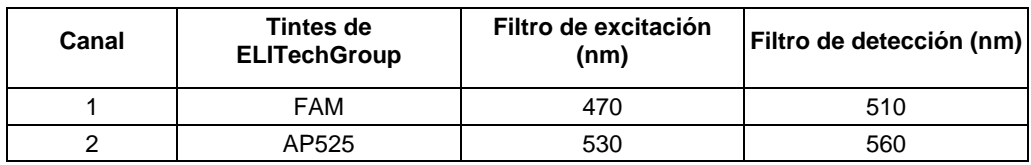

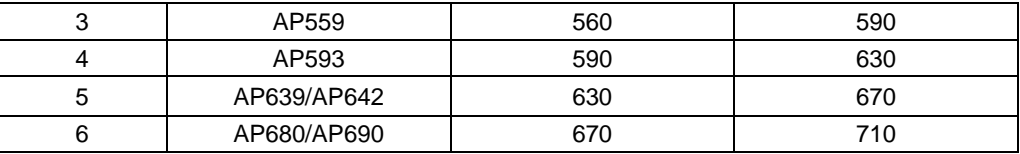

El instrumento ELITe BeGenius está organizado en 12 **carriles** paralelos que permiten procesar en paralelo y de forma independiente 24 muestras desde el paso de extracción hasta el de amplificación.

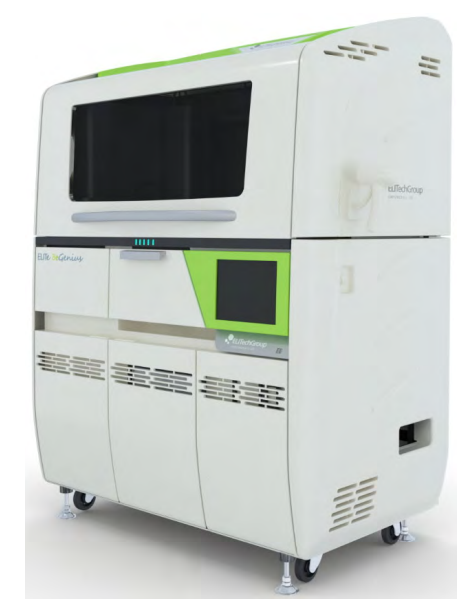

*Figura 1-1. Instrumento ELITe BeGenius. Vista exterior*

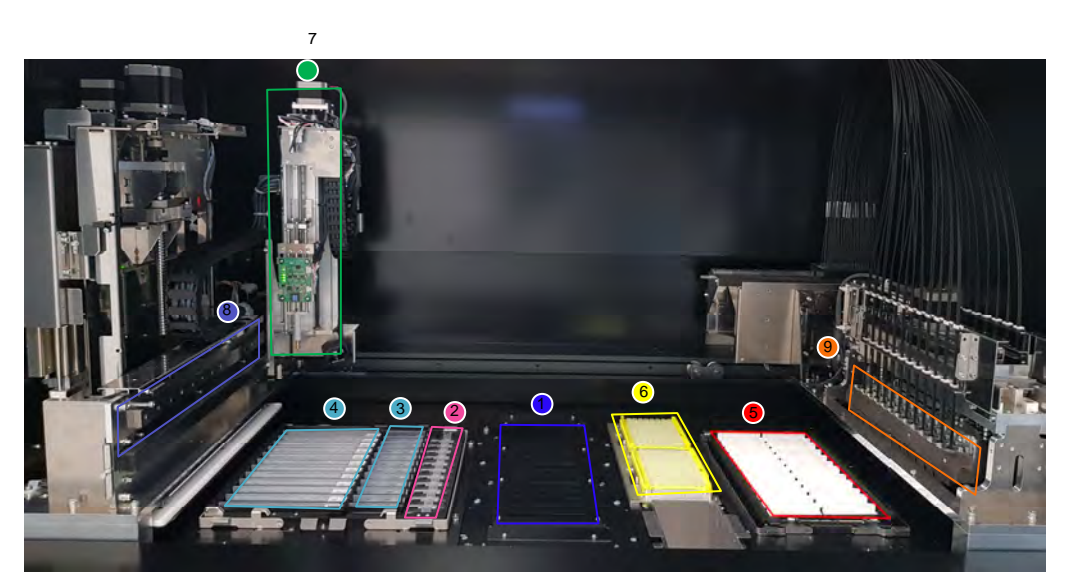

*Figura 1-2. Instrumento ELITe BeGenius. Vista del área de trabajo* 

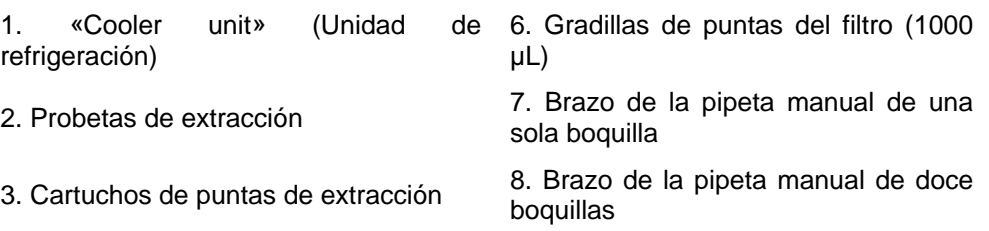

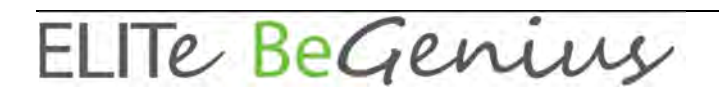

4. Cartucho de extracción 9. Veinticuatro cabezales de PCR en tiempo real

5. PCR Cassette universal y tapones correspondientes

#### **«Cooler Unit» (unidad de refrigeración)**

 Se trata de una unidad de refrigeración independiente para cargar las muestras y los reactivos en los carriles ELITe BeGenius específicamente previstos a tal fin.

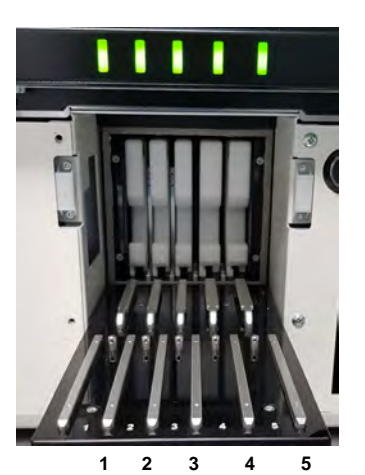

*Figura 1-3. Instrumento ELITe BeGenius. Vista del área de carga*

- 1. Posición de carga de los reactivos
- 2. Posición de carga de los reactivos y de los eluidos
- 3. Posición de carga de eluidos<br>4. Posición de carga de las mue
- 4. Posición de carga de las muestras clínicas
- 5. Posición de carga de las muestras clínicas

Hay cinco indicadores LED, uno por cada carril de la «Cooler Unit» (unidad de refrigeración).

El LED parpadea lentamente en verde para informar al usuario de la posición (de la 1 a la 5) en la que debe cargarse la gradilla.

El LED muestra una luz verde continua para informar al usuario de que el sistema está utilizando la gradilla (lo que significa que dicha gradilla no puede descargarse).

El LED permanece apagado para informar al usuario de que el sistema no está utilizando la gradilla (lo que significada que dicha gradilla puede descargarse).

El LED parpadea rápidamente en rojo para informar al usuario de que el gradilla no se ha cargado correctamente

#### **Bandeja de trabajo**

Bandeja extraíble para guardar gradillas y tapones de probetas.

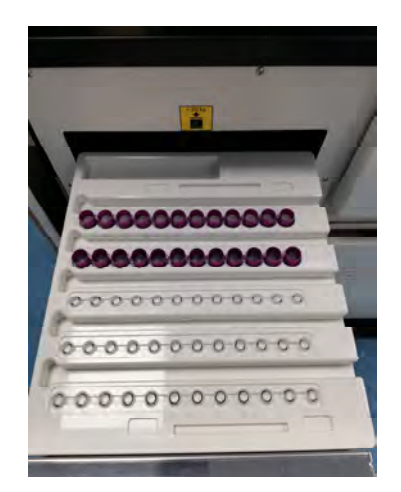

*Figura 1-4. Instrumento ELITe BeGenius. Bandeja de trabajo*

#### **Reactivos y consumibles**

Los siguientes reactivos ELITe BeGenius son necesarios para la extracción de ácidos nucleicos en los modos abierto y cerrado.

#### **ELITe InGenius SP 200**

- Cartucho unitario de 8 pocillos precargados, sellado con papel de aluminio, que contiene todos los reactivos necesarios para la lisis, la extracción y la purificación celular, inclusive las perlas magnéticas.
- Cartucho universal adecuado para ADN genómico humano y ADN/ARN viral que está validado en una serie muy grande de matrices de muestras.
- El juego de reactivos está optimizado para el aislamiento de ácidos nucleicos a partir de muestras de 200 μL (consulte la figura 1-5, ELITe InGenius. Cartucho de extracción SP200 y principio de extracción).

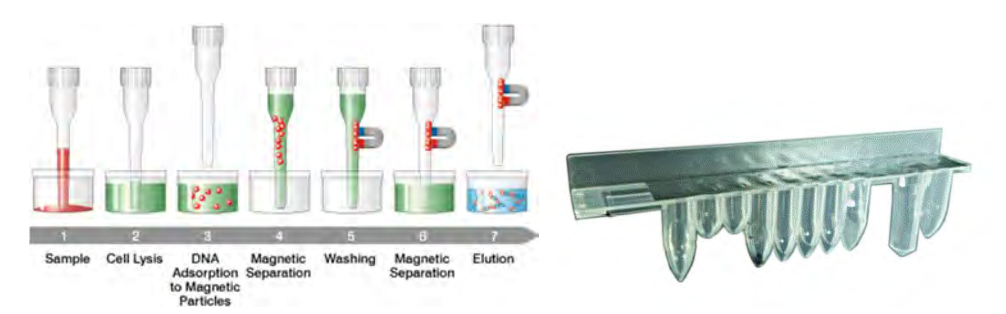

*Figura 1-5. Principio de extracción de ácido nucleico y contenedor de extracción ELITe InGenius SP 200*

El instrumento admite el uso de kits de extracción adicionales, con configuraciones parecidas, para ampliar las aplicaciones clínicas. Cada kit de extracción utilizará el método correspondiente presente en el software.

#### **ELITe InGenius SP 1000**

• Cartucho unitario de 8 pocillos precargados, sellado con papel de aluminio, que contiene todos los reactivos necesarios para la lisis, la extracción y la purificación celular, inclusive las perlas magnéticas.

• Cartucho universal adecuado para ADN genómico humano y ADN/ARN vírico que está validado en una variedad muy amplia de matrices de muestras.

• El juego de reactivos está optimizado para el aislamiento de ácidos nucleicos a partir de muestras con hasta 1 mL (consulte la figura 1-6, ELITe InGenius SP 1000. Cartucho de extracción y principio de extracción).

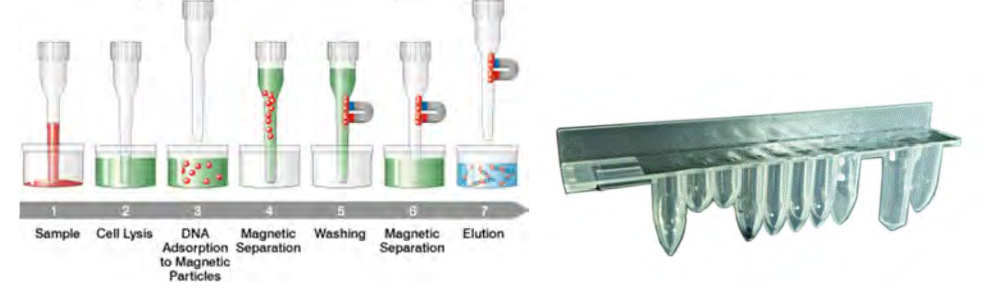

*Figura 1-6. ELITe InGenius SP 1000. Cartucho de extracción y principio de extracción* 

El sistema admite el uso de kits de extracción adicionales, con configuraciones parecidas, para ampliar las aplicaciones clínicas. Cada kit de extracción utilizará el método correspondiente presente en el software.

#### **ELITe InGenius SP RNA**

• Cartucho unitario de 8 pocillos precargados, sellado con papel de aluminio, que contiene todos los reactivos necesarios para la lisis, la extracción y la purificación celular, inclusive las perlas magnéticas.

• Cartucho universal adecuado para la extracción y la purificación de ARN a partir de suspensiones de linfocitos-monocitos y suspensiones de leucocitos tomadas de muestras clínicas de sangre periférica.

• El juego de reactivos está optimizado para el aislamiento de ácidos nucleicos a partir de muestras de 0,2 mL (consulte la figura 1-7: ELITe InGenius SP RNA. Cartucho de extracción y principio de extracción).

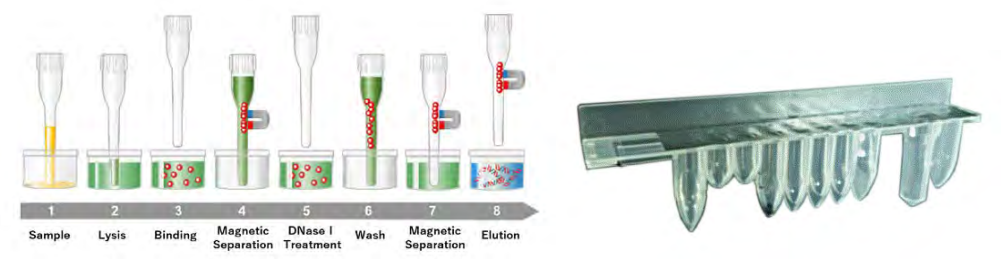

*Figura 1-7. ELITe InGenius SP RNA. Cartucho de extracción y principio de extracción* 

El sistema admite el uso de kits de extracción adicionales, con configuraciones parecidas, para ampliar las aplicaciones clínicas. Cada kit de extracción utilizará el método correspondiente presente en el software.

**ELITe InGenius DNase I** que contiene una endonucleasa liofilizada, fraccionada en 48 probetas listas para el uso. Las probetas DNase I se deben utilizar con el adaptador de probeta ELITe InGenius DNase I.

**Kit de adaptador de probeta ELITe InGenius DNase** que contiene 12 adaptadores de probeta DNase I y una herramienta sin taponar.

Los siguientes reactivos ELITe BeGenius son necesarios para la amplificación mediante PCR en tiempo real en los modos abierto y cerrado.

**Juego de consumibles ELITe InGenius SP 200**, que incluye los consumibles necesarios para la extracción, así como el kit de extracción:

- Probetas de extracción
- Cartuchos de puntas, inclusive una punta de perforación para la perforación automática de los cartuchos de extracción y una punta de pipeteo para el procesamiento de las muestras.
- Probetas de almacenamiento de ácidos nucleicos y tapones roscados.

**PCR Cassette para el ELITe InGenius**: cartucho de PCR universal y tapones correspondientes para diagnóstico *in vitro*, así como protocolo de ensayo definido por el usuario (consulte la figura 1-8, PCR Cassette universal para el ELITe InGenius).

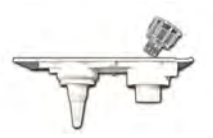

*Figura 1-8. PCR Cassette universal para el ELITe InGenius* 

#### **Puntas de filtro** (1000 µL). Tecan

Los siguientes reactivos son necesarios para la amplificación mediante PCR en tiempo real con el instrumento ELITe BeGenius:

**ELITe MGB® line**: ensayos mediante PCR en tiempo real específicos de la diana en formato de monorreactivo que incluyen sondas, cebadores y enzimas para aplicaciones cualitativas y cuantitativas de diagnóstico *in vitro*.

#### **Software**

El instrumento ELITe BeGenius se maneja con un software intuitivo que incorpora las siguientes funciones:

#### **«Settings» (Configuración)**

- Configurar el sistema
- Gestionar los accesos de usuario
- Gestionar la base de datos de ensayos

#### **«Operation» (Manejo)**

- Seleccionar protocolos de ensayo o paneles de análisis predefinidos
- Procesar una sesión
- Medir el nivel de ácidos nucleicos de la diana
- Analizar e interpretar resultados
- Generar informes personalizados

#### **«Management» (Gestión)**

- Gestionar la rastreabilidad de las muestras y de los reactivos
- Archivar, recuperar y exportar datos
- Calibrar y mantener el sistema
- Generar gráficos de control de calidad

Esta pantalla de inicio de ELITe BeGenius permite acceder directamente a estas funciones principales.

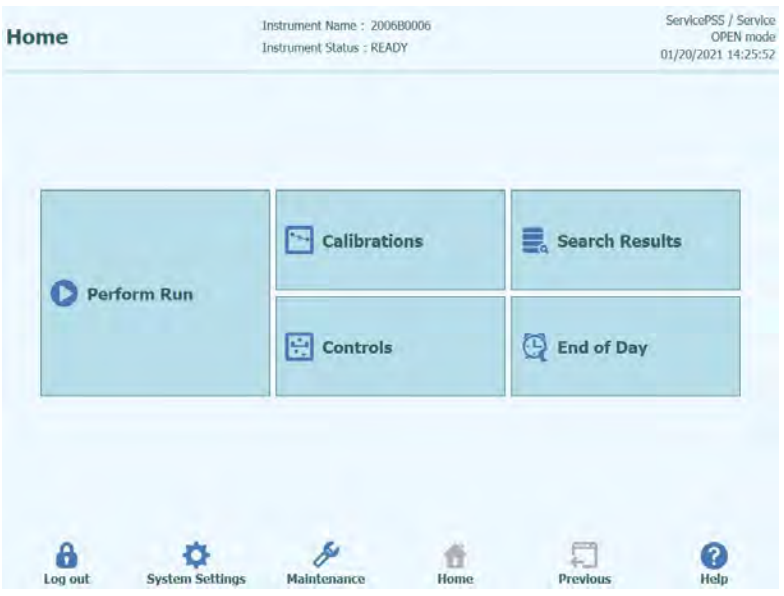

*Figura 1-9. «Home» (pantalla principal) del ELITe BeGenius* 

### **1.3 Secuencia de trabajo**

El instrumento ELITe BeGenius puede funcionar en los modos cerrado o abierto.

El modo cerrado solo permite procesar protocolos de ensayo para diagnóstico *in vitro*. Además, este modo se considera también una especie de almacén o depósito que incluye todos los protocolos de ensayo validados para el diagnóstico *in vitro* conforme a las instrucciones de uso de los ensayos ELITe MGB que se estén utilizando. El modo cerrado no permite la modificación de los protocolos de ensayo ni la creación de un nuevo protocolo de ensayo.

Por su parte, el modo abierto también permite procesar protocolos de ensayo adicionales definidos por el usuario que no sean de diagnóstico *in vitro*

y hayan sido desarrollados por el laboratorio para adaptarse a las necesidades concretas de un proceso concreto.

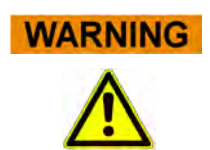

El protocolo de ensayo (Assay Protocol) abierto es RUO (solo para uso en investigación) y ya no es IVD (diagnóstico *in vitro*).

#### **Secuencia de trabajo del ELITe BeGenius con un protocolo de ensayo IVD (diagnóstico** *in vitro***)**

- 1. Ponga en marcha el instrumento ELITe BeGenius.
- 2. Seleccione el modo cerrado.<br>3. Seleccione el modo de proce
- Seleccione el modo de procesamiento.
- 4. Consulte el SIL para importar la lista de trabajo de muestras.
- 5. Cargue las muestras en la zona de refrigeración.
- 6. Seleccione el volumen de elución de extracción.
- 7. Seleccione el protocolo de ensayo (Assay Protocol) IVD (de diagnóstico *in vitro*) o el panel de análisis para cada muestra.
- 8. Cargue las probetas de eluido con código de barras en la zona de refrigeración.
- 9. Cargue los reactivos de amplificación ELITe BeGenius en la zona de refrigeración.
- 10. Cargue los consumibles ELITe BeGenius.
- 11. Iniciar la sesión de procesamiento.
- 12. Apruebe los resultados.

13. Cargue los datos en el SIL.

#### **Secuencia de trabajo del ELITe BeGenius con el protocolo EGSPA y un protocolo definido y validado por el usuario**

- 1. Ponga en marcha el instrumento ELITe BeGenius.
- 2. Seleccione el modo abierto.
- 3. En caso necesario, consulte el SIL para importar la lista de trabajo de muestras\*.
- 4. Seleccione el modo de procesamiento.
- 5. Cargue las muestras en la zona de refrigeración.
- 6. Seleccione el volumen de elución de extracción.
- 7. Seleccione el protocolo de ensayo definido por el usuario o el panel para cada muestra o el protocolo de ensayo EGSPA previamente importado sin modificación desde el modo cerrado\*.
- 8. Cargue las probetas de eluido con código de barras en la zona de refrigeración.
- Cargue los reactivos de amplificación definidos por el usuario en la zona de refrigeración (o los reactivos de PCR en tiempo real ELITe MGB®).
- 10. Cargue los consumibles ELITe BeGenius.
- 11. Iniciar la sesión de procesamiento.
- 12. Apruebe los resultados\*.
- 13. Cargue los datos en el SIL (si es necesario).

\*Consulte la nota incluida a continuación.

Se recomienda realizar controles del ensayo una vez cada dos semanas para cada parámetro, procesando para ello un Positive Control y un Negative Control.

Asimismo, es obligatorio realizar una calibración del ensayo por cada lote de reactivos de PCR, procesando para ello un Positive Control y un Negative Control.

**NOTE** 

Los usuarios son los únicos responsables de todos los resultados analíticos que se obtengan en los ensayos que se realicen en el modo abierto.

### **1.4 Atención al cliente**

Si tiene alguna pregunta sobre el instrumento ELITe BeGenius, póngase en contacto con su representante local de atención al cliente.

### **1.5 Declaración de propiedad**

El programa de software ELITe BeGenius y la documentación del sistema están protegidos por las leyes de derechos de autor. Todos los derechos reservados.

El software y el manual se refieren al uso del instrumento ELITe BeGenius para aplicaciones de diagnóstico *in vitro*.

Asimismo, la documentación puede incluir inexactitudes técnicas o errores tipográficos. ELITechGroup se reserva el derecho a añadir o modificar los datos incluidos en la documentación en cualquier momento y sin previo aviso.

### **1.6 Notas y símbolos**

Las advertencias, las notas y los símbolos que se describen a continuación se utilizan en este manual, así como en el instrumento y en su embalaje.

#### **1.6.1 Presentación de las advertencias y de las notas**

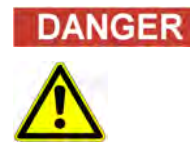

#### **La palabra indicadora «Peligro» y el símbolo correspondiente señalan peligros inminentes.**

Indica una situación que, de no evitarse, puede dar lugar a la muerte o, al menos, a lesiones físicas graves. Además, también pueden producirse daños en el sistema y su funcionamiento puede verse afectado negativamente.

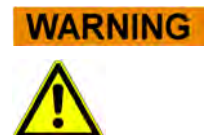

#### **La palabra indicador «Advertencia» y el símbolo correspondiente señalan peligros potenciales.**

Indica una situación que, de no evitarse, puede dar lugar a la muerte o, al menos, a lesiones físicas graves.. Además, también pueden producirse daños en el sistema y su funcionamiento puede verse afectado negativamente.

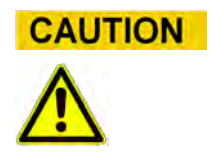

#### **La palabra indicadora «Precaución» y el símbolo correspondiente señalan posibles peligros/problemas.**

Indica una situación que, de no evitarse, puede dar lugar a lesiones físicas leves. Además, también pueden producirse daños en el sistema y su funcionamiento puede verse afectado negativamente.

**NOTE** 

#### **La palabra indicadora «Nota» señala posibles problemas.**

Indica una situación que, de no evitarse, puede dar lugar a daños en el sistema o afectar negativamente a su funcionamiento.

### **1.6.2 Símbolos de advertencia**

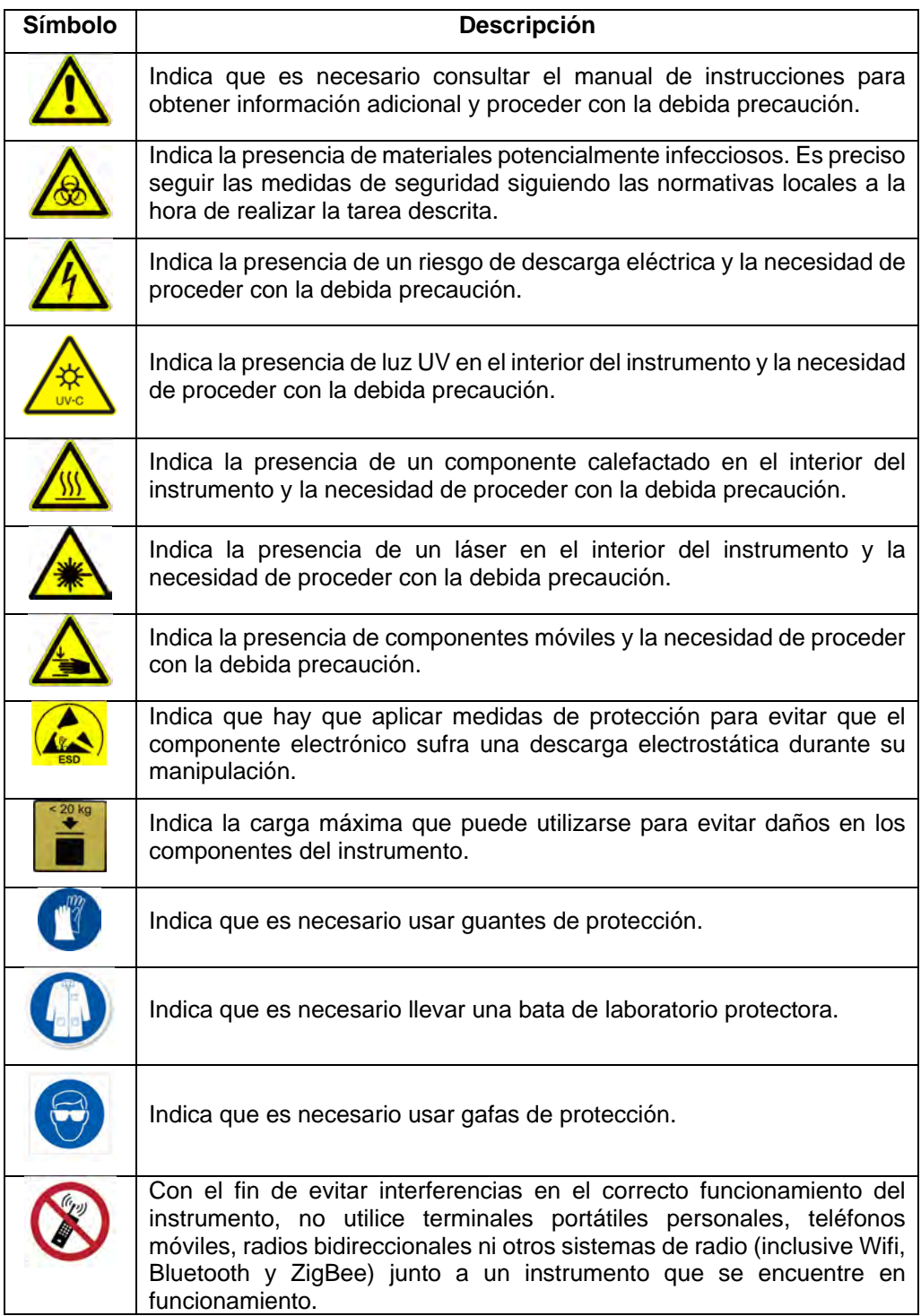

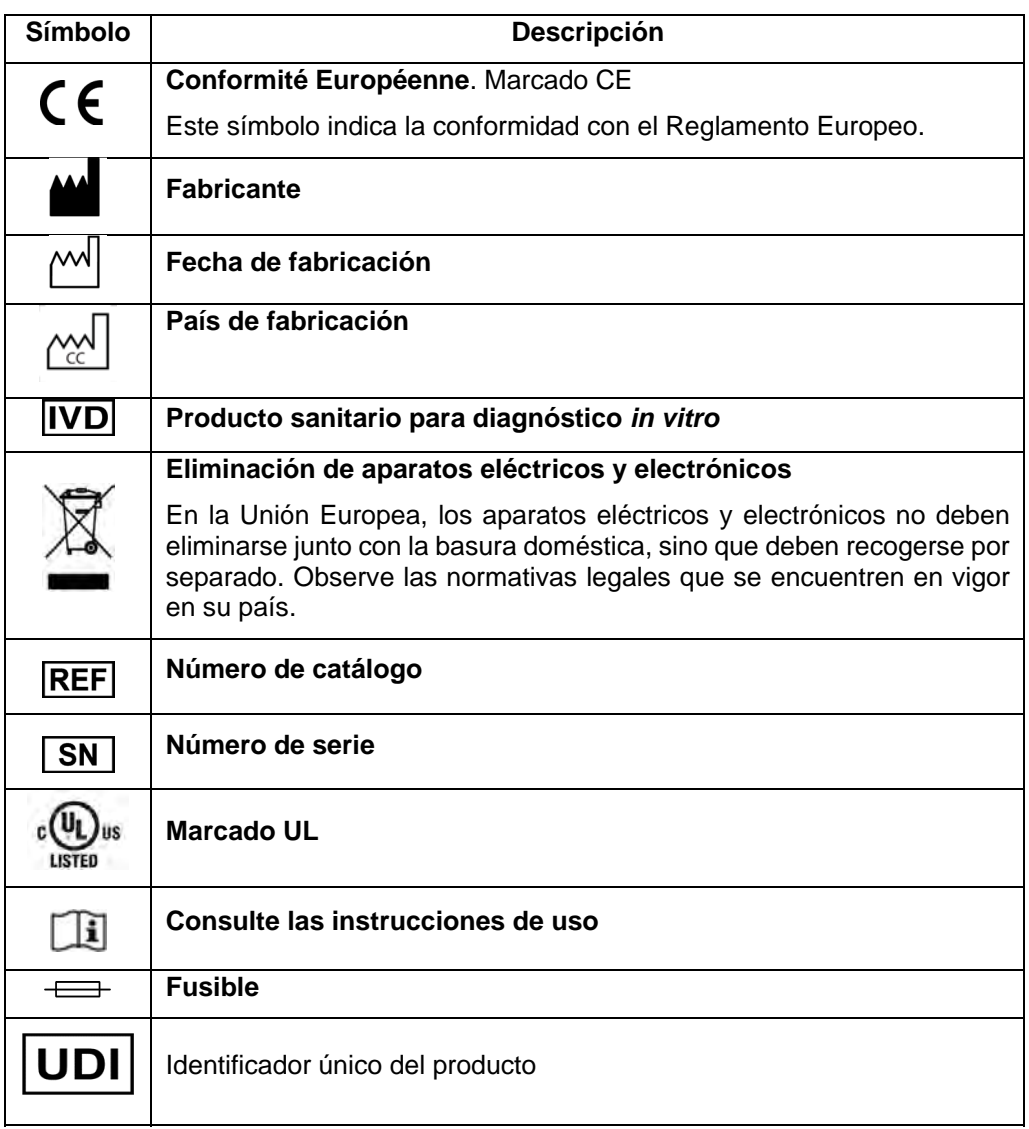

### **1.6.3 Otros símbolos**

### **2 Instrucciones de seguridad**

Las siguientes instrucciones de seguridad deben observarse en todo momento, tanto antes como durante el funcionamiento y el mantenimiento. Lea y entienda en su totalidad las siguientes explicaciones antes de utilizar el instrumento ELITe BeGenius.

El instrumento ELITe BeGenius se ha diseñado y fabricado mediante un sistema de gestión de riesgos que tiene por objeto eliminar o reducir en la medida de lo posible los peligros a los que se expone el usuario. El uso de este instrumento de formas no especificadas por ELITechGroup puede poner en peligro la protección de seguridad que incorpora el diseño del equipo.

Por tanto:

• El usuario debe leer detenidamente todas las instrucciones sobre el uso apropiado del sistema.

Utilice únicamente productos o componentes suministrados por ELITechGroup o sus representantes. El uso de productos o componentes no homologados puede afectar negativamente a la seguridad del uso del sistema y provocar daños en este.

### **2.1 Manejo de las instrucciones de uso**

Las instrucciones de uso se facilitan para su seguridad y contienen información importante para el manejo del sistema descrito.

- o Lea todas las instrucciones.
- o Guarde dichas instrucciones cerca del instrumento.
- o Mantenga las instrucciones de uso al alcance del usuario en todo momento.

El instrumento ELITe BeGenius se ha diseñado y fabricado de acuerdo con los requisitos de seguridad aplicables a los sistemas electrónicos y médicos. El usuario es el responsable de cumplir las leyes locales y nacionales, así como los reglamentos y los procedimientos de laboratorio, a la hora de instalar y utilizar el instrumento.

El fabricante ha hecho todo lo posible para garantizar que el sistema funcione de forma segura, tanto desde el punto de vista eléctrico como mecánico. Asimismo, también ha probado los instrumentos, lo que significa que se suministran en un estado que permite un funcionamiento seguro y fiable.

#### **Incumplimiento de las instrucciones de seguridad**

El incumplimiento de las instrucciones de seguridad puede provocar lesiones físicas graves y daños materiales importantes.

- Siga todas las indicaciones de seguridad incluidas en las instrucciones de uso.
- o Preste atención a todas las advertencias marcadas en el instrumento.

## **WARNING**

### **2.2 Uso del sistema únicamente según el uso previsto**

El uso indebido del sistema puede dar lugar a resultados erróneos, así como provocar daños en el sistema o causar lesiones físicas.

- o La manipulación y el mantenimiento del sistema deben correr a cargo exclusivamente de personal debidamente formado y autorizado.
- o Antes de utilizar el sistema, lea y entienda en su totalidad las instrucciones de uso.
- o Utilice el instrumento únicamente conforme al uso previsto que se describe en este manual.
- o Utilice únicamente los consumibles y accesorios homologados que se describen en este documento (por ejemplo, puntas desechables, vainas desechables o cartuchos de extracción y PCR, entre otros).
- o El fabricante declina toda responsabilidad respecto a los daños, inclusive los de terceros, que tengan su causa en un uso o una manipulación inadecuados del sistema.

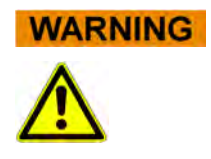

#### **CAUTION**

#### **Uso de terminales móviles personales y teléfonos móviles.**

Con el fin de evitar interferencias en el correcto funcionamiento del instrumento, no utilice terminales portátiles personales, teléfonos móviles, radios bidireccionales ni otros sistemas de radio (inclusive Wifi, Bluetooth y ZigBee) junto a un instrumento que se encuentre en funcionamiento.

#### **NOTE**

#### **Equipo de laboratorio**

El instrumento ELITe BeGenius se ha diseñado y desarrollado como equipo de laboratorio de acuerdo con los requisitos del Reglamento (UE) 2017/746 del Parlamento Europeo y del Consejo, de 5 de abril de 2017 sobre los productos sanitarios para diagnóstico *in vitro*. Con el fin de garantizar el cumplimiento con dicho reglamento, se han observado las normas aplicables registradas en la lista de normas armonizadas para el Reglamento sobre los productos sanitarios para diagnóstico *in vitro*. La aplicación de este producto para fines de diagnóstico *in vitro* requiere una evaluación independiente de la conformidad a efectos del Reglamento (UE) 2017/746 para el sistema completo en el que va a incorporarse o para el elemento con el que va a utilizarse en combinación (como puede ser un reactivo).

#### **NOTE**

#### **Modificación del instrumento**

Cualquier modificación del instrumento no autorizada por el fabricante puede invalidar la conformidad con la normativa aplicable que el fabricante ha declarado. Si esto ocurre, el cliente será el responsable de cumplir la normativa aplicable.

### **2.3 Seguridad eléctrica**

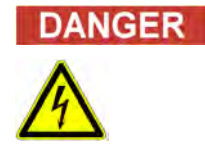

#### **Riesgo de electrocución/incendio**

El incumplimiento de las normas y los reglamentos puede causar lesiones físicas graves con consecuencias mortales, así como dar lugar a daños materiales.

o Observe en todo momento las normas nacionales y los reglamentos legales referentes al funcionamiento eléctrico seguro del sistema.

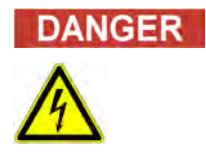

#### **Riesgo de electrocución/incendio**

Una conexión incorrecta del sistema y de los periféricos a la red eléctrica puede causar lesiones físicas graves con consecuencias mortales, así como dar lugar a daños materiales (como un incendio).

- o Utilice únicamente cables alargadores con conductor de protección y con capacidad suficiente (en cuanto a rendimiento y potencia) para conectar el sistema y los periféricos a la red eléctrica.
- o No interrumpa nunca los contactos de puesta a tierra.
- o Asegúrese de que el sistema y sus periféricos estén conectados a la misma toma de tierra de protección.
- o No se permite el uso de regletas de enchufes.

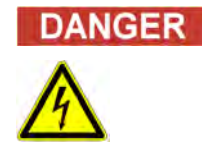

#### **Riesgo de electrocución/incendio**

Los cables de conexión dañados pueden causar lesiones físicas graves con consecuencias mortales, así como dar lugar a daños materiales (como un incendio).

- o Sustituya de inmediato los cables de conexión que presenten daños.
- o No coloque ningún objeto en los cables de conexión.
- o Tienda los cables de conexión en un lugar en el que no queden aplastados ni puedan sufrir otros daños.
- o Disponga los cables de conexión de forma que no se dejen expuestos en zonas accesibles o transitables.
- o Si constata la existencia de daños en el cable de alimentación, póngase en contacto con el servicio técnico local de ELITechGroup.
- o Si es necesario sustituir el fusible, póngase en contacto con el servicio técnico local de ELITechGroup.

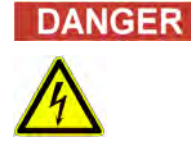

#### **Riesgo de electrocución/incendio**

#### mixi

- o Si el sistema defectuoso ya no puede utilizarse con seguridad, desconéctelo de inmediato de la red eléctrica.
- o Bloquee el sistema para que no pueda volver a conectarse por accidente.
- o Etiquete el sistema de manera que se identifique claramente que está defectuoso.

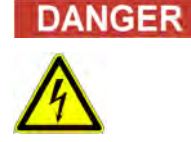

#### **Riesgo de electrocución**

El uso de dispositivos eléctricos sobre suelos mojados o húmedos puede dar lugar a lesiones graves e incluso la muerte, así como daños serios al material, por electrocución.

o Las superficies (suelos, mesa de trabajo) deben estar secos cuando se trabaja con el sistema.

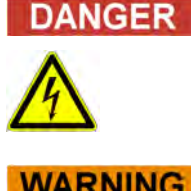

## **Emergencia**

En caso de emergencia, use el interruptor de red o la clavija de red para apagar el instrumento o desconectarlo de la red eléctrica.

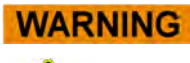

#### **Peligros debidos a la instalación en un lugar inadecuado**

La instalación del sistema en un lugar inadecuado puede ocasionar accidentes con lesiones graves y consecuencias mortales, incendio o daños graves al sistema si el mismo no se puede apagar o desconectar de la red de energía.

o Asegúrese de que se tenga un fácil acceso al interruptor de alimentación eléctrica en el lugar de instalación del sistema.

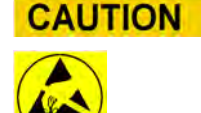

#### **Descarga electrostática**

Durante la manipulación, las descargas electrostáticas pueden provocar daños en los componentes de las placas de circuitos electrónicos.

o Aplique medidas de protección contra descargas electrostáticas.

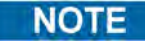

#### **Emisiones transitorias y resistencia a las interferencias**

Este instrumento cumple todos los requisitos descritos en la norma IEC 61326-2-6 sobre emisiones transitorias y resistencia a las interferencias.

- o Este equipo se ha diseñado y probado según la norma CISPR 11 Clase A. En un entorno doméstico, puede causar interferencias de radio y, si esto ocurre, es posible que tenga que tomar medidas para reducir tales interferencias.
- o Evalúe el entorno electromagnético antes de configurar y empezar a utilizar el instrumento.
- o No utilice el instrumento cerca de fuentes de radiación electromagnética intensa (como fuentes de alta frecuencia no apantalladas y accionadas deliberadamente), pues pueden interferir en el correcto funcionamiento del instrumento.

### **2.4 Seguridad del láser y de la luz UV**

#### **Lesiones oculares debido a la radiación láser**

- a) La radiación láser provoca irritación ocular cuando se mira directamente al rayo. Durante el funcionamiento del láser, informe debidamente a todas las personas que se encuentren alrededor del instrumento para que eviten mirar el rayo.
- o No mire nunca directamente al rayo láser.
- o No utilice dispositivos ópticos (como espejos).
- o Quítese los relojes y las joyas que emitan reflejos antes de utilizar el láser.
- o Tenga en cuenta que el uso incorrecto de los elementos de manejo, los ajustes inadecuados o el incumplimiento de los procesos correspondientes pueden provocar una emisión peligrosa de radiación láser.
- o Producto láser de clase 1

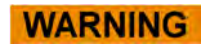

#### **Conjuntivitis y quemaduras cutáneas debidas a la luz UV**

La radiación de las lámparas UV provoca conjuntivitis y quemaduras cutáneas en cuestión de minutos.

- o No mire nunca directamente a la lámpara UV.
- o Protéjase los ojos y la piel de la radiación directa.
- o Mantenga la puerta del instrumento cerrada durante la esterilización UV.

### **NOTE**

El ELITe BeGenius se ha diseñado y desarrollado de acuerdo con la norma IEC 60825- 1: 2014.

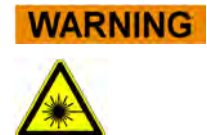

### **2.5 Seguridad mecánica**

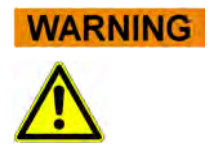

#### **Riesgo de electrocución o de lesiones mecánicas por falta de cubiertas protectoras o por estar estas abiertas**

Con el fin de evitar lesiones físicas graves con consecuencias mortales debido a una electrocución, así como lesiones provocadas por el propio sistema (como contusiones o cortes, entre otros), las cubiertas de protección solo pueden abrirse, puentearse o retirarse para determinados procedimientos de mantenimiento y con el máximo nivel de precaución. Además, esta labor debe correr a cargo de personal debidamente formado y autorizado.

- o Realice únicamente las tareas de mantenimiento descritas en este manual o en los boletines de servicio técnico correspondientes.
- o Asegúrese de que no haya nadie trabajando en el sistema y de que todas las cubiertas estén colocadas y cerradas antes de volver a conectar el sistema a la red eléctrica.
- o Asegúrese de que todas las cubiertas estén correctamente acopladas antes de encender el instrumento.
- o Si faltan las cubiertas o los equipos de protección, apague el sistema, desconéctelo de la red eléctrica y protéjalo para que no vuelva a ponerse en marcha.
- o Asegúrese de que la pipeta manual se haya detenido antes de abrir las cubiertas o de acceder a la zona de trabajo del instrumento.
- o Evite tocar la pipeta manual y otros componentes móviles mientras el sistema esté en funcionamiento.
- o Realice todas las tareas de mantenimiento con el máximo nivel de precaución.
- o No lleve ropa ni accesorios que puedan quedar atrapados por el sistema.
- o Un mal funcionamiento del sistema o un movimiento inesperado pueden provocar lesiones. Así pues, si se produce uno de estos errores, colóquese a una distancia de seguridad y, a continuación, apague y desconecte la fuente de alimentación.

### **2.6 Riesgos por calor**

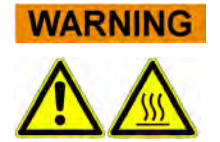

Un posicionamiento incorrecto durante la instalación del sistema puede dar lugar a incendios o a daños serios del sistema mismo debido a un sobrecalentamiento.

- o Seleccione el lugar de instalación del sistema asegurándose de que los conductos de ventilación no queden bloqueados o cubiertos.
- o Seleccione el lugar de instalación del sistema asegurándose de que el aire pueda circular libremente.
- o No toque el collarín caliente ni el bloque de PCR durante o inmediatamente después del proceso de PCR. Para minimizar el riesgo para los usuarios, el sistema hace reducir automáticamente la temperatura tras la finalización de la PCR.
- o Preste atención a las áreas que están calientes y a las que puede acceder el usuario al cargar o retirar los consumibles.

### **2.7 Riesgo biológico**

#### **Riesgo de infección**

**DANGER** 

Las muestras biológicas que se utilizan con el instrumento ELITe BeGenius pueden transmitir enfermedades infecciosas. Observe todas las normas de seguridad nacionales e internacionales aplicables a los trabajos en laboratorios.

Las siguientes actividades del usuario entrañan riesgos biológicos:

- Manipulación de las muestras
- Manipulación de los eluidos
- Eliminación de residuos (líquidos y consumibles)
- Operaciones de mantenimiento y limpieza

Siga siempre las siguientes indicaciones:

- *a) Observe las disposiciones locales y nacionales, así como la legislación y los reglamentos de los laboratorios.*
- b) Utilice quantes apropiados.
- c) Utilice una bata de laboratorio adecuada.<br>d) Utilice una protección ocular correcta (cor
- Utilice una protección ocular correcta (como unas gafas).
- e) Evite el contacto entre la piel/las membranas mucosas y las muestras/los reactivos de prueba o los componentes del instrumento.
- f) Si se derrama material potencialmente infeccioso, limpie, desinfecte y descontamine el sistema de inmediato.
- g) En el caso de derrame o caída de reactivos o muestras, lave y limpie con alcohol al 70 % y, a continuación, elimine el material de limpieza como si se tratara de residuos como potencialmente infecciosos.
- h) En el caso de derrame de la caja de residuos o del cartucho de extracción, lave y limpie con alcohol al 70 % y, a continuación, elimine el material de limpieza como si se tratara de residuos como potencialmente infecciosos.
- i) En el caso de que se produzca una contaminación de la muestra primaria o del eluido durante la aspiración, lave y limpie con alcohol al 70 % y, a continuación, elimine el material de limpieza como si se tratara de residuos como potencialmente infecciosos.
- j) Para eliminar completamente la contaminación procedente de los ácidos nucleicos, lave las superficies con una solución de hipoclorito de sodio al 0,5 % y limpie con agua destilada ultrapura.
- k) No utilice probetas ni frascos rotos o astillados.
- l) Observe las instrucciones incluidas los prospectos para conocer el uso correcto de los reactivos.
- m) Observe las normativas legales en materia de manipulación de materiales infecciosos.
- n) No utilice nunca líquidos biológicos peligrosos para probar el instrumento.
- o) Ni beba ni coma en el laboratorio.

### **2.8 Riesgos químicos o seguridad**

Existe el riesgo de exposición a sustancias químicas peligrosas al manipular los reactivos, calibradores o controles. Respete las siguientes instrucciones para minimizar el riesgo de derrames accidentales de agentes químicos (en el área de carga de

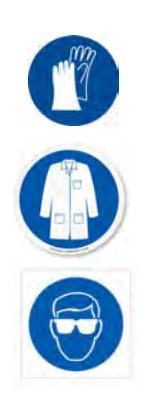

muestras, en el área del bloque de refrigeración, en las áreas de los productos fungibles, etc.) al manipular los reactivos, calibradores o controles.

- a) Lea detenidamente y siga al pie de la letra la FDS para cada ensayo.
- b) Para evitar una exposición perjudicial, utilice el equipo de protección individual recomendado, como guantes desechables, bata de laboratorio y protección ocular. c) En caso de exposición, siga las instrucciones de la FDS.
- d) Observe todas las normas de seguridad nacionales e internacionales aplicables a los trabajos en laboratorios.

### **2.9 Interferencia electromagnética**

El instrumento ELITe BeGenius se ha diseñado y fabricado de acuerdo con las normas aplicables en materia de compatibilidad electromagnética. Si desea obtener información actualizada sobre las normas aplicables, consulte la declaración de conformidad de la CE de este instrumento.

Para garantizar que el instrumento funcione según lo previsto. asegúrese de mantener un entorno electromagnético compatible.

- Con el fin de mantener la conformidad, utilice únicamente instrumentos y cables suministrados por ELITechGroup S.p.A.
- Asegúrese de que la instalación corra a cargo exclusivamente de personal debidamente formado y autorizado de ELITechGroup S.p.A. o de alguno de sus representantes.
- No utilice el instrumento cerca de una fuente de radiación electromagnética, como un instrumento sin la protección adecuada, ni tampoco un instrumento o equipo que no cuente con la certificación de compatibilidad electromagnética que corresponda.

### **2.10 Riesgos residuales para la seguridad del usuario**

En este apartado se explican los posibles riesgos residuales para el usuario tras la adopción de determinadas medidas de seguridad. Lea atentamente y comprenda estos riesgos residuales y siga asimismo las indicaciones para utilizar el instrumento ELITe BeGenius de manera segura.

#### **2.10.1 Proceso de diseño y fabricación para garantizar la seguridad**

El instrumento ELITe BeGenius se ha diseñado y fabricado mediante un sistema de gestión de riesgos que tiene por objeto eliminar o reducir en la medida de lo posible los peligros a los que se expone el usuario. Así, el uso de este instrumento de una forma no especificada por ELITechGroup puede afectar al sistema de protección incorporado en el equipo.

El usuario debe leer detenidamente todas las instrucciones sobre el uso apropiado del sistema. Utilice únicamente productos suministrados por ELITechGroup o sus representantes. El uso de productos o componentes no homologados puede afectar negativamente a la seguridad del uso del sistema y provocar daños en este.

### **2.10.2 Ergonomía**

A la hora de diseñar el instrumento ELITe BeGenius, se han tenido en cuenta principios ergonómicos que tienen por objeto reducir la incomodidad, el cansancio y el esfuerzo físico del usuario.

#### **2.10.3 Corte del suministro eléctrico**

Cuando se produce un corte en el suministro eléctrico durante el uso del ELITe BeGenius, el instrumento no se reinicia de forma automática cuando se restablece la corriente, lo que significa el usuario el que debe reiniciar dicho instrumento de forma manual.

#### **2.10.4 Protección contra riesgos mecánicos**

En el diseño del instrumento ELITe BeGenius se han tomado las debidas precauciones para proteger al usuario de bordes afilados y superficies rugosas. Además, también existen sistemas de seguridad que detienen el funcionamiento del instrumento si se abre la puerta. Se prohíbe terminantemente quitar la puerta o las cubiertas, así como modificar de cualquier modo los mecanismos de seguridad incorporados.

#### **2.10.5 Protección contra riesgos biológicos**

Con el fin de reducir al mínimo el riesgo biológico, observe en todo momento las disposiciones locales y nacionales que se encuentren en vigor, así como los reglamentos y las prácticas de laboratorio aplicables.

- a) No utilice el instrumento ELITe BeGenius ni manipule consumibles ni elementos potencialmente contaminados si no lleva el equipo de protección individual (EPI) que corresponda. Consulte la ficha de datos de seguridad (FDS) correspondiente para conocer los requisitos concretos de cada caso.
- b) No manipule ninguna muestra sin llevar el equipo de protección individual que corresponda.
- c) Si constata algún problema con las lámparas UV, póngase en contacto con el servicio técnico local de ELITechGroup.

#### **2.10.6 Protección contra riesgos de ciberseguridad**

Para proteger el instrumento ELITe BeGenius contra riesgos de ciberseguridad, observe en todo momento las instrucciones que se incluyen a continuación.

Antes de utilizar el instrumento ELITe BeGenius, se recomienda utilizar memorias USB **WARNING** protegidas con un antivirus para evitar que la función de ejecución automática de Windows arranque aplicaciones que puedan contener programas maliciosos (malware).

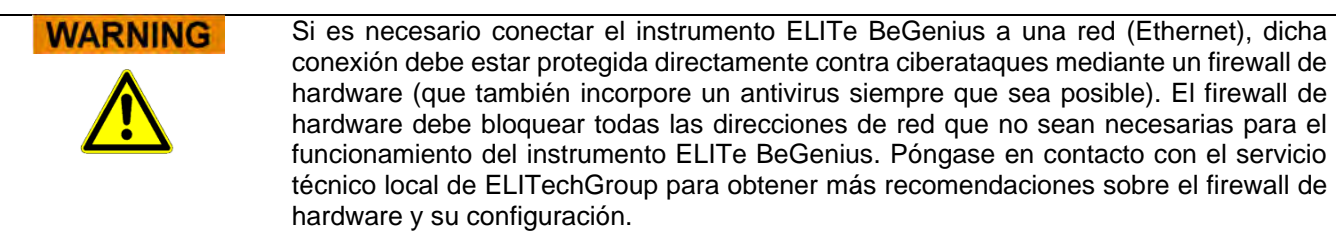

### **NOTE**

Instale solo actualizaciones de software autorizadas por ELITechGroup para el instrumento ELITe BeGenius. Estas actualizaciones serán instaladas únicamente por personal capacitado y aprobado por ELITechGroup.

### NOTE

Cuando el instrumento ELITe BeGenius está conectado a la red de ordenadores de un laboratorio/hospital, el administrador de la red puede encargarse de controlar el manejo de dicho instrumento para identificar anomalías o comportamientos sospechosos.

Todas las anomalías que puedan perjudicar el correcto funcionamiento del instrumento serán comunicadas inmediatamente al personal de soporte de ELITechGroup y el uso del instrumento quedará prohibido hasta que este sea revisado por ELITechGroup.

### **NOTE**

No conecte ningún teclado ni ratón externos al instrumento ELITe BeGenius, a menos que el servicio técnico de ELITechGroup así lo indique de forma expresa.

### **NOTE**

El instrumento ELITe BeGenius puede conectarse de forma remota para permitir determinadas operaciones de asistencia técnica. El servicio de asistencia remota que debe emplearse es el servicio validado y emitido por ELITechGroup, que garantiza un soporte efectivo, seguro e integrado, y acorta de manera significativa el tiempo necesario para resolver los problemas sin necesidad de instalar ningún software en las estaciones remotas, además de cumplir los reglamentos del RGPD (Reg. UE 2016/679 y su incorporación al Decreto legislativo nacional 101/2018).

La solución que utiliza ELITechGroup es una solución en la nube que se conecta a centros de datos que han obtenido la certificación ISO / IEC 27001 para sus sistemas de gestión de seguridad de la información. Además, dichos centros de datos han completado los siguientes exámenes: SOC II Tipo 1, SSAE 16, SOC 1 Tipo II y SOC 2 Tipo II.

#### **2.10.7 Protección contra riesgos eléctricos**

El instrumento ELITe BeGenius se ha diseñado y fabricado para evitar descargas eléctricas o riesgos electrostáticos. Además, se incorpora un fusible que protege contra sobrecorrientes. Siga estrictamente las normas locales y nacionales en materia de seguridad.

El instrumento ELITe BeGenius se ha diseñado para utilizarse exclusivamente en laboratorios de interiores. No utilice el instrumento en entornos ni atmósferas explosivos. Recuerde que el usuario final es el responsable de realizar un uso seguro del sistema:

- a) No interrumpa nunca los contactos de puesta a tierra.
- b) No conecte otros dispositivos eléctricos al mismo enchufe ni a la misma toma de corriente (a menos que ELITechGroup S.p.A. o un representante debidamente formado lo autoricen).
- c) No utilice cables dañados.
- d) Si no se puede garantizar un uso seguro, desconecte el instrumento de la red eléctrica. No utilice instrumentos dañados.
- e) No abra la cubierta bloqueada durante el funcionamiento.
- f) No realice reparaciones en los componentes internos. Encargue las operaciones de servicio a personal debidamente cualificado.

#### **2.10.8 Protección contra riesgos por altas temperaturas**

El instrumento incorpora un collarín térmico para evitar que se forme condensación durante la prueba de PCR. Junto al collarín térmico, hay una etiqueta que advierte de la existencia de una superficie caliente. Así pues, realice una manipulación cuidadosa.

#### **2.10.9 Protección contra riesgos provocados por ruidos**

El instrumento se ha diseñado y fabricado para mantener un nivel de emisión de ruido ponderado A inferior a 70 dB a distancias de al menos 1 metro.

### **3 Etiquetas de seguridad y etiquetado del instrumento**

### **3.1 Placa de características del instrumento**

Etiqueta del número de serie: el número de catálogo (REF) y el número de serie del instrumento se encuentran en la etiqueta correspondiente situada en el lado derecho del instrumento.

El número de serie es único para cada instrumento.

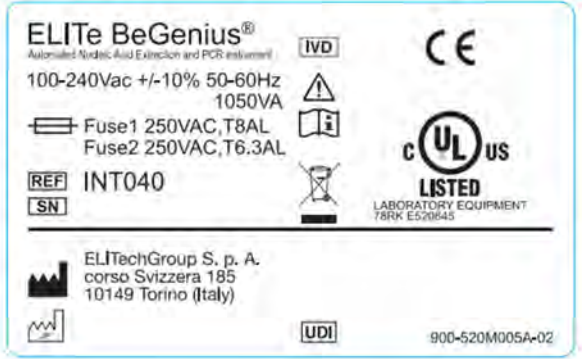

*Figura 3-1. Etiqueta del instrumento ELITe BeGenius*

### **3.2 Interruptor de alimentación**

El interruptor principal de alimentación se encuentra en el lado derecho del instrumento.

En caso de emergencia, el usuario puede apagar el instrumento colocando dicho interruptor en la posición OFF.

### **3.3 Etiqueta de superficie caliente**

Junto al collarín térmico y al bloque de calefacción, hay una etiqueta de superficie caliente. Así pues, realice una manipulación cuidadosa.

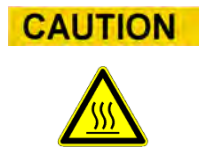

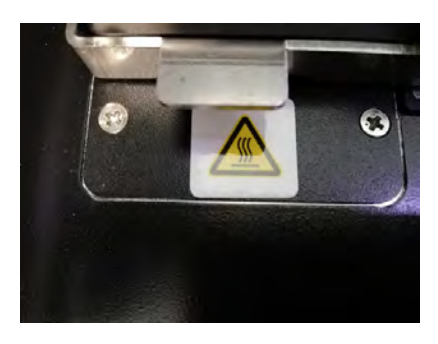

### **3.4 Etiqueta de riesgo mecánico**

El instrumento ELITe BeGenius contiene numerosos componentes móviles en su interior. Además, la puerta está equipada con un mecanismo de bloqueo para evitar su apertura durante el uso. El instrumento también se ha diseñado para apagarse si la puerta se abre durante su uso. En cualquier caso, el interior del instrumento incorpora una etiqueta de precaución de riesgo mecánico. Así pues, realice una manipulación cuidadosa.

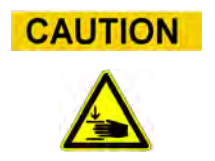

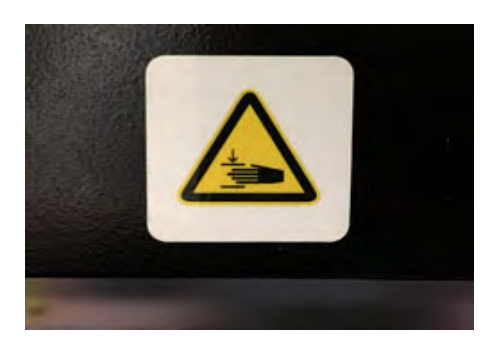

### **3.5 Etiqueta de riesgo biológico**

El interior del instrumento incorpora una etiqueta de precaución de riesgo biológico. Si el usuario no cumple las prácticas correctas de laboratorio o no observa todas las normas locales y nacionales en materia de seguridad, existe un posible riesgo biológico. Además, es preciso llevar siempre el EPI recomendado que corresponda.
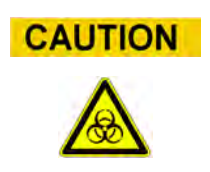

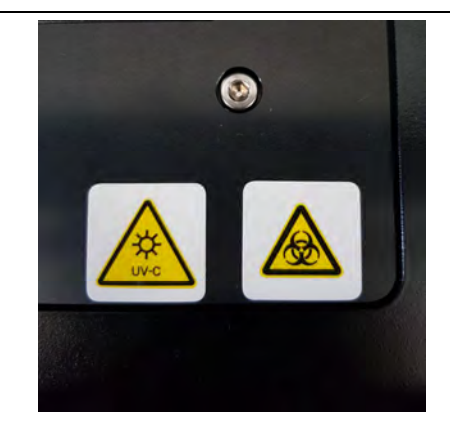

## **4 Precauciones y limitaciones de funcionamiento**

Con el fin de obtener resultados fiables y seguros con el instrumento, es imprescindible seguir estrictamente las instrucciones de este manual. El uso de este instrumento de una forma no especificada por ELITechGroup está prohibido y puede afectar al sistema de protección incorporado en el equipo, así como provocar lesiones físicas o dar lugar a resultados incorrectos.

## **4.1 Requisitos generales**

- a) Mantenga el instrumento alejado de las fuentes de calor.
- b) Mantenga el instrumento alejado de la luz solar directa.
- c) Utilice el instrumento únicamente dentro del intervalo de temperatura de funcionamiento definido.
- d) Mantenga en todo momento la distancia mínima definida en todos los lados del instrumento.

Esto es importante para conseguir lo siguiente:

- i) Garantizar un control fiable de la temperatura.
- ii) Evitar un sobrecalentamiento del instrumento o daños importantes en este.
- Asegurar el correcto funcionamiento de los sistemas eléctricos y de detección.
- iv) Preservar la vida útil del instrumento.
- v) Ofrecer un acceso suficiente para las labores de mantenimiento.

La vida útil mínima del instrumento ELITe BeGenius es de cinco (5) años, siempre y cuando el mantenimiento del sistema corra a cargo de personal debidamente cualificado

## **4.2 Instalación del instrumento**

La instalación del instrumento ELITe BeGenius debe correr a cargo exclusivamente de ELITechGroup S.p.A. o de un representante del personal de servicio debidamente formado y cualificado. El instrumento ELITe BeGenius debe conectarse a una toma de tierra.

## **4.3 Retirada del instrumento**

Si el instrumento va a trasladarse a otro lugar de instalación o tiene que devolverse para su reparación o servicio, esta operación debe correr a cargo exclusivamente de un representante de ELITechGroup S.p.A. o de un técnico debidamente formado que esté autorizado para llevar a cabo esta operación. Para saber cómo devolver el instrumento, así como para obtener más información sobre su eliminación, póngase en contacto con el servicio técnico local de ELITechGroup.

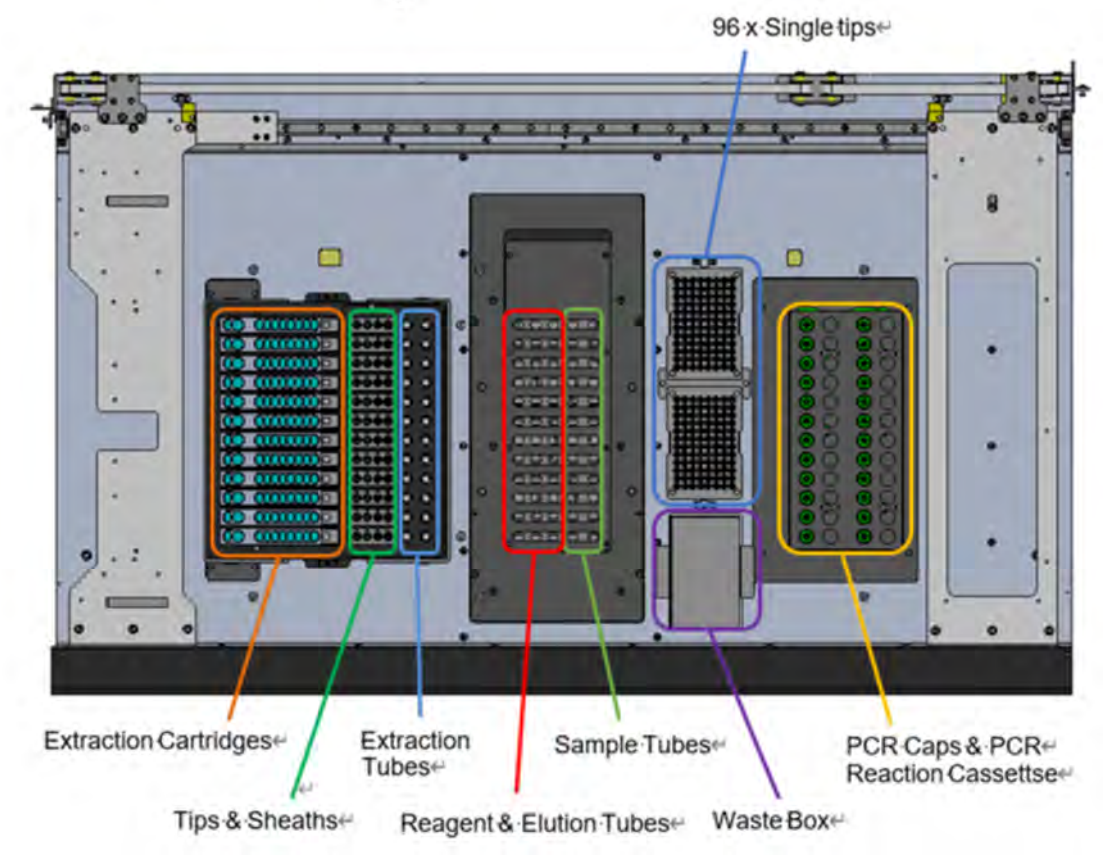

**4.4 Diseño de las placas** 

*Figura 4-1. Diseño de las placas1*

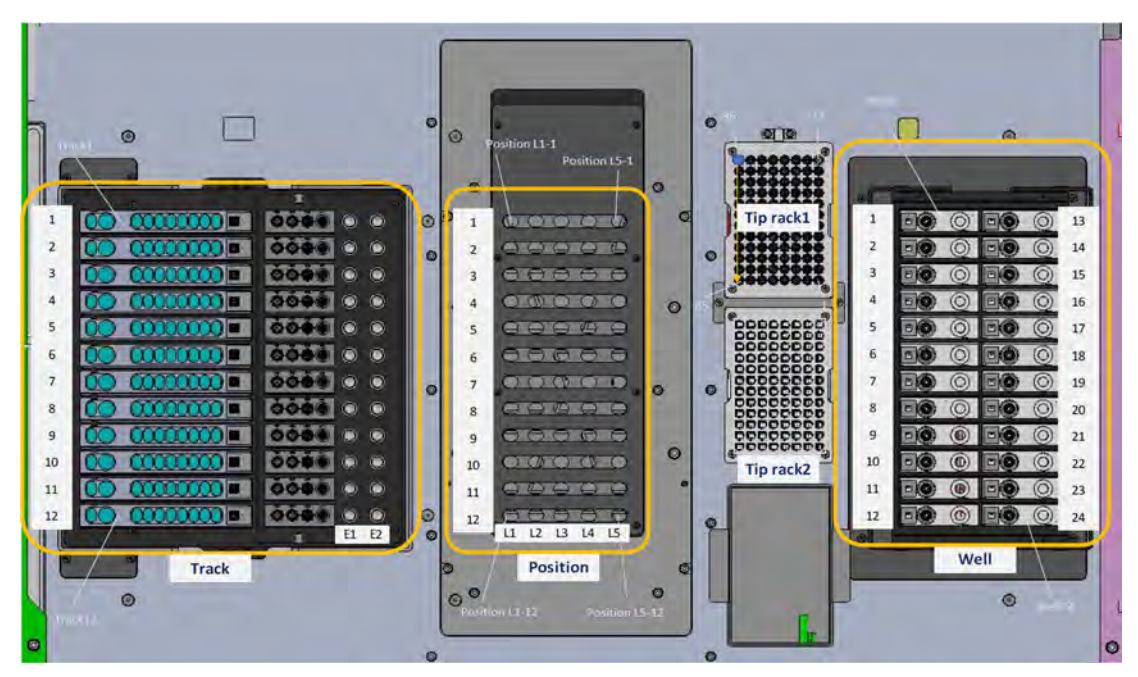

*Figura 4-2. Nombre de la posición de las placas2*

## **4.5 Accesorios 4.5.1 Tipo de probeta de muestra**

El instrumento BeGenius puede utilizarse con 6 tipos de probetas.

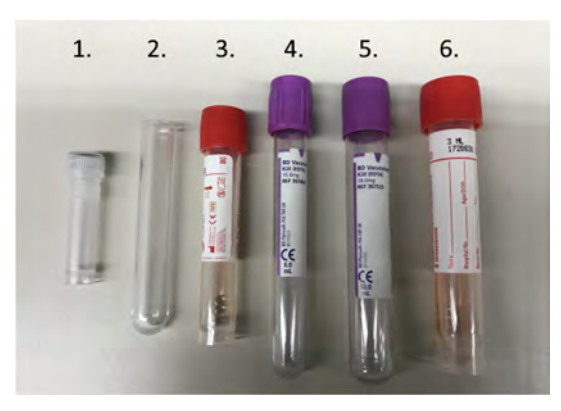

*Figura 4-3. Tipos de probetas que pueden utilizarse con el instrumento ELITe BeGenius*

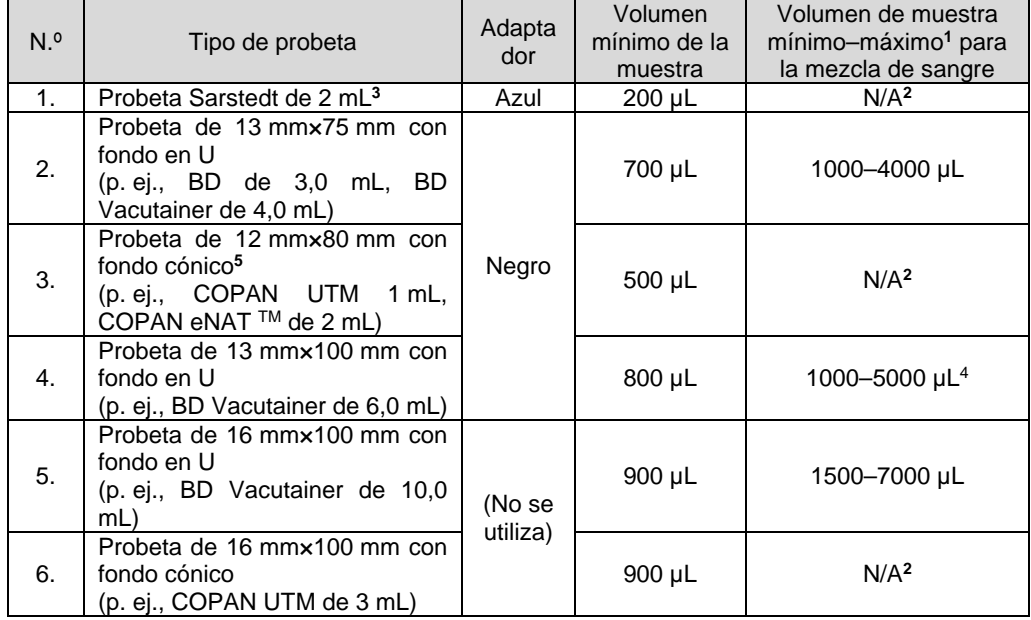

**<sup>1</sup>** Volumen que no debe superarse para garantizar una mezcla correcta de sangre.

**<sup>2</sup>** El paso de mezcla no está disponible para este tipo de probeta.

**<sup>3</sup>** Este tipo de probeta no es compatible con la extracción múltiple.

**<sup>4</sup>**Para la probeta Vacuette de 6 mL de Greiner, el volumen máximo de la muestra para conseguir una mezcla correcta de sangre es de 4500 µL

*Tabla 4-1. Tipo de probeta con el volumen mínimo para la aspiración de la muestra e intervalo de volumen necesario para una mezcla correcta de sangre* 

### **4.5.2 Adaptadores de gradillas de muestras**

Coloque un adaptador en la gradilla de muestras según el tipo de probeta de muestras que vaya a utilizar. Existen dos tipos de adaptadores: negro y azul.

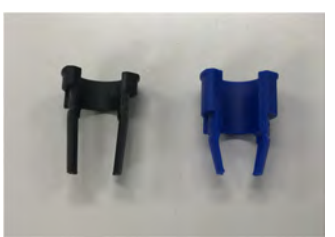

*Figura 4-4. Adaptadores de gradillas de muestras.* 

La gradilla de muestras incorpora muescas para colocar los pasadores de orientación de los adaptadores correspondientes.

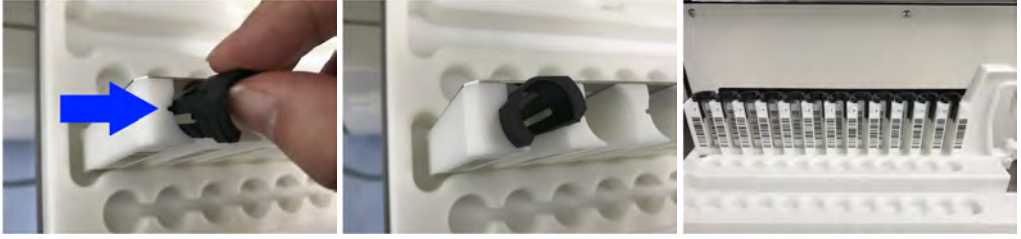

*Figura 4-5. Inserción de los adaptadores de gradillas de muestras en la gradilla del ELITe BeGenius*

### **4.5.3 Lector de códigos de barras portátil**

A la hora de configurar la sesión en la pantalla «Perform Run» (Procesar sesión), la información del código de barras que está adherido en la probeta de muestras o en la probeta de reactivos puede leerse utilizando un lector de códigos de barras portátil que se conecta mediante USB. Conecte el lector de códigos de barras a uno de los puertos USB situados debajo de la pantalla LCD.

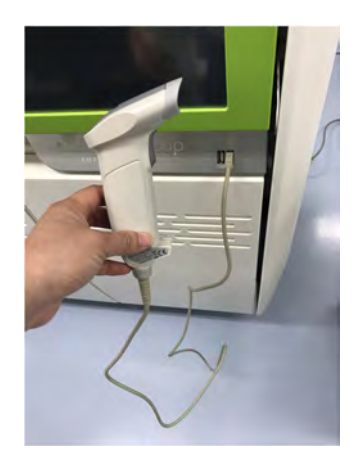

*Figura 4-6. Lector de códigos de barras portátil* 

## **5 Manejo del sistema**

El instrumento ELITe BeGenius se suministra con una interfaz de usuario integrada que ejecuta el software ELITe BeGenius.

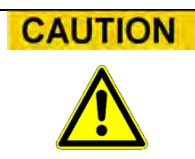

#### **Uso del software homologado**

Utilice únicamente el software homologado para el instrumento ELITe BeGenius a la hora de manejar el instrumento y generar los resultados de los diferentes ensayos.

En los apartados siguientes se describen el proceso básico de puesta en marcha del instrumento ELITe BeGenius, así como las operaciones de configuración y procesamiento de una sesión, la aprobación de los resultados de la sesión y el apagado del instrumento.

La mayoría de las funciones básicas del software ELITe BeGenius se describen en el capítulo 5.

En el capítulo 6 se describen algunas funciones básicas adicionales, así como otras funciones más avanzadas.

Por su parte, las funciones de mantenimiento se describen en el capítulo 8.

## **5.1 Puesta en marcha del instrumento**

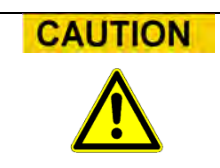

Con el fin de evitar lesiones debidas a los componentes móviles, no ponga en marcha el instrumento si la puerta está abierta. De hecho, durante el arranque, el instrumento solicita al usuario que confirme que la puerta está cerrada.

- 1. Cierre la puerta.
- 2. Encienda el interruptor principal de alimentación, que se encuentra en el lado derecho del instrumento.

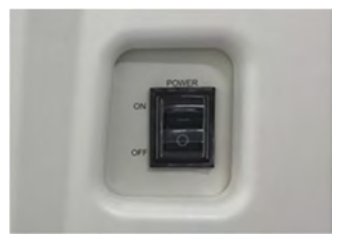

*Figura 5-1. Interruptor de alimentación* 

3. El instrumento abre el software ELITe BeGenius en el PC integrado. El sistema muestra la pantalla de inicio mientras se realizan las comprobaciones de puesta en marcha.

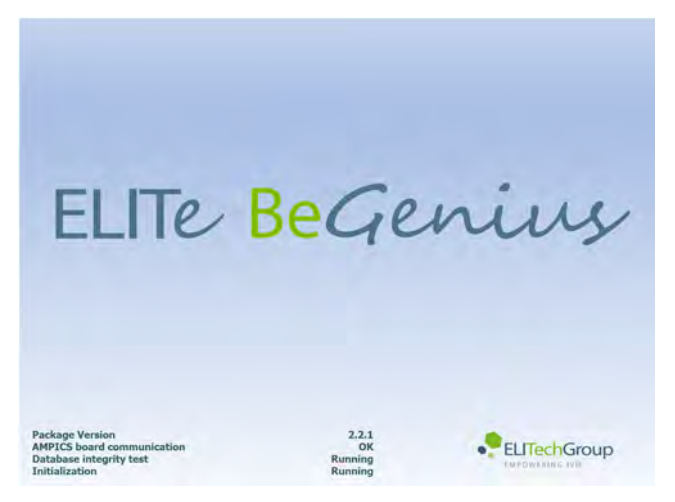

*Figura 5-2. Inicio del software* 

**CAUTION** 

Si se detecta un error durante las comprobaciones de puesta en marcha del sistema, la

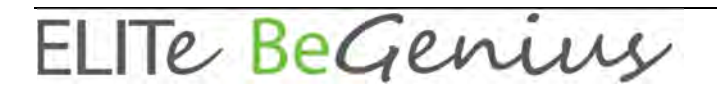

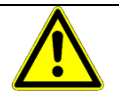

realización de ensayos se bloquea hasta que se resuelve el problema. Consulte el capítulo 7 para saber cómo resolver el problema.

4. Una vez realizadas las comprobaciones de puesta en marcha, el software ELITe BeGenius muestra la pantalla de inicio de sesión:

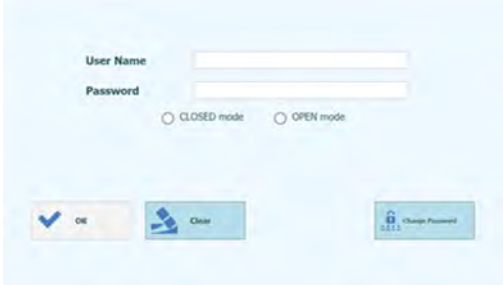

*Figura 5-3. Pantalla de inicio de sesión* 

#### **Descripción de la pantalla de inicio de sesión:**

*«User Name» (Nombre de usuario)*: Cuadro de entrada para introducir el nombre de usuario.

*«Password» (Contraseña)*: Cuadro de entrada para introducir la contraseña.

*Selección del modo de inicio de sesión*: Seleccione el modo de inicio de sesión siguiendo las indicaciones de la tabla incluida a continuación.

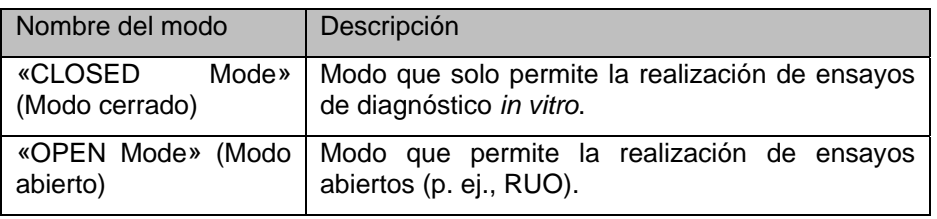

- 5. Haga clic en el cuadro de entrada «User Name» (Nombre de usuario) y, continuación, introduzca el nombre de usuario utilizando el teclado en pantalla.
- 6. Haga clic el cuadro de entrada «Password» (Contraseña) y, continuación, introduzca la contraseña utilizando el teclado en pantalla.
- 7. Elija el modo cerrado o el modo abierto.
- 8. Haga clic en el botón «OK» (Aceptar).
- 9. Una vez autenticados el nombre de usuario y la contraseña, se inicia la sesión del usuario.
- 10. Tras iniciar la sesión, aparece una pantalla de confirmación en la que se le pregunta al usuario si desea realizar la comprobación automática.
- 11. Haga clic en el botón «OK» (Aceptar) para iniciar la comprobación automática.

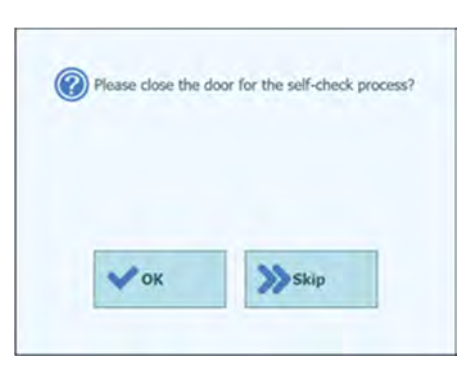

*Figura 5-4. Comprobación automática durante la puesta en marcha* 

- 12. Tras finalizar la comprobación automática, se abre la pantalla de inicio.
- 13. Haga clic en el botón «Skip» (Saltar) para que el sistema pase automáticamente a la pantalla de inicio sin realizar la comprobación automática.
- 14. Aparece la pantalla de inicio.

**NOTE** 

La comprobación automática solo se realiza una vez que el instrumento se ha puesto en marcha. Si se omite esta prueba, vuelve a aparecer la pantalla de confirmación antes de continuar con el procesamiento de la sesión.

**NOTE** 

El instrumento ELITe BeGenius aplica un modelo de acceso que limita el acceso a ciertas funciones del software asociando un rol de usuario a cada cuenta cuando esta se configura (consulte el apartado 6.3).

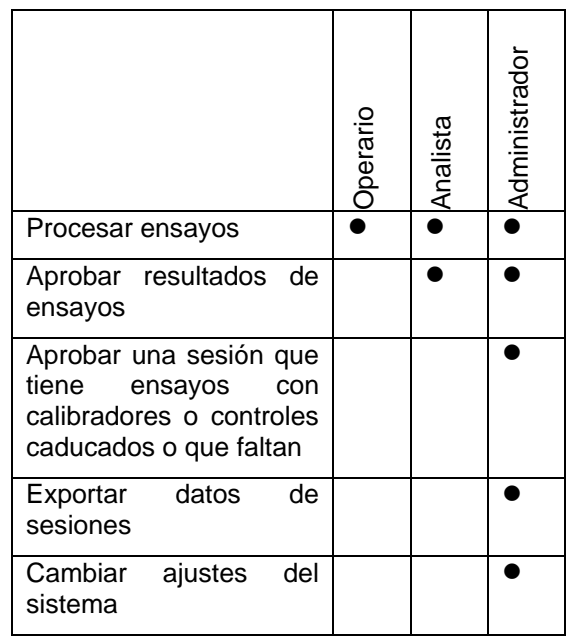

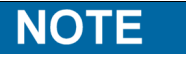

La primera vez que un usuario inicia sesión con su cuenta, se le pide que cambie la contraseña temporal que se le ha asignado a dicha cuenta (consulte el apartado 6.3.2 Cambiar la contraseña).

## **5.2 La pantalla de inicio**

La pantalla de inicio es la pantalla principal del software de aplicación y se utiliza para acceder a las principales funciones del software ELITe BeGenius.

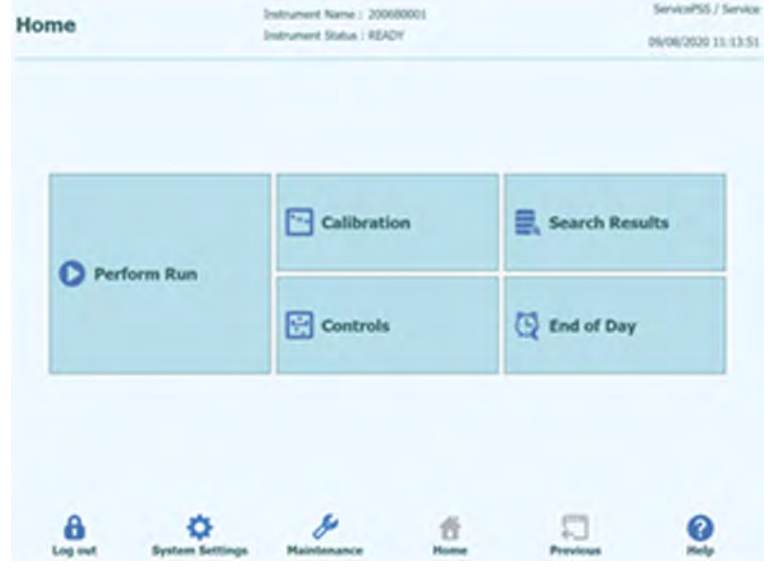

*Figura 5-5. Pantalla de inicio* 

En la tabla incluida a continuación se resumen las principales funciones a las que se puede acceder desde la pantalla de inicio:

### **«Perform Run» (Procesar sesión)**

Esta función se utiliza para configurar y acceder a los detalles de una sesión mientras esta se encuentra en curso.

Dependiendo del progreso de la sesión, al seleccionar esta función, se muestra una de las tres pantallas siguientes:

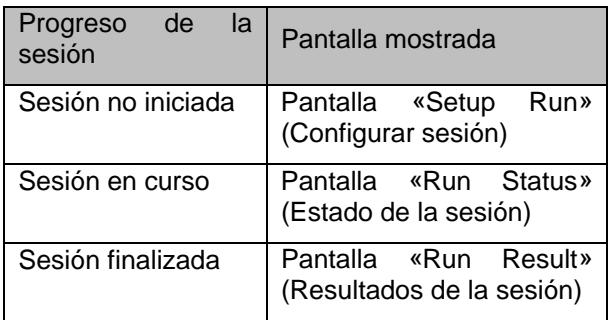

### **«End of Day» (Final del día)**

Esta función se utiliza para apagar el sistema al final del día. Si hay una sesión en curso, este botón permanece deshabilitado hasta que la sesión finaliza.

### **«Search Results» (Resultados de la búsqueda)**

Esta función se utiliza para acceder a la base de datos de resultados de las sesiones finalizadas.

#### **«Calibration» (Calibración)**

Esta función permite abrir la pantalla del administrador de calibraciones.

### **«Controls» (Controles)**

Esta función permite abrir la pantalla del administrador de controles.

La parte inferior de la pantalla incorpora botones adicionales para configurar y gestionar el instrumento.

### **«Log out» (Cerrar sesión)**

Esta función cierra la sesión del usuario actual.

### **Ajustes del sistema**

Esta función muestra la pantalla de ajustes del sistema (solo en el caso de usuarios con una cuenta de administrador o de servicio).

#### **«Maintenance» (Mantenimiento)**

Esta opción abre el software de mantenimiento (solo en el caso de usuarios con derechos de servicio).

#### **«Home» (Inicio)**

Esta función representa un acceso directo que permite regresar a la pantalla de inicio.

### **«Previous» (Anterior)**

Esta función permite desplazarse a la pantalla mostrada previamente.

#### **«Help» (Ayuda)**

Al hacer clic en este botón, se muestran instrucciones para acceder a este manual del usuario en la página web de ElitechGroup, ubicada en la dirección https://www.elitechgroup.com/documents.

## **5.3 Sesiones, ensayos, controles y calibradores**

El término «sesión» se utiliza para referirse a un grupo comprendido entre uno y veinticuatro ensayos que se procesan durante un solo ciclo que abarca desde la obtención de la muestra hasta el resultado en los 24 carriles del instrumento. Una sesión puede incluir entre 1 y 24 ensayos con cualquier configuración de los carriles.

Los protocolos de ensayo (Assay Protocols) son los ajustes utilizados para indicar al instrumento ELITe BeGenius cómo debe analizar cada muestra en los carriles del instrumento. Cada ensayo puede ser de uno de tres tipos.

- Ensayos de muestras de paciente
- Ensayos de calibración
- Ensayos de control

Los ensayos de muestras de paciente pueden procesarse en los modos de Extraction Only, Extract + PCR y PCR Only.

Un ensayo puede obtener un resultado cuantitativo o cualitativo en función de la configuración realizada por el desarrollador del ensayo. También es posible especificar un análisis combinado para procesarlo después de finalizar la amplificación mediante PCR. El desarrollador de un ensayo también puede configurar ensayos que no lleven a cabo ninguna interpretación de los resultados y solo informen de los resultados correspondientes al umbral de ciclo  $(C_t)$  y a la temperatura de fusión  $(T_m)$ .

Por lo general, para obtener un resultado diagnóstico en un ensayo cuantitativo de muestras de paciente, el software ELITe BeGenius necesita tener una curva de calibración aprobada y uno o más resultados de control aprobados almacenados en su base de datos. Por su parte, para un ensayo cualitativo de muestras de paciente, solo se necesitan los resultados de control aprobados.

El software genera una curva (estándar) de calibración procesando un tipo de ensayo especial denominado «ensayo de calibración». Por lo general, el ensayo de calibración se configura para procesar una serie de reacciones con un conjunto de líquidos calibradores (p. ej., 105 copias, 104 copias, 103 copias o 102 copias). A continuación, el software calcula automáticamente los parámetros de la curva estándar que pueden utilizarse a continuación para determinar el título de ADN en el caso de ensayos de muestras de paciente.

El software genera el resultado de un control procesando un «ensayo de control». Los ensayos de control suelen utilizarse para procesar controles positivos y negativos que, después, se utilizan para validar los resultados generados por los ensayos que utilizan muestras de paciente.

Los resultados de procesar ensayos de calibración (Calibration Assays) y ensayos del control (Control Assays) se guardan en la base de datos del ELITe BeGenius y mantienen su validez durante varias semanas, lo que elimina la necesidad de procesar un calibrador o un control nuevos con cada muestra de paciente.

Por otro lado, para garantizar la eficiencia, es posible crear curvas de calibración y resultados de control *en la misma sesión* que las muestras de paciente, o bien en una sesión por separado. Si opta por realizar ensayos de calibración o de control en el mismo proceso que las muestras de paciente, deberá obtener primero la aprobación de los resultados de los ensayos de calibración, después, de los resultados de los de control y, por último, de los resultados de las muestras de paciente. Esto se conoce con el nombre de aprobación secuencial y es necesario para garantizar que los resultados de las muestras de paciente se calculen con las curvas de calibración más recientes.

Para preparar una sesión en el instrumento ELITe BeGenius, este debe haberse configurado con al menos la siguiente información de configuración:

 Protocolos de ensayo (Assay Protocols): muestra de paciente, control y calibrador según sea necesario

- Detalles del calibrador (para ensayos cuantitativos)
- Detalles del control

Si la configuración necesaria no está disponible en su sistema, consulte los apartados 0 y 6.6 para obtener más información sobre cómo configurar el sistema.

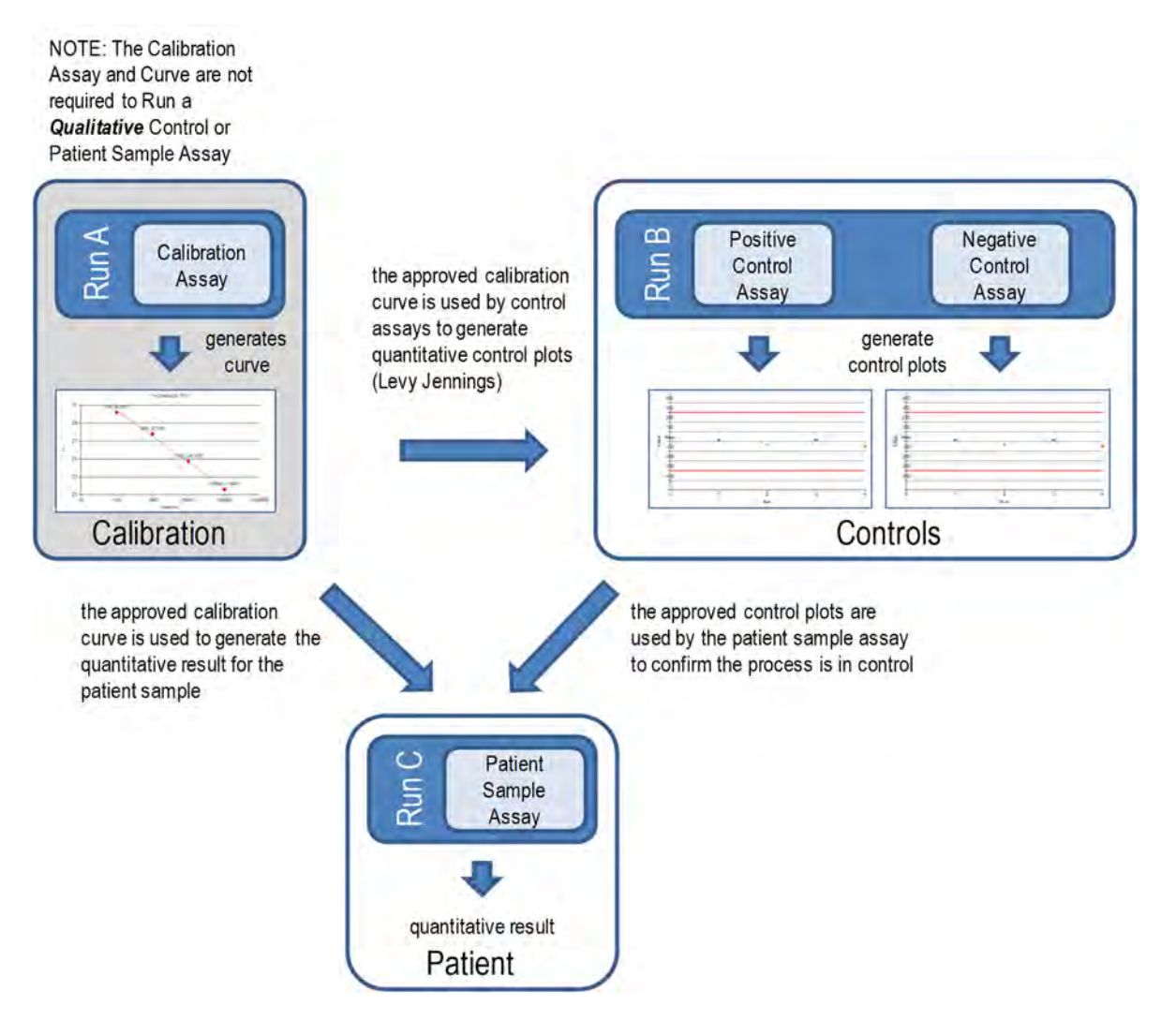

*Figura 5-6. Relación entre los ensayos de calibradores, de control y de muestras de paciente* 

Es posible procesar los ensayos del calibrador, del control y de la muestra de paciente **NOTE** en la misma sesión (p. ej., para combinar la sesión A, la sesión B y la sesión C tal como se muestra en la Figura 5-6) y, después, utilizar la aprobación secuencial para aprobar los resultados.

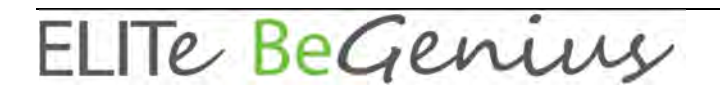

## **5.4 Definir detalles del calibrador**

1. Seleccione «Home > Calibration» (Inicio > Calibración).

|             | Calibration<br>m. | Search Results |
|-------------|-------------------|----------------|
| Perform Run | Controls          | End of Day     |

*Figura 5-7. Botón para la selección de la opción de calibración en la «Home» (pantalla principal).*

2. Elija un calibrador en la lista «Calibration» (Calibración) y, a continuación, haga clic en el botón «Details» (Detalles).

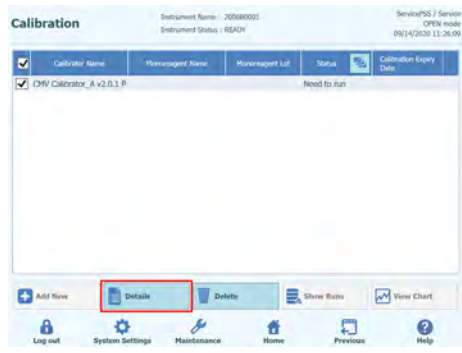

*Figura 5-8. Selección de los detalles de la calibración en la página «Calibration» (Calibración)*

3. En la pantalla «Calibrator Details» (Detalles del calibrador), introduzca los datos correspondientes en «Reagent Barcode Reference (REF)» (Número de catálogo del código de barras del reactivo) y en «Number of Reactions per Tube» (Número de reacciones por probeta).

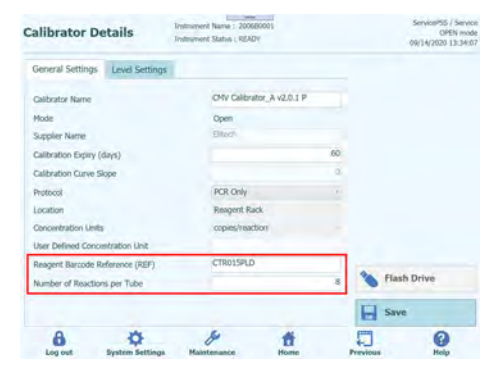

*Figura 5-9. Número de catálogo del código de barras del reactivo y número de reacciones por probeta en el área «Calibrator Details» (Detalles del calibrador).* 

ELITE BeGenius

4. Haga clic en «Save» (Guardar) para guardar los ajustes.

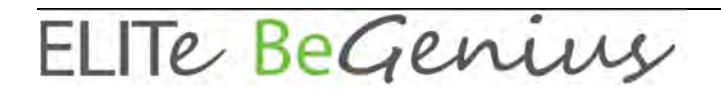

## **5.5 Definir detalles del control**

1. Seleccione «Home > Controls» (Inicio > Controles).

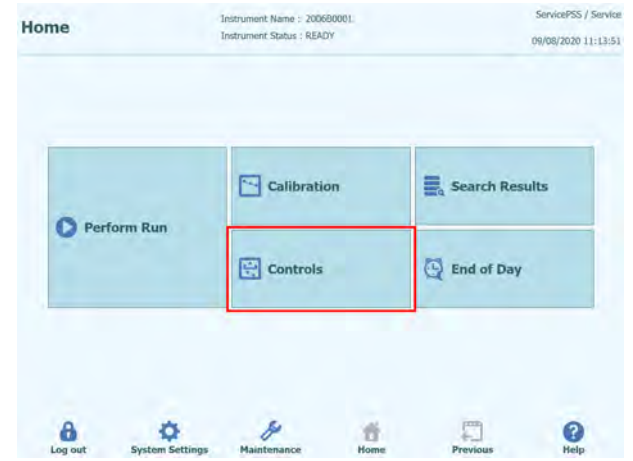

*Figura 5-10. Botón para la selección de la opción de controles en la «Home» (pantalla principal).*

2. Elija un control en la lista «Controls» (Controles) y, a continuación, haga clic en el botón «Details» (Detalles).

| <b>Controls</b>                                | Instrument Name: 200680001<br>Instrument Status: READY | $\qquad \qquad$ |                    | ServicePSS / Service<br>OPEN mode<br>09/14/2020 13:41:33 |
|------------------------------------------------|--------------------------------------------------------|-----------------|--------------------|----------------------------------------------------------|
| <b>Control Name</b>                            | <b>Monoreagent Name</b>                                | Monoreagent Lot | <b>Status</b><br>ي | <b>Control Expiry Date</b>                               |
| CMV Negative Control_A<br>V2.0.1P              |                                                        |                 | Need to run        |                                                          |
| CMV Positive Control_A<br>✓<br>V2.0.1P         |                                                        |                 | Need to run        |                                                          |
| Toxo Negative Control<br>$V2.0.1 E + P$        |                                                        |                 | Need to run        |                                                          |
| Toxo Negative Control<br>V2.0.1P               |                                                        |                 | Need to run        |                                                          |
| <b>Toxo Positive Control</b><br>$V2.0.1 E + P$ |                                                        |                 | Need to run        |                                                          |
| <b>Toxo Positive Control</b><br>V2.0.1 P       |                                                        |                 | Need to run        |                                                          |
| Add New                                        | <b>Details</b>                                         | <b>Delete</b>   | Show Runs          | View Chart                                               |
|                                                |                                                        |                 |                    |                                                          |

*Figura 5-11. Selección de los detalles de los controles en la página «Controls» (Controles)*

3. En la pantalla «Control Details» (Detalles del control), introduzca los datos correspondientes en «Reagent Barcode Reference (REF)» (Número de catálogo del código de barras del reactivo) y en «Number of Reactions per Tube» (Número de reacciones por probeta).

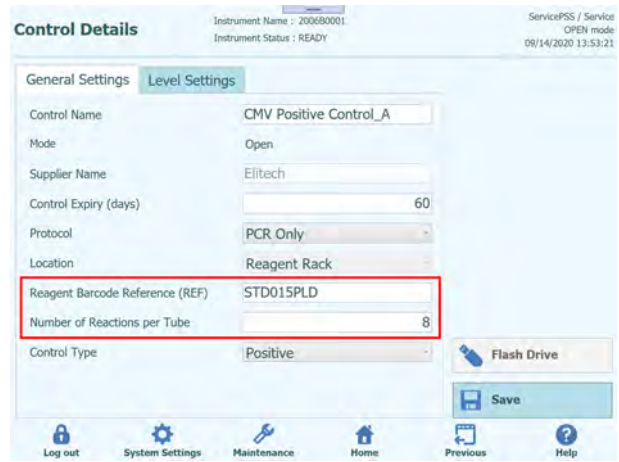

*Figura 5-12. Número de catálogo del código de barras del reactivo y número de reacciones por probeta en el área «Controls» (Controles).*

4. Haga clic en «Save» (Guardar) para guardar la configuración definida.

## **5.6 Procesamiento de una sesión**

Para procesar una sesión, lleve a cabo los pasos siguientes:

- 1. Compruebe el estado de la calibración y del control
- 2. Configure la sesión.
- 3. Configure el administrador de inventarios.<br>4. Carque los consumibles y las muestras.
- Cargue los consumibles y las muestras.
- 5. Controle el progreso de la sesión.
- 6. Revise los resultados y apruébelos.
- 7. Realice la descarga al final de la sesión.

### **5.6.1 Paso 1. Compruebe el estado de la calibración y del control**

### **5.6.1.1 Comprobar el estado de la calibración**

Si desea realizar un ensayo que proporcione un resultado cuantitativo (como puede ser un ensayo de muestras de paciente o de un ensayo de control cuantitativo), antes de configurar el ensayo, se recomienda comprobar que existe una curva (estándar) de calibración aprobada en la base de datos.

Si solo desea realizar ensayos cualitativos, puede omitir la comprobación del estado de **NOTE** la calibración

> Abra la pantalla «Calibration» (Calibración) haciendo clic en el botón del mismo nombre de la pantalla de inicio.

La pantalla puede utilizarse para las siguientes tareas:

- Ver los detalles y el estado de cada curva de calibración almacenada en el sistema
	- o Código de lote del monorreactivo utilizado para generar cada curva de calibración
	- o Información de rastreabilidad relativa a los líquidos de calibración utilizados para generar cada curva de calibración
	- o Fecha de caducidad de la curva de calibración
	- o Estado («Necesidad de procesar», «Aprobación pendiente», «Aprobado», «Caducado»)
- Ver las curvas de calibración reales almacenadas en el sistema
- Ver los ajustes del proceso y el número de niveles para los calibradores
- Registrar nuevos calibradores
- Eliminar curvas de calibración de la base de datos

```
NOTE
```
A la hora de procesar un ensayo cuantitativo, es necesario utilizar el mismo código de lote del monorreactivo que el utilizado para crear la curva de calibración. Si desea utilizar múltiples lotes de monorreactivos, deberá crear una curva de calibración para cada código de lote.

| <b>Calibrations</b>                           | Instrument Name: 2101C0011<br><b>Instrument Status: READY</b> |                 |                         | ServicePSS / Service<br><b>OPEN</b> mode<br>06/18/2021 14:49:39 |
|-----------------------------------------------|---------------------------------------------------------------|-----------------|-------------------------|-----------------------------------------------------------------|
| <b>Calibrator Name</b>                        | <b>Monoreagent Name</b>                                       | Monoreagent Lot | ຢ<br><b>Status</b>      | <b>Calibration Expiry</b><br><b>Date</b>                        |
| CMV Q - PCR Standard<br>$94 - 62$             |                                                               |                 | Need to run             |                                                                 |
| CMV Q - PCR Standard                          | CMV Q - PCR Mix                                               | U0221-025       | <b>Expired</b>          | 06/15/2021                                                      |
| CMV O - PCR Standard                          | CMV Q - PCR Mix                                               | U1220-075       | <b>Approval Pending</b> | 06/05/2021                                                      |
| BKV Q - PCR Standard                          | <b>BKV Q - PCR Mix</b>                                        | U0121-047       | Approved                | 08/02/2021                                                      |
| <b>BKV Q - PCR</b><br>Standard Bifasico 93-62 |                                                               |                 | Need to run             |                                                                 |
| <b>BKV Q - PCR</b><br>Standard Bifasico 95-62 |                                                               |                 | Need to run             |                                                                 |
| <b>BKV Q - PCR</b><br>Standard Bifasico94-58  |                                                               |                 | Need to run             |                                                                 |
| <b>BKV Q - PCR</b><br>Standard Bifasico94-60  | <b>BKV Q - PCR Mix</b>                                        | U0121-047       | Approved                | 08/02/2021                                                      |
| CMV Q - PCR Standard<br>bifasico 94-60        | CMV Q - PCR Mix                                               | U0221-025       | Approved                | 07/25/2021                                                      |
| <b>Add New</b>                                | <b>Details</b>                                                | <b>Delete</b>   | Show Runs               | <b>View Chart</b>                                               |

*Figura 5-13. Pantalla del administrador de calibraciones* 

### **Detalles del calibrador**

Al hacer clic en el botón «Details» (Detalles), aparece la siguiente pantalla con los ajustes del proceso para los calibradores. Los detalles se distribuyen en dos fichas:«General Settings» (Ajustes generales) y «Level Settings» (Ajustes de nivel).

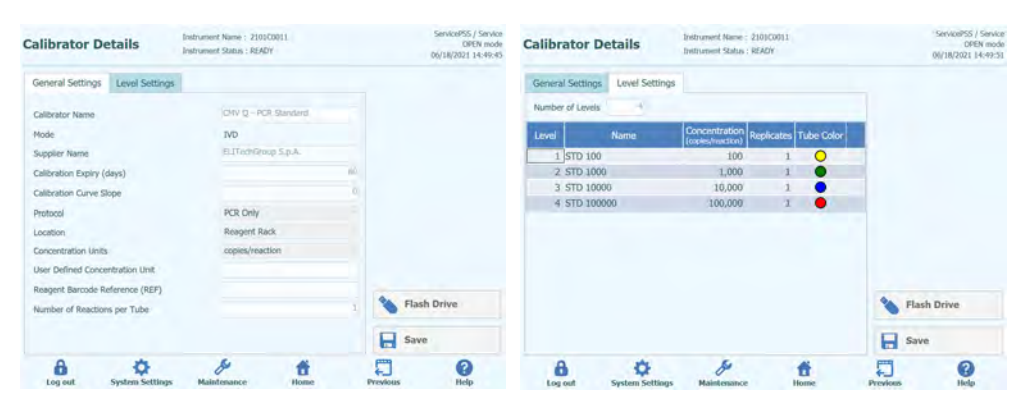

*Figura 5-14. Pantalla de detalles del calibrador* 

Por lo general, es el desarrollador del ensayo el que proporciona estos ajustes, que se registran en la base de datos al cargar los ajustes del ensayo en el sistema.

También es posible añadir nuevos ajustes del calibrador independientemente de la carga de los ensayos haciendo clic en el botón «Add New» (Añadir nuevo) en la pantalla del administrador de calibraciones y utilizando a continuación los botones «Barcode Scan» (Escaneo de códigos de barras) o «Flash Drive» (Unidad flash) de esta pantalla.

## **NOTE**

Puede definir un número diferente de duplicados para cada nivel de calibrador, así como especificar el color de la probeta que se mostrará en la pantalla de configuración de la sesión para, de este modo, facilitar su labor y reducir el riesgo de que los líquidos del calibrador se carguen en los carriles incorrectos.

## **NOTE**

El software no permite eliminar ni modificar ajustes del calibrador si la base de datos contiene resultados de análisis que dependen de estos datos.

### **Curvas (estándar) de calibración**

Si se ha creado una curva de calibración para un calibrador, el botón «View Chart» (Mostrar gráfico) se activa en la pantalla del administrador de calibraciones. Al hacer clic en este botón, es posible mostrar los resultados de la calibración y la curva de calibración, tal como se muestra en el ejemplo que se incluye a continuación.

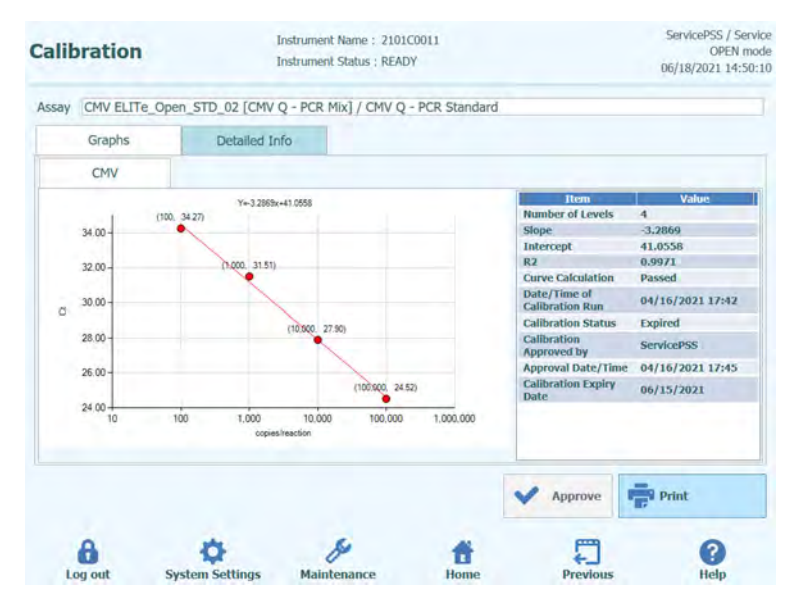

*Figura 5-15. Curva de calibración de la ficha «Graph» (Gráfico)* 

Esta pantalla muestra la curva de calibración más reciente para cada calibrador y cada monorreactivo.

Un usuario con una cuenta de administrador o de servicio puede aprobar las curvas de calibración de esta pantalla.

Si los niveles de calibración se repiten, se pueden descartar los valores atípicos y recalcularlos cuando resulte necesario.

También es posible generar un informe impreso o en .pdf haciendo clic en el botón «Print» (Imprimir) de esta pantalla.

La ficha «Detailed Info» (Información detallada) de esta pantalla muestra más información sobre la sesión que se utilizó para generar la curva de calibración, inclusive los resultados de cada reacción, así como los números de lote y las fechas de caducidad de cada reactivo y líquido de calibrador utilizados en la sesión.

|   | <b>Calibration</b>                  |                | <b>Instrument Status : READY</b>                                                          |    |                    | OPEN mode<br>06/18/2021 14:50:18 |
|---|-------------------------------------|----------------|-------------------------------------------------------------------------------------------|----|--------------------|----------------------------------|
|   |                                     |                | Assay CMV ELITe_Open_STD_02 [CMV Q - PCR Mix] / CMV Q - PCR Standard                      |    |                    |                                  |
|   | <b>Graphs</b>                       | Detailed Info. |                                                                                           |    |                    |                                  |
|   | Detailed Results                    | Extraction     | Monoreagent                                                                               | IC | Calibrator         |                                  |
|   | Level                               | Concentration  |                                                                                           |    | <b>PCR Results</b> |                                  |
|   | CMV O -<br><b>PCR</b><br>Standard-1 |                | 100 copies/reaction CMV (Ct Meas=34.27, Ct Max=45.00) IC (Ct Meas=N.A., Ct Max=45.00)     |    |                    |                                  |
| 2 | $CMVO -$<br>PCR<br>Standard-2       |                | 1,000 copies/reaction CMV (Ct Meas-31.51, Ct Max-45.00) IC (Ct Meas-N.A., Ct Max-45.00)   |    |                    |                                  |
|   | CMV O-<br><b>PCR</b><br>Standard-3  |                | 10,000 copies/reaction CMV (Ct Meas=27.9, Ct Max=45.00) IC (Ct Meas=N.A., Ct Max=45.00)   |    |                    |                                  |
|   | CMV O-<br>PCR<br>Standard-4         |                | 100,000 copies/reaction CMV (Ct Meas=24.52; Ct Max=27.00) IC (Ct Meas=N.A., Ct Max=45.00) |    |                    |                                  |
|   |                                     |                |                                                                                           |    | Approve            | Print                            |
|   |                                     |                |                                                                                           |    |                    |                                  |
|   |                                     |                |                                                                                           |    |                    |                                  |

*Figura 5-16. Curva de calibración en la ficha «Detail Results» (Resultados detallados)* 

### **Historial de calibración**

Al hacer clic en el botón «Show Runs» (Mostrar sesiones) en la pantalla del administrador de calibraciones, es posible mostrar los resultados de la calibración y las curvas correspondientes a las calibraciones anteriores, tal como se muestra en el ejemplo que se incluye a continuación.

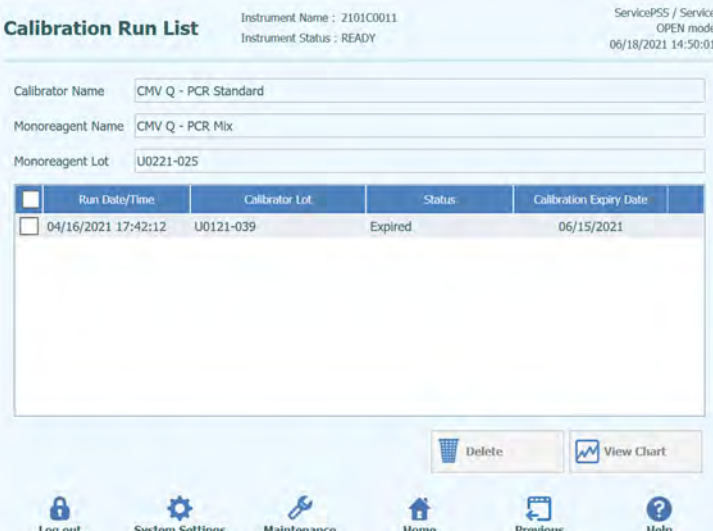

*Figura 5-17. Pantalla de la lista de sesiones de calibración* 

En esta pantalla, los botones «View Chart» (Mostrar gráfico) y «Delete» (Eliminar) pueden utilizarse para acceder a datos históricos según sea necesario.

### **5.6.1.2 Comprobar el estado de los controles**

Abra la pantalla «Control Manager» (Administrador de controles) haciendo clic en el botón «Controls» (Controles) de la pantalla de inicio.

La pantalla puede utilizarse para las siguientes tareas:

- Ver los detalles y el estado de cada gráfico de control almacenado en el sistema
	- o Código de lote del monorreactivo utilizado para generar cada sesión del control o Información de rastreabilidad para los líquidos de calibración utilizados para
		- generar cada sesión de control
	- o Fecha de caducidad para la sesión de control
	- o Estado («Necesidad de procesar», «Aprobación pendiente», «Aprobado», «Caducado»)
- Ver los gráficos de control reales almacenados en el sistema
- Ver los ajustes del proceso y el número de niveles para los controles
- Registrar nuevo control
- Eliminar sesiones de control de la base de datos

**NOTE** 

A la hora de procesar un ensayo, es necesario utilizar el mismo código de lote del monorreactivo que el utilizado para crear el gráfico del control. Si desea utilizar múltiples lotes de monorreactivos, deberá crear un resultado del control para cada código de lote.

| <b>Controls</b>                                 | Instrument Name: 2101C0011<br><b>Instrument Status: READY</b> |                 |                    | ServicePSS / Service<br>OPEN mode<br>06/18/2021 14:50:37 |
|-------------------------------------------------|---------------------------------------------------------------|-----------------|--------------------|----------------------------------------------------------|
| <b>Control Name</b>                             | <b>Monoreagent Name</b>                                       | Monoreagent Lot | 릴<br><b>Status</b> | <b>Control Expiry Date</b>                               |
| <b>CMV - Negative Control</b><br>$94 - 62$      |                                                               |                 | Need to run        |                                                          |
| <b>CMV - Positive Control</b><br>$94 - 62$      |                                                               |                 | Need to run        |                                                          |
| <b>CMV - Positive Control</b>                   | CMV Q - PCR Mix                                               | U0221-025       | <b>Expired</b>     | 05/01/2021                                               |
| <b>CMV - Negative Control</b>                   | CMV Q - PCR Mix                                               | U0221-025       | <b>Expired</b>     | 05/01/2021                                               |
| √<br><b>BKV - Negative Control</b>              | <b>BKV Q - PCR Mix</b>                                        | U0121-047       | Approved           | 06/18/2021                                               |
| <b>BKV - Positive Control</b>                   | <b>BKV Q - PCR Mix</b>                                        | U0121-047       | Approved           | 06/18/2021                                               |
| <b>BKV - Negative</b><br>Control Bifasico 93-62 |                                                               |                 | Need to run        |                                                          |
| <b>BKV - Positive</b><br>Control Bifasico 93-62 |                                                               |                 | Need to run        |                                                          |
| <b>BKV - Negative</b><br>Control Bifasico 95-62 |                                                               |                 | Need to run        |                                                          |
| <b>RKV - Positive</b>                           |                                                               |                 | Need to run        |                                                          |
| <b>Add New</b>                                  | <b>Details</b>                                                | <b>Delete</b>   | Show Runs          | <b>View Chart</b>                                        |

*Figura 5-18. Pantalla del administrador de controles* 

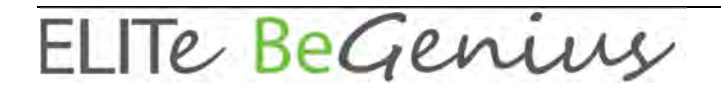

#### **Detalles del control**

Al hacer clic en el botón «Details» (Detalles), aparece la siguiente pantalla con los ajustes del proceso para los controles. Los detalles se distribuyen en dos fichas:«General Settings» (Ajustes generales) y «Level Settings» (Ajustes de nivel).

| <b>Control Details</b>                      | Instrument Name: 2101C0011<br>Instrument Status : READY |    | ServicePSS / Service<br>OPEN mode<br>06/18/2021 14:50:44 | <b>Control Details</b>  |                             | Instrument Name: 210100011<br>Instrument Status : READY | ServicePSS / Service<br>OPEN mode<br>06/18/2021 14:50:50 |
|---------------------------------------------|---------------------------------------------------------|----|----------------------------------------------------------|-------------------------|-----------------------------|---------------------------------------------------------|----------------------------------------------------------|
| General Settings                            | Level Settings                                          |    |                                                          | <b>General Settings</b> | Level Settings              |                                                         |                                                          |
| Control Name                                | BKV - Negative Control.                                 |    |                                                          | Number of Levels        |                             |                                                         |                                                          |
| Mode                                        | <b>IVD</b>                                              |    |                                                          | Level                   | Name                        | <b>Tube Color</b>                                       |                                                          |
| Supplier Name                               | ELITechGroup S.p.A.                                     |    |                                                          | 1 Negative Control      |                             | $\circ$                                                 |                                                          |
| Control Expiry (days)                       |                                                         | 15 |                                                          |                         |                             |                                                         |                                                          |
| Protocol                                    | PCR Only                                                |    |                                                          |                         |                             |                                                         |                                                          |
| Location                                    | Reagent Rack                                            |    |                                                          |                         |                             |                                                         |                                                          |
| Reagent Barcode Reference (REF)             |                                                         |    |                                                          |                         |                             |                                                         |                                                          |
| Number of Reactions per Tube                |                                                         | ō  |                                                          |                         |                             |                                                         |                                                          |
| Control Type                                | Negative                                                |    | <b>PA</b><br><b>Flash Drive</b>                          |                         |                             |                                                         | <b>SA</b><br>Flash Drive                                 |
|                                             |                                                         |    | $\blacksquare$<br>Save                                   |                         |                             |                                                         | H<br>Save                                                |
| θ<br>o<br><b>System Settings</b><br>Log out | A.<br>τ<br>Maintenance<br>Home.                         |    | ♬<br>€<br>Help<br>Previous                               | A<br>Log out            | ۵<br><b>System Settings</b> | A<br>ū<br>Home<br>Maintenance                           | ε<br>O<br>Help<br>Previous                               |

*Figura 5-19. Pantalla de detalles de los controles* 

Por lo general, es el desarrollador del ensayo el que proporciona estos ajustes, que se registran en la base de datos al cargar los ajustes del ensayo en el sistema.

También es posible añadir nuevos ajustes de los controles independientemente de la carga de los ensayos haciendo clic en el botón «Add New» (Añadir nuevo) en la pantalla del administrador de controles y utilizando a continuación los botones «Barcode Scan» (Escaneado de códigos de barras) o «Flash Drive» (Unidad flash) de esta pantalla.

Puede el color de la probeta que se mostrará en la pantalla de configuración de la sesión para cada nivel para, de este modo, facilitar su labor y reducir el riesgo de que los líquidos de los controles se carguen en los carriles incorrectos.

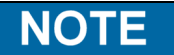

**NOTE** 

El software no permite eliminar ni modificar ajustes de los controles si la base de datos contiene resultados de análisis que dependen de estos datos.

### **Pantalla «Control Plots» (Gráficos de control)**

Si se ha procesado una sesión para un control, el botón «View Graphic» (Mostrar gráfico) se activa en la pantalla del administrador de controles. Al hacer clic en este botón, es posible mostrar los resultados del control y la curva de los controles, tal como se muestra en el ejemplo que se incluye a continuación.

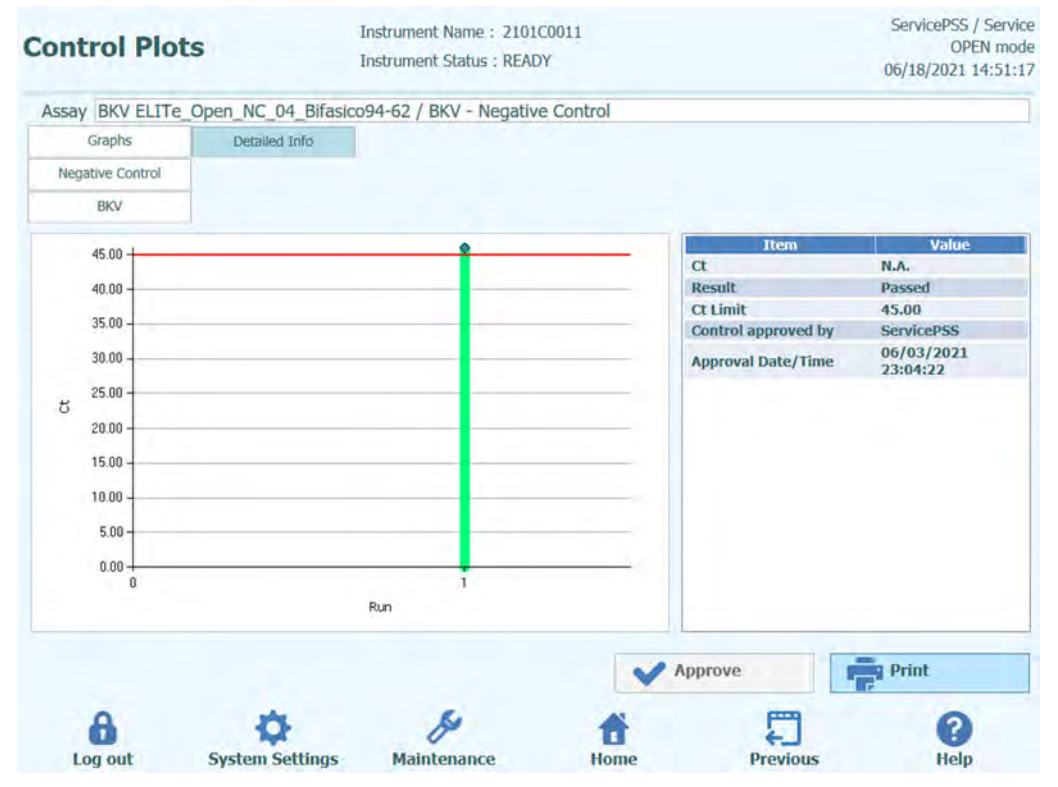

*Figura 5-20. Pantalla «Control Plots» (Gráficos de control)* 

Esta pantalla muestra un resumen de las últimas sesiones de control realizadas para cada control. Las sesiones que utilizan diferentes códigos de lote para el monorreactivo se muestran con diferentes marcadores en el gráfico. En el caso de un control cuantitativo, el gráfico se muestra como un gráfico de Levey Jennings. Al hacer clic en un solo punto del gráfico, se muestran los números de lote utilizados para generar ese punto específico.

El estilo del gráfico varía en función de las condiciones que se indican a continuación. El color varía en función del código de lote del control.

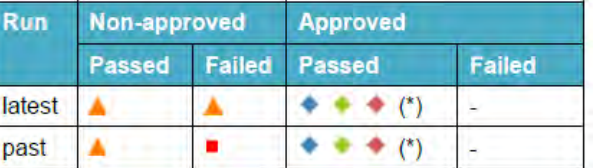

*Figura 5-21. Símbolos del gráfico del control en función del estado del control* 

La barra vertical verde indica la sesión para la que se muestran los datos numéricos en el panel de la parte derecha de la pantalla

Un usuario con una cuenta de administrador o de servicio puede aprobar los gráficos de control de esta pantalla.

ELITE BeGenius

También es posible generar un informe impreso o en .pdf haciendo clic en el botón «Print» (Imprimir) de esta pantalla.

La ficha «Detailed Info» (Información detallada) de esta pantalla muestra más información sobre la sesión que se utilizó para generar la sesión más reciente en el gráfico de control, inclusive los resultados de cada reacción, así como los números de lote y las fechas de caducidad de cada reactivo y líquido de control utilizados en la sesión.

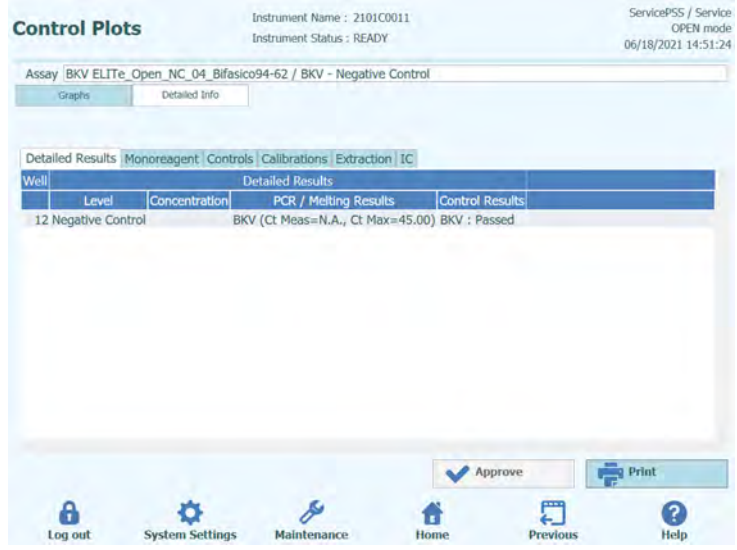

*Figura 5-22. Área de detalles de la sesión en la pantalla «Control Plots» (Gráficos de edición)* 

### **Historial de controles**

Al hacer clic en el botón «Show Runs» (Mostrar sesiones) en la pantalla del administrador de controles, es posible mostrar los resultados de los controles y los gráficos de control relativos a las sesiones de control anteriores, tal como se muestra en el ejemplo incluido continuación:

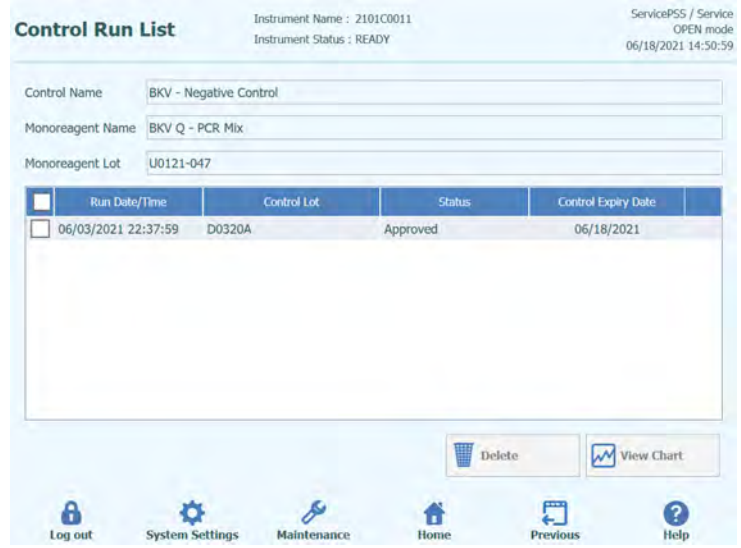

*Figura 5-23. Pantalla «Control Run List» (Lista de sesiones del control)*

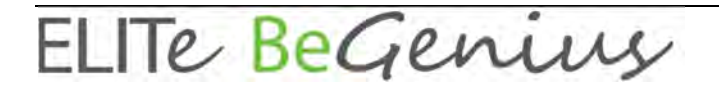

En esta pantalla, los botones «View Chart» (Mostrar gráfico) y «Delete» (Eliminar) pueden utilizarse para acceder a datos históricos según sea necesario.

## **5.6.2 Paso 2. Configure la sesión.**

Una vez configurado el administrador de inventarios y confirmada la disponibilidad de todas las calibraciones y todos los controles necesarios, haga clic en el botón «Perform Run» (Procesar sesión) en la pantalla de inicio para abrir la pantalla de configuración de la sesión:

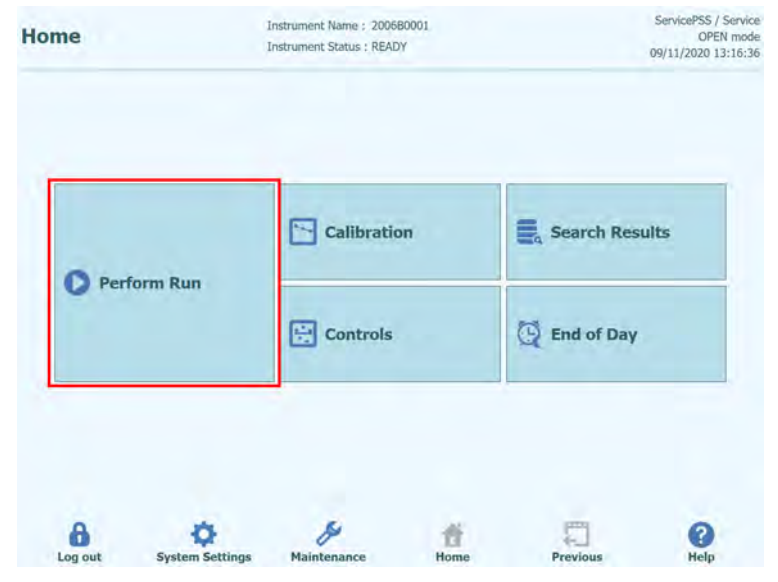

*Figura 5-24. Opción para procesar sesión en la pantalla de inicio* 

Si ha omitido la realización de la comprobación automática en el momento de iniciar la sesión, se muestra un mensaje que pregunta si se desea realizar dicha comprobación en este momento. Haga clic en «OK» (Aceptar) para realizar la comprobación automática. Si hace clic en «Abort» (Anular), la pantalla «Perform Run» (Procesar sesión) no se muestra y la sesión no se lleva a cabo.

Asimismo, si la comprobación automática se ha efectuado en el momento de iniciar la sesión, la pantalla correspondiente no se muestra.

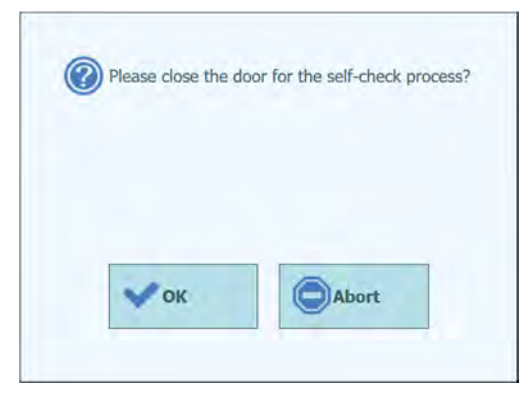

*Figura 5-25. Mensaje emergente que pregunta si se desea realizar la comprobación automática* 

### **5.6.2.1 Configuración de los ensayos que van a procesarse**

Elegir el protocolo que se desee utilizar para la sesión:

#### o **«Extract + PCR»**

Se realiza el proceso completo, que abarca desde la obtención de la muestra hasta la respuesta.

### o **«PCR Only» (Solo PCR)**

Este proceso realiza la amplificación mediante PCR en el eluido extraído previamente para ofrecer un resultado diagnóstico. El eluido puede cargarse en el carril de una sesión anterior, o bien compartirse desde un carril diferente en la misma sesión.

#### o **«Extract Only»**

La muestra se procesa para extraer ADN, pero el procesamiento no continúa con el paso de PCR, por lo que no se emite ningún resultado diagnóstico.

Haga clic en «PCR Only» (Solo PCR) para no realizar ninguna extracción, o bien haga clic en «Extract + PCR» (Extracción + PCR) para realizar también la extracción. Para realizar solo la extracción, seleccione también «Extract + PCR» (Extracción + PCR).

| <b>Perform Run</b>     | Instrument Name: 2101C0012<br><b>Instrument Status : READY</b> |                 | ServicePSS / Service<br>OPEN mode<br>06/01/2021 18:13:55 |
|------------------------|----------------------------------------------------------------|-----------------|----------------------------------------------------------|
| Select run mode:       |                                                                |                 |                                                          |
| <b>Extract and PCR</b> | <b>PCR Only</b>                                                | <b>Template</b> |                                                          |
| Pending work list      |                                                                |                 |                                                          |
|                        |                                                                |                 |                                                          |
|                        |                                                                |                 |                                                          |
|                        |                                                                |                 |                                                          |
|                        |                                                                |                 | Delete                                                   |
|                        |                                                                |                 | Query LIS                                                |

*Figura 5-26. Selección del protocolo* 

### **Ejemplos de secuencias de trabajo y programación en el ELITe BeGenius**

### o **1 PCR por muestra**

24 muestras  $\rightarrow$  2 x 12 extracciones  $\rightarrow$  24 resultados de PCR El instrumento permite procesar 24 muestras en dos rondas de 12 extracciones o en una ronda de 24 PCR.

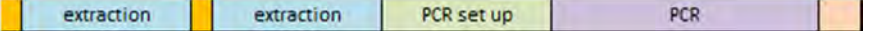

#### o **2 PCR por muestra**

12 muestras  $\rightarrow$  12 extracciones  $\rightarrow$  24 resultados de PCR El instrumento permite procesar 12 muestras en una ronda de extracción o una ronda de 24 PCR (2 ensayos por cada muestra).

Esta secuencia de trabajo optimiza el diseño del instrumento.

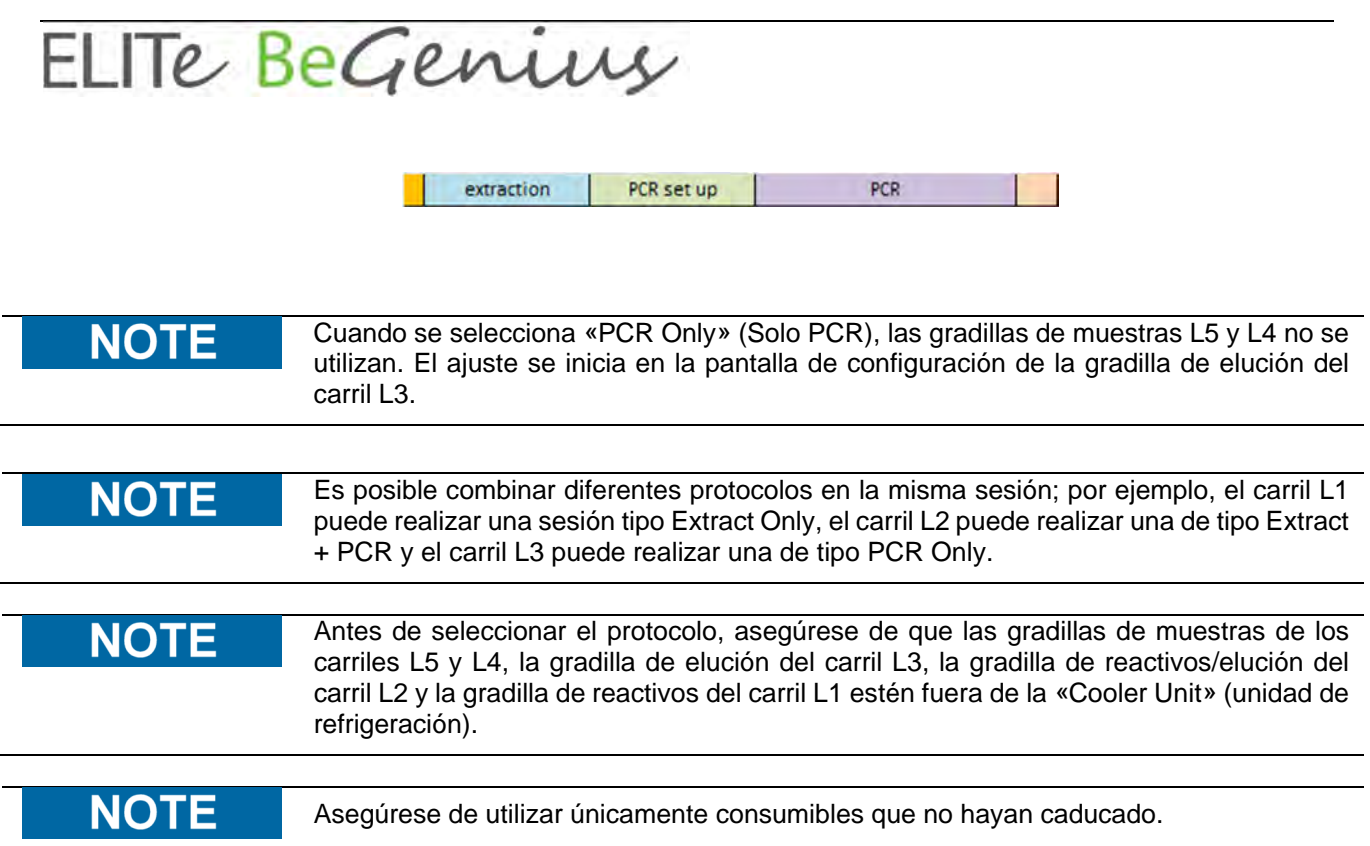

### **5.6.2.2 Lista de trabajo SIL**

El botón «LIS Work List» (Lista de trabajo del LIS) que aparece en la parte inferior de la pantalla de configuración de la sesión se utiliza para obtener pedidos de análisis de un sistema de información de laboratorios (LIS, por sus siglas en inglés) externo. Si los pedidos de ensayo ya están presentes en la lista de trabajos «pendientes», el número de artículos se mostrará en el botón.

Para revisar los pedidos de análisis, abra en primer lugar la lista de trabajo del SIL haciendo clic en el botón «LIS Work List» (Lista de trabajo del SIL) de la pantalla «Perform Run» (Procesar sesión).

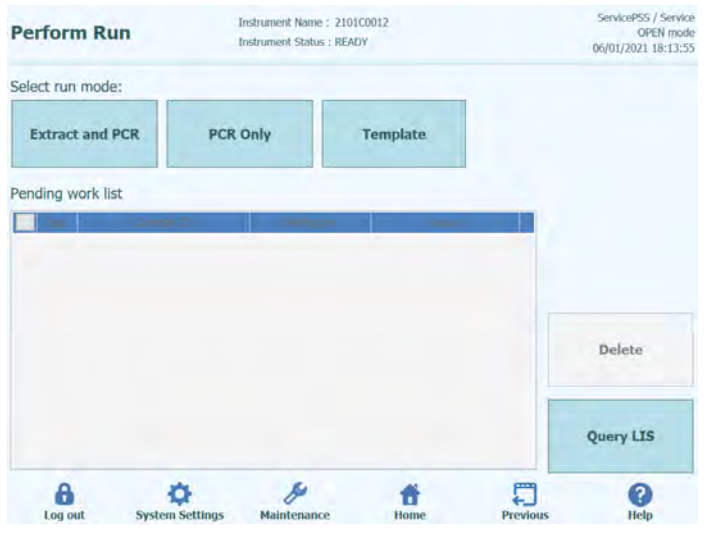

*Figura 5-27. Lista de trabajo SIL* 

A continuación, haga clic en el botón «Query» (Consultar). A partir de este momento, el instrumento ELITe BeGenius se comporta conforme a la configuración de la página

ELITE BeGenius

del LIS (consulte el apartado 1.1.2):

- Si se utiliza la opción «Starting Range SampleID All=Yes» (Rango inicial de todos los ID de las muestras = Sí), el instrumento ELITe BeGenius envía un mensaje de «consultar todo» al LIS para recibir todas las muestras que pueden analizarse.
- Si elige la opción «Starting Range SampleID All=No» (Rango inicial de todos los ID de las muestras = No), el operador debe introducir los SID pertinentes en el cuadro de diálogo, a continuación de lo cual el instrumento ELITe BeGenius envía un mensaje de consulta al LIS para los SID introducidos.

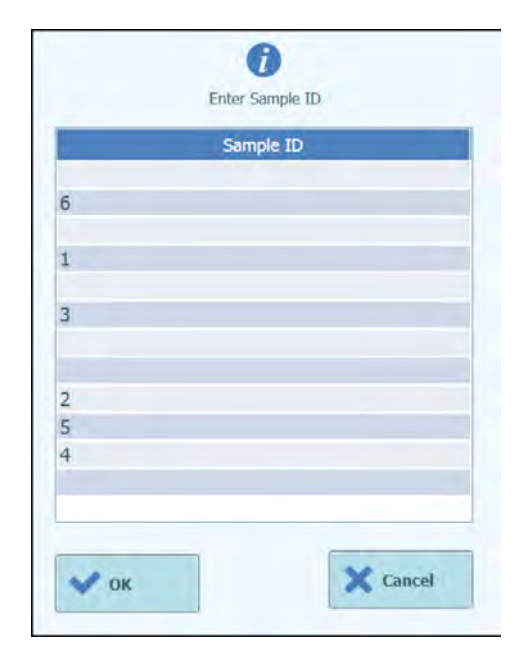

*Figura 5-28. Indicación del ID de la muestra de petición al SIL.* 

Si hace clic en «OK» (Aceptar), el instrumento ELITe BeGenius envía una consulta al LIS externo con el fin de obtener una lista de los pedidos de análisis para cada uno de los ID de muestra.

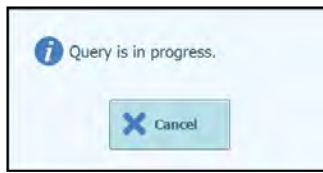

*Figura 5-29. Petición al SIL en curso.* 

Una vez finalizada la consulta al LIS, el instrumento ELITe BeGenius muestra una lista con todos los pedidos de análisis encontrados en el LIS relativos a las muestras de paciente para las que existen ensayos coincidentes en el instrumento ELITe BeGenius. Lista de muestras a partir de la petición «Realizar ejecución», tras el pedido suministrado por el SIL.

Si hay varios ensayos con el mismo nombre de patógeno, aparecerán todos los ensayos posibles. Seleccione en la lista el protocolo de ensayo (Assay Protocol) correspondiente al tipo de muestra de paciente disponible en el instrumento en ese momento.

|                     | <b>Perform Run</b>     | Instrument Name: 2101C0012<br>Instrument Status : READY |                                        | ServicePSS / Service<br>OPEN mode.<br>06/01/2021 18:15:12 |
|---------------------|------------------------|---------------------------------------------------------|----------------------------------------|-----------------------------------------------------------|
| Select run mode:    |                        |                                                         |                                        |                                                           |
|                     | <b>Extract and PCR</b> | <b>PCR Only</b>                                         | <b>Template</b>                        |                                                           |
|                     | Pending work list      |                                                         |                                        |                                                           |
| No.                 | Sample ID              | Pathogen                                                | Assay                                  |                                                           |
| $\Box$ 1            | 100001                 | BKV G                                                   | BKV_G_Generic_200_100<br>ср 1.0 М Ор   |                                                           |
| $-2$                | 100002                 | BKV G                                                   | BKV G Generic 200 100<br>cp 1.0 M Op   |                                                           |
| $\overline{3}$<br>n | 100003                 | BKV G                                                   | BKV_G_Generic_200_100<br>cp 1.0 M Op   |                                                           |
| $\sim$<br>n         | 100004                 | BKV G                                                   | BKV G Generic 200 100<br>cp 1.0 M Op   | Delete                                                    |
| $\Box$ 5            | 100005                 | BKV G                                                   | BKV_G_Generic_200_100<br>ср. 1.0 М. Ор |                                                           |
| 6<br>п              | 100006                 | BKV G                                                   | BKV G Generic 200 100<br>ср 1.0 М Ор   |                                                           |
| $\Box$ 7            | 100007                 | BKV G                                                   | BKV G Generic 200 100<br>cp 1.0 M Op   | <b>Query LIS</b>                                          |
|                     |                        |                                                         |                                        |                                                           |
| Log out             |                        | <b>System Settings</b><br>Maintenance                   | <b>Previous</b><br>Home                | Help                                                      |

*Figura 5-30. Resultados de la petición al SIL.* 

Los pedidos de ensayos seleccionados en los resultados de petición al SIL se añadirán a la «Lista de ejecución» en el panel derecho de la lista de trabajo SIL. Estos pedidos de ensayos se cargarán entonces en la pantalla «Realizar ejecución» tan pronto como se cierre la casilla Lista de trabajo.

Los pedidos de ensayos NO seleccionados se añadirán a la «Lista de trabajos pendientes».

| <b>1st Extraction Input Volume</b><br>$(i)$ [Lane5]   | 200 | 2nd Extraction Input Volume<br>$(ul.)$ [Lane4]    | 200 | Le.              | Clear                | ÷                   | Print               |                         |
|-------------------------------------------------------|-----|---------------------------------------------------|-----|------------------|----------------------|---------------------|---------------------|-------------------------|
| <b>1st Extraction Eluate Volume</b><br>$(μL)$ [Lane5] | 100 | 2nd Extraction Eluate<br>Volume (uL) [Lane4]      | 100 | 器                | <b>Save Template</b> | ₩                   | <b>Query LTS</b>    |                         |
| Rack<br>w<br>Sample ID                                |     | Assay<br>22 remain available / LIS : 11 remaining |     | Sample<br>Matrix | Protocol             | Multiple<br>Extract | Dilution<br>Factor  | M                       |
| <b>B</b> First Extraction                             |     |                                                   |     |                  |                      |                     | 10 remain available |                         |
| $15 - 1$<br>EG1329                                    |     | BKV_G_Generic_200_100_cp_1.0_M_Op                 |     | Generic          | $Extract + PCR$ 1    |                     |                     | $\overline{\mathsf{v}}$ |
|                                                       |     |                                                   |     |                  |                      |                     |                     |                         |
| EG1330<br>$\overline{2}$                              |     | BKV G Generic 200 100 cp 1.0 M Op                 |     | Generic          | $Extract + PCR$      | $\sqrt{1}$          |                     | $1$ $\sqrt{ }$          |
| $15 - 2$                                              |     |                                                   |     |                  |                      |                     |                     |                         |

*Figura 5-31. Lista de trabajo SIL tras una petición* 

Para completar el proceso de configuración de la sesión con toda la información necesaria, seleccione el protocolo de trabajo adecuado y la posición de la muestra y, a continuación, haga clic en «Next» (Siguiente).
### **5.7 Insertar gradilla de muestras L5 (primera extracción)**

1. Tras seleccionar el protocolo «Extract + PCR», aparece la pantalla de inserción de la gradilla de muestras del carril L5. El escaneado de códigos de barras ya está activo.

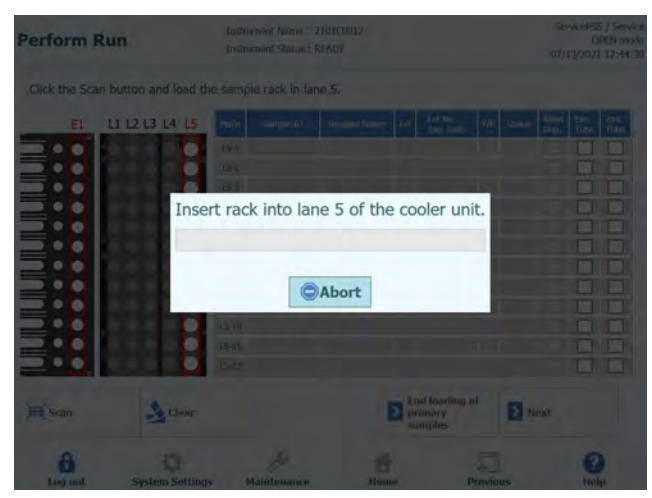

*Figura 5-32. Escaneado de los códigos de barras de la gradilla de muestras del carril L5* 

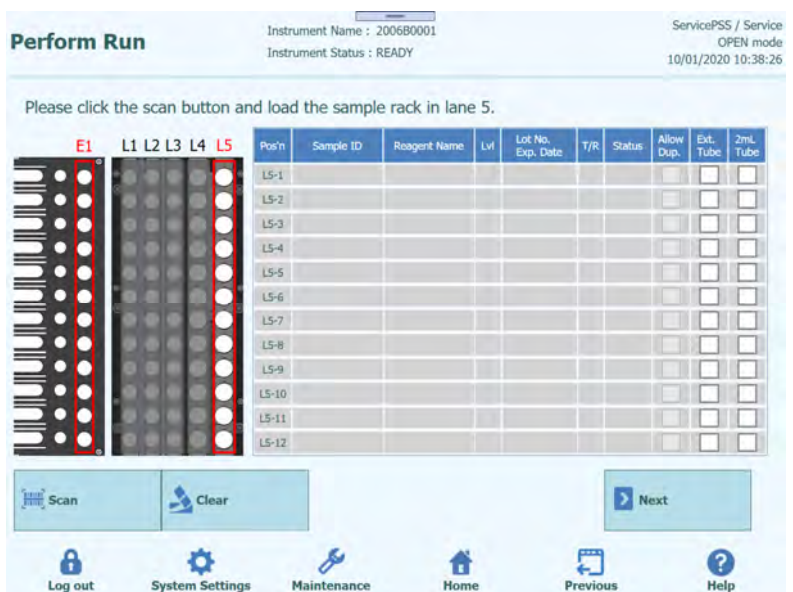

*Figura 5-33. Inserción de la gradilla durante la configuración de la sesión* 

2. Coloque la probeta que contiene la muestra para la primera extracción en la gradilla de muestras. Si hay un código de barras adherido en la probeta de muestras, coloque dicha probeta de manera que el código de barras se vea.

### **NOTE**

Limpiar cualquier gota de agua que quede en la gradilla de muestras. De lo contrario, el lector de códigos de barras de rastreabilidad puede producir un error al escanear un código de barras en la gradilla.

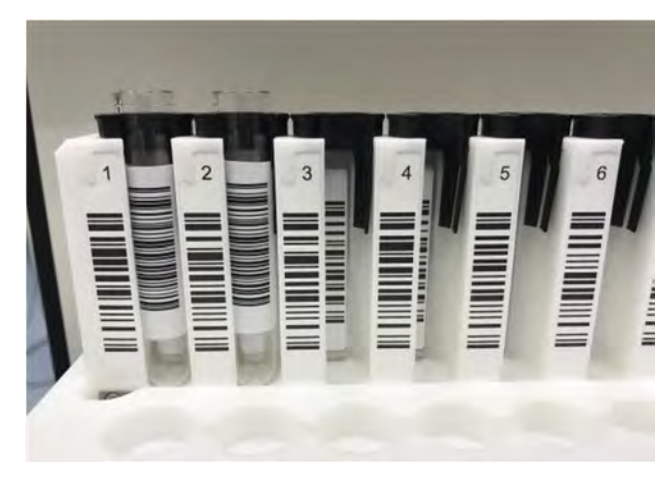

*Figura 5-34. Códigos de barras de la gradilla* 

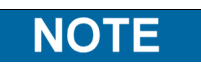

La columna «Pos'n» (Posición) corresponde a la posición de la «Cooler Unit» (unidad de refrigeración).

| <b>Perform Run</b>           |                                                                  |                  | Instrument Name: 200680001<br>Instrument Status : READY |                     |                      |            |               |                      |                     | ServicePSS / Service<br>OPEN mode<br>09/14/2020 10:03:4 |
|------------------------------|------------------------------------------------------------------|------------------|---------------------------------------------------------|---------------------|----------------------|------------|---------------|----------------------|---------------------|---------------------------------------------------------|
|                              | Please click the scan button and load the sample rack in lane 5. |                  |                                                         |                     |                      |            |               |                      |                     |                                                         |
| E1                           | L1 L2 L3 L4 L5                                                   | Posin            | Semple ID                                               | <b>Reagent Name</b> | Lot No.<br>Exp. Data | <b>T/R</b> | <b>Status</b> | <b>Allow</b><br>Dup. | <b>Ext.</b><br>Tube | 2mL<br>Tube                                             |
|                              |                                                                  | $15 - 1$         |                                                         |                     |                      |            |               |                      |                     |                                                         |
| <b>TELEVISION DE L'ANNIS</b> |                                                                  | $15 - 2$         |                                                         |                     |                      |            |               |                      |                     |                                                         |
|                              |                                                                  | $15-3$           |                                                         |                     |                      |            |               |                      |                     |                                                         |
|                              |                                                                  | $L5-4$<br>$15-5$ |                                                         |                     |                      |            |               |                      |                     |                                                         |
|                              |                                                                  | $15-6$           |                                                         |                     |                      |            |               |                      |                     |                                                         |
|                              |                                                                  | $L5-7$           |                                                         |                     |                      |            |               |                      |                     |                                                         |
|                              |                                                                  | L50              |                                                         |                     |                      |            |               |                      |                     |                                                         |
|                              |                                                                  | $15 - 9$         |                                                         |                     |                      |            |               |                      |                     |                                                         |
|                              |                                                                  | $15 - 10$        |                                                         |                     |                      |            |               |                      |                     |                                                         |
|                              |                                                                  | $L5 - 11$        |                                                         |                     |                      |            |               |                      |                     |                                                         |
|                              |                                                                  | $15 - 12$        |                                                         |                     |                      |            |               |                      |                     |                                                         |
| <b>Hill</b> Scan             | Clear                                                            |                  |                                                         |                     |                      |            | Next          |                      |                     |                                                         |
|                              |                                                                  |                  |                                                         |                     |                      |            |               |                      |                     |                                                         |

*Figura 5-35. Activación del escaneado de los códigos de barras de la gradilla de muestras del carril L5* 

3. Insertar suavemente la gradilla de muestras con la muestra colocada en la L5 de la unidad de refrigeración.

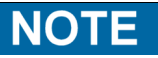

Si ha cancelado anteriormente el escaneado de los códigos de barras, asegúrese de hacer clic en el botón «Scan» (Escanear) antes de insertar la gradilla. Si la gradilla de

muestras se ha insertado sin hacer clic en el botón «Scan» (Escanear), el sistema no puede evaluar si hay una probeta colocada o no.

4. Cuando el código de barras de una probeta de muestras se escanea correctamente, se muestra el ID de la muestra escaneada y el campo «Status» cambia a «Read».

|                                         | Please click the scan button and load the sample rack in lane 5. |           |              |                     |                      |     |               |               |              |             |
|-----------------------------------------|------------------------------------------------------------------|-----------|--------------|---------------------|----------------------|-----|---------------|---------------|--------------|-------------|
| E1                                      | L1 L2 L3 L4 L5                                                   | Posin     | Semple ID    | <b>Reagent Name</b> | Lot No.<br>Exp. Date | TA. | Status        | Allow<br>Oup, | Ext.<br>Tube | 2mL<br>Tube |
|                                         |                                                                  |           | LS-1 SID0001 |                     |                      |     | <b>Hera</b> ! |               |              |             |
| <b>THE TELEVISION OF THE TELEVISION</b> |                                                                  |           | L5-2 SID0002 |                     |                      |     | Repd          |               |              |             |
|                                         |                                                                  | $15-3$    |              |                     |                      |     | Empty         |               |              |             |
|                                         |                                                                  | $15-4$    |              |                     |                      |     | Enery         |               |              |             |
|                                         |                                                                  | 155       |              |                     |                      |     | Emsty         |               |              |             |
|                                         |                                                                  | 156       |              |                     |                      |     | Emery         |               |              |             |
|                                         |                                                                  | $15 - 7$  |              |                     |                      |     | Emint         |               |              |             |
|                                         |                                                                  | 158       |              |                     |                      |     | Emety         |               |              |             |
|                                         |                                                                  | $15 - 9$  |              |                     |                      |     | Erretty       |               |              |             |
|                                         |                                                                  | $15 - 10$ |              |                     |                      |     | Emisty        |               |              |             |
|                                         |                                                                  | 1511      |              |                     |                      |     | Electric      |               |              |             |
|                                         |                                                                  | $15 - 12$ |              |                     |                      |     | Electric      |               |              |             |
| <b>HE Scan</b>                          | $\rightarrow$ Clear                                              |           |              |                     |                      |     | $\sum$ Next   |               |              |             |

*Figura 5-36. Resultados del escaneado de los códigos de barras de la gradilla* 

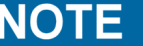

A continuación se incluyen los iconos que se muestran en la imagen de la gradilla de muestras

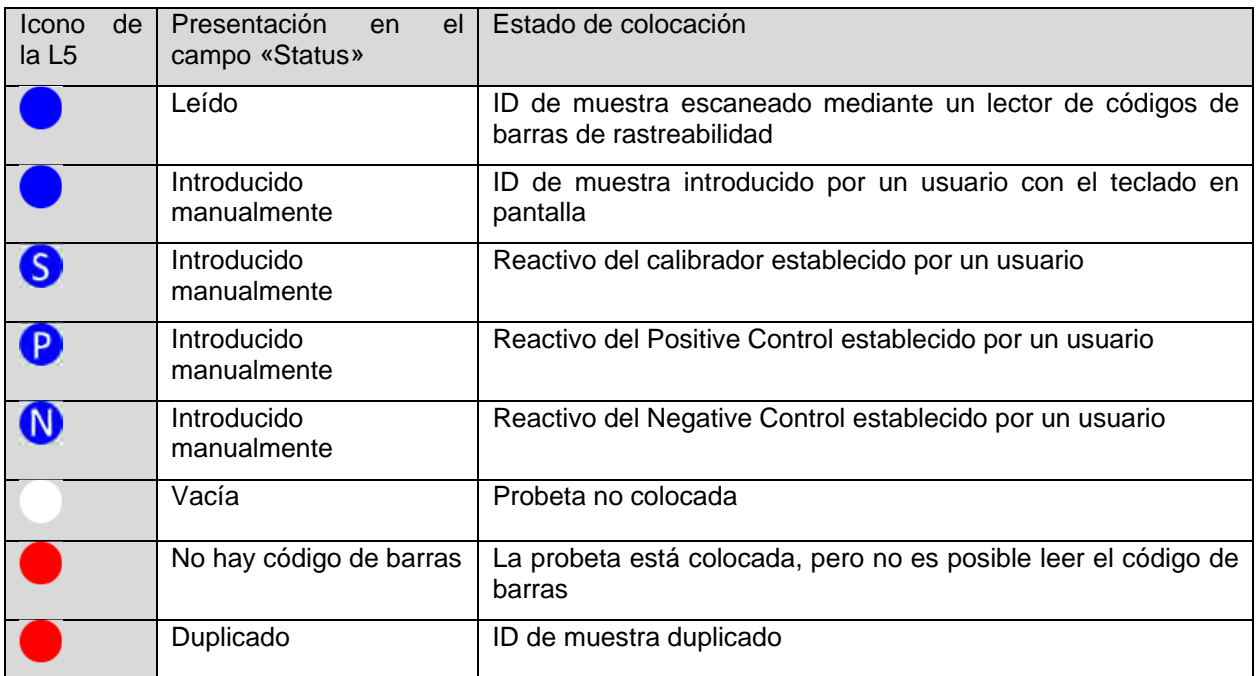

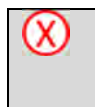

Error de coincidencia | El lector de códigos de barras de rastreabilidad ha capturado un ID de muestra diferente después de que el usuario haya introducido el ID de muestra con el teclado en pantalla

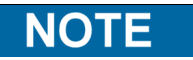

Para repetir la lectura, extraiga la gradilla de muestras por completo, haga clic en «Scan» (Escanear) y, a continuación, vuelva a insertar la gradilla lentamente.

### **NOTE**

Para eliminar los ID de las muestras escaneadas, haga clic en «Clear» (Borrar). En la ventana de borrado de ID de muestras, seleccione la posición que desea borrar, o bien elija la opción «Select ALL» (Seleccionar todo) y, a continuación, haga clic en «OK» (Aceptar).

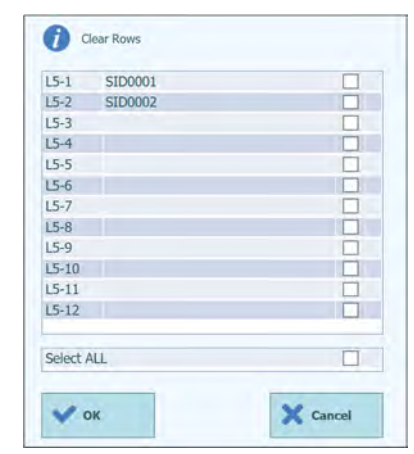

*Figura 5-37. Pantalla de borrado* 

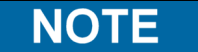

Cuando una gradilla de muestras se extrae y se vuelve a leer, puede producirse un error de coincidencia con los datos escaneados previamente. Abra la ventana de borrado de ID de muestras con el botón «Clear» (Borrar), elija «Select ALL» (Seleccionar todo) para eliminar todos los datos de posición y, a continuación, haga clic de nuevo en el botón «Scan» (Escanear) para volver a insertar la gradilla de muestras.

5. Una vez finalizada la configuración de la muestra para la primera extracción, haga clic en «Next» (Siguiente). Aparece la ventana de configuración del ensayo L5.

Si no es necesario realizar una segunda extracción, haga clic en «End loading primary **NOTE** samples» (Finalizar carga de muestras primaria); al hacerlo, no se muestra la pantalla de inserción de la gradilla de muestras del carril L4.

#### **5.7.1 Introducir ID de muestra manualmente**

1. Si se coloca una probeta de muestra sin el código de barras de ID de la muestra adherido en ella y se introduce la gradilla de muestras, en la columna «Status» aparece «No Barcode».

| <b>Perform Run</b>                                               | Instrument Name: 2006B0001<br><b>Instrument Status: READY</b> | $\overline{\phantom{a}}$ | ServicePSS / Service<br>OPEN mode<br>09/24/2020 13:29:46                       |
|------------------------------------------------------------------|---------------------------------------------------------------|--------------------------|--------------------------------------------------------------------------------|
| Please click the scan button and load the sample rack in lane 5. |                                                               |                          |                                                                                |
| L1 L2 L3 L4 L5<br>E1                                             | Sample 3D<br>Posin                                            | <b>Reagent Name</b>      | Lot No.<br>Exp. Date<br>Ext.<br>2mL<br>Allow<br>Dup.<br>Status<br>Tube<br>Tube |
|                                                                  | $15 - 1$                                                      |                          | No Illecode                                                                    |
| <b>ANTIQUESTION</b>                                              | $15 - 2$                                                      |                          | <b>Firmy</b>                                                                   |
|                                                                  | $15 - 3$                                                      |                          | Engry                                                                          |
|                                                                  | $15 - 4$                                                      |                          | <b>Index</b>                                                                   |
|                                                                  | $15-5$                                                        |                          | Engty                                                                          |
|                                                                  | 15-6                                                          |                          | Empty                                                                          |
|                                                                  | $15 - 7$                                                      |                          | Every                                                                          |
|                                                                  | $15 - 8$                                                      |                          | Emphy                                                                          |
|                                                                  | $15 - 9$                                                      |                          | <b>Engine</b>                                                                  |
|                                                                  | $15 - 10$                                                     |                          | Engry                                                                          |
|                                                                  | $15 - 11$                                                     |                          | trony                                                                          |
|                                                                  | $15 - 12$                                                     |                          | <b>Electric</b>                                                                |
| <b>EH</b> Scan                                                   | Clear                                                         |                          | $\sum$ Next                                                                    |
| Log out                                                          | <b>System Settings</b><br>Maintenance                         | Home                     | ?<br>Previous<br>Help                                                          |

*Figura 5-38. Código de barras de la gradilla no leído* 

2. Hacer clic en el campo «Sample ID» para mostrar el teclado en pantalla. Introducir el ID de la muestra.

La columna «Status» cambia a «Entered manually» (Introducido manualmente).

| SID11111       |                |                         |              |                          |   |                         |                         |         |              |           |    |           |
|----------------|----------------|-------------------------|--------------|--------------------------|---|-------------------------|-------------------------|---------|--------------|-----------|----|-----------|
| $\mathbf{1}$   | $\overline{2}$ | $\overline{\mathbf{3}}$ |              | $\overline{\phantom{a}}$ | 6 | 7                       | $\overline{\mathbf{g}}$ | 9       | $\mathbf{o}$ | ۸         | ü  | Del       |
| $\overline{Q}$ | w              | E                       | $\mathbb{R}$ | T                        | Ÿ | $\mathbf{u}$            | I.                      | $\circ$ | P            | $\Lambda$ | ä. | $\otimes$ |
| A              | s              | $\mathbf{D}$            | F            | G                        | H | J                       |                         | K<br>L  |              |           |    |           |
|                | $\overline{z}$ | $\overline{\mathbf{x}}$ | $\epsilon$   | $\overline{\mathsf{v}}$  | B | $\overline{\mathbf{N}}$ | M                       |         |              | $\equiv$  | a  |           |
| $\mathfrak{c}$ |                |                         |              |                          |   |                         |                         |         |              |           | a. |           |

*Figura 5-39. Pantalla de introducción del ID* 

| <b>Perform Run</b>                                               | Instrument Name: 2006B0001<br>Instrument Status : READY |                     |                            |     |                           |              |              | ServicePSS / Service<br>OPEN mode<br>09/24/2020 13:31:22 |
|------------------------------------------------------------------|---------------------------------------------------------|---------------------|----------------------------|-----|---------------------------|--------------|--------------|----------------------------------------------------------|
| Please click the scan button and load the sample rack in lane 5. |                                                         |                     |                            |     |                           |              |              |                                                          |
| L1 L2 L3 L4 L5<br>E1                                             | Sample ID<br>Pos'n                                      | <b>Reagent Name</b> | Lot No.<br>LM<br>Exp. Date | T/R | <b>Status</b>             | Alow<br>Dun. | Ext.<br>Tube | 2ml<br>Tube                                              |
|                                                                  | L5-1 SIDI111                                            |                     |                            | ٠   | <b>Friered</b><br>marxash |              |              |                                                          |
| <b>JILJILJILJILJILJILJILJI</b>                                   | $L5-2$                                                  |                     |                            |     | Engty                     |              |              |                                                          |
|                                                                  | $15-3$                                                  |                     |                            |     | Einery                    |              |              |                                                          |
|                                                                  | $L5-4$                                                  |                     |                            |     | Empty                     |              |              |                                                          |
|                                                                  | $L5-5$                                                  |                     |                            |     | Einply                    |              |              |                                                          |
|                                                                  | $15 - 6$                                                |                     |                            |     | Empty                     |              |              |                                                          |
|                                                                  | $15 - 7$                                                |                     |                            |     | Einply                    |              |              |                                                          |
|                                                                  | $15 - 8$                                                |                     |                            |     | Empty                     |              |              |                                                          |
|                                                                  | $15-9$                                                  |                     |                            |     | Empty                     |              |              |                                                          |
|                                                                  | $L5 - 10$                                               |                     |                            |     | Empty                     |              |              |                                                          |
|                                                                  | $15 - 11$                                               |                     |                            |     | <b>Empty</b>              |              |              |                                                          |
|                                                                  | $15 - 12$                                               |                     |                            |     | Empty                     |              |              |                                                          |
| <b>Hill</b> Scan<br>$\rightarrow$ Clear                          |                                                         |                     |                            |     | ×                         | Next         |              |                                                          |
|                                                                  |                                                         |                     |                            |     |                           |              |              |                                                          |

*Figura 5-40. ID introducido manualmente* 

#### **5.7.2 Escanear ID de la muestra con un lector de códigos de barras portátil**

1. Haga clic en la columna «Pos'n» (Posición). El nombre de la posición se resalta en la pantalla.

| Pos'n  | Pos'n  |
|--------|--------|
| $L5-1$ | $L5-1$ |
| $L5-2$ | $L5-2$ |

*Figura 5-41. Nombre de la posición resaltado* 

2. Escanee con un lector de códigos de barras portátil para mostrar el ID de la muestra en el campo «Sample ID» (ID de la muestra) de la fila de posición seleccionada.

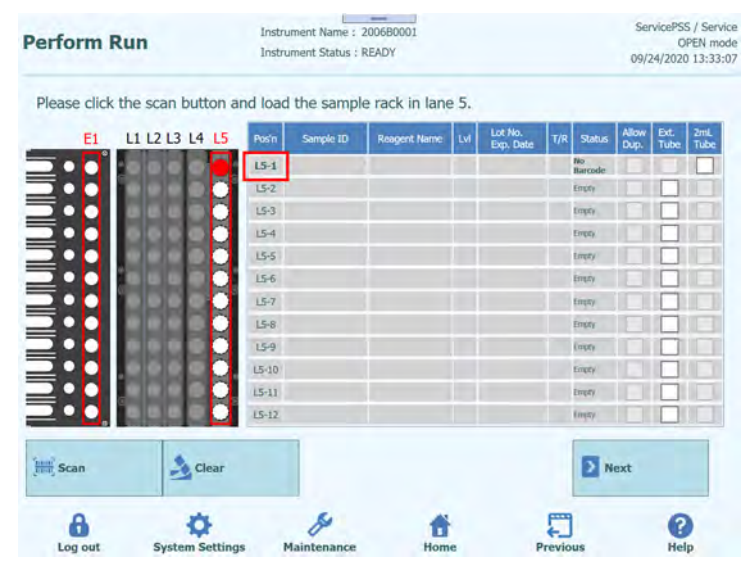

*Figura 5-42. Nombre de la posición* 

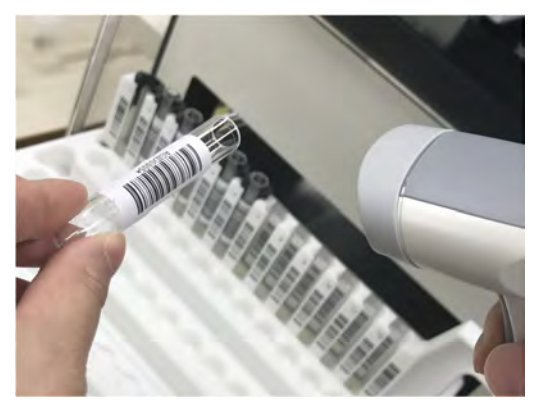

*Figura 5-43. Escaneado del ID de la muestra* 

#### **5.7.3 Utilice probetas de 2 mL (probetas secundarias) con el modo «Fast Lane» (Carril rápido)**

1. Coloque adaptadores azules de probetas de 2 mL en la gradilla de muestras y prepare probetas de 2 mL con una muestra en ellas.

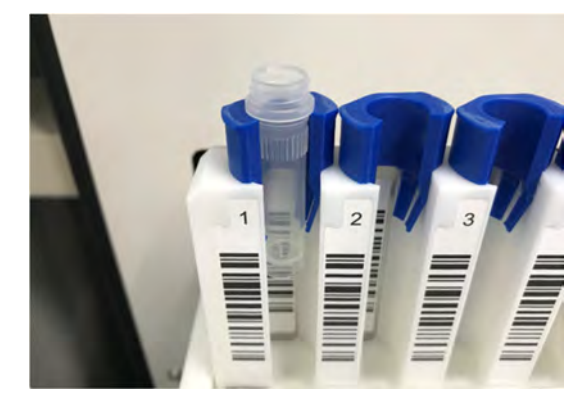

*Figura 5-44. Adaptadores de las gradillas de muestras* 

- 2. Escanee e inserte suavemente la gradilla de muestras. En la columna «Status» (Estado) aparece «No Barcode» (No hay código de barras). Active la casilla «2mL Tube» (Probeta de 2 mL).
- 3. Haga clic en uno de los campos «Sample ID» (ID de la muestra) e introduzca el ID de la muestra con el teclado en pantalla, o bien haga clic en uno de los campos «Pos'n» (Posición) para escanear el ID de la muestra con un lector de códigos de barras portátil.

| <b>Perform Run</b>                            |                                                                  |                            | Instrument Name: 2006B0001<br><b>Instrument Status: READY</b> |                     |    |                      |     |                     |               | ServicePSS / Service<br>09/24/2020 13:52:45 | OPEN mode  |
|-----------------------------------------------|------------------------------------------------------------------|----------------------------|---------------------------------------------------------------|---------------------|----|----------------------|-----|---------------------|---------------|---------------------------------------------|------------|
|                                               | Please click the scan button and load the sample rack in lane 5. |                            |                                                               |                     |    |                      |     |                     |               |                                             |            |
| E <sub>1</sub>                                | L1 L2 L3 L4 L5                                                   | Pos'n                      | Sample ID                                                     | <b>Reagent Name</b> | LV | Lot No.<br>Exp. Date | T/R | <b>Status</b>       | Allow<br>Dup. | <b>Ext.</b><br>Tube                         | 2m<br>Tube |
|                                               |                                                                  | L5-1 SID2222               |                                                               |                     |    |                      | ÷   | Entered<br>manually |               |                                             | √          |
| <u>II JI JI JI JI JI JI JI JI JI JI JI JI</u> |                                                                  | $L5 - 2$                   |                                                               |                     |    |                      |     | Empty               |               |                                             |            |
|                                               |                                                                  | $L5 - 3$                   |                                                               |                     |    |                      |     | Empty               |               |                                             |            |
|                                               |                                                                  | ĕ<br>$15 - 4$<br>×         |                                                               |                     |    |                      |     | Empty               |               |                                             |            |
|                                               |                                                                  | $15 - 5$                   |                                                               |                     |    |                      |     | Emety               |               |                                             |            |
|                                               |                                                                  | ă<br>$15 - 6$              |                                                               |                     |    |                      |     | Empty               |               |                                             |            |
|                                               |                                                                  | $L5 - 7$                   |                                                               |                     |    |                      |     | Empty               |               |                                             |            |
|                                               |                                                                  | $\overline{O}$<br>$L5 - 8$ |                                                               |                     |    |                      |     | Empty               |               |                                             |            |
|                                               |                                                                  | $L5-9$                     |                                                               |                     |    |                      |     | Empty               |               |                                             |            |
|                                               |                                                                  | $L5 - 10$                  |                                                               |                     |    |                      |     | Emety               |               |                                             |            |
|                                               |                                                                  | $L5 - 11$                  |                                                               |                     |    |                      |     | Empty               |               |                                             |            |
|                                               |                                                                  | $L5-12$                    |                                                               |                     |    |                      |     | Empty               |               |                                             |            |
| <b>Scan</b>                                   | Cear                                                             |                            |                                                               |                     |    |                      |     | > Next              |               |                                             |            |
|                                               |                                                                  |                            |                                                               |                     |    |                      |     |                     |               |                                             |            |

*Figura 5-45. Activación de la opción correspondiente a la probeta de 2 mL* 

**NOTE** 

También es posible establecer esto introduciendo el ID de la muestra y activando la columna «2mL Tube» (Probeta de 2 mL) para, a continuación, hacer clic en «Scan»

(Escanear) e insertar la gradilla de muestras.

### **NOTE**

En el modo «Fast Lane» (Carril rápido), el software permite omitir la aspiración individual de la muestra de la probeta primaria hasta la probeta de extracción. La pipeta de 12 boquillas transfiere directamente la solución tampón de lisis desde el cartucho de extracción hasta la probeta Sarstedt de 2 mL, mezcla y aspira toda la cantidad de líquido para cada probeta y desplaza todo al cartucho.

Si se ha seleccionado la opción «Fast Lane» (Carril rápido) en la interfaz de usuario, todas las probetas del carril L4 (o del carril L5) deben ser EXCLUSIVAMENTE probetas Sarstedt de 2 mL.

#### **5.7.4 Muestras distribuidas en las probetas de extracción**

1. Si las muestras ya se han distribuido en la probeta de extracción, inserte la gradilla de muestras sin la probeta de muestras.

Nota: no coloque una probeta en la gradilla de muestras de la posición en la que se esté utilizando la probeta de extracción.

- 2. En la columna «Status» (Estado), aparece «Empty» (Vacía). Active la columna «Ext. Tube» (Probeta de extracción).
- 3. Haga clic en un campo «Sample ID» (ID de la muestra) e introduzca el ID de la muestra con el teclado en pantalla, o bien haga clic en un campo «Pos'n» (Posición) para escanear el ID de la muestra con un lector de códigos de barras portátil.

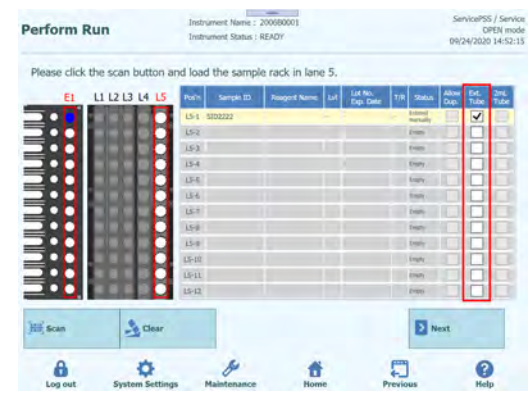

*Figura 5-46. Activación de la opción correspondiente a la probeta de extracción* 

Nota: también es posible establecer esto introduciendo el ID de la muestra y activando la columna «Ext. Tube» (Probeta de tracción) para, a continuación, hacer clic en «Scan» (Escanear) e insertar la gradilla de muestras.

Nota: si la posición correspondiente de la gradilla de muestras no está vacía, la columna «Status» (Estado) muestra «Mismatch» (Discrepancia). Si hace clic en «Next» (Siguiente) en este estado, aparece un mensaje de advertencia. Haga clic en el botón «Clear» (Borrar) para eliminar los datos de configuración de la posición correspondiente y configurar esta de nuevo.

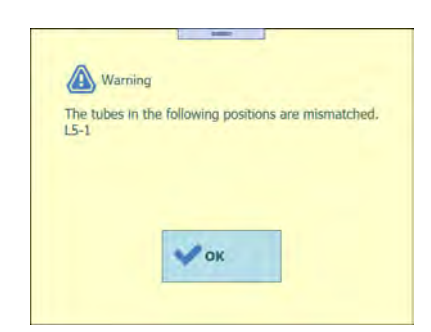

*Figura 5-47. Advertencia de discrepancia* 

Nota: coloque en la gradilla de extracción la probeta de extracción con las muestras en la ubicación indicada mediante E1 durante el proceso de colocación de consumibles.

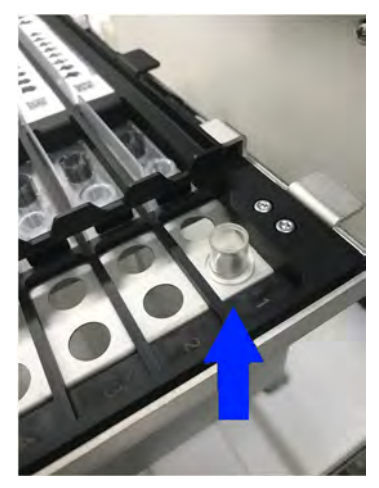

*Figura 5-48. Colocación de la probeta de extracción en la gradilla de extracción* 

#### **5.7.5 Uso de la muestra de ejemplo**

- 1. Si hace clic en «Scan» (Escanear) para insertar una gradilla de muestras y se lee el mismo ID de la muestra, la columna «Status» (Estado) muestra «Duplicate» (Duplicado).
- 2. Si desea utilizar el mismo ID de muestra, active la casilla «Allow Dup.» (Permitir duplicados) en ambas posiciones.

| <b>Perform Run</b>       |                        |              | Instrument Name: 200680001<br>Instrument Status : READY |                                                                  |                             |                 |                   |      | ServicePSS / Service<br><b>OPEN mode</b><br>09/24/2020 14:59:33 |
|--------------------------|------------------------|--------------|---------------------------------------------------------|------------------------------------------------------------------|-----------------------------|-----------------|-------------------|------|-----------------------------------------------------------------|
|                          |                        |              |                                                         | Please click the scan button and load the sample rack in lane 5, |                             |                 |                   |      |                                                                 |
| E1                       | L1 L2 L3 L4 L5         | <b>Pos'n</b> | Sample ID.                                              | <b>Reagard Nem</b>                                               | Let No.<br><b>Dip. Date</b> |                 | <b>Castle</b>     | D.n. | 2nt<br>Tube<br>Tubo                                             |
|                          |                        |              | LS-1 5100001                                            | 13                                                               |                             |                 | <b>Since</b>      |      |                                                                 |
| <b>THE REAL PROPERTY</b> | −                      |              | LS-2 SID0002                                            |                                                                  |                             |                 | Darksey           | V    |                                                                 |
|                          |                        |              | LS-1 5100002                                            |                                                                  |                             |                 | Dayman            | V    |                                                                 |
|                          |                        | $15 - 4$     |                                                         |                                                                  |                             |                 | Empty             |      |                                                                 |
|                          |                        | 155          |                                                         |                                                                  |                             |                 | Every .           |      |                                                                 |
|                          |                        | 13-6         |                                                         |                                                                  |                             |                 | Every.            |      |                                                                 |
|                          |                        | $15 - 7$     |                                                         |                                                                  |                             |                 | Distr             |      |                                                                 |
|                          |                        | $15 - 0$     |                                                         |                                                                  |                             |                 | Empty             |      |                                                                 |
|                          |                        | $U-1$        |                                                         |                                                                  |                             |                 | <b>Email</b>      |      |                                                                 |
|                          |                        | LS-10        |                                                         |                                                                  |                             |                 | <b>Electric</b>   |      |                                                                 |
|                          |                        | $15 - 11$    |                                                         |                                                                  |                             |                 | <b>Every</b>      |      |                                                                 |
|                          |                        | $15 - 12$    |                                                         |                                                                  |                             |                 | <b>Event</b>      |      |                                                                 |
| <b>Hill Scan</b>         | $Re$ Clear             |              |                                                         |                                                                  |                             |                 | Rext <sub>1</sub> |      |                                                                 |
| Log out                  | <b>System Settings</b> |              | Maintenance                                             | <b>Nome</b>                                                      |                             | <b>Previous</b> |                   |      | Help                                                            |

*Figura 5-49. Activación de la opción de permitir duplicados* 

3. Si hace clic en «Next» (Siguiente) sin activar dicha opción, aparece un mensaje de advertencia. En el caso de producirse un duplicado no intencionado, extraiga la gradilla de muestras y vuelva a colocar las probetas de muestras.

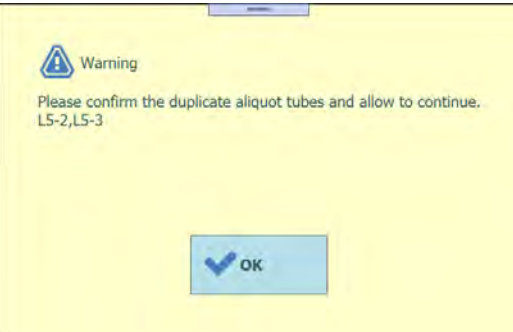

*Figura 5-50. No selección de la opción de permitir duplicados en el caso de un ID de muestra duplicado* 

### **5.8 Establecer ensayo L5 (primera extracción)**

1. Abra la ventana de configuración del ensayo L5.

| <b>IMITH ISMIT</b>                             |     | <b>Instrument Status: READY</b>                  |     |                         |                      |                     | 08/29/2022 12:39:36       |   |
|------------------------------------------------|-----|--------------------------------------------------|-----|-------------------------|----------------------|---------------------|---------------------------|---|
| 1st Extraction Input Volume<br>$(µL)$ [Lane5]  | 200 | 2nd Extraction Input Volume<br>(µL) [Lane4]      | 200 | З.                      | Clear                | ÷                   | Print                     |   |
| 1st Extraction Eluate Volume<br>$(µL)$ [Lane5] | 100 | 2nd Extraction Eluate<br>Volume (µL) [Lane4]     | 100 | 88                      | <b>Save Template</b> | в                   | Query LIS                 |   |
| W<br>Rack<br>Sample ID<br>m                    |     | Assay<br>24 remain available / LIS : 0 remaining |     | <b>Sample</b><br>Matrix | Protocol             | Multiple<br>Extract | <b>Dilution</b><br>Factor | M |
| <b>O</b> First Extraction                      |     |                                                  |     |                         |                      |                     | 10 remain available       |   |
| $L5 - 1$<br>SID0001                            |     |                                                  |     |                         | Extract + PCR        | $\mathbf{1}$        |                           |   |
|                                                |     |                                                  |     |                         |                      |                     |                           |   |
| $L5-2$<br>SID0002                              |     |                                                  |     |                         | $Extract + PCR$ 1    |                     |                           |   |
|                                                |     |                                                  |     |                         |                      |                     |                           |   |

*Figura 5-51. Ventana de configuración del ensayo en el carril L5* 

2. Seleccione el volumen de líquido de la muestra que va a utilizarse en la primera extracción (volumen de entrada de extracción), así como el volumen de líquido de extracción de ácidos nucleicos que va a producirse (volumen de eluido extraído).

Nota: como volumen de la muestra, puede seleccionarse 200 μL, 600 μL o 1000 μL, dependiendo del cartucho de extracción que vaya a utilizarse. Como volumen de extracción de ácidos nucleicos, puede seleccionarse 50 μL, 100 μL o 200 μL.

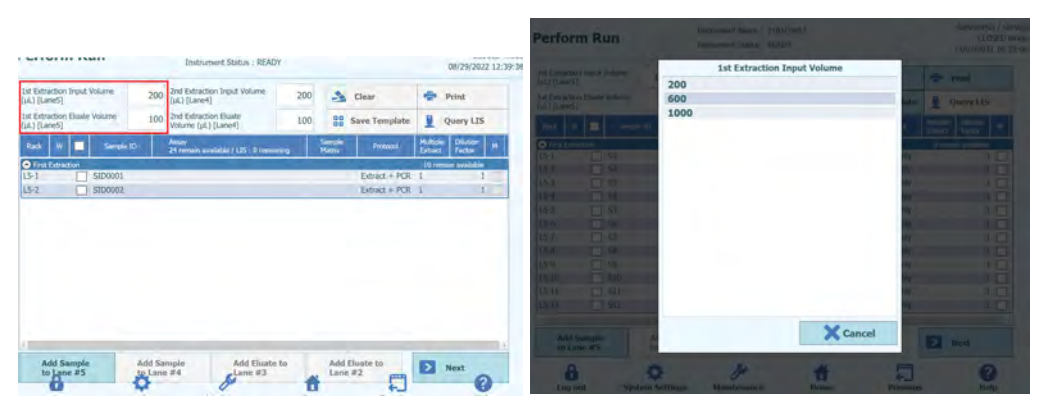

*Figura 5-52. Selección del volumen inicial de extracción y del volumen del eluido de extracción* 

3. Hacer clic en el campo «Assay» de cada posición para mostrar la pantalla de selección de ensayos.

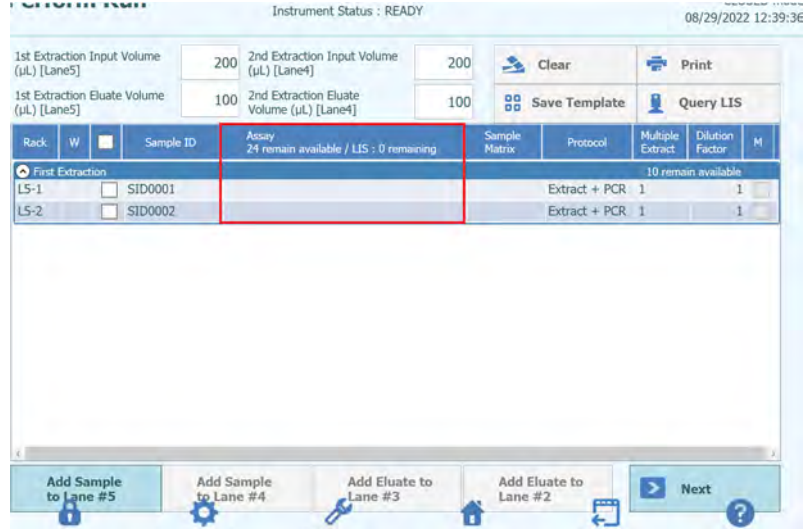

*Figura 5-53. Pantalla de selección del protocolo de ensayo (Assay Protocol)* 

4. Las posiciones que tienen muestras colocadas en la gradilla de muestras muestran la lista de ensayos del paciente.

Nota: la lista de ensayos puede limitarse según el nombre de ensayo que haya introducido en el campo de entrada «Assay» (Ensayo).

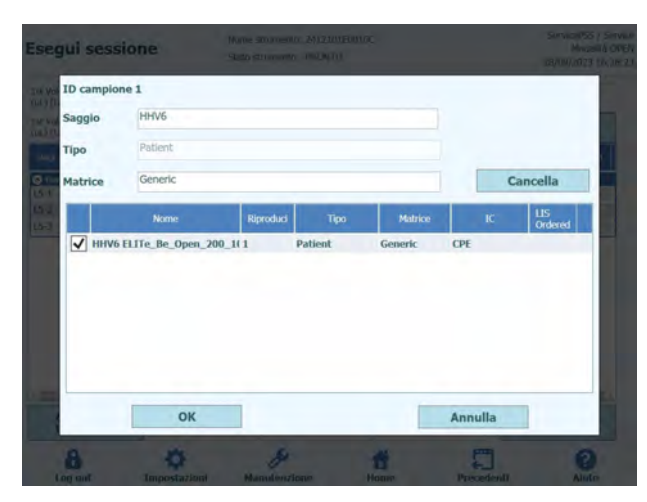

*Figura 5-54. Lista de protocolos de ensayo (Assay Protocols) disponibles* 

Nota: haga clic en «Matrix» (Matriz) para mostrar la lista de matrices de muestras registradas. La lista de ensayos puede limitarse por la matriz de muestras que ha seleccionado.

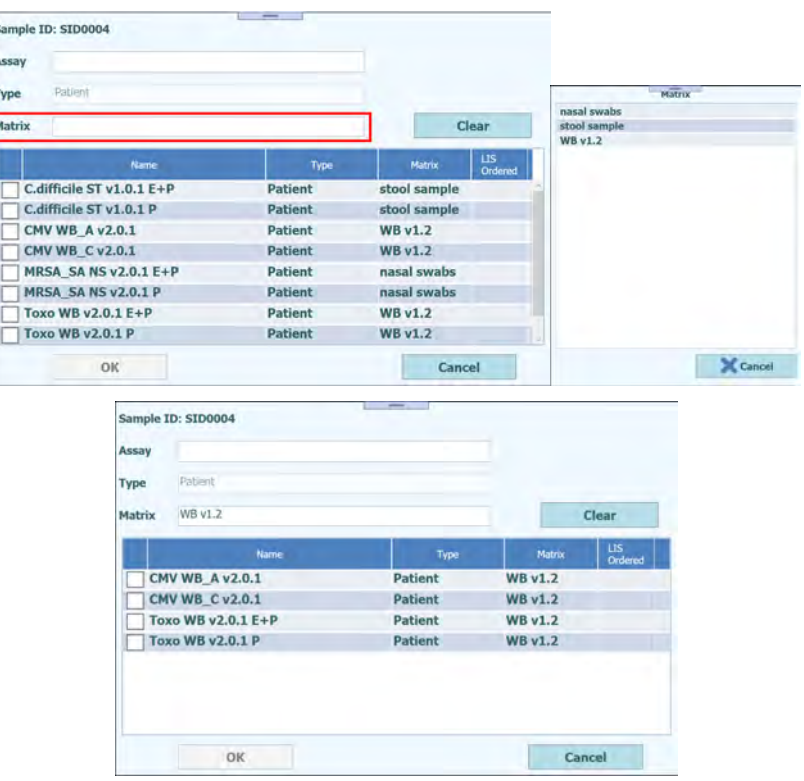

*Figura 5-55. Filtros de protocolos de ensayo (Assay Protocols) disponibles para la matriz* 

5. Seleccionar el ensayo que va a ejecutarse y, a continuación, hacer clic en el botón «OK».

Nota: para el ensayo de paciente, solo pueden seleccionarse más de una vez los ensayos que utilizan la misma matriz.

Nota: una vez seleccionado el ensayo, los pocillos de PCR se asignan en orden desde el pocillo 1 en la columna «W».

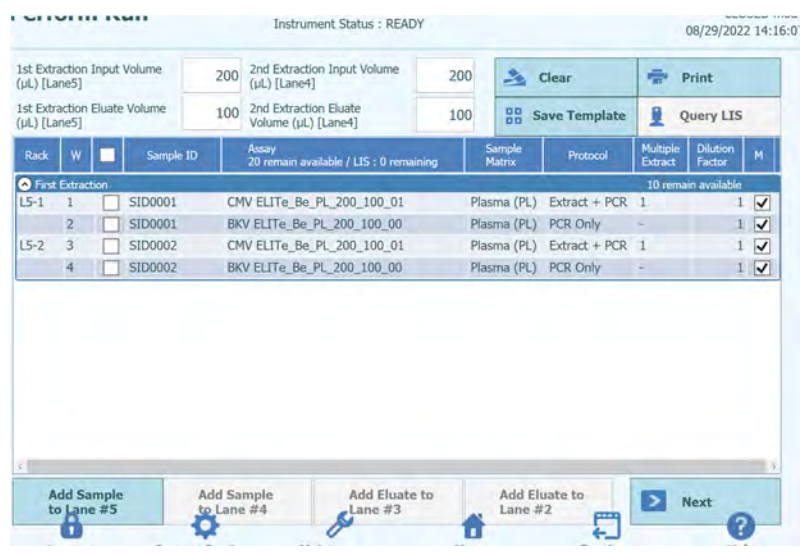

*Figura 5-56. pantalla de protocolos de ensayo (Assay Protocols) asignados ne orden desde el pocillo 1 en la columna «W»*

Nota: si no se ha realizado la sesión de calibración del ensayo seleccionado, aparece un mensaje de advertencia.

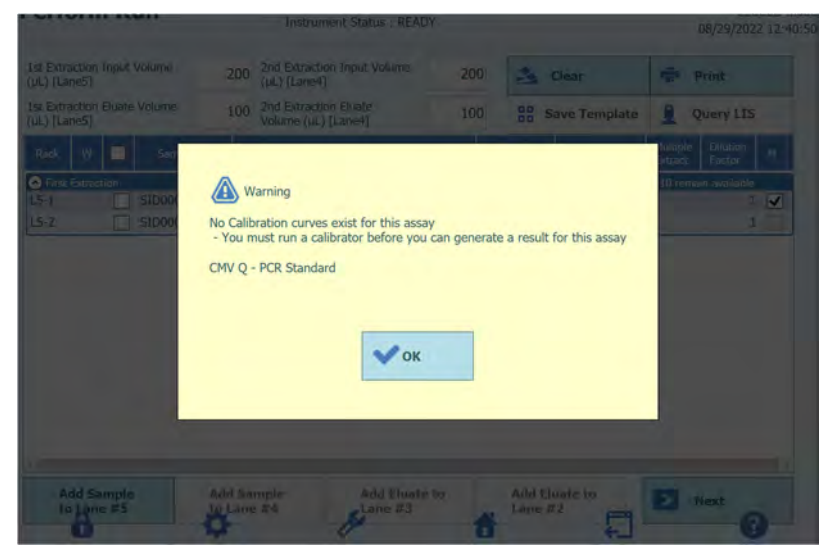

*Figura 5-57. Mensaje de advertencia si no se ha realizado la calibración*

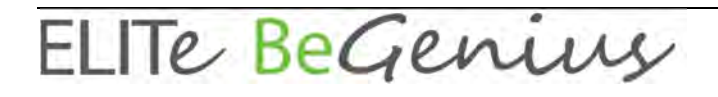

Nota: si no se ha realizado la sesión del control en el ensayo seleccionado, aparece un mensaje de advertencia.

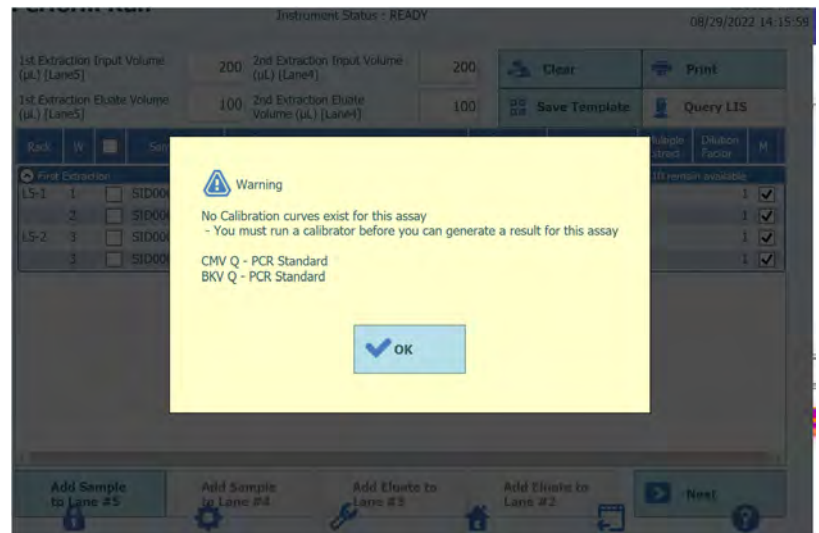

*Figura 5-58. Mensaje de advertencia si no hay controles válidos*

Nota: para eliminar los datos del ensayo seleccionado, haga clic en el botón «Clear» (Borrar). En la ventana de borrado de ensayos, seleccione el ensayo que desea borrar, o bien elija la opción «Select ALL» (Seleccionar todo) y, a continuación, haga clic en «OK» (Aceptar).

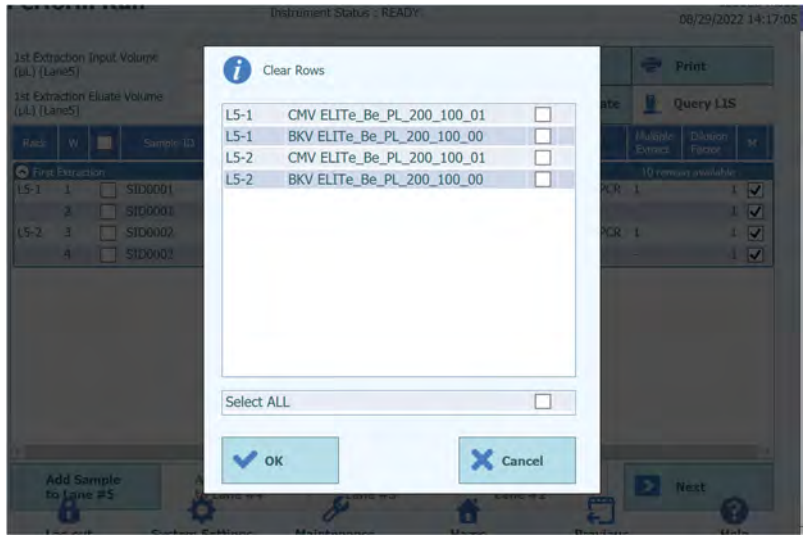

*Figura 5-59. Ventana de borrado del ensayo*

6. Una vez finalizada la configuración del ensayo para la primera extracción, haga clic en «Next» (Siguiente).

#### **5.8.1 Realizar solo extracción**

1. Seleccione el ensayo en la ventana de configuración del ensayo y, a continuación, haga clic en la columna «Protocol» (Protocolo).

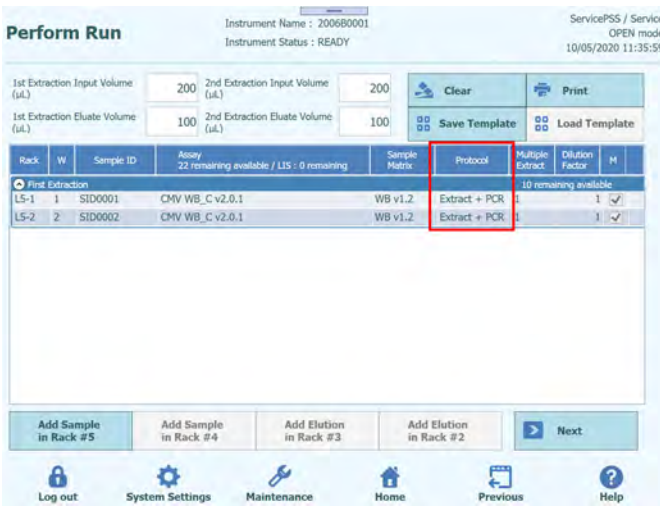

*Figura 5-60. Columna de selección del protocolo*

2. Haga clic en «Extraction Only» (Solo extracción) cuando aparezca la ventana emergente de selección del protocolo.

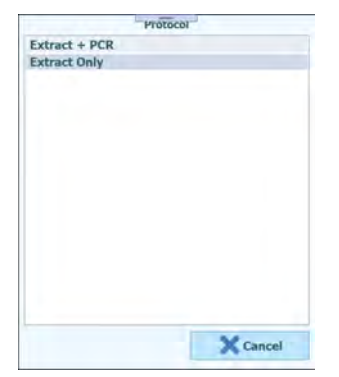

*Figura 5-61. Lista de protocolos disponibles*

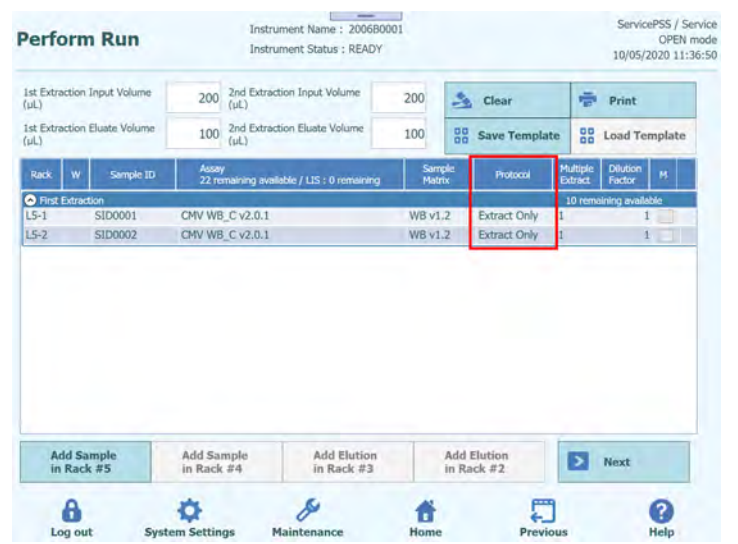

3. El campo «Protocol» (Protocolo) cambia a «Extraction Only» (Solo extracción).

*Figura 5-62. Columna de selección del protocolo*

#### **5.8.2 Producir múltiples probetas de eluido a partir de una muestra**

1. Seleccione el ensayo en la ventana de configuración del ensayo y, a continuación, haga clic en la columna «Multiple Extract» (Extracción múltiple) para introducir el número de probetas de eluido.

|                      | <b>Perform Run</b>              |                              |                                    |           | $-$<br>Instrument Name: 2006B0001<br><b>Instrument Status: READY</b> |                           |    |                                  |                            |                                 | ServicePSS / Service<br>OPEN mode<br>10/05/2020 11:38:27 |    |                         |                         |           |                |
|----------------------|---------------------------------|------------------------------|------------------------------------|-----------|----------------------------------------------------------------------|---------------------------|----|----------------------------------|----------------------------|---------------------------------|----------------------------------------------------------|----|-------------------------|-------------------------|-----------|----------------|
| (id.)                |                                 | 1st Extraction Input Volume  | 200                                | $(\mu L)$ | 2nd Extraction Input Volume                                          | 200                       | A. | Clear                            | ÷                          | Print                           |                                                          |    |                         |                         |           |                |
| (pL)                 |                                 | 1st Extraction Eluate Volume | 100                                | fut1      | 2nd Extraction Eluate Volume                                         | 100                       | 88 | <b>Save Template</b>             | 88                         | <b>Load Template</b>            |                                                          |    |                         |                         |           |                |
| Rack                 | w                               | Sample ID                    | Assay                              |           | 22 remaining available / LtS : 0 remaining                           | Sarrole<br><b>Matrix</b>  |    | Protocol                         | <b>Multiple</b><br>Extract | <b>Diution</b><br><b>Factor</b> | м                                                        |    |                         |                         |           |                |
|                      | <b>O</b> First Extraction       |                              |                                    |           |                                                                      |                           |    |                                  |                            | 10 remai ing available          |                                                          |    |                         |                         |           |                |
| $15 - 1$<br>$15 - 2$ | $\overline{2}$                  | <b>SID0001</b><br>SID0002    | CMV WB C v2.0.1<br>CMV WB C v2.0.1 |           |                                                                      | WB v1.2<br><b>WB v1.2</b> |    | Extract + PCR<br>Extract + PCR   |                            |                                 | $\prec$<br>$\checkmark$                                  |    |                         |                         |           |                |
|                      |                                 |                              |                                    |           |                                                                      |                           |    |                                  |                            |                                 |                                                          |    |                         | $\equiv$                |           | $\overline{2}$ |
|                      |                                 |                              |                                    |           |                                                                      |                           |    |                                  |                            |                                 |                                                          | 1  | $\overline{2}$          | $\overline{\mathbf{3}}$ | Del       |                |
|                      |                                 |                              |                                    |           |                                                                      |                           |    |                                  |                            |                                 |                                                          | 4  | $\overline{\mathbf{5}}$ | 6                       | $\otimes$ |                |
|                      | <b>Add Sample</b><br>in Rack #5 |                              | Add Sample<br>in Rack #4           |           | <b>Add Elution</b><br>in Rack #3                                     |                           |    | <b>Add Elution</b><br>in Rack #2 | Ð                          | Next                            |                                                          | 7  | 8                       | $\mathbf{9}$            |           |                |
|                      | a                               |                              |                                    |           |                                                                      | 'n.                       |    | us)                              |                            |                                 | ദ                                                        | ×. | $\circ$                 |                         | ب         |                |

*Figura 5-63. Columna de selección múltiple*

2. El número múltiple de probetas de eluido del ID de muestra que se ha introducido en «Multiple Extract» (Extracción múltiple) se asigna a una posición vacía y se muestra entre paréntesis () en la columna «Rack» (Gradilla).

| Instrument Stable : READY                                                 |                               |                                                                                     |                                                        | ServicePSS / Service<br>OPEN mode<br>10/05/2020 11:50:06 |                                                                                    |   |                  |
|---------------------------------------------------------------------------|-------------------------------|-------------------------------------------------------------------------------------|--------------------------------------------------------|----------------------------------------------------------|------------------------------------------------------------------------------------|---|------------------|
| 2nd Extraction Input Volume<br>200<br>2nd Extraction Eluate Volume<br>100 | 200<br>100                    | Save Template                                                                       |                                                        |                                                          |                                                                                    |   |                  |
| Assey<br>22 romanning available / LIS : 0 romanning<br>CMV WB_C v2.0.1    | Serriple<br>Hattis<br>WB v1.2 | <b>Protocol</b><br>Extract + PCR 2                                                  |                                                        | <b>Ciliution</b><br>$\sim$                               | <b>Rack</b>                                                                        | W | Sample ID        |
|                                                                           |                               | Extract + PCR -                                                                     |                                                        | $\Box$                                                   |                                                                                    |   |                  |
|                                                                           |                               |                                                                                     |                                                        |                                                          | $L5-1$                                                                             |   | SID0001          |
|                                                                           |                               |                                                                                     |                                                        |                                                          | $L5-2$                                                                             |   | SID0002          |
| Add Elütion<br>Add Sample<br>in Rack #3<br>in Rack #4                     |                               | g                                                                                   | ы                                                      | $\bigcirc$                                               | $(L5-3)$                                                                           |   | SID0001          |
|                                                                           | DW WB CV2.0.1                 | <b>Contract Contract Contract Contract</b><br>Instrument Name: 200680001<br>W5 v1.2 | $\frac{b}{-1}$ Clear<br>쁦<br>Add Elution<br>in Rack #2 | <b>Humple</b><br>Extract<br>Extract = POR                | <b>Print</b><br><b>CR</b> Load Template<br>9 remaining available<br>$\sim$<br>Next |   | First Extraction |

*Figura 5-64. Posición del ID de la muestra en el caso de una extracción múltiple («Multiple Extract»)*

3. Seleccione otro ensayo para la posición asignada.

| 2nd Extraction Eluate Volume<br>21 remaining available / LtS : 0 remaining<br>CMV WB_C v2.0.1<br>CMV WB C v2.0.1<br>Toxo WB v2.0.1 E+P | 100<br>Sample<br>Matrix<br><b>WB v1.2</b><br><b>WB v1.2</b> | 88<br><b>Save Template</b><br>Protocol<br>Extract + PCR 2<br>$Extract + PCR$ | 88<br>Multiple<br>Extract          | <b>Load Template</b><br>Dilution<br>Factor<br>9 remaining available | м            |
|----------------------------------------------------------------------------------------------------|-------------------------------------------------------------|------------------------------------------------------------------------------|------------------------------------|---------------------------------------------------------------------|--------------|
|                                                                                                    |                                                             |                                                                              |                                    |                                                                     |              |
|                                                                                                    |                                                             |                                                                              |                                    |                                                                     |              |
|                                                                                                    |                                                             |                                                                              |                                    |                                                                     |              |
|                                                                                                    |                                                             |                                                                              |                                    |                                                                     | $\sqrt{}$    |
|                                                                                                    |                                                             |                                                                              |                                    | 1                                                                   | $\checkmark$ |
|                                                                                                    | WB v1.2                                                     | Extract + PCR -                                                              |                                    | 1                                                                   |              |
| <b>Add Elution</b>                                                                                                    |                                                             |                                                                              | $\rightarrow$                      |                                                                     |              |
| Add Sample                                                                                                    | in Rack #3                                                  |                                                                              | <b>Add Elution</b><br>in Rack $#2$ |                                                                     | Next         |

*Figura 5-65. Selección de un protocolo de ensayo (Assay Protocol) distinto en el caso de una extracción múltiple («Multiple Extract»)*

4. El número múltiple de probetas de eluido del ID de muestra que se ha introducido en la pantalla de inserción de la gradilla de elución del carril L3 se muestra en amarillo.

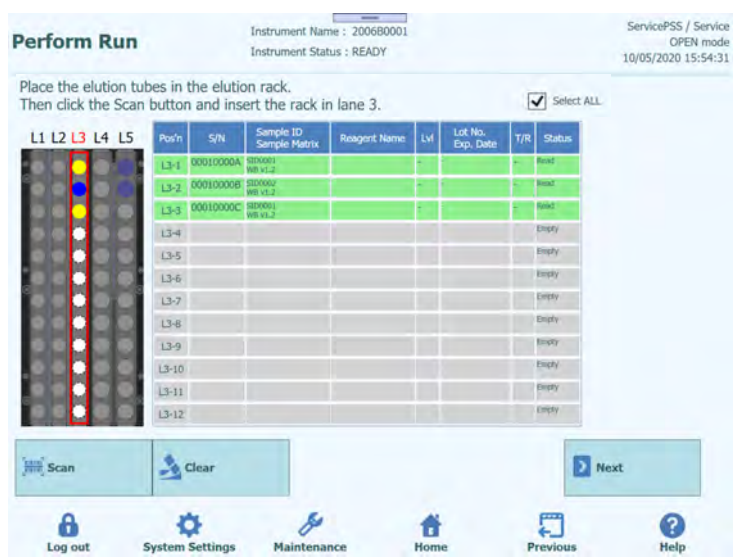

*Figura 5-66. Número múltiple de probetas de eluido para el mismo ID de muestra en el caso de una extracción múltiple («Multiple Extract»)* 

Nota: La probeta Sarstedt de 2 mL no es compatible con la extracción múltiple.

### **5.9 Insertar gradilla de muestras L4 (segunda extracción)**

1. Abra la ventana de inserción de la gradilla de muestras L4. El escaneado de códigos de barras ya está activo.

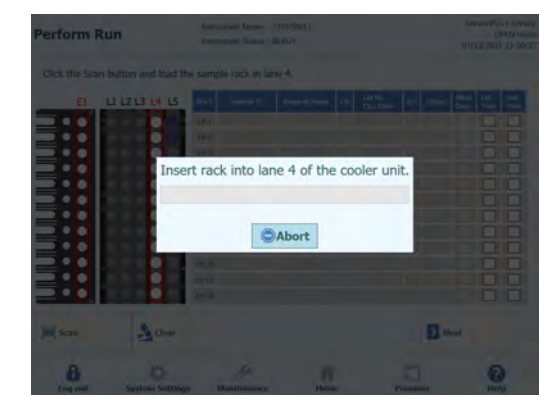

*Figura 5-67. Escaneado de los códigos de barras de la gradilla de muestras del carril L4* 

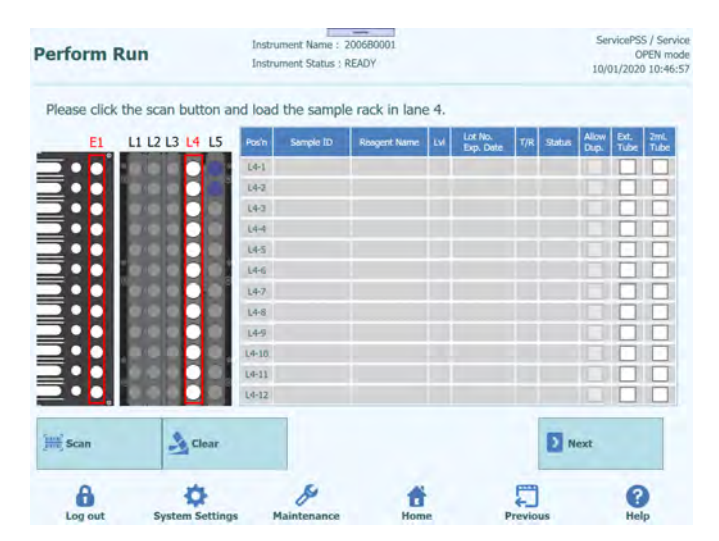

*Figura 5-68. Pantalla de inserción de la gradilla de muestras del carril L4.* 

Nota: si no es necesario realizar la segunda extracción, haga clic en «Abort» (Anular) para detener el escaneado de los códigos de barras y, a continuación, haga clic en «Next» (Siguiente).

| <b>Perform Run</b>                                                                    |                    | Instrument Name: 200680001<br>Instrument Status : READY |                     |           |         |                       | ServicePSS / Service<br>09/30/2020 11:26:2 | <b>OPEN mod</b> |
|---------------------------------------------------------------------------------------|--------------------|---------------------------------------------------------|---------------------|-----------|---------|-----------------------|--------------------------------------------|-----------------|
| Please click the scan button and load the sample rack in lane 4.<br>E1 L1 L2 L3 L4 L5 |                    | Sarroki ID                                              | <b>Roscort Name</b> | <b>IS</b> | LOT NO. | <b>Station</b><br>TIR | ü.<br><b>Ext.</b><br>Tube                  |                 |
|                                                                                       | Poin<br><b>Let</b> |                                                         |                     |           |         |                       | Don.                                       | <b>Zine</b>     |
|                                                                                       | しもこ                |                                                         |                     |           |         |                       |                                            |                 |
|                                                                                       | $14-1$             |                                                         |                     |           |         |                       |                                            |                 |
|                                                                                       | $14 - 4$           |                                                         |                     |           |         |                       |                                            |                 |
|                                                                                       | $14-5$             |                                                         |                     |           |         |                       |                                            |                 |
| <b>JIUNIUN UNIUNIU</b>                                                                | DA-6<br><b>UG</b>  |                                                         |                     |           |         |                       |                                            |                 |
|                                                                                       | <b>Livia</b>       |                                                         |                     |           |         |                       |                                            |                 |
|                                                                                       | Leg.               |                                                         |                     |           |         |                       |                                            |                 |
|                                                                                       | $14 - 12$          |                                                         |                     |           |         |                       |                                            |                 |
|                                                                                       | $18 - 11$          |                                                         |                     |           |         |                       |                                            |                 |
|                                                                                       | 14/12              |                                                         |                     |           |         |                       |                                            |                 |
| <b>Hill Scan</b><br><b>Clear</b>                                                      |                    |                                                         |                     |           |         |                       | $P$ Next                                   |                 |
|                                                                                       |                    |                                                         |                     |           |         |                       |                                            |                 |

*Figura 5-69. Selección del botón «Next» (Siguiente)* 

2. Coloque la probeta que contiene la muestra para la segunda extracción en la gradilla de muestras. Si hay un código de barras adherido en la probeta de muestras, coloque dicha probeta de manera que el código de barras se vea.

Nota: Limpiar cualquier gota de agua que quede en la gradilla de muestras. De lo contrario, el lector de códigos de barras de rastreabilidad puede producir un error al escanear un código de barras en la gradilla.

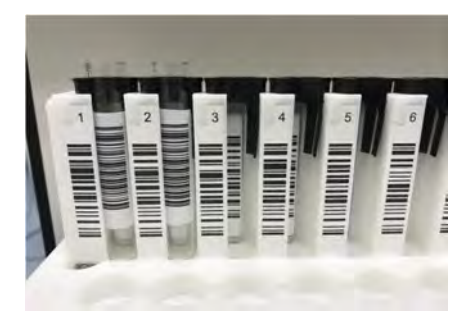

*Figura 5-70. Inserción correcta en la gradilla de las probetas de muestras con códigos de barras* 

Nota: La columna «Pos'n» (Posición) corresponde a la posición de la «Cooler Unit» (unidad de refrigeración).

| <b>Perform Run</b>                                               |                    | Instrument Name: 200680001<br>Instrument Status : READY |                     |     |                      |     |               |               |                     | ServicePSS / Service<br>OPEN mod<br>10/01/2020 10:46:5 |
|------------------------------------------------------------------|--------------------|---------------------------------------------------------|---------------------|-----|----------------------|-----|---------------|---------------|---------------------|--------------------------------------------------------|
| Please click the scan button and load the sample rack in lane 4. |                    |                                                         |                     |     |                      |     |               |               |                     |                                                        |
| L1 L2 L3 L4 L5<br>E1                                             | Posin              | Sample 1D                                               | <b>Roagert Name</b> | Lvt | Lot No.<br>Exp. Code | T/R | <b>Status</b> | Allow<br>Dup. | <b>Ext.</b><br>Tube | 2mL<br>Tube                                            |
|                                                                  | L4-1               |                                                         |                     |     |                      |     |               |               |                     |                                                        |
| <b>TILITATULI LITTLE LE</b>                                      | $U-2$              |                                                         |                     |     |                      |     |               |               |                     |                                                        |
|                                                                  | $14 - 3$           |                                                         |                     |     |                      |     |               |               |                     |                                                        |
|                                                                  | $14-1$             |                                                         |                     |     |                      |     |               |               |                     |                                                        |
|                                                                  | 145                |                                                         |                     |     |                      |     |               |               |                     |                                                        |
|                                                                  | L4-6               |                                                         |                     |     |                      |     |               |               |                     |                                                        |
|                                                                  | $L4-7$             |                                                         |                     |     |                      |     |               |               |                     |                                                        |
|                                                                  | D4-81              |                                                         |                     |     |                      |     |               |               |                     |                                                        |
|                                                                  | $U-9$              |                                                         |                     |     |                      |     |               |               |                     |                                                        |
|                                                                  | $14 - 10$          |                                                         |                     |     |                      |     |               |               |                     |                                                        |
|                                                                  | $14-11$<br>$14-12$ |                                                         |                     |     |                      |     |               |               |                     |                                                        |
|                                                                  |                    |                                                         |                     |     |                      |     |               |               |                     |                                                        |
| <b>HIT Scan</b><br>Clear                                         |                    |                                                         |                     |     |                      |     | Next          |               |                     |                                                        |
|                                                                  |                    |                                                         |                     |     |                      |     |               |               |                     |                                                        |

*Figura 5-71. Activación del escaneado de los códigos de barras de la gradilla de muestras del carril L4*

3. Insertar suavemente la gradilla de muestras con la muestra colocada en la L4 de la unidad de refrigeración.

Nota: Si ha cancelado anteriormente el escaneado de los códigos de barras, asegúrese de hacer clic en el botón «Scan» (Escanear) antes de insertar la gradilla. Si la gradilla de muestras se ha insertado sin hacer clic en el botón «Scan» (Escanear), el sistema no puede evaluar si hay una probeta colocada o no.

4. Cuando el código de barras de una probeta de muestras se escanea correctamente, se muestra el ID de la muestra escaneada y el campo «Status» cambia a «Read».

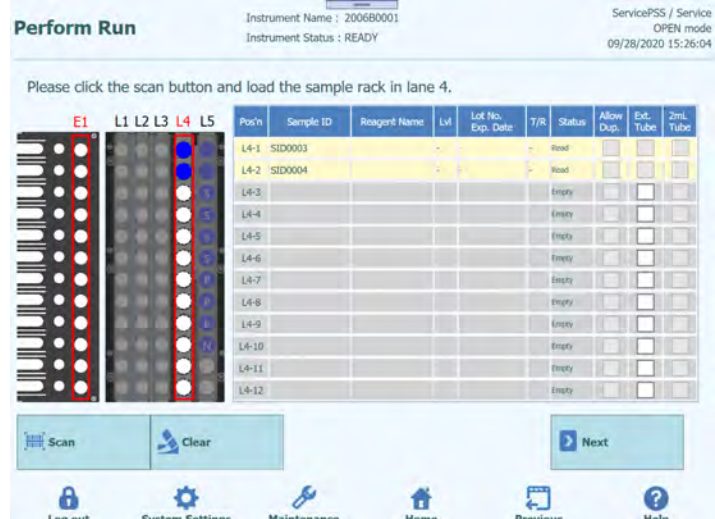

*Figura 5-72. Probetas de muestras correctamente escaneadas*

Nota: el resto de operaciones son las mismas que las de la pantalla de inserción de la gradilla de muestras del carril L5 de la primera extracción.

5. Una vez finalizada la configuración de la muestra para la segunda extracción, haga clic en «Next» (Siguiente). Aparece la ventana de configuración del ensayo.

### **5.10 Establecer ensayo L4 (segunda extracción)**

- ent Name : 2006B000 ServicePSS / Service **Perform Run** OPEN mode<br>10/01/2020 10:49:42 Instrument Status : READY 1st Extraction Input Volume 200 2nd Extraction Input Volume 200  $\frac{1}{2}$  Print  $\frac{d}{dx}$  Clean  $100 \frac{2nd}{\omega}$  $\frac{1}{2}$ 100 **22 Save Templ DR** Load Template Rack | W | Sample I  $\frac{\text{ASSB}}{22}$ naining available / LIS : 0 r **B**<sub>E</sub> SID000 CMV WB\_C v2.0. WB v1.2  $Extract + PCR$ CMV WB\_C v2.0.1  $15 - 7$  $2$  STEXION WB v1.2  $Extract + PCR$ nd Extraction  $\frac{Extract + PCR}{Extract + PCR}$ SID000 Add Sample<br>in Rack #5 Add Sample<br>in Rack #4 Add Elution<br>in Rack #3 Add Elution<br>in Rack #2 **EX** Next  $\theta$ 口  $\bullet$ ۰ d 普
- 1. Abra la ventana de configuración del ensayo L4.

*Figura 5-73*. *Ventana de configuración del ensayo en el carril L4*

2. Seleccione el volumen de líquido de la muestra que va a utilizarse en la segunda extracción (volumen de entrada de extracción), así como el volumen de líquido de extracción de ácidos nucleicos que va a producirse (volumen de eluido extraído).

Nota: como volumen de la muestra, puede seleccionarse 200 μL, 600 μL o 1000 μL, dependiendo del cartucho de extracción que vaya a utilizarse. Como volumen de extracción de ácidos nucleicos, puede seleccionarse 50 μL, 100 μL o 200 μL.

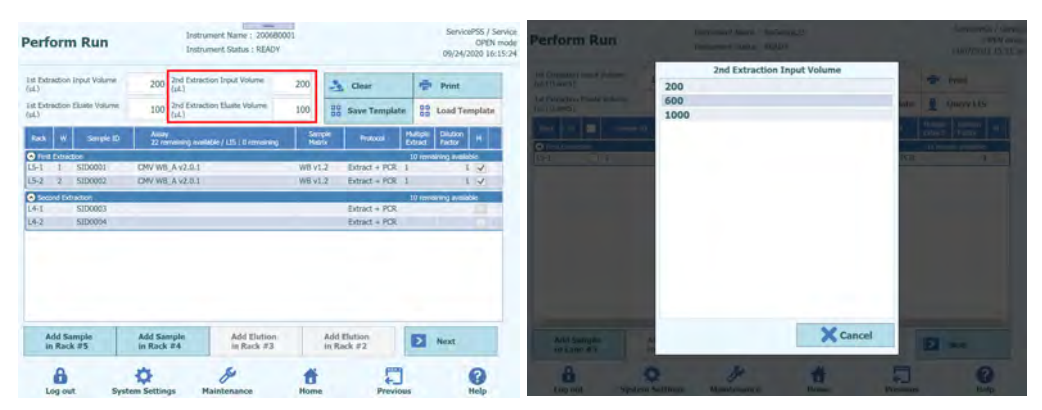

*Figura 5-74. Selección del volumen inicial de extracción y del volumen del eluido de extracción para la segunda extracción*

3. Hacer clic en el campo «Assay» de cada posición para mostrar la pantalla de selección de ensayos. Seleccionar el ensayo que va a ejecutarse y, a continuación, hacer clic en el botón «OK».

| (ii.)                     |                | 1st Extraction Input Volume  | 200                                                                               | 2nd Extraction Input Volume<br>200<br>A.<br>Clear<br>(dA) |               |        |                    | Print               |                           |                          |  |
|---------------------------|----------------|------------------------------|-----------------------------------------------------------------------------------|-----------------------------------------------------------|---------------|--------|--------------------|---------------------|---------------------------|--------------------------|--|
| (uL)                      |                | 1st Extraction Eluste Volume | 2nd Extraction Eluate Volume<br>100<br>100<br>88<br><b>Save Template</b><br>(ul.) |                                                           |               |        | 噐<br>Load Template |                     |                           |                          |  |
| Radio                     | w              | Sample ID                    | Assay                                                                             | 20 remaining available / LIS : 0 remaining                | <b>Matrix</b> | Sample | Protocol           | Multiple<br>Extract | <b>District</b><br>Factor | M                        |  |
| <b>O</b> First Extraction |                |                              |                                                                                   |                                                           |               |        |                    |                     | 10 remaining evallable    |                          |  |
| $L5-1$                    |                | SID0001                      |                                                                                   | CMV WB_A v2.0.1                                           | WB v1.2       |        | $Extract + PCR$    | $\mathbf{I}$        |                           | $\omega$                 |  |
| $15 - 7$                  | $\overline{2}$ | SID0002                      |                                                                                   | CMV WB A v2.0.1                                           | WB v1.2       |        | $Extract + PCR$    |                     |                           | $\overline{\mathcal{A}}$ |  |
|                           |                | <b>Q</b> Second Extraction   |                                                                                   |                                                           |               |        |                    |                     | 10 remaining available    |                          |  |
| $L4-1$                    | $-3$           | SID0013                      |                                                                                   | CMV WB A v2.0.1                                           | $WB$ $v1.2$   |        | Extract + PCR 1    |                     |                           | $\overline{\mathcal{L}}$ |  |
| $14 - 7$                  | $-4$           | SID0014                      |                                                                                   | CMV WB A v2.0.1                                           | VHV1.2        |        | Extract + PCR 1    |                     |                           | $1 \checkmark$           |  |
|                           |                |                              |                                                                                   |                                                           |               |        |                    |                     |                           |                          |  |

*Figura 5-75. Selección del protocolo de ensayo (Assay Protocol)*

Nota: una vez seleccionado el ensayo, los pocillos de PCR se asignan en orden desde el pocillo 1 en la columna «W».

Nota: el resto de operaciones son las mismas que las de la pantalla de configuración del ensayo para el carril L5 de la primera extracción.

4. Una vez finalizada la configuración del ensayo para la segunda extracción, haga clic en «Next» (Siguiente).

5.

### **5.11 Impresión del código de matriz de datos para la probeta de eluido L3 (primera extracción)**

1. Abra la pantalla de impresión del código de matriz de datos correspondiente a la probeta de eluido L3. Se muestra un código de matriz de datos que debe

pegarse a la probeta de 0,5 mL que contiene la extracción de ácidos nucleicos producida en la primera extracción.

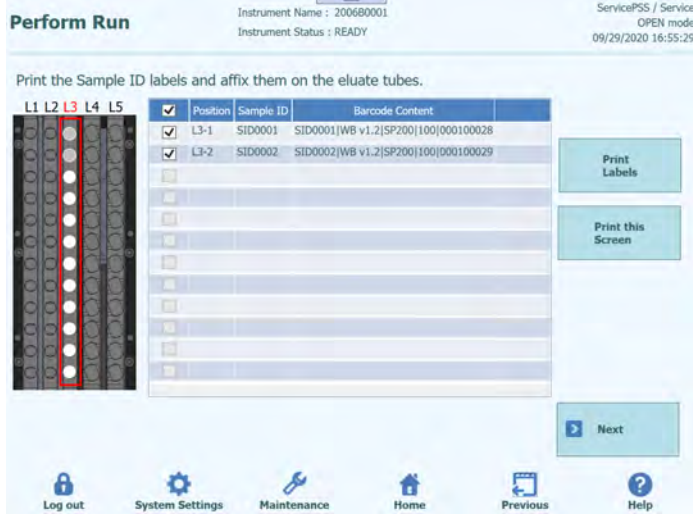

*Figura 5-76. Pantalla de etiquetas de impresión*

Nota: si no es necesario pegar el código de matriz de datos a la probeta de eluido, simplemente haga clic en «Next» (Siguiente).

2. Compruebe la posición que va a imprimirse.

Nota: prepare una probeta de 0,5 mL vacía.

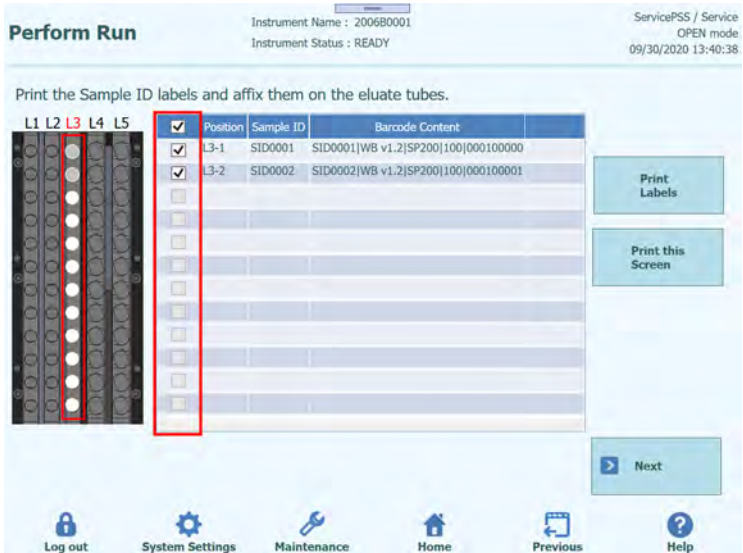

*Figura 5-77. Selección de las etiquetas que deben imprimirse* 

3. Hacer clic en «Print Labels» para imprimir el código de matriz de datos relativo a la posición seleccionada.

Nota: la impresora debe conectarse y configurarse de antemano.

| Print the Sample ID labels and affix them on the eluate tubes. |                         |              |                   |                                     |                             |
|----------------------------------------------------------------|-------------------------|--------------|-------------------|-------------------------------------|-----------------------------|
| L1 L2 L3 L4 L5                                                 | ×                       |              | Pasibon Sample ID | <b>Barcode Content</b>              |                             |
|                                                                | $\overline{\mathbf{v}}$ | $13-1$       | SID0001           | SID0001(WB v1.2)SP200)100)000100000 |                             |
|                                                                |                         | $\sqrt{1+2}$ | SID0002           | SID0002/WB v1.2/SP200/100/000100001 | Print<br>Labels             |
|                                                                | $\Box$                  |              |                   |                                     | <b>Print this</b><br>Screen |
|                                                                | u                       |              |                   |                                     |                             |
|                                                                | <b>CONTRACTOR</b>       |              |                   |                                     |                             |
|                                                                | T.<br><b>TELESCOPE</b>  |              |                   |                                     |                             |
|                                                                | E                       |              |                   |                                     |                             |
|                                                                |                         |              |                   |                                     |                             |
|                                                                |                         |              |                   |                                     | Ы<br>Next                   |

*Figura 5-78. Haga clic en el botón «Print Labels» (Imprimir etiquetas).*

4. Pegue el código de matriz de datos impreso en una probeta de 0,5 mL vacía.

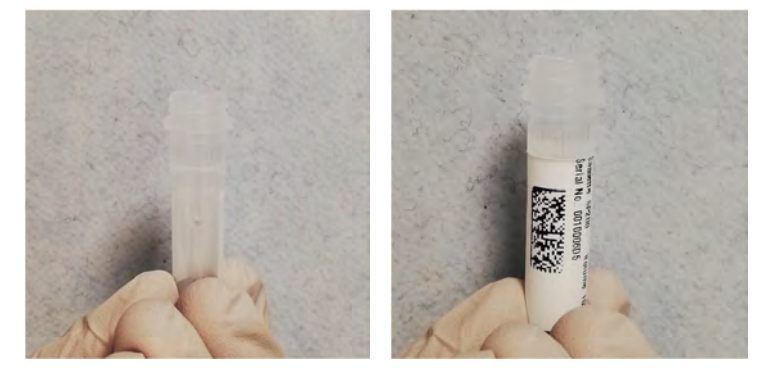

*Figura 5-79. Pegar la etiqueta impresa en la probeta de elución.* 

5. Haga clic en «Print this Screen» (Imprimir esta pantalla) para imprimir la imagen de la pantalla mostrada.

| <b>Perform Run</b>                                             |                                              |          |                    | $\overline{\phantom{a}}$<br>Instrument Name: 2006B0001<br>Instrument Status : READY |                                            |          |   | ServicePSS / Service<br>OPEN mode<br>09/30/2020 13:40:38 |
|----------------------------------------------------------------|----------------------------------------------|----------|--------------------|-------------------------------------------------------------------------------------|--------------------------------------------|----------|---|----------------------------------------------------------|
| Print the Sample ID labels and affix them on the eluate tubes. |                                              |          |                    |                                                                                     |                                            |          |   |                                                          |
| L1 L2 L3 L4 L5                                                 | M                                            |          | Position Sample ID |                                                                                     | <b>Barcode Content</b>                     |          |   |                                                          |
|                                                                | $\blacktriangledown$                         | $13 - 1$ | SID0001            |                                                                                     | SID0001JWB v1.21SP20011001000100000        |          |   |                                                          |
|                                                                | $\overline{\mathbf{v}}$<br>Đ<br><b>ITELE</b> | $13-2$   | S1D0002            |                                                                                     | SID0002   WB v1.2   SP200   100   00010001 |          |   | <b>Print</b><br>Labels                                   |
| 000000                                                         | ▣<br><b>TET</b>                              |          |                    |                                                                                     |                                            |          |   | <b>Print this</b><br>Screen                              |
|                                                                | ⊟<br><b>ID</b><br>画                          |          |                    |                                                                                     |                                            |          |   |                                                          |
|                                                                | TT.                                          |          |                    |                                                                                     |                                            |          |   |                                                          |
|                                                                | $\Box$                                       |          |                    |                                                                                     |                                            |          |   |                                                          |
|                                                                |                                              |          |                    |                                                                                     |                                            |          |   |                                                          |
|                                                                |                                              |          |                    |                                                                                     |                                            |          | Ы | Next                                                     |
| п<br>Log out                                                   | <b>System Settings</b>                       |          |                    | Maintenance                                                                         | Home                                       | Previous |   | Help                                                     |

*Figura 5-80. Haga clic en «Print this Screen» (Imprimir esta pantalla) para imprimir o guardar esta página*

6. Tras imprimir el código de matriz de datos para la primera extracción y pegarla a la probeta de 0,5 mL, haga clic en «Next» (Siguiente).

#### **5.11.1 Código de matriz de datos para la probeta de eluido**

El ID de la muestra y sus condiciones de extracción pueden identificarse adhiriendo los códigos de matriz de datos a las probetas de eluido que contienen la extracción de ácidos nucleicos generada en el proceso de extracción.

La información del código de matriz de datos que se imprime al hacer clic en el botón «Print Labels» (Imprimir etiquetas) es la siguiente.

ID de la muestra | Matriz de muestras | Kit de extracción | Volumen de eluido extraído | Número de serie de la probeta

ID de la muestra: ID de la muestra

Matriz de muestras: Tipo de muestra

Kit de extracción: Tipo de cartucho de extracción

Volumen de eluido extraído: Volumen de líquido de extracción de ácidos nucleicos

Número de serie de la probeta: Número de serie de la probeta de eluido (número único para cada probeta)

Ejemplo

SID0010|Muestra de heces|SP200|100|RT0100005

Imagen impresa:

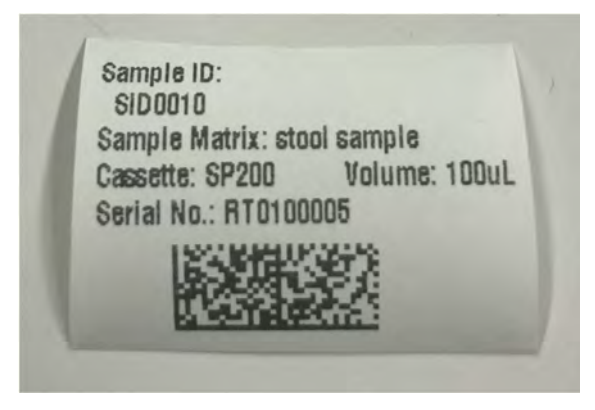

*Figura 5-81. Etiqueta impresa* 

### **5.12 Imprimir código de matriz de datos para la probeta de eluido L2 (segunda extracción)**

1. Abra la pantalla de impresión del código de matriz de datos correspondiente a la probeta de eluido L2. Se muestra un código de matriz de datos que debe pegarse a la probeta de 0,5 mL que contiene la extracción de ácidos nucleicos producida en la segunda extracción.

|                |                         |          |                    | Print the Sample ID labels and affix them on the eluate tubes. |                             |
|----------------|-------------------------|----------|--------------------|----------------------------------------------------------------|-----------------------------|
| L1 L2 L3 L4 L5 | ×                       |          | Position Sample ID | <b>Barcode Content</b>                                         |                             |
|                | $\overline{\mathsf{v}}$ | $12-1$   | SID0003            | SID0003 WB v1.2 SP200 100 00010002A                            |                             |
|                | o.                      | $72 - 2$ | SID0004            | SID0004 WB v1.2 SP200 100 000100028                            | Print<br>Labels             |
|                | Ш                       |          |                    |                                                                | <b>Print this</b><br>Screen |
|                | ۰                       |          |                    |                                                                |                             |
|                | ×                       |          |                    |                                                                |                             |
|                | œ                       |          |                    |                                                                |                             |
|                |                         |          |                    |                                                                | Б<br>Next                   |
|                |                         |          |                    |                                                                |                             |

*Figura 5-82. Pantalla de etiquetas de impresión*

Nota: si no ha realizado la segunda extracción, no se muestra la pantalla de impresión del código de matriz de datos para la probeta de eluido del carril L2.

Nota: si no es necesario pegar el código de matriz de datos a la probeta de eluido, simplemente haga clic en «Next» (Siguiente).

2. Compruebe la posición que va a imprimirse.

Nota: prepare una probeta de 0,5 mL vacía.

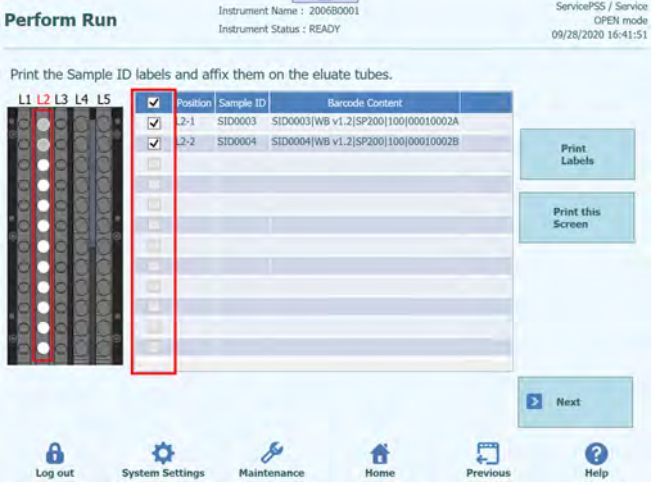

*Figura 5-83. Selección de las etiquetas que deben imprimirse*

3. Haga clic en «Print Labels» (Imprimir etiquetas) para imprimir el código de matriz de datos relativo a la posición seleccionada.

| <b>Perform Run</b>                                             |                         |          |                           | Instrument Name: 200680001<br>Instrument Status ; READY | $\sim$                                      | ServicePSS / Service<br><b>OPEN</b> mode<br>09/28/2020 16:41:51 |
|----------------------------------------------------------------|-------------------------|----------|---------------------------|---------------------------------------------------------|---------------------------------------------|-----------------------------------------------------------------|
| Print the Sample ID labels and affix them on the eluate tubes. |                         |          |                           |                                                         |                                             |                                                                 |
| L1 L2 L3 L4 L5                                                 | ×                       |          | <b>Position Sample 10</b> |                                                         | <b>Barcode Content</b>                      |                                                                 |
|                                                                | $\overline{\mathbf{v}}$ | $L2-1$   | <b>SID0003</b>            |                                                         | SID0003(WB v1.2(SP200)100(00010002A         |                                                                 |
|                                                                | V<br>α                  | $12 - 2$ |                           |                                                         | SID0004 SID0004(WB v1.2)SP200(100)000100028 | Print<br>Labels                                                 |
|                                                                | т                       |          |                           |                                                         |                                             | <b>Print this</b><br>Screen                                     |
| ٠<br>н                                                         | ۰                       |          |                           |                                                         |                                             |                                                                 |
|                                                                |                         |          |                           |                                                         |                                             |                                                                 |
|                                                                |                         |          |                           |                                                         |                                             | п<br>Next.                                                      |
|                                                                |                         |          |                           |                                                         |                                             |                                                                 |

*Figura 5-84. Haga clic en el botón «Print Labels» (Imprimir etiquetas).*

4. Pegue el código de matriz de datos impreso en una probeta de 0,5 mL vacía.

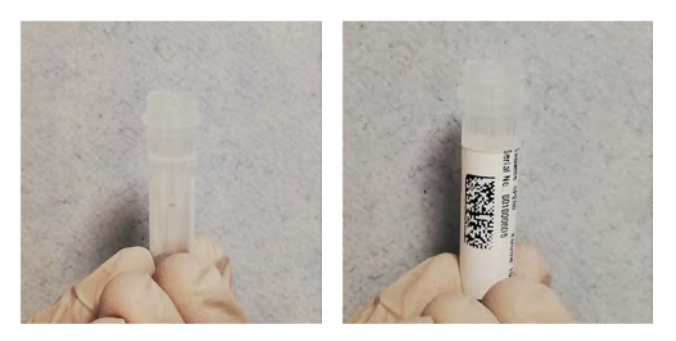

*Figura 5-85. Pegar la etiqueta impresa en la probeta de elución.*

5. Haga clic en «Print this Screen» (Imprimir esta pantalla) para imprimir la imagen de la pantalla mostrada.

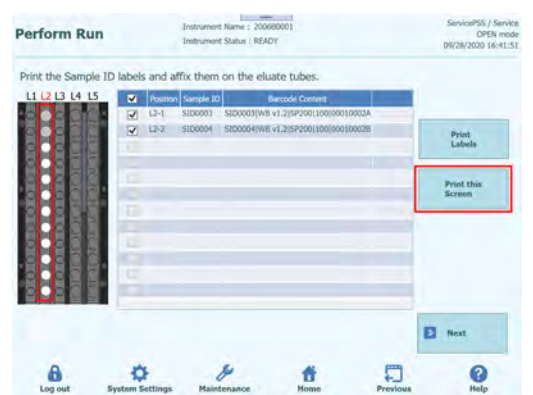

*Figura 5-86. Haga clic en «Print this Screen» (Imprimir esta pantalla) para imprimir o guardar esta página*

6. Tras imprimir el código de matriz de datos para la segunda extracción y pegarla a la probeta de eluido de 0,5 mL, haga clic en «Next» (Siguiente). Aparece la pantalla para insertar de la gradilla de elución del carril L2.

### **5.13 Insertar gradilla de elución del carril L3**

1. Abra la pantalla de inserción de la gradilla de elución del carril L3. El escaneado de códigos de barras ya está activo.

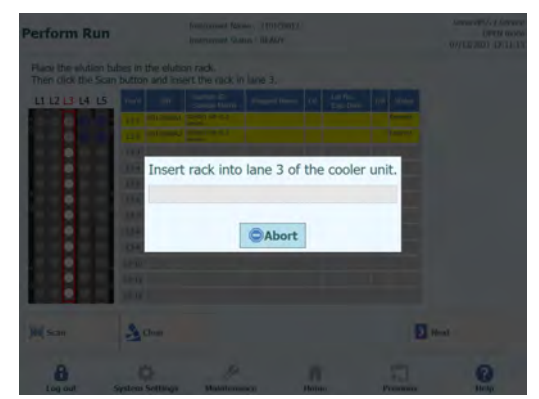

*Figura 5-87. Escaneado de los códigos de barras de la gradilla de elución del carril L3* 

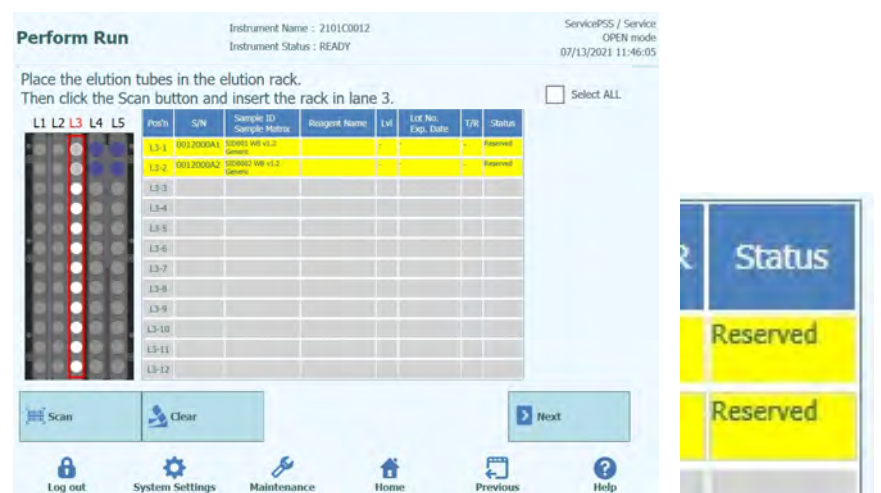

Nota: La columna «Pos'n» (Posición) corresponde a la posición de la «Cooler Unit» (unidad de refrigeración).

*Figura 5-88. Posición correcta de la probeta de elución en la gradilla* 

Nota: si hay una posición marcada como «Reserved» (Reservada) en la columna «Status» (Estado), es necesario colocar una probeta de eluido de 0,5 mL vacía para distribuir la extracción de ácidos nucleicos producida en el proceso de extracción.

2. Prepare una probeta de eluido de 0,5 mL vacía con el código de matriz de datos pegado en la posición en la que la columna «Status» (Estado) de la gradilla de reactivos expulsada se muestra como «Reserved» (Reservada), tal como se observa en la imagen de instalación.

Nota: en una posición vacía es posible configurar una probeta de eluido, una calibración o un control extraídos.

el monorreactivo o el reactivo del Internal Control no pueden configurarse en la gradilla de elución del carril L3.

Nota: limpie cualquier gota de agua que quede en la gradilla de reactivos. De lo contrario, el lector de códigos de barras de rastreabilidad puede producir un error al escanear un código de barras en la gradilla.

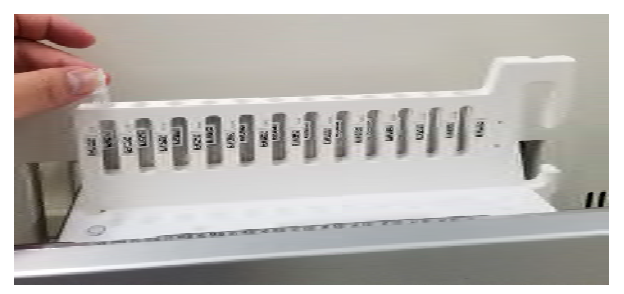

| <b>Perform Run</b>                                                                                        |                                                                                                    | Instrument Status : READY                  | Instrument Name : 2101E0012 |                                    |                   | ServicePSS / Service<br>OPEN model<br>07/13/2021 11:46:05 |
|----------------------------------------------------------------------------------------------------|----------------------------------------------------------------------------------------------------|--------------------------------------------|-----------------------------|------------------------------------|-------------------|-----------------------------------------------------------|
| Place the elution tubes in the elution rack.<br>Then click the Scan button and insert the rack in lane 3. |                                                                                                    |                                            |                             |                                    |                   | Select ALL                                                |
| LI L2 L3 L4 L5                                                                                            | Pos/n<br><b>STV</b><br>13-1 0012000A1 8000 80 st.r<br><b>13-2 OCLYMAX SERVICION ALLE</b><br>$13-3$<br>$13 - 4$<br>U-F<br>134<br>13.7<br>$13-8$<br>139<br>$13 - 10$<br>$13 - 11$<br>$13 - 12$ | <b>Sergia</b> : ID<br><b>Sample Matrix</b> | <b>Wiscons New</b>          | <b>Lut result</b><br><b>De tim</b> | <b>STATISTICS</b> |                                                           |
| Scan                                                                                                    | $\alpha$ Clear                                                                                                    |                                            |                             |                                    | Next              |                                                           |
| Log out                                                                                                   | <b>System Settings</b>                                                                                                    | <b>Maintenance</b>                         |                             | Home                               | Previous          | Help                                                      |

*Figura 5-89. Activación del escaneado de los códigos de barras de la gradilla de elución del carril L3* 

3. Inserte suavemente la gradilla de elución con la probeta de eluido colocada en el carril L3 de la «Cooler Unit» (unidad de refrigeración).

Nota: Si ha cancelado anteriormente el escaneado de los códigos de barras, asegúrese de hacer clic en «Scan» (Escanear) antes de insertar la gradilla. Si la gradilla de elución se inserta sin hacer clic antes en el botón «Scan» (Escanear), el sistema no podrá evaluar si hay una probeta colocada o no.

4. Cuando el código de matriz de datos de la probeta de eluido se lee correctamente, el campo «Status» (Estado) cambia a «Read» (Leído).

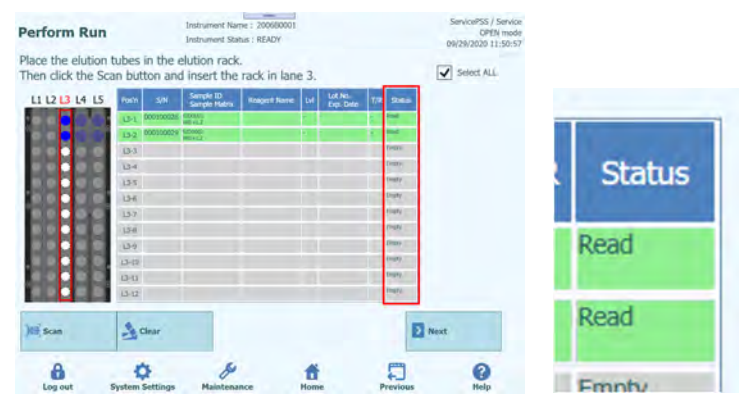

*Figura 5-90. Código de barras de la probeta de elución leído correctamente* 

5. Una vez finalizada la configuración de la gradilla de elución del carril L3, haga clic en «Next» (Siguiente). Aparece la ventana de configuración del ensayo.

| (ul.)                     |                                            | 1st Extraction Input Volume | 2nd Extraction Input Volume<br>200<br>200<br>Clear<br>D.<br>(iil.) |                                                     |  |                            |                  |                    | ÷<br>Print<br>88<br><b>Load Template</b> |                           |                          |
|---------------------------|--------------------------------------------|-----------------------------|--------------------------------------------------------------------|-----------------------------------------------------|--|----------------------------|------------------|--------------------|------------------------------------------|---------------------------|--------------------------|
| (11L)                     | 1st Extraction Eluate Volume<br>100<br>(i) |                             | 2nd Extraction Eluate Volume                                       | 100                                                 |  | 88<br><b>Save Template</b> |                  |                    |                                          |                           |                          |
| Rack                      | w                                          | Sample ID                   |                                                                    | Assay<br>20 remaining available / LIS : 0 remaining |  |                            | Sample<br>Matrix | Protocol           | Multiple<br>Extract                      | <b>Dilution</b><br>Factor | $\boldsymbol{M}$         |
| <b>O</b> First Extraction |                                            |                             |                                                                    |                                                     |  |                            |                  |                    |                                          | 10 remaining available    |                          |
| $L5 - 1$                  |                                            | SID0001                     |                                                                    | CMV WB C v2.0.1                                     |  | WB v1.2                    |                  | Extract + PCR      | $\mathbf{1}$                             |                           | $\checkmark$             |
| $L5 - 2$                  | $\overline{2}$                             | SID0002                     |                                                                    | CMV WB C v2.0.1                                     |  | WB v1.2                    |                  | $Extract + PCR$ 1  |                                          |                           | $\checkmark$             |
| Second Extraction         |                                            |                             |                                                                    |                                                     |  |                            |                  |                    |                                          | 10 remaining available    |                          |
| $L4-1$                    | 3                                          | SID0003                     |                                                                    | CMV WB C v2.0.1                                     |  | WB v1.2                    |                  | Extract + PCR 1    |                                          |                           | $\checkmark$             |
| $L4-2$                    | 4                                          | SID0004                     |                                                                    | CMV WB C v2.0.1                                     |  | WB v1.2                    |                  | $Extract + PCR$ 1  |                                          |                           | $\overline{\mathcal{L}}$ |
|                           |                                            | <b>Add Sample</b>           | <b>Add Sample</b>                                                  | <b>Add Elution</b>                                  |  |                            |                  | <b>Add Elution</b> | ь                                        | Next                      |                          |

*Figura 5-91. Configuración finalizada de la gradilla de elución del carril L3* 

6. Si no hay ninguna probeta de eluido adicional o se trata de una calibración o de un control tipo PCR Only, haga clic en «Next» (Siguiente) para abrir la pantalla de inserción de la gradilla de reactivos/elución del carril L2.

Nota: a continuación se incluyen los iconos que se muestran en las imágenes de la gradilla

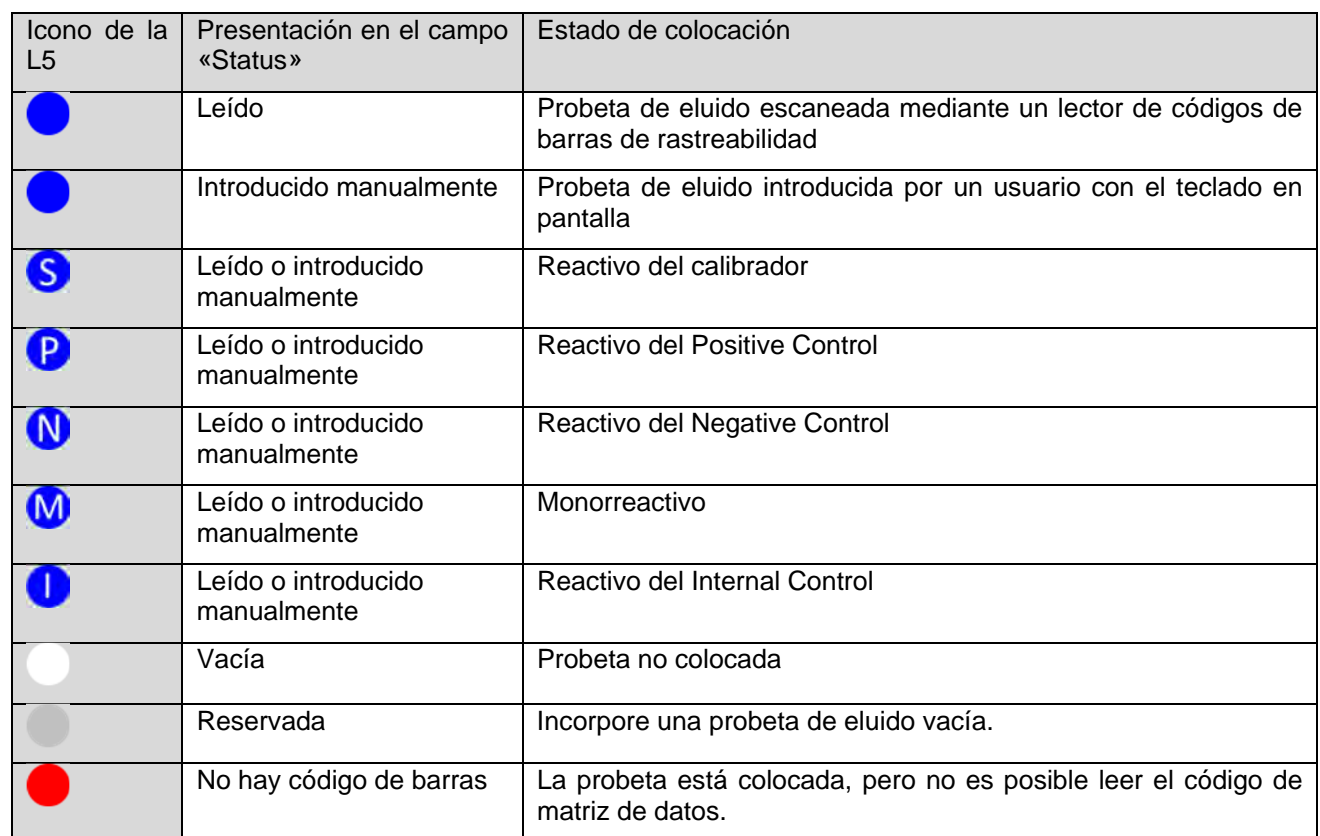

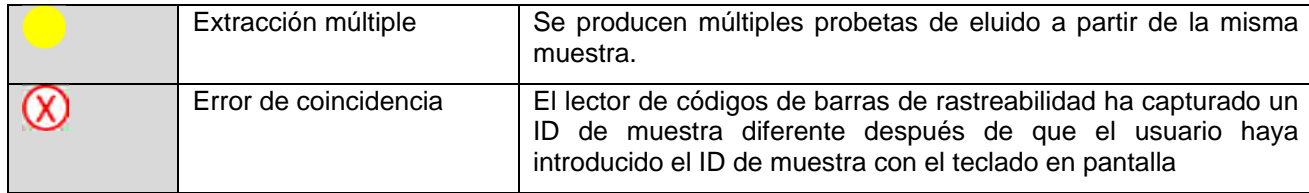

#### **5.13.1 Si se lee un código de matriz de datos diferente**

1. Si la información leída es diferente del código de matriz de datos impreso para la probeta de eluido L3, aparece un mensaje de advertencia y el campo «Status» (Estado) muestra «Mismatch» (Error de coincidencia).

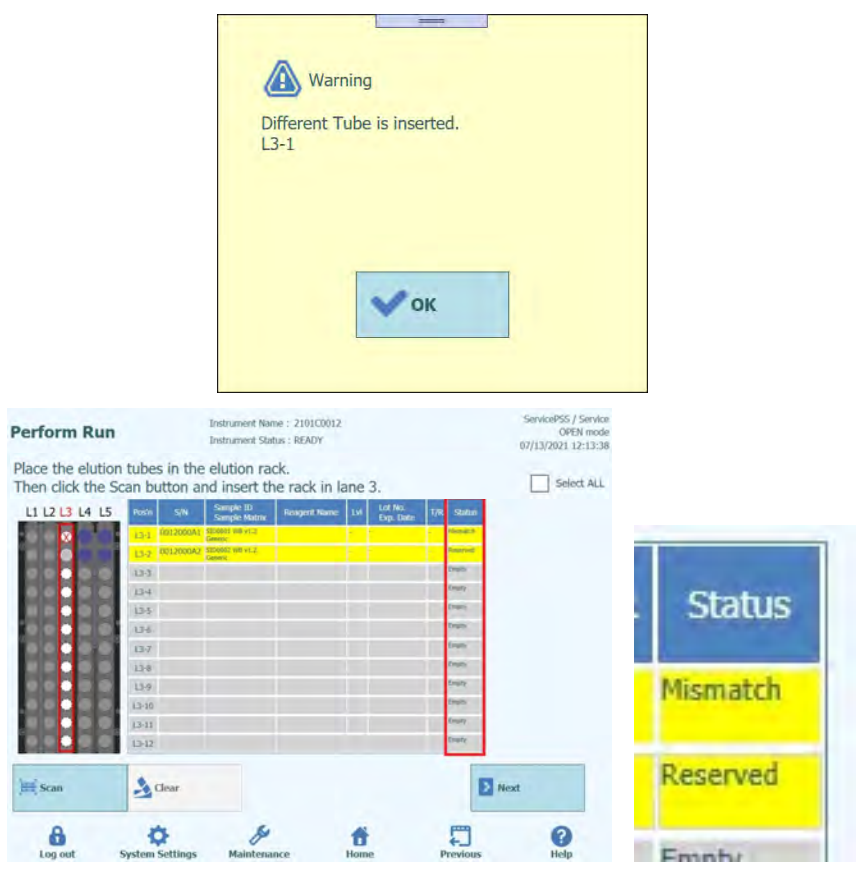

*Figura 5-92. Discrepancia si el ID de la muestra es distinto de la probeta de elución del carril L3* 

2. Si hace clic en el botón «Next» (Siguiente) en el estado «Mismatch» (Error de coincidencia), aparece un mensaje de advertencia.
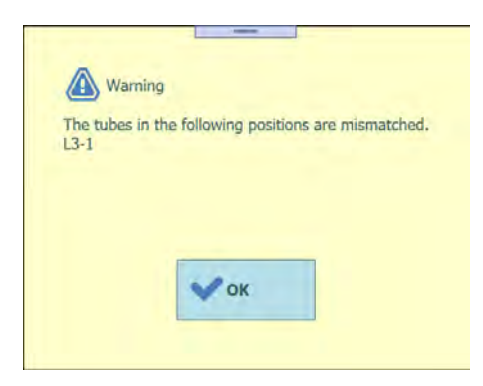

*Figura 5-93. Mensaje de advertencia si existe una discrepancia* 

3. Haga clic en el botón «Clear» (Borrar), seleccione la posición correspondiente, o bien elija «Select ALL» (Seleccionar todo) en la ventana de eliminación y, a continuación, haga clic en «OK» (Aceptar). El área «Mismatch» (Error de coincidencia) muestra «Reserved» (Reservada).

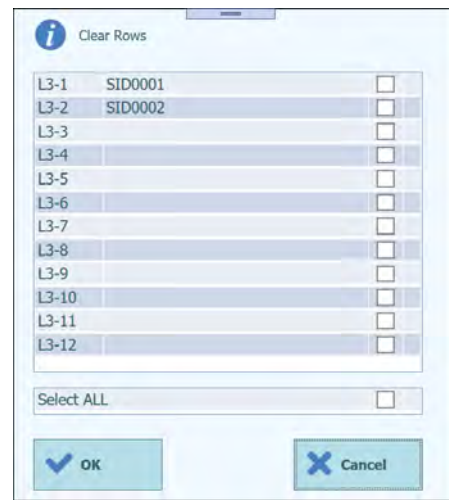

*Figura 5-94. Ventana de eliminación de los datos de elución* 

- 4. Extraiga la gradilla de reactivos y asegúrese de que la probeta de eluido de la posición pertinente se encuentra en su posición, tal como se observa en la imagen de disposición.
- 5. Haga clic en «Scan» (Escanear) y vuelva a introducir suavemente la gradilla de reactivos.
- 6. Asegúrese de que la columna «Status» (Estado) haya cambiado a «Read» (Leído) y, a continuación, haga clic en «Next» (Siguiente).

#### **5.13.2 Si no se adhieren los códigos de matriz de datos**

1. Prepare una probeta de 0,5 mL vacía sin código de matriz de datos en la posición en la que la columna «Status» (Estado) se muestra como «Reserved» (Reservada) y, a continuación, inserte la gradilla de reactivos. En la columna «Status» (Estado) sigue mostrándose «Reserved» (Reservada).

| <b>Perform Run</b>                                                                                        |                        |                    | <b>Instrument Status: READY</b> | Instrument Name: 2412104E0000C |            |                      |     |                 | ServicePSS / Service<br>OPEN mode<br>09/29/2023 15:27:13 |
|----------------------------------------------------------------------------------------------------|------------------------|--------------------|---------------------------------|--------------------------------|------------|----------------------|-----|-----------------|----------------------------------------------------------|
| Place the elution tubes in the elution rack.<br>Then click the Scan button and insert the rack in lane 3. |                        |                    |                                 |                                |            |                      |     | Select ALL      |                                                          |
| L1 L2 L3 L4 L5                                                                                            | Pos'n                  | S/N                | Sample ID<br>Sample Matrix      | <b>Reagent Name</b>            | <b>LVI</b> | Lot No.<br>Exp. Date | T/R | <b>Status</b>   |                                                          |
|                                                                                                    | $13 - 1$               | 000C00000 SAMPLE 1 | General                         |                                |            |                      |     | Reserved        |                                                          |
|                                                                                                    | $13-2$                 | 000C00001 SAMPLE 2 | <b>Cervenic</b>                 |                                |            |                      |     | Ricksved        |                                                          |
|                                                                                                    | $13 - 3$               | 000C00002 SAMPLE 3 | <b>Generic</b>                  |                                |            |                      |     | <b>Reserved</b> |                                                          |
|                                                                                                    | $13-4$                 | 000C00003 SAMPLE 4 | Generic                         |                                |            |                      |     | Reserved        |                                                          |
|                                                                                                    | $13 - 5$               |                    |                                 |                                |            |                      |     |                 |                                                          |
|                                                                                                    | $13-6$                 |                    |                                 |                                |            |                      |     |                 |                                                          |
|                                                                                                    | $L3-7$                 |                    |                                 |                                |            |                      |     |                 |                                                          |
|                                                                                                    | $13 - 8$               |                    |                                 |                                |            |                      |     |                 |                                                          |
|                                                                                                    | $13 - 9$               |                    |                                 |                                |            |                      |     |                 |                                                          |
|                                                                                                    | $13 - 10$              |                    |                                 |                                |            |                      |     |                 |                                                          |
|                                                                                                    | $L3 - 11$              |                    |                                 |                                |            |                      |     |                 |                                                          |
|                                                                                                    | $13 - 12$              |                    |                                 |                                |            |                      |     |                 |                                                          |
| <b>Scan</b>                                                                                               | $\rightarrow$ Clear    |                    |                                 |                                |            |                      |     | > Next          |                                                          |
| Я<br>Log out                                                                                              | <b>System Settings</b> |                    | Maintenance                     |                                | Home       |                      |     | <b>Previous</b> | 2<br>Help                                                |

*Figura 5-95. Estado «Reserved» (Reservada) para la probeta de elución sin código de barras* 

2. Haga clic en «Reserved» (Reservada) en la columna «Status» (Estado) y seleccione «Entered manually» (Introducido manualmente) en la ventana de selección del estado.

Nota: cuando el estado es «Empty» (Vacía) en la columna «Status» (Estado), no se muestra la ventana de selección.

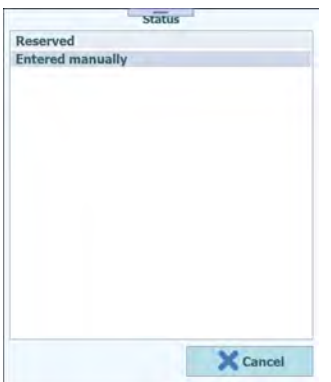

*Figura 5-96. «Reserved» (Reservada) y «Entered Manually» (Introducido manualmente) en la lista «Status» (Estado)* 

| <b>Perform Run</b>                                                                                        |           |                           | <b>Instrument Status: READY</b> | Instrument Name: 2412104E0000C |      |                      |     |                             | ServicePSS / Service<br>OPEN mode<br>09/29/2023 15:29:03 |
|----------------------------------------------------------------------------------------------------|-----------|---------------------------|---------------------------------|--------------------------------|------|----------------------|-----|-----------------------------|----------------------------------------------------------|
| Place the elution tubes in the elution rack.<br>Then click the Scan button and insert the rack in lane 3. |           |                           |                                 |                                |      |                      |     | Select ALL                  |                                                          |
| L1 L2 L3 L4 L5                                                                                            | Pos'n     | S/N                       | Sample ID<br>Sample Matrix      | <b>Reagent Name</b>            | LW   | Lot No.<br>Exp. Date | T/R | <b>Status</b>               |                                                          |
|                                                                                                    | $L3-1$    | 000C00000                 | SANPLE 1<br><b>Germeric</b>     |                                |      |                      |     | Entered<br>manually         |                                                          |
|                                                                                                    | $13 - 2$  | 000C00001                 | <b>SANFLE 2</b><br>Generic      |                                |      |                      |     | <b>Entered</b><br>marsailt  |                                                          |
|                                                                                                    | $13 - 3$  | 000C00002 SAMPLE 3        | <b>Germeric</b>                 |                                |      |                      |     | <b>Entered</b><br>mars call |                                                          |
|                                                                                                    | $L3-4$    | <b>DOOCDOOO3 SAMPLE 4</b> | Gerveric                        |                                |      |                      |     | Entered<br>marasify         |                                                          |
|                                                                                                    | $L3 - 5$  |                           |                                 |                                |      |                      |     |                             |                                                          |
|                                                                                                    | $L3 - 6$  |                           |                                 |                                |      |                      |     |                             |                                                          |
|                                                                                                    | $L3-7$    |                           |                                 |                                |      |                      |     |                             |                                                          |
|                                                                                                    | $L3 - B$  |                           |                                 |                                |      |                      |     |                             |                                                          |
|                                                                                                    | $L3-9$    |                           |                                 |                                |      |                      |     |                             |                                                          |
|                                                                                                    | $L3 - 10$ |                           |                                 |                                |      |                      |     |                             |                                                          |
|                                                                                                    | $13 - 11$ |                           |                                 |                                |      |                      |     |                             |                                                          |
|                                                                                                    | $L3 - 12$ |                           |                                 |                                |      |                      |     |                             |                                                          |
| <b>Scan</b>                                                                                               |           | $\sim$ Clear              |                                 |                                |      |                      |     | $\sum$ Next                 |                                                          |
| п<br>Log out                                                                                              |           | <b>System Settings</b>    | <b>Maintenance</b>              |                                | Home |                      |     | <b>Previous</b>             | Help                                                     |

*Figura 5-97. Estado «Entered manually» (Introducido manualmente)* 

3. Haga clic en «Next» (Siguiente) para mostrar la pantalla de configuración del ensayo L3.

#### **5.13.3 Colocación de las probetas de eluidos extraídos**

1. Si está utilizando la extracción de ácidos nucleicos que se ha extraído en la sesión anterior, coloque la probeta de eluido que contiene la extracción de ácidos nucleicos en una posición distinta de la posición mostrada como «Reserved» (Reservada) en la gradilla de elución.

Nota: para una posición marcada como «Reserved» (Reservada) en la columna «Status» (Estado), es necesario colocar una probeta de eluido vacía para distribuir la extracción de ácidos nucleicos producida en el proceso de extracción.

2. Si ha cancelado anteriormente el escaneado de los códigos de barras, haga clic en «Scan» (Escanear) en la pantalla de inserción de la gradilla de elución del carril L3.

Nota: La columna «Pos'n» (Posición) corresponde a la posición de la «Cooler Unit» (unidad de refrigeración).

|                          |                                                              |                                                                                                    |                                                                                        |                                | ServicePSS J Service<br><b>CPEN mode</b><br>09/29/2023 15:27:13 |
|--------------------------|--------------------------------------------------------------|----------------------------------------------------------------------------------------------------|----------------------------------------------------------------------------------------|--------------------------------|-----------------------------------------------------------------|
|                          |                                                              |                                                                                                    |                                                                                        |                                |                                                                 |
| sw<br><b>Pos'nt</b>      | Service 20<br>Sample Matrix                                  | <b>Shaperd Name</b>                                                                                                    |                                                                                        |                                |                                                                 |
|                          |                                                              |                                                                                                    |                                                                                        |                                |                                                                 |
|                          |                                                              |                                                                                                    |                                                                                        |                                |                                                                 |
|                          |                                                              |                                                                                                    |                                                                                        |                                |                                                                 |
|                          |                                                              |                                                                                                    |                                                                                        |                                |                                                                 |
| 135                      |                                                              |                                                                                                    |                                                                                        |                                |                                                                 |
| $15 - 8$                 |                                                              |                                                                                                    |                                                                                        |                                |                                                                 |
|                          |                                                              |                                                                                                    |                                                                                        |                                |                                                                 |
|                          |                                                              |                                                                                                    |                                                                                        |                                |                                                                 |
|                          |                                                              |                                                                                                    |                                                                                        |                                |                                                                 |
|                          |                                                              |                                                                                                    |                                                                                        |                                |                                                                 |
|                          |                                                              |                                                                                                    |                                                                                        |                                |                                                                 |
|                          |                                                              |                                                                                                    |                                                                                        |                                |                                                                 |
| $-$ <sup>0</sup> , Clear |                                                              |                                                                                                    |                                                                                        |                                | Next <sub>1</sub>                                               |
|                          | $13 - 7$<br>138<br>$13-8$<br>L3-10<br>$13 - 11$<br>$13 - 12$ | Place the elution tubes in the elution rack.<br>L3-1 000000000 Nimite's<br>L3-2 000000001 MWH.FT<br>43-3 00000002 MINIES<br>13-4 000000003 Nowaave | Instrument Status : READY<br>Then click the Scan button and insert the rack in lane 3. | Instrument Name: 2412104E0000C | Selet ALL<br>LOC No.<br><b>Carl Car</b><br>Eigi, Date           |

*Figura 5-98. Activación del escaneado de los códigos de barras de la gradilla de elución del carril L3* 

3. Inserte suavemente la gradilla de elución con la probeta de eluido colocada en el carril L3 de la «Cooler Unit» (unidad de refrigeración).

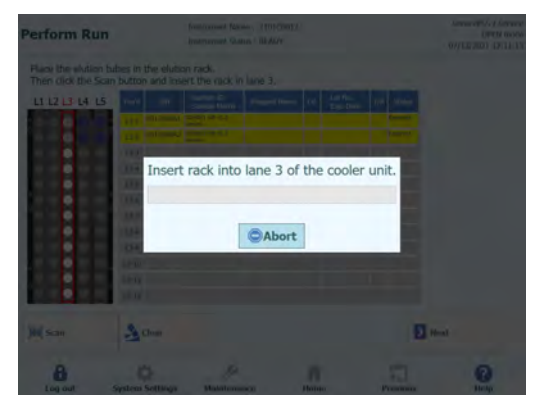

*Figura 5-99. Escaneado de los códigos de barras de la gradilla de elución del carril L3* 

4. Si el código de matriz de datos de la probeta de eluido se lee correctamente, el campo «Status» cambia a «Read».

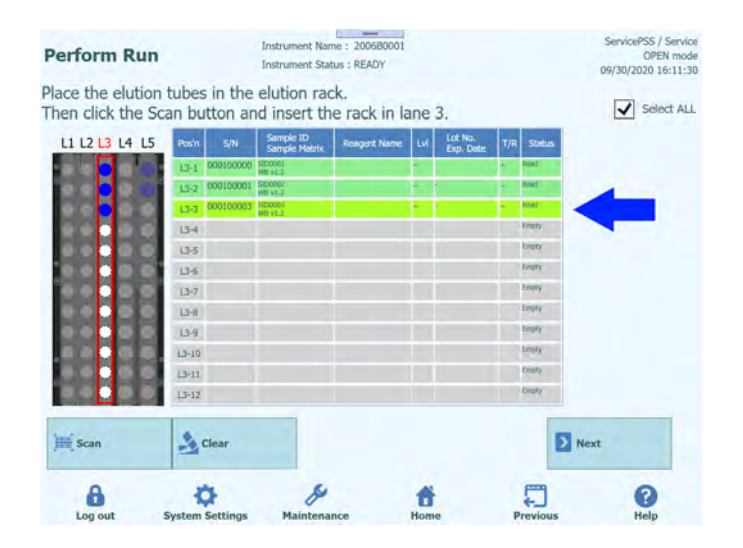

#### *Figura 5-100. Estado «Read» (Leído) si el código de barras de la probeta de eluido se ha leído correctamente*

- 5. Haga clic en «Next» (Siguiente) para mostrar la pantalla de configuración del ensayo L3.
- 6. Haga clic en el campo «Assay» (Ensayo) para mostrar la pantalla de selección del ensayo. Seleccione el ensayo relativo a la extracción de ácidos nucleicos incorporada y, a continuación, haga clic en el botón «OK» (Aceptar).

Nota: una vez seleccionado el ensayo, los pocillos de PCR se asignan en orden desde el pocillo 1 en la columna «W».

7. Haga clic en «Next» (Siguiente) para abrir la pantalla de inserción de la gradilla de reactivos/elución del carril L2.

Nota: si no se ha pegado ningún código de matriz de datos a la probeta de eluido,

1. aparece un mensaje de advertencia y la columna «Status» (Estado) cambia a «No Barcode» (No hay código de barras).

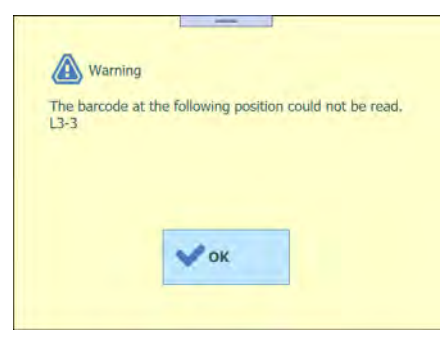

*Figura 5-101. Mensaje de advertencia que aparece cuando no ha sido posible leer el código de barras*

2. Haga clic en la columna «Sample ID» (ID de la muestra) para mostrar la pantalla de introducción de información relativa a la extracción de ácidos nucleicos. Introduzca la información detallada de la extracción de ácidos nucleicos y, a continuación, haga clic en «OK» (Aceptar). El campo «Status» (Estado) cambia a «Entered manually» (Introducido manualmente).

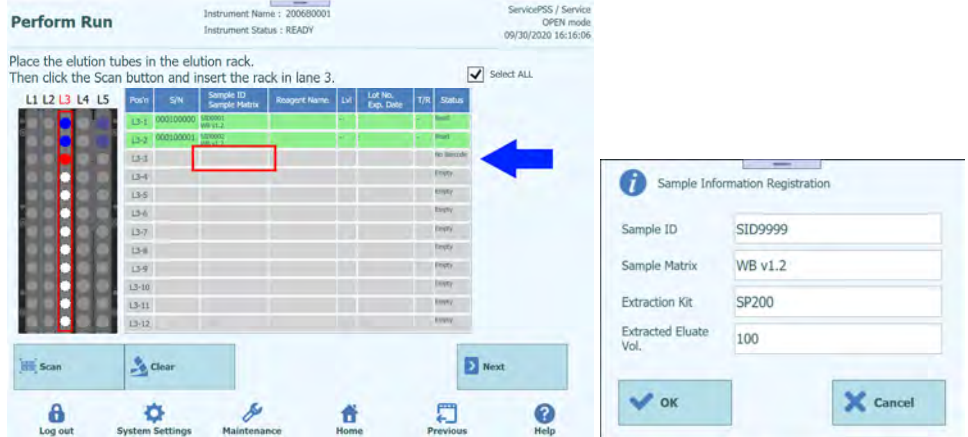

| <b>Perform Run</b>                                                                                        |                   | Instrument Name: 200680001<br>Instrument Stabas : READY |                    |   |                             |                                 | ServicePSS / Service<br><b>OPEN mode</b><br>09/30/2020 14:59:08 |
|----------------------------------------------------------------------------------------------------|-------------------|---------------------------------------------------------|--------------------|---|-----------------------------|---------------------------------|-----------------------------------------------------------------|
| Place the elution tubes in the elution rack.<br>Then click the Scan button and insert the rack in lane 3. |                   |                                                         |                    |   |                             | $\sqrt{\frac{1}{2}}$ Select ALL |                                                                 |
| LI L2 L3 L4 L5                                                                                            | S/N<br>Posts      | Sample ID<br><b>Sample Matrix</b>                       | <b>Rugert Name</b> | w | <b>Lut Mo.</b><br>Eqi. Take | <b>Skinn</b>                    |                                                                 |
|                                                                                                    | U-1 000100000 MHz | <b>AN VEZ</b>                                           |                    |   |                             |                                 |                                                                 |
|                                                                                                    | 13-2 000100001    | Globella<br><b>MENTALE</b>                              |                    |   |                             | ٠                               |                                                                 |
|                                                                                                    | D-11              | <b>SERVICE</b><br><b>AMERICA</b>                        |                    |   |                             | <b>Constitution</b>             |                                                                 |
|                                                                                                    | $13 - 6$          |                                                         |                    |   |                             | THING                           |                                                                 |
|                                                                                                    | 155               |                                                         |                    |   |                             | <b>Disty</b>                    |                                                                 |
|                                                                                                    | <b>LS-8</b>       |                                                         |                    |   |                             | <b>Engly</b>                    |                                                                 |
|                                                                                                    | $13 - 7$          |                                                         |                    |   |                             | trany                           |                                                                 |
|                                                                                                    | <b>D-B</b>        |                                                         |                    |   |                             | Drufy                           |                                                                 |
|                                                                                                    | $13-8$            |                                                         |                    |   |                             | tran                            |                                                                 |
|                                                                                                    | $13 - 10$         |                                                         |                    |   |                             | <b>Elsey</b>                    |                                                                 |
|                                                                                                    | 13(1)             |                                                         |                    |   |                             | <b>Elizes</b>                   |                                                                 |
|                                                                                                    | $13 - 17$         |                                                         |                    |   |                             | <b>ENDS</b>                     |                                                                 |
| <b>EE</b> Scan                                                                                            | <b>Clear</b>      |                                                         |                    |   |                             | <b>El</b> Next                  |                                                                 |
| я                                                                                                    |                   |                                                         |                    |   |                             | E                               | π                                                               |

*Figura 5-102. Inserción de información detallada para la probeta de eluido*

3. Haga clic en el campo «S/N» (N/S) e introduzca el número de serie de la probeta de eluido deseada.

Nota: introduzca un número de serie que no entre en conflicto con ninguna otra probeta de eluido.

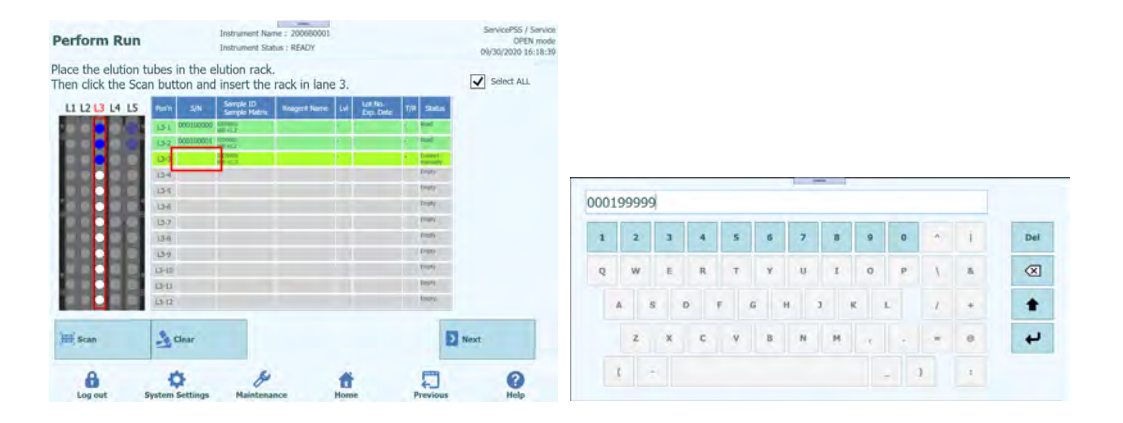

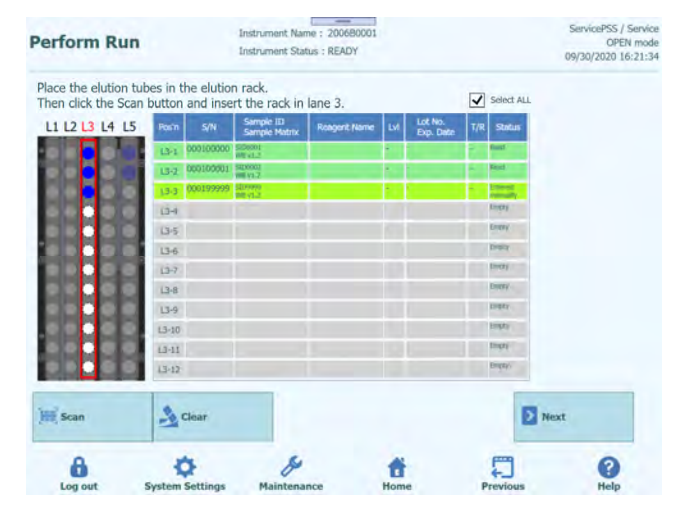

*Figura 5-103. Inserción de un número de serie para la probeta de eluido*

#### **5.13.4 Colocación de las probetas de calibración**

1. A la hora de colocar una probeta de calibración, colóquela en una posición distinta de la posición mostrada como «Reserved» (Reservada) en la gradilla de elución.

Nota: para una posición marcada como «Reserved» (Reservada) en la columna «Status» (Estado), es necesario colocar una probeta de eluido vacía para distribuir la extracción de ácidos nucleicos producida en el proceso de extracción.

2. Si ha cancelado anteriormente el escaneado de los códigos de barras, haga clic en «Scan» (Escanear) en la pantalla de inserción de la gradilla de elución del carril L3.

Nota: La columna «Pos'n» (Posición) corresponde a la posición de la «Cooler Unit» (unidad de refrigeración).

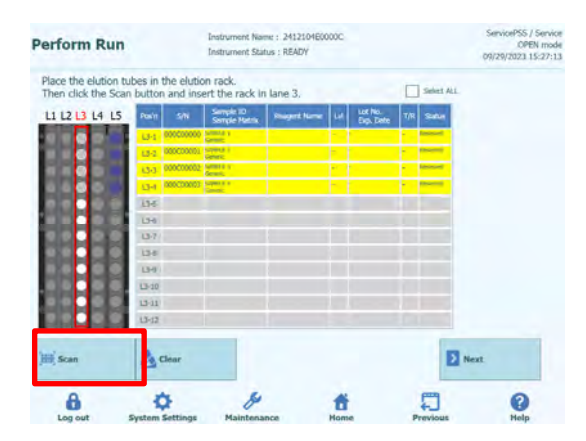

*Figura 5-104. Activación del escaneado de los códigos de barras de la gradilla de elución del carril L3* 

3. Inserte suavemente la gradilla de elución con la probeta de calibración colocada en el carril L3 de la «Cooler Unit» (unidad de refrigeración).

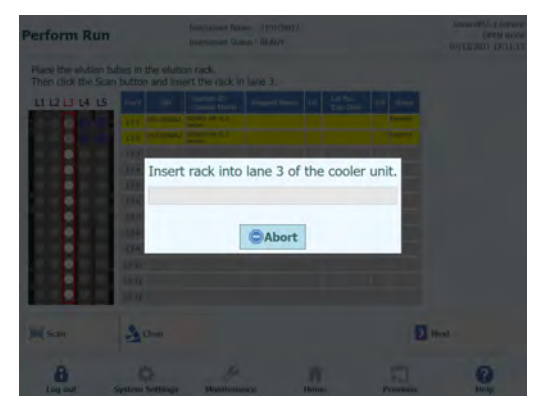

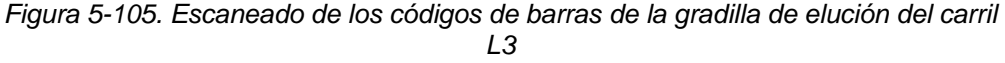

4. Si el código de matriz de datos de la probeta de calibración se lee correctamente, el campo «Status» (Estado) cambia a «Read» (Leído).

Nota: el número de catálogo (REF) del código de matriz de datos escaneado debe establecerse en la pantalla «Calibrator Details» (Detalles del calibrador) y la configuración del protocolo debe establecerse a «PCR Only».

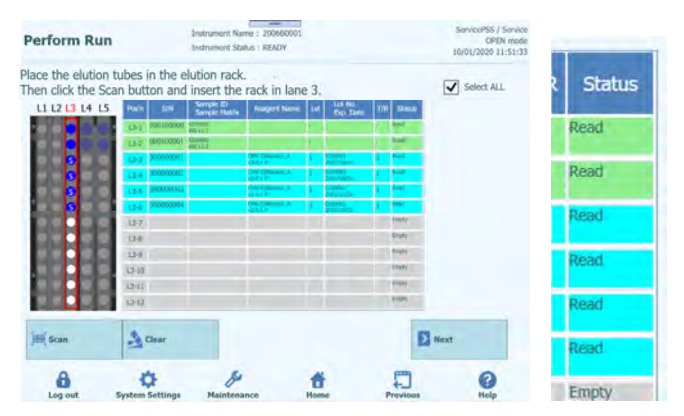

*Figura 5-106. Código de barras de la probeta del calibrador leído correctamente* 

5. Haga clic en la columna «Lvl» (Nivel) para mostrar la pantalla de selección de niveles y elegir el nivel para el reactivo del calibrador colocado.

Nota: como el código de matriz de datos de la probeta de calibración no tiene información sobre el nivel, debe establecerse manualmente.

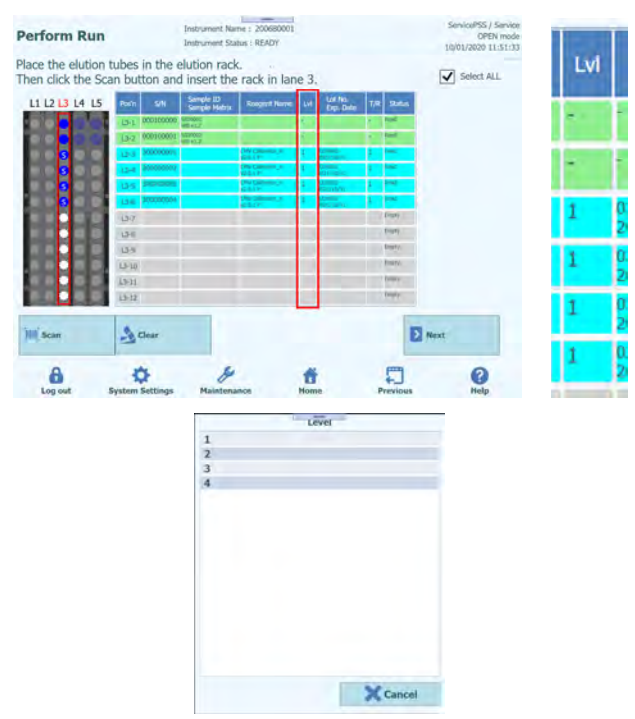

| <b>Perform Run</b>                                                                                        |                     |                  | <b>Instrument Status : READY</b>  | $\overline{\phantom{m}}$<br>Instrument Name: 200680001 |     |                         |            |                 | ServicePSS / Service<br>OPEN mode<br>10/01/2020 11:54:34 |     |
|----------------------------------------------------------------------------------------------------|---------------------|------------------|-----------------------------------|--------------------------------------------------------|-----|-------------------------|------------|-----------------|----------------------------------------------------------|-----|
| Place the elution tubes in the elution rack.<br>Then click the Scan button and insert the rack in lane 3. |                     |                  |                                   |                                                        |     |                         | Select ALL |                 |                                                          |     |
| L1 L2 L3 L4 L5                                                                                            | Posin               | <b>S/N</b>       | Sample ID<br><b>Sample Matrix</b> | <b>Rosgert Name</b>                                    | Est | Lot No.<br>Exp. Date    | T/R        | <b>Status</b>   |                                                          |     |
|                                                                                                    | $13-1$              | 000100000 SIDRAY | $200 \times 12$                   |                                                        |     |                         |            | <b>Sold</b>     |                                                          |     |
|                                                                                                    | $13 - 2$            | 000100001 510087 | <b>MO VES</b>                     |                                                        |     |                         |            | $rac{1}{2}$     |                                                          | Lvl |
|                                                                                                    | <b>L3G</b>          | 10000001         |                                   | OW CHEMIX, A.<br>HI ALI P                              |     | 11/10/31                |            | w.              |                                                          |     |
|                                                                                                    | $0 - 4$             | 330000002        |                                   | <b>OW CARDING A</b><br>10.137                          |     | $20 - 1$<br>triott      |            | <b>Local</b>    |                                                          |     |
|                                                                                                    | 03-5                | 10000000         |                                   | DW Calbridge, A.<br>3.0.1 F                            |     | <b>DOM:</b><br>11/10/11 |            | ment)           |                                                          |     |
|                                                                                                    | 0.6                 | 10000004         |                                   | <b>DW CARNISE A</b><br><b>STALL B</b>                  |     | <b>IQMEE</b>            |            | <b>Sept</b>     |                                                          |     |
|                                                                                                    | $L3 - 7$            |                  |                                   |                                                        |     |                         |            | $Im \pi_2$      |                                                          |     |
|                                                                                                    | $L3 - 8$            |                  |                                   |                                                        |     |                         |            | Engley          |                                                          |     |
|                                                                                                    | $13-9$              |                  |                                   |                                                        |     |                         |            | Empty.          |                                                          |     |
|                                                                                                    | $L3-10$             |                  |                                   |                                                        |     |                         |            | Engly<br>Esipty |                                                          |     |
|                                                                                                    | $13 - 11$           |                  |                                   |                                                        |     |                         |            | Espy            |                                                          | 2   |
|                                                                                                    | $13 - 12$           |                  |                                   |                                                        |     |                         |            |                 |                                                          |     |
| <b>Scan</b>                                                                                               | $\rightarrow$ Clear |                  |                                   |                                                        |     |                         |            |                 | D Next                                                   | з   |
| A                                                                                                    |                     |                  |                                   |                                                        |     |                         |            |                 | ?                                                        |     |

*Figura 5-107. Selección de los niveles para la probeta de calibración* 

6. Haga clic en «Next» (Siguiente) para mostrar la pantalla de configuración del ensayo L3.

|                           | <b>Perform Run</b>                         |                        |                                 | $\,$<br>Instrument Name: 200680001<br>Instrument Status : READY |                  |    |                                  |                            |                           | ServicePSS / Service<br>OPEN mode<br>10/01/2020 12:40:58 |
|---------------------------|--------------------------------------------|------------------------|---------------------------------|-----------------------------------------------------------------|------------------|----|----------------------------------|----------------------------|---------------------------|----------------------------------------------------------|
| (iA.)                     | 1st Extraction Input Volume                |                        | 200<br>(dA)                     | 2nd Extraction Input Volume                                     | 200              | A  | Clear                            | ÷                          | Print                     |                                                          |
| (ul.)                     | 1st Extraction Eluate Volume<br>100<br>(d) |                        |                                 | 2nd Extraction Eluate Volume<br>100                             |                  | 88 | <b>Save Template</b>             | 88                         | <b>Load Template</b>      |                                                          |
| Rack                      | w                                          | Sarrole ID             | Assay                           | 20 remaining available / LIS : 0 remaining                      | Sample<br>Matrix |    | Protocol                         | Multiple<br><b>Extract</b> | <b>Cliudion</b><br>Factor | Ħ                                                        |
| <b>O</b> PCR              |                                            |                        |                                 |                                                                 |                  |    |                                  |                            |                           |                                                          |
| $L3 - 3$                  |                                            | CMV Calibrator. /      |                                 |                                                                 |                  |    | PCR Only                         |                            |                           |                                                          |
| $L3-4$                    |                                            | CMV Calibrator. /      |                                 |                                                                 |                  |    | PCR Only                         |                            |                           |                                                          |
| $L3-5$                    |                                            | CMV Calibrator /       |                                 |                                                                 |                  |    | PCR Only                         |                            |                           |                                                          |
| $L3-6$                    |                                            | CMV Calibrator /       |                                 |                                                                 |                  |    | PCR Only                         |                            |                           |                                                          |
| <b>O</b> First Extraction |                                            |                        |                                 |                                                                 |                  |    |                                  |                            | 10 remaining available    |                                                          |
| $L5-1$                    | SID0001                                    |                        | CMV WB C v2.0.1                 |                                                                 | <b>WB v1.2</b>   |    | Extract + PCR                    |                            |                           | $\checkmark$                                             |
| $15 - 2$ 2                | <b>SID0002</b>                             |                        | CMV WB C v2.0.1                 |                                                                 | <b>WB v1.2</b>   |    | $Extract + PCR$                  |                            |                           | $\checkmark$                                             |
|                           | Second Extraction                          |                        |                                 |                                                                 |                  |    |                                  |                            | 10 remaining available    |                                                          |
| $L4-1$                    | <b>SID0003</b><br>$\overline{3}$           |                        | CMV WB C v2.0.1                 |                                                                 | <b>WB v1.2</b>   |    | Extract + PCR                    |                            |                           | K.                                                       |
| $L4-2$                    | SID0004<br>$\overline{A}$                  |                        | CMV WB. C v2.0.1                |                                                                 | WB v1.2          |    | $Extract + PCR$ 1                |                            |                           | $\mathcal{A}$                                            |
|                           | <b>Add Sample</b><br>in Rack #5            |                        | <b>Add Sample</b><br>in Rack #4 | <b>Add Elution</b><br>in Rack #3                                |                  |    | <b>Add Elution</b><br>in Rack #2 |                            | Next                      |                                                          |
|                           | Log out                                    | <b>System Settinos</b> |                                 | Maintenance                                                     | Home             |    | Previous                         |                            |                           | Help                                                     |

*Figura 5-108. Pantalla de configuración del protocolo de ensayo (Assay Protocol) para el carril L3* 

7. Haga clic en el campo «Assay» (Ensayo) para mostrar la pantalla de selección del ensayo. Seleccione el ensayo relativo al reactivo del calibrador colocado y, a continuación, haga clic en «OK» (Aceptar).

Nota: una vez seleccionado el ensayo, los pocillos de PCR se asignan en orden desde el pocillo 1 en la columna «W».

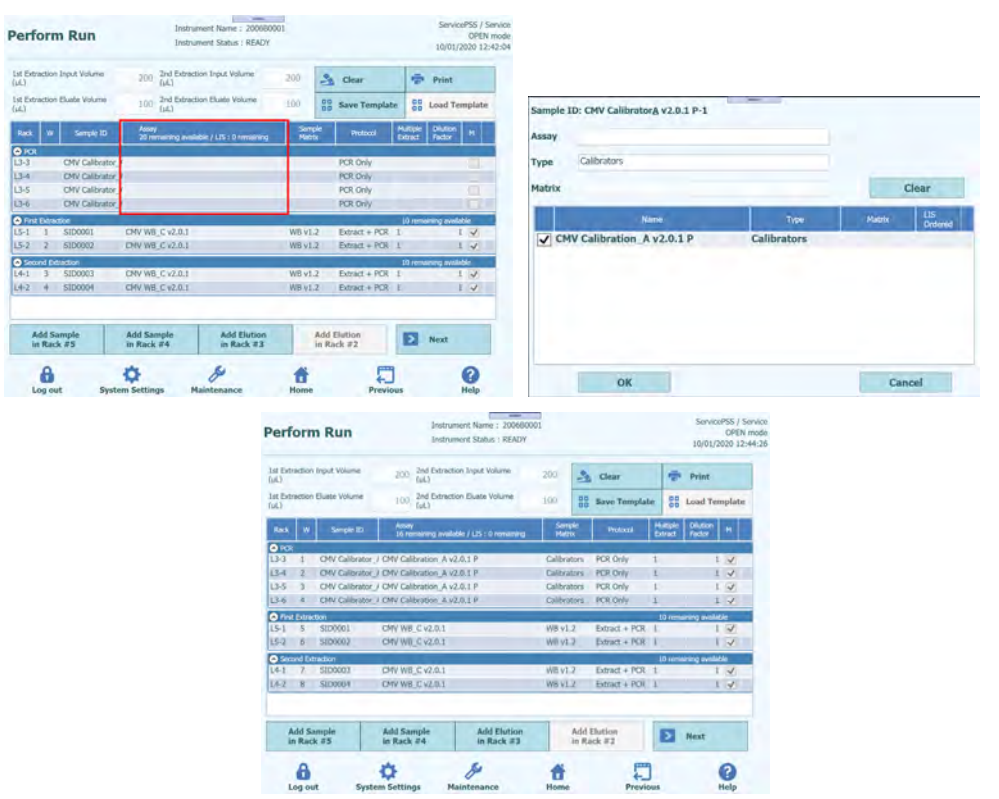

*Figura 5-109. Selección del protocolo de ensayo (Assay Protocol) para los calibradores colocados* 

8. Haga clic en el botón «Next» (Siguiente).

Nota: si no se ha pegado ninguna etiqueta de código de matriz de datos a la probeta de calibración, aparece un mensaje de advertencia y la columna «Status» (Estado) cambia a «No Barcode» (No hay código de barras).

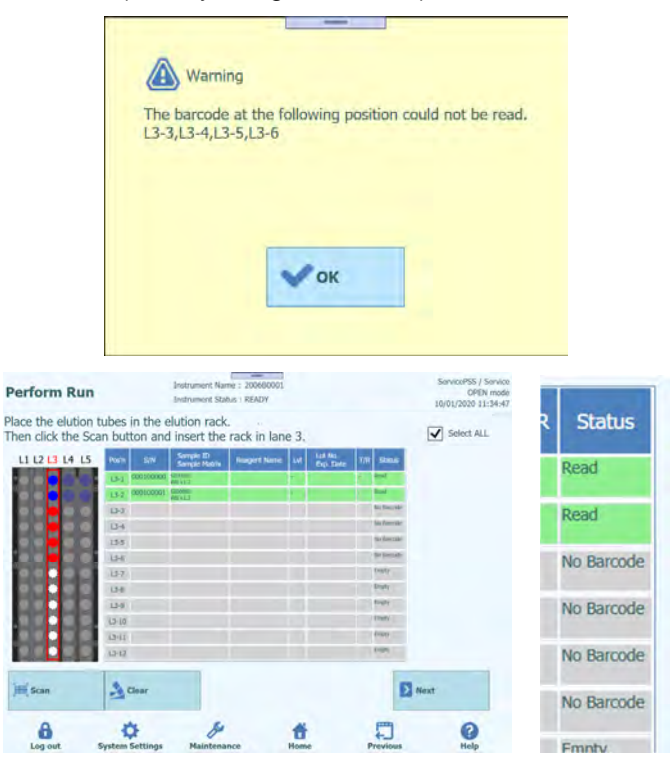

*Figura 5-110. Estado «No Barcode» (No hay código de barras) cuando no se ha pegado ninguna etiqueta a la probeta de calibración,* 

1. Haga clic en la columna «Reagent Name» (Nombre del reactivo) y seleccione el reactivo del calibrador pertinente en la lista de reactivos registrados.

Nota: también es posible hacer clic en la columna «Pos'n» (Posición) y escanear el código de matriz de datos con el lector de códigos de barras portátil.

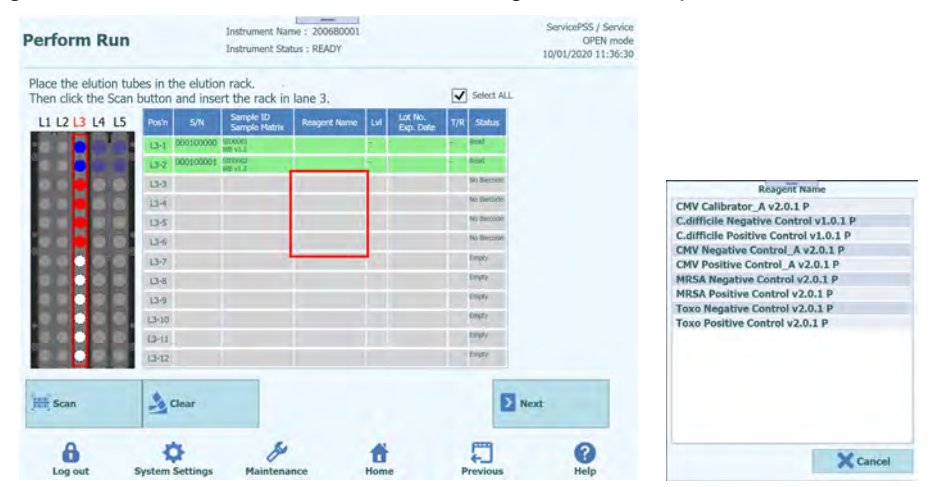

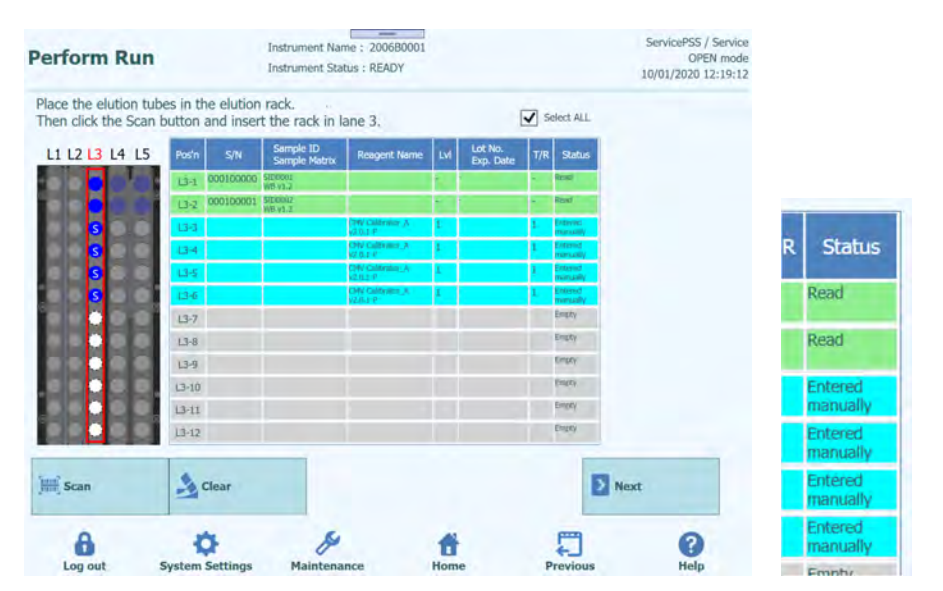

*Figura 5-111. Selección del reactivo de calibrador en la columna «Reagent Name» (Nombre del reactivo).* 

Nota: la lista de reactivos de la pantalla de inserción de la gradilla de elución muestra solo los reactivos que se han configurado como «PCR Only» (Solo PCR) en el campo «Protocol» (Protocolo) de la pantalla «Calibrator Details» (Detalles del calibrador) o en la pantalla «Control Details» (Detalles del control).

> 2. Haga clic en la columna «Lvl» (Nivel) para mostrar la pantalla de selección de niveles y elegir el nivel para el reactivo del calibrador colocado.

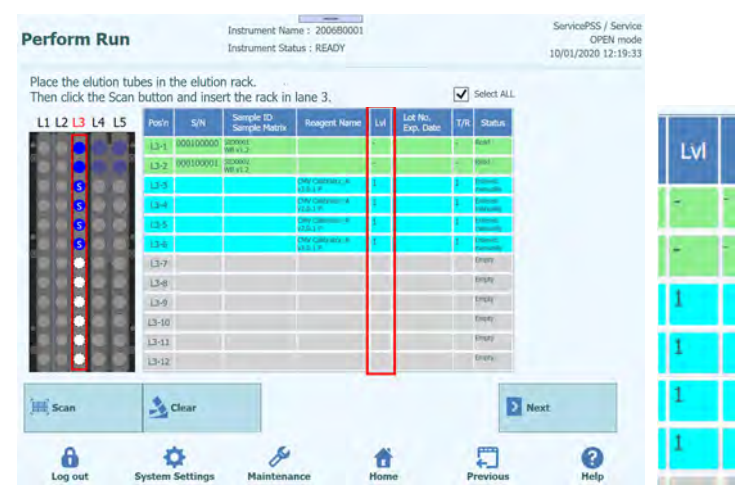

|                                                           |                |                                         | $\mathbf{1}$<br>$\overline{z}$<br>$\overline{\mathbf{3}}$ |                            | Level |                      |            |                               |                                  |          |
|-----------------------------------------------------------|----------------|-----------------------------------------|-----------------------------------------------------------|----------------------------|-------|----------------------|------------|-------------------------------|----------------------------------|----------|
|                                                           |                |                                         | $\overline{4}$                                            |                            |       |                      |            |                               |                                  |          |
|                                                           |                |                                         |                                                           |                            |       |                      |            |                               |                                  |          |
|                                                           |                |                                         |                                                           |                            |       |                      |            |                               |                                  |          |
|                                                           |                |                                         |                                                           |                            |       |                      |            |                               |                                  |          |
|                                                           |                |                                         |                                                           |                            |       |                      |            |                               |                                  |          |
|                                                           |                |                                         |                                                           |                            |       |                      |            |                               |                                  |          |
|                                                           |                |                                         |                                                           |                            |       |                      |            |                               |                                  |          |
|                                                           |                |                                         |                                                           |                            |       |                      | Cancel     |                               |                                  |          |
|                                                           |                |                                         |                                                           |                            |       |                      |            |                               |                                  |          |
|                                                           |                |                                         |                                                           | Instrument Name: 2006B0001 |       |                      |            |                               | ServicePSS / Service             |          |
| <b>Perform Run</b>                                        |                |                                         | <b>Instrument Status : READY</b>                          |                            |       |                      |            |                               | OPEN mode<br>10/01/2020 12:23:59 |          |
| Place the elution tubes in the elution rack.              |                |                                         |                                                           |                            |       |                      |            |                               |                                  |          |
| Then click the Scan button and insert the rack in lane 3. |                |                                         |                                                           |                            |       |                      | Select ALL |                               |                                  |          |
| L1 L2 L3 L4 L5                                            |                |                                         |                                                           |                            |       |                      |            |                               |                                  |          |
|                                                           |                |                                         |                                                           |                            |       |                      |            |                               |                                  |          |
|                                                           | Pos'n          | S/N                                     | Sample ID<br>Sample Matrix                                | Reagert Name               | Lw    | Lot No.<br>Exp. Date | T/R        | <b>Status</b><br><b>Smith</b> |                                  |          |
|                                                           |                | L3-1 000100000 SD000<br>000100001 SD000 |                                                           |                            |       |                      |            | <b>Funnet</b>                 |                                  |          |
|                                                           | $13 - 2$<br>ba |                                         | in vull                                                   |                            |       |                      |            |                               |                                  |          |
|                                                           | 1541           |                                         |                                                           |                            |       |                      |            |                               |                                  |          |
|                                                           | 13-5           |                                         |                                                           |                            |       |                      |            |                               |                                  |          |
|                                                           | $-6$           |                                         |                                                           |                            |       |                      |            |                               |                                  |          |
|                                                           | $13 - 7$       |                                         |                                                           |                            |       |                      |            | <b>Impty</b>                  |                                  |          |
|                                                           | $13 - 8$       |                                         |                                                           |                            |       |                      |            | Im <sub>z</sub>               |                                  |          |
|                                                           | $13-9$         |                                         |                                                           |                            |       |                      |            | Impty.                        |                                  |          |
|                                                           | $13 - 10$      |                                         |                                                           |                            |       |                      |            | Im <sub>2</sub>               |                                  |          |
|                                                           | $13 - 11$      |                                         |                                                           |                            |       |                      |            | Empty                         |                                  |          |
|                                                           | $13 - 12$      |                                         |                                                           |                            |       |                      |            | Empty.                        |                                  |          |
|                                                           |                |                                         |                                                           |                            |       |                      |            |                               |                                  |          |
| <b>Scan</b>                                               | Cear           |                                         |                                                           |                            |       |                      |            |                               | Next                             | Lvl<br>3 |
|                                                           |                |                                         |                                                           |                            |       |                      |            |                               |                                  |          |

*Figura 5-112. Selección del nivel del reactivo del calibrador* 

3. Haga clic en la columna «Lot No. Exp. Date» (Código de lote y fecha de caducidad) para mostrar una ventana emergente con la información del reactivo. Rellene los campos correspondientes con el código de lote y la fecha de caducidad del reactivo del calibrador que ha colocado.

Nota: cuando se escanea con el lector de códigos de barras portátil, se muestra la información del código de matriz de datos.

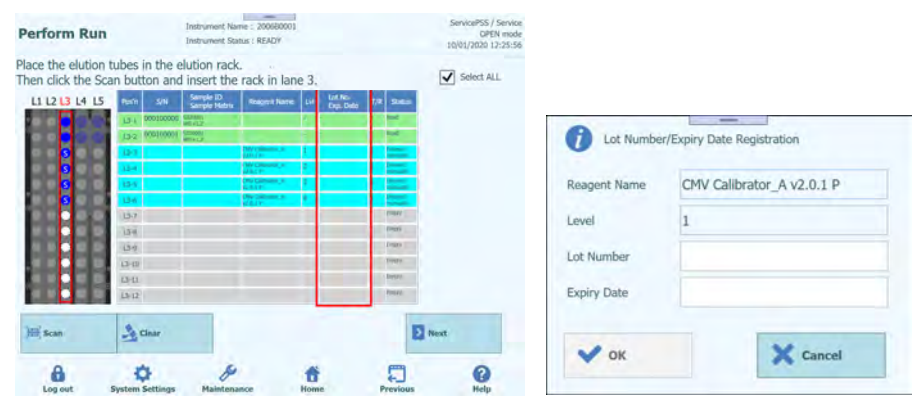

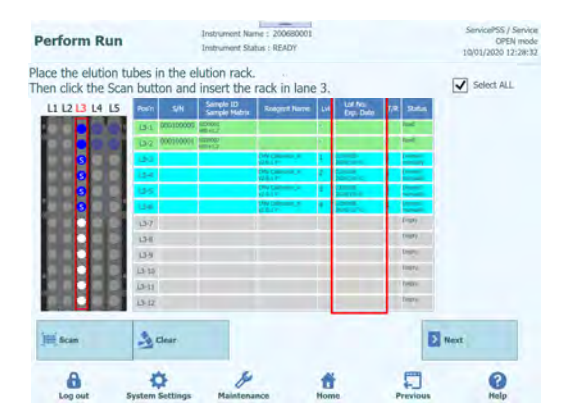

*Figura 5-113. Introducción del código de lote y de la fecha de caducidad del reactivo del calibrador* 

4. Haga clic en la columna «T/R» e introduzca el número restante de veces correspondiente al reactivo del calibrador que va a utilizarse.

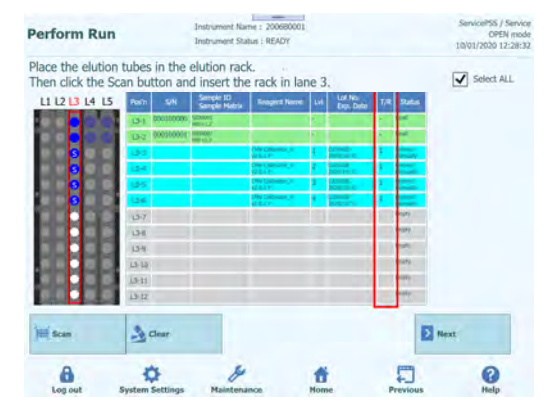

*Figura 5-114. Introducción del número de reacciones para la probeta de reactivos del calibrador* 

5. Haga clic en el campo «S/N» (N/S) e introduzca el número de serie de la probeta de eluido deseada.

Nota: introduzca un número de serie que no entre en conflicto con ninguna otra probeta de eluido.

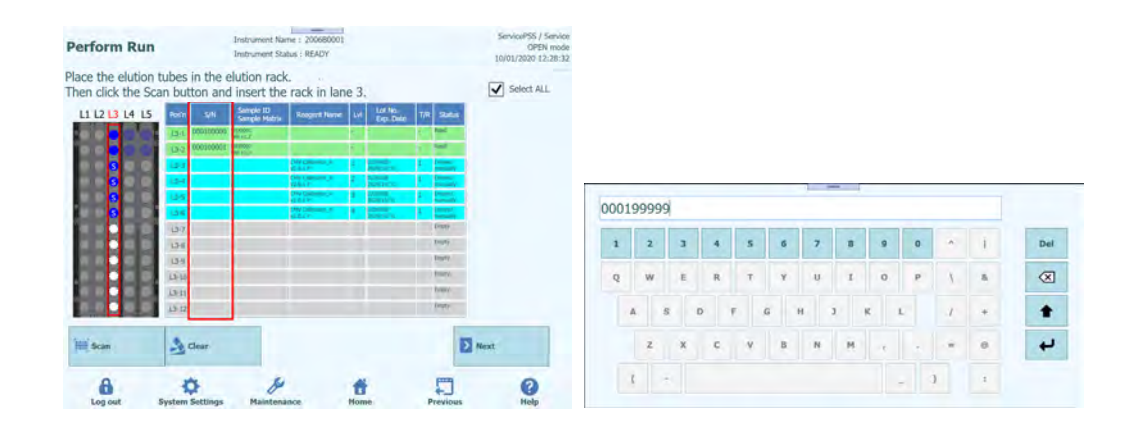

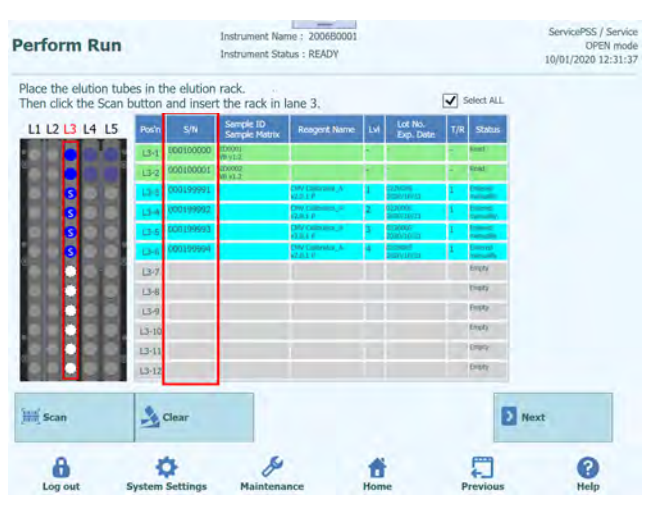

*Figura 5-115. Introducción del número de serie de la probeta de reactivos del calibrador* 

#### **5.13.5 Colocación de las probetas de control**

1. A la hora de colocar una probeta del control, colóquela en una posición distinta de la posición mostrada como «Reserved» (Reservada) en la gradilla de elución.

Nota: para una posición marcada como «Reserved» (Reservada) en la columna «Status» (Estado), es necesario colocar una probeta de eluido vacía para distribuir la extracción de ácidos nucleicos producida en el proceso de extracción.

2. Si ha cancelado anteriormente el escaneado de los códigos de barras, haga clic en «Scan» (Escanear) en la pantalla de inserción de la gradilla de elución del carril L3.

Nota: La columna «Pos'n» (Posición) corresponde a la posición de la «Cooler Unit» (unidad de refrigeración).

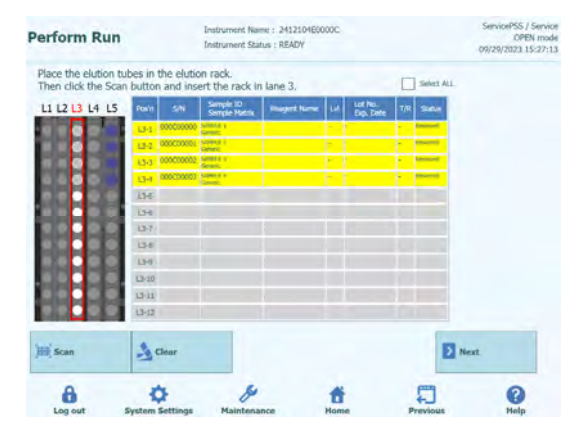

*Figura 5-116. Activación del escaneado de los códigos de barras de la gradilla de elución del carril L3* 

3. Inserte suavemente la gradilla de elución con la probeta de calibración colocada en el carril L3 de la «Cooler Unit» (unidad de refrigeración).

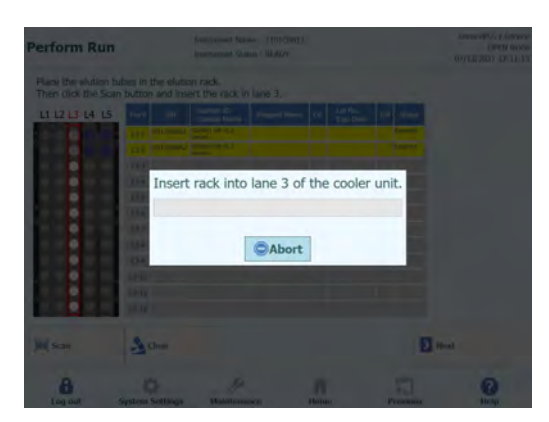

*Figura 5-117. Escaneado de los códigos de barras de la gradilla de elución del carril L3* 

4. Si el código de matriz de datos de la probeta de control se lee correctamente, el campo «Status» (Estado) cambia a «Read» (Leído).

Nota: el número de catálogo (REF) del código de matriz de datos escaneado debe establecerse en la pantalla «Control Details» (Detalles del control) y la configuración del protocolo debe establecerse a «PCR Only».

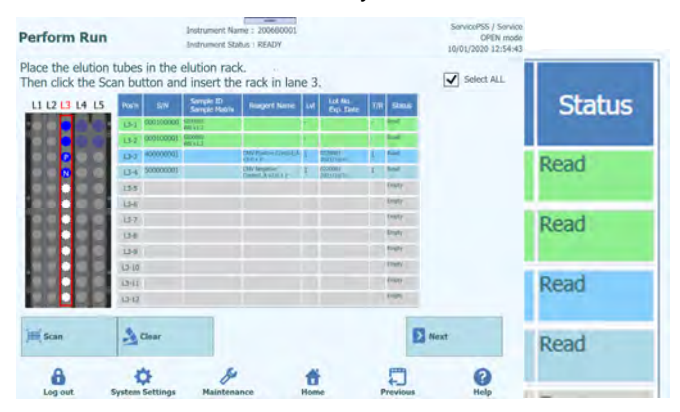

*Figura 5-118. Estado «Read» (Leído) cuando la probeta del control se ha leído correctamente* 

5. Haga clic en «Next» (Siguiente) para mostrar la pantalla de configuración del ensayo L3.

| <b>Perform Run</b>                        |                    |                                    | =<br>Instrument Name: 200680001<br>Instrument Status : READY |                    |    |                                      |                     |                           | ServicePSS / Service<br>OPEN mode<br>10/01/2020 13:08:51 |
|-------------------------------------------|--------------------|------------------------------------|--------------------------------------------------------------|--------------------|----|--------------------------------------|---------------------|---------------------------|----------------------------------------------------------|
| 1st Extraction Input Volume<br>(14.1)     |                    | 200<br>(ul.)                       | 2nd Extraction Input Volume                                  | 200                | A, | Clear                                |                     | Print                     |                                                          |
| 1st Extraction Eluate Volume<br>$(\mu L)$ |                    | 100<br>(i)                         | 2nd Extraction Eluate Volume                                 | 100                | 噐  | <b>Save Template</b>                 | 88                  | <b>Load Template</b>      |                                                          |
| Rack<br>w                                 | Sample ID          | Assay                              | 20 remaining available / LIS : 0 remaining                   | Sangle<br>Matrix   |    | Protocol                             | Multiple<br>Extract | <b>Dilution</b><br>Factor | M                                                        |
| <b>O</b> PCR<br>$13-3$                    | CMV Positive Cor   |                                    |                                                              |                    |    | PCR Only                             |                     |                           |                                                          |
| $13 - 4$                                  | CMV Negative Co    |                                    |                                                              |                    |    | PCR Only                             |                     |                           |                                                          |
| <b>O</b> First Extraction                 |                    |                                    |                                                              |                    |    |                                      |                     | 10 remaining available    |                                                          |
| $L5-1$<br>1                               | SID0001            | CMV WB A v2.0.1                    |                                                              | WB v1.2            |    | Extract + PCR                        |                     |                           | v.                                                       |
| $15 - 2$<br>$\overline{2}$                | SID0002            | CMV WB A v2.0.1                    |                                                              | WB v1.2            |    | $Extract + PCR$                      |                     |                           | $\overline{\mathcal{A}}$                                 |
| Second Extraction                         |                    |                                    |                                                              |                    |    |                                      |                     | 10 remaining available    |                                                          |
| $14-1$ 3<br>$14-7$<br>4                   | SID0003<br>SID0004 | CMV WB A v2.0.1<br>CMV WB A v2.0.1 |                                                              | WB v1.2<br>WB v1.2 |    | $Extract + PCR$<br>$Extract + PCR$ I |                     |                           | $1 \sqrt{ }$<br>$1 - J$                                  |
|                                           |                    |                                    |                                                              |                    |    |                                      |                     |                           |                                                          |
| <b>Add Sample</b><br>in Rack #5           |                    | <b>Add Sample</b><br>in Rack #4    | <b>Add Elution</b><br>in Rack #3                             |                    |    | <b>Add Elution</b><br>in Rack #2     | $\rightarrow$       | <b>Next</b>               |                                                          |
| H<br>Log out                              |                    | <b>System Settings</b>             | Maintenance                                                  | Home               |    | Previous                             |                     |                           | Help                                                     |

*Figura 5-119. Pantalla de configuración del ensayo para el carril L3*

6. Haga clic en el campo «Assay» (Ensayo) para mostrar la pantalla de selección del ensayo. Seleccione el ensayo relativo al reactivo del control colocado y, a continuación, haga clic en «OK» (Aceptar).

Nota: una vez seleccionado el ensayo, los pocillos de PCR se asignan en orden desde el pocillo 1 en la columna «W».

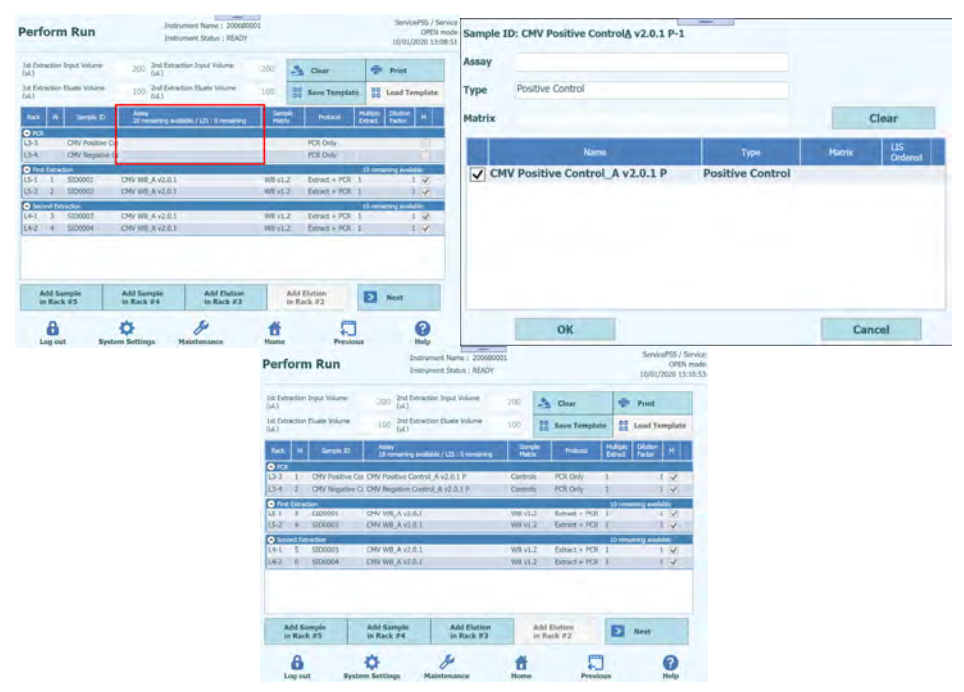

*Figura 5-120. Pantalla de selección del protocolo de ensayo (Assay Protocol)*

7. Haga clic en «Next» (Siguiente) para abrir la pantalla de inserción de la gradilla de reactivos/elución del carril L2.

Nota: si no se ha pegado ninguna etiqueta de código de matriz de datos a la probeta del control,

1. al colocar una probeta del control sin un código de matriz de datos, aparece un mensaje de advertencia y la columna «Status» (Estado) cambia a «No Barcode» (No hay código de barras).

|                                                                                  | <b>A</b> Warning<br>$13-3,13-4$                                                                                                    | The barcode at the following position could not be read.<br>$\mathcal{F}$ ok |                                                                        |               |
|----------------------------------------------------------------------------------|----------------------------------------------------------------------------------------------------|------------------------------------------------------------------------------|------------------------------------------------------------------------|---------------|
| <b>Perform Run</b><br>Place the elution tubes in the elution rack.               | Instrument Name: 200680001<br><b>Instrument Status : REACN</b>                                                                                                    |                                                                              | ServicePSS / Service<br>OPEN mode<br>10/01/2020 12:57:09<br>Select ALL |               |
| L1 L2 L3 L4 L5<br>Posts                                                          | Then click the Scan button and insert the rack in lane 3.<br>Sample ID<br>Sample Matrix<br><b><i><u><u>Grapest</u></u></i></b> Name<br>SIN<br>U-1 000100000 Stru<br>13-2 000100001 Sheet | Lot No.<br>Exp. Date<br>T/R Status<br>ین<br><b>Band</b>                      |                                                                        | <b>Status</b> |
| н<br>Li-d<br>ш<br>134<br>15-5<br><b>LEB</b>                                      |                                                                                                    | School<br><b>Ni Series</b><br><b>Engel</b><br><b>Grey</b>                    |                                                                        | Read          |
| $D-7$<br><b>D-B</b><br>$13-8$<br>$13 - 10$                                       |                                                                                                    | <b>Electy</b><br>Drafy<br>Disty<br>Dres!                                     |                                                                        | Read          |
| $13 - 11$<br>$13 - 17$                                                           |                                                                                                    | <b>Emers</b><br><b>EHRY</b>                                                  |                                                                        | No Barcode    |
| $\frac{B}{2}$ Clear<br><b>IFF</b> Scan<br>н<br><b>System Settings</b><br>Log out | Maintenance                                                                                                    | п<br><b>Home</b><br>Previous                                                 | Next <sub>1</sub><br>Help                                              | No Barcode    |

*Figura 5-121. Estado «No Barcode» (No hay código de barras) cuando no se ha pegado ninguna etiqueta a la probeta del control,* 

2. Haga clic en la columna «Reagent Name» (Nombre del reactivo) y seleccione el reactivo del control pertinente en la lista de reactivos registrados.

Nota: también es posible hacer clic en la columna «Pos'n» (Posición) y escanear el código de matriz de datos con el lector de códigos de barras portátil.

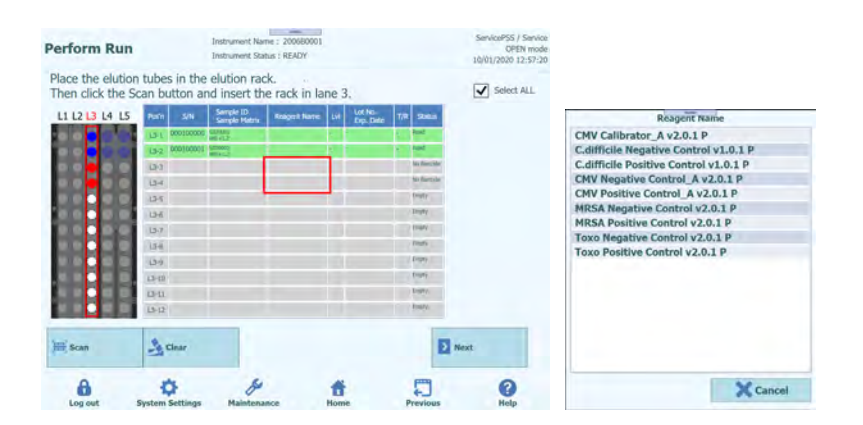

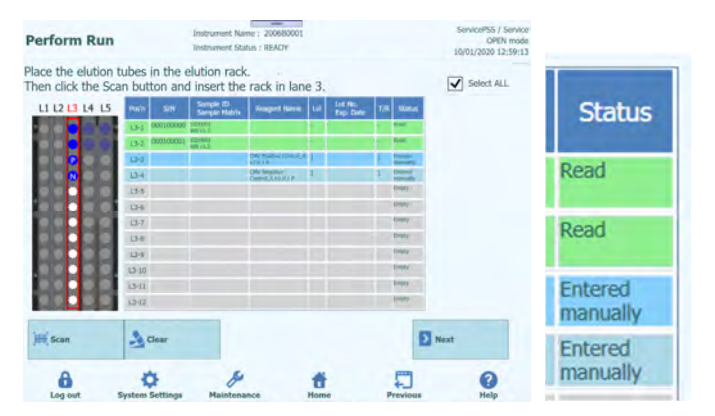

*Figura 5-122. Selección del reactivo del control en la columna «Reagent Name» (Nombre del reactivo)* 

Nota: la lista de reactivos de la pantalla de inserción de la gradilla de elución muestra solo los reactivos que se han configurado como «PCR Only» (Solo PCR) en el campo «Protocol» (Protocolo) de la pantalla «Calibrator Details» (Detalles del calibrador) o en la pantalla «Control Details» (Detalles del control).

> 3. Haga clic en la columna «Lot No. Exp. Date» (Código de lote y fecha de caducidad) para mostrar una ventana emergente con la información del reactivo. Introduzca el código de lote y la fecha de caducidad del reactivo del control colocado en los campos correspondientes.

Nota: cuando se escanea con el lector de códigos de barras portátil, se muestra la información del código de matriz de datos.

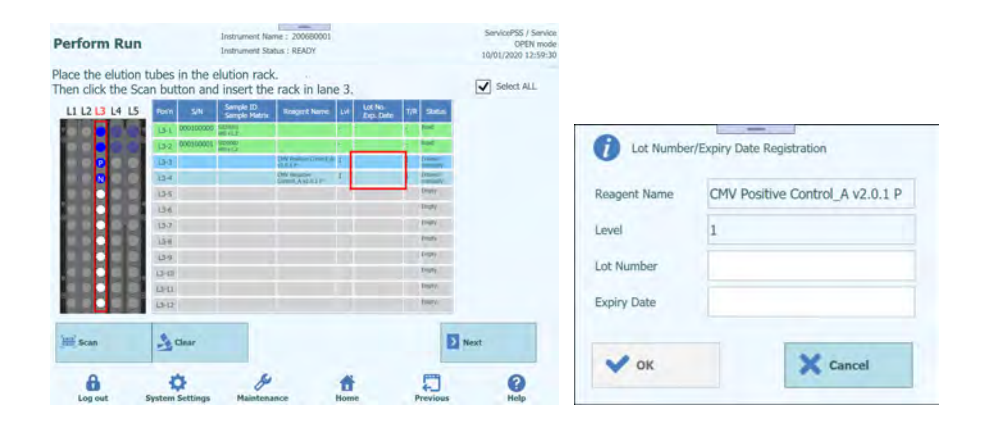

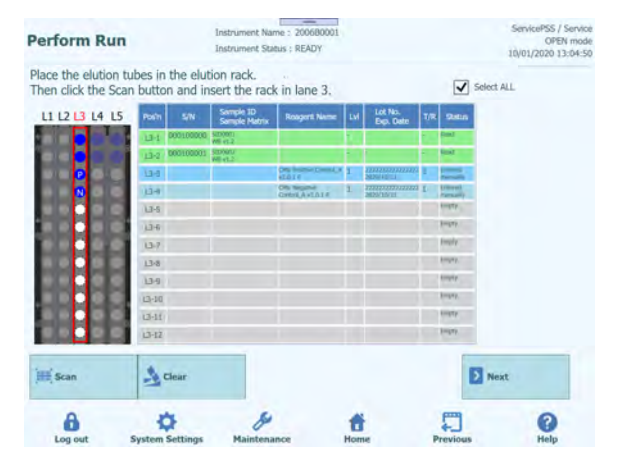

*Figura 5-123. Introducción del código de lote y de la fecha de caducidad del reactivo del control* 

4. Haga clic en la columna «T/R» e introduzca el número restante de veces correspondiente al reactivo del control que va a utilizarse.

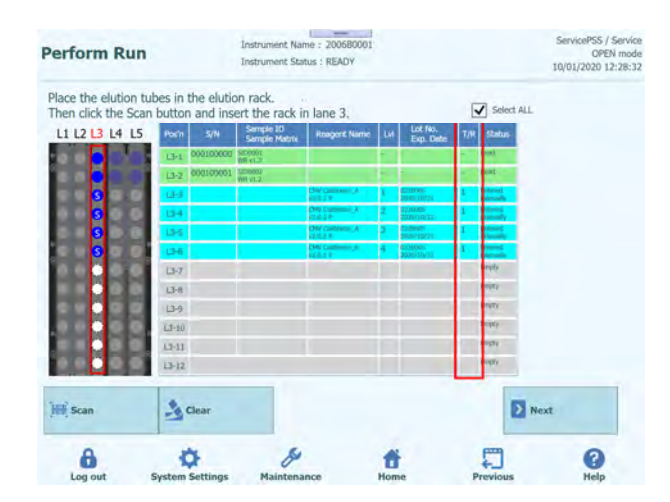

*Figura 5-124. Introducción del número de reacciones para la probeta de reactivos del control* 

5. Haga clic en el campo «S/N» (N/S) e introduzca el número de serie de la probeta de eluido deseada.

Nota: introduzca un número de serie que no entre en conflicto con ninguna otra probeta de eluido.

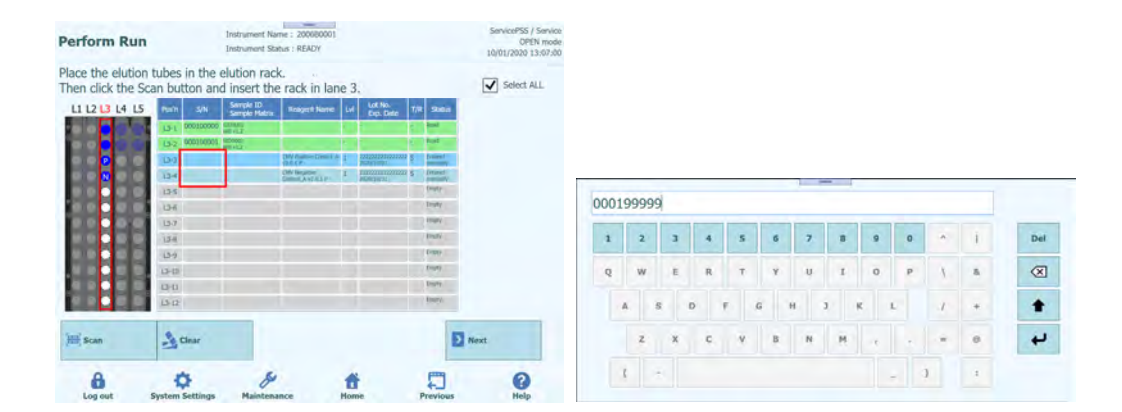

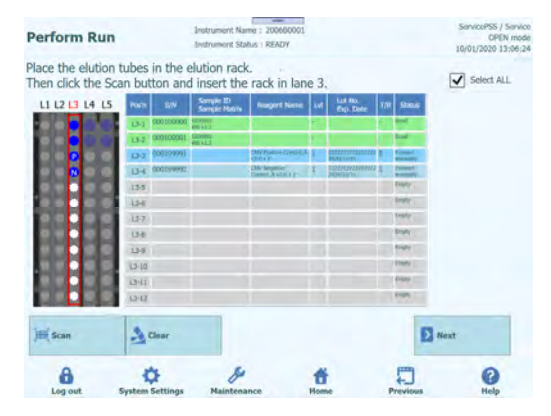

*Figura 5-125. Introducción del número de serie de la probeta de reactivos del control* 

#### **5.14 Insertar gradilla de reactivos/elución del carril L2**

1. Abra la pantalla de inserción de la gradilla de reactivos/elución del carril L2. El escaneado de códigos de barras ya está activo.

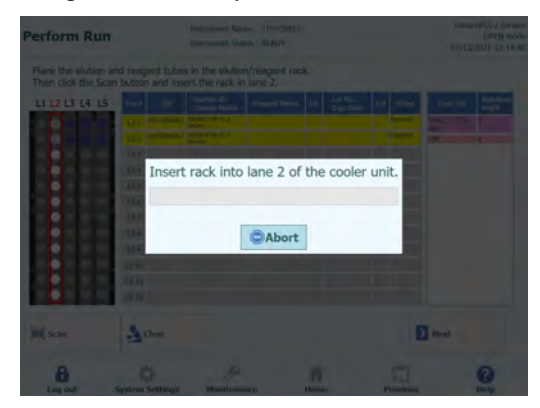

*Figura 5-126 . Escaneado de los códigos de barras de la gradilla de reactivos/elución del carril L2* 

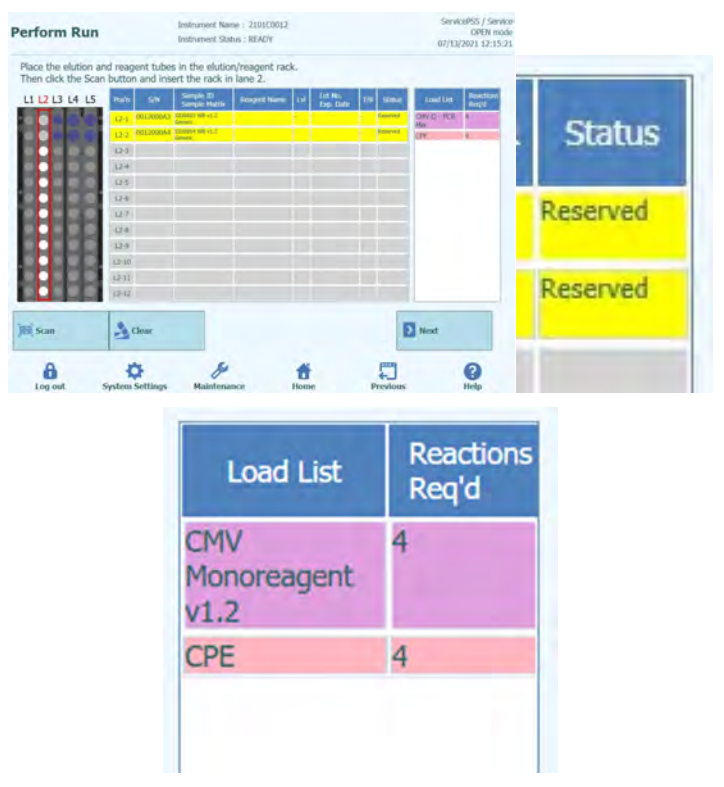

Nota: La columna «Pos'n» (Posición) corresponde a la posición de la «Cooler Unit» (unidad de refrigeración).

*Figura 5-127. Lista de reactivos necesarios*

Nota: si hay una posición marcada como «Reserved» (Reservada) en la columna «Status» (Estado), es necesario colocar una probeta de eluido de 0,5 mL vacía para distribuir la extracción de ácidos nucleicos producida en el proceso de extracción.

Nota: en la lista de carga, se muestra una lista de los reactivos necesarios y el número necesario de veces. La lista depende de la configuración del ensayo.

2. Prepare una probeta de eluido de 0,5 mL vacía con el código de matriz de datos pegado en la posición en la que la columna «Status» (Estado) de la gradilla de reactivos expulsada se muestra como «Reserved» (Reservada), tal como se observa en la imagen de instalación.

Nota: en una posición vacía es posible configurar una probeta de eluido, una calibración, un control, un monorreactivo o un Internal Control extraídos.

Nota: limpie cualquier gota de agua que quede en la gradilla de reactivos. De lo contrario, el lector de códigos de barras de rastreabilidad puede producir un error al escanear un código de barras en la gradilla.

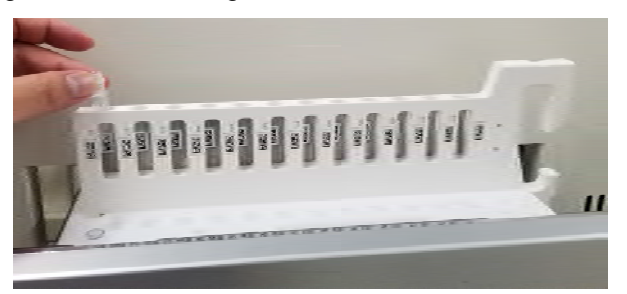

*Figura 5-128. Inserción de la probeta de eluido en la gradilla*

3. Si ha cancelado anteriormente el escaneado de los códigos de barras, haga clic en «Scan» (Escanear) en la pantalla de inserción de la gradilla de reactivos/elución del carril L2.

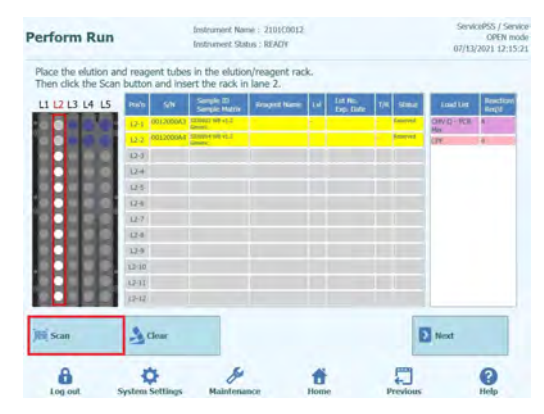

*Figura 5-129. Activación del escaneado de los códigos de barras de la gradilla de reactivos/elución del carril L2* 

4. Insertar suavemente la gradilla de reactivos con la probeta de eluido colocada en la L2 de la unidad de refrigeración.

Nota: asegúrese de hacer clic en el botón «Scan» (Escanear) antes de insertar la gradilla. Si la gradilla de reactivos/elución se ha insertado sin hacer clic antes en el botón «Scan» (Escanear), el sistema no podrá evaluar si hay una probeta colocada o no.

5. Si el código de matriz de datos de la probeta de eluido se lee correctamente, el campo «Status» (Estado) cambia a «Read» (Leído).

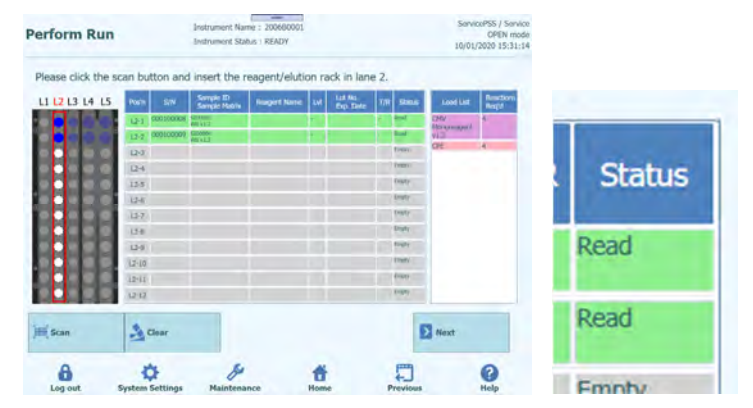

*Figura 5-130. Estado «Read» (Leído) si el código de barras de la probeta de eluido se ha leído correctamente*

6. Una vez finalizada la configuración de la gradilla de reactivos/elución del carril L2, haga clic en «Next» (Siguiente) para abrir la ventana de configuración del ensayo.

| Perform Run                                | Enstitument Name: 200680001<br>Instrument Status : READY |                |                          |              |                                           |               |  |  |
|--------------------------------------------|----------------------------------------------------------|----------------|--------------------------|--------------|-------------------------------------------|---------------|--|--|
| 1st Estraction Input Volume<br><b>TuLS</b> | 2001 - 2nd Extractant Seput Visuane<br>GA3               | 200            | $\mathcal{R}_k$ Clear    |              | <b>Part Print</b><br><b>Load Template</b> |               |  |  |
| 1st Estraction Buide Volume<br>Fel.1       | 2nd Extraction Eliabe Volume<br>100<br>Ful.3             | $100 -$        | <b>All Save Template</b> |              |                                           |               |  |  |
| Sende di<br><b>fark</b>                    | Auray<br>28 remaining available / L25 : 0 remaining      | <b>Replace</b> | <b>Protocol</b>          | <b>Pulse</b> | Chutter<br>Factor                         | Ħ             |  |  |
| O Fest Extraction                          |                                                          |                |                          |              | 32 remaining exsitate                     |               |  |  |
| SID0001<br>$154 - 1$                       | <b>CMV #8 CV2.0.1</b>                                    | WB v1.2        | Extract # PCR -1         |              |                                           | V)            |  |  |
| $15 - 2$<br>AID0002<br>э                   | DWWI.CV2.0.E                                             | WB v1.2        | Down + POL 1             |              |                                           | v             |  |  |
| <b>O</b> Secret Extraction                 |                                                          |                |                          | $30 -$       | sing available                            |               |  |  |
| $14.1 - 3$<br>£200003                      | GR/WE CV3.6.1                                            | WB y L3        | Evenue, v. PCR . 2       |              |                                           | ÷             |  |  |
| $14-2$ 4<br>1200004                        | <b>DWWII CYZOL</b>                                       | WW VEZ         | Learn F.C.               |              |                                           | $\mathcal{A}$ |  |  |
| <b>Add Sample</b>                          | <b>Add Sample</b><br>Add Eletion                         |                | <b>Add Flutzun</b>       | Б            | Next.                                     |               |  |  |
| in Rack J'S.                               | in Rack #4<br>in Rack #1                                 |                | in Rack #2               |              |                                           |               |  |  |

*Figura 5-131. Ventana de configuración del ensayo*

7. Haga clic en «Next» (Siguiente) para abrir la pantalla de inserción de la gradilla de reactivos del carril L1.

Nota: los reactivos de PCR pueden colocarse en la gradilla de reactivos/elución del carril L2, excepto en el caso de las gradillas marcadas como «Reserved» (Reservada) o en la gradilla de reactivos del carril L1.

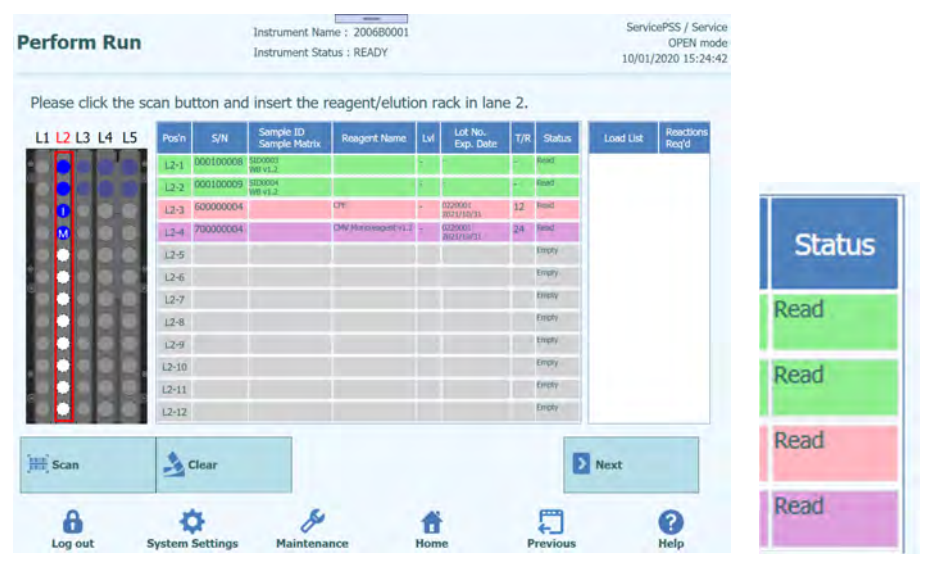

*Figura 5-132. Estado «Read» (Leído) si los códigos de barras de las probetas de reactivos se han leído correctamente* 

#### **5.15 Insertar gradilla de reactivos L1**

1. Abra la ventana de inserción de la gradilla de reactivos L1. En la lista de carga, se muestra una lista de los reactivos de PCR necesarios y el número necesario de veces. La lista depende de la configuración del ensayo. El escaneado de códigos de barras ya está activo.

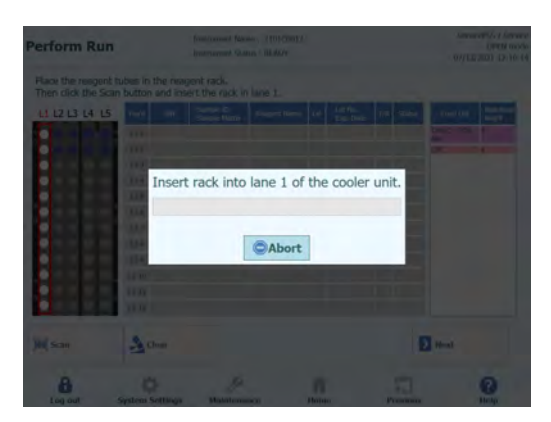

*Figura 5-133. Escaneado de los códigos de barras de la gradilla de reactivos del carril L1* 

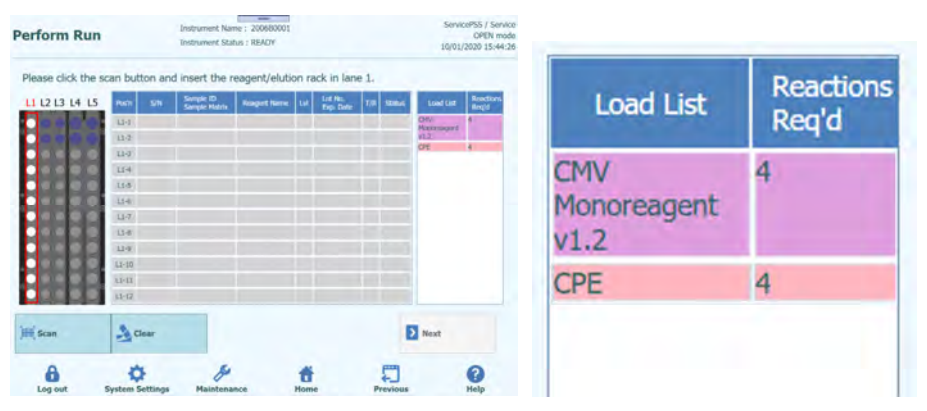

*Figura 5-134. Lista de reactivos necesarios*

2. Coloque todos los reactivos de PCR enumerados en la lista de carga de la gradilla de reactivos expulsada.

Nota: si una probeta de reactivos de PCR no es adecuada para el número de veces que va a utilizarse, coloque más probetas.

Nota: limpie cualquier gota de agua que quede en la gradilla de reactivos. De lo contrario, el lector de códigos de barras de rastreabilidad puede producir un error al escanear un código de barras en la gradilla.

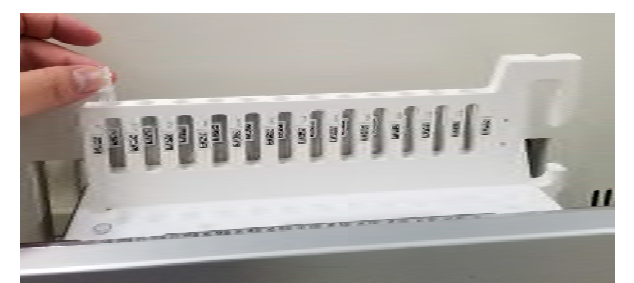

*Figura 5-135. Inserción de la probeta de reactivos en la gradilla*

3. Si ha cancelado anteriormente el escaneado de los códigos de barras, haga clic en «Scan» (Escanear) en la pantalla de inserción de la gradilla de reactivos del carril L1.

Nota: La columna «Pos'n» (Posición) corresponde a la posición de la «Cooler Unit» (unidad de refrigeración).

|                                                                                               |                 |     | Instrument Status : READY  |                    |           |                      |               |                     | 10/01/2020 15:46:42       |
|-----------------------------------------------------------------------------------------------|-----------------|-----|----------------------------|--------------------|-----------|----------------------|---------------|---------------------|---------------------------|
| Please click the scan button and insert the reagent/elution rack in lane 1.<br>LI L2 L3 L4 L5 | Posin           | SIN | Sample ID<br>Sample Matrix | <b>Roseph Name</b> | <b>LM</b> | Lot No.<br>Exp. Date | <b>Status</b> | Load List           | Reaction<br><b>Ring'd</b> |
|                                                                                               | $13 - 1$        |     |                            |                    |           |                      |               | CMV<br>Nondorssonne |                           |
|                                                                                               | $U - 2$         |     |                            |                    |           |                      |               | VEZ.<br>CPE         | ×                         |
| 0000000000                                                                                    | U3              |     |                            |                    |           |                      |               |                     |                           |
|                                                                                               | $13-4$          |     |                            |                    |           |                      |               |                     |                           |
|                                                                                               | $U-5$<br>11-6   |     |                            |                    |           |                      |               |                     |                           |
|                                                                                               | $110^{\circ}$   |     |                            |                    |           |                      |               |                     |                           |
|                                                                                               | 11-8            |     |                            |                    |           |                      |               |                     |                           |
|                                                                                               | 43-91           |     |                            |                    |           |                      |               |                     |                           |
|                                                                                               | 14/35           |     |                            |                    |           |                      |               |                     |                           |
|                                                                                               | $11-11$         |     |                            |                    |           |                      |               |                     |                           |
|                                                                                               | 11:12           |     |                            |                    |           |                      |               |                     |                           |
| <b>IEE</b> Scan                                                                               | <b>Ja Clear</b> |     |                            |                    |           |                      |               | Next <sub>1</sub>   |                           |

*Figura 5-136. Activación del escaneado de los códigos de barras de la gradilla de reactivos del carril L1* 

4. Inserte suavemente la gradilla de reactivos con reactivo de PCR colocado en la L1 de la unidad de refrigeración.

Nota: asegúrese de hacer clic en el botón «Scan» (Escanear) antes de insertar la gradilla. Si la gradilla de reactivos se ha insertado sin hacer clic en el botón «Scan» (Escanear), el sistema no puede evaluar si hay una probeta colocada o no.

5. Si el código de matriz de datos del reactivo de PCR se lee correctamente, se muestra la información leída del reactivo de PCR, mientras que la columna «Status» (Estado) cambia a «Read» (Leído).

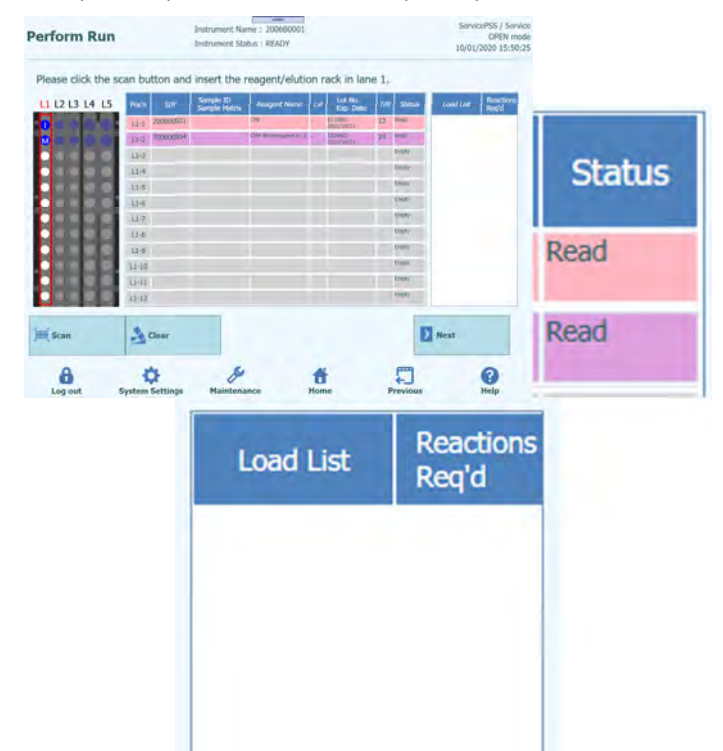

*Figura 5-137. Estado «Read» (Leído) si el código de barras de la probeta de reactivos se ha leído correctamente*

- 6. Una vez que se hayan colocado los reactivos de PCR necesarios y se hayan borrado todos los de la lista de carga, hacer clic en «Next».
- 7. Si la sesión de calibración o la de control para los reactivos seleccionados no se han realizado, aparece un mensaje de advertencia.

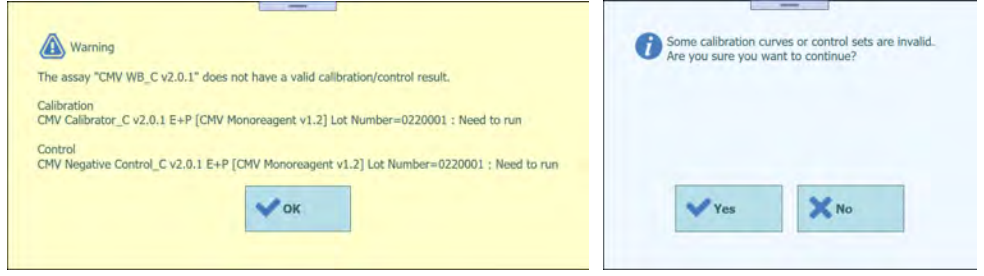

*Figura 5-138. Mensaje de advertencia si no hay resultados válidos de la calibración o del control*

8. Haga clic en «OK» (Aceptar) y, a continuación, en «Sí» para mostrar la ventana de colocación de una sola punta.

#### **5.15.1 Si no se adhiere el código de matriz de datos**

1. Si no se ha pegado un código de matriz de datos a los reactivos de PCR (monorreactivo/Internal Control), aparece un mensaje emergente de advertencia y la columna «Status» (Estado) cambia a «No Barcode» (No hay código de barras).

Nota: también es posible hacer clic en la columna «Pos'n» (Posición) y escanear el código de matriz de datos con el lector de códigos de barras portátil. En este caso, el número de catálogo (REF) debe haberse establecido en la ventana de la base de datos de reactivos.

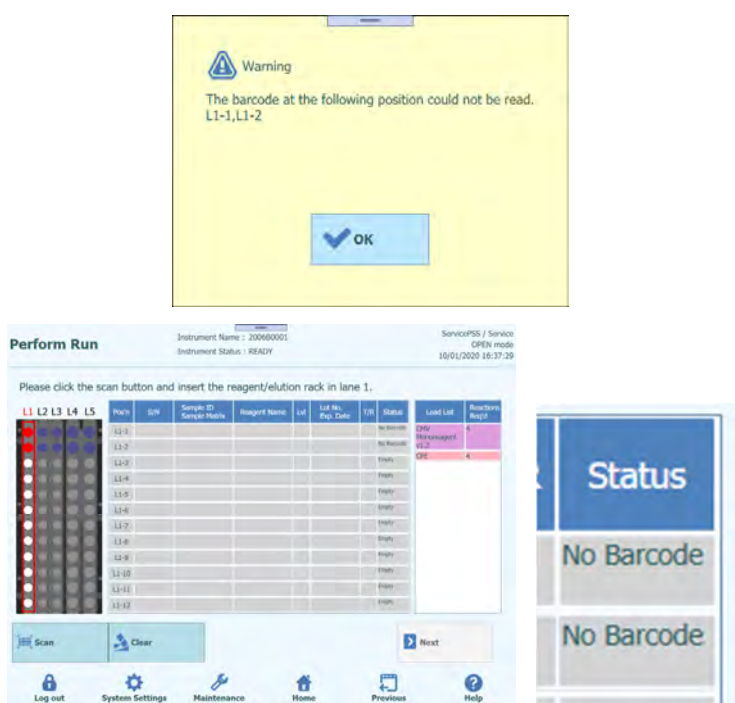

*Figura 5-139. Estado «No Barcode» (No hay código de barras) cuando la probeta de reactivos no tiene etiqueta*

2. Haga clic en el reactivo de PCR colocado en la lista de carga, de manera que las letras queden resaltadas.

| Perform Run                                        | Enstrument Name: 200680001<br><b>Instrument Status: READY</b>                     | ServicePSS / Service<br>OPEN mode<br>10/01/2020 16:37:29                                                          |                     |                           |                                  |                    |
|----------------------------------------------------|-----------------------------------------------------------------------------------|----------------------------------------------------------------------------------------------------|---------------------|---------------------------|----------------------------------|--------------------|
|                                                    | Please click the scan button and insert the reagent/elution rack in lane 1.       |                                                                                                    |                     |                           |                                  |                    |
| LI L2 L3 L4 L5                                     | Simple R <sub>ange</sub> Rosent Name   1M<br><b>SN</b><br>Pach.<br>LE-E<br>tta    | Reactions<br>Regió<br>Lot No.<br>18 24<br>LowE List<br><b>School</b><br>Dey:<br><b>Torontown</b><br><b>SUSHER</b> |                     |                           |                                  |                    |
|                                                    | <b>LUE</b><br>$II-4$<br>$11 - 5$<br>$13 - 6$<br>$11 - 7$                          | <b>Cre</b><br><b>BRATIC</b><br><b>ERPS</b><br>Aries<br><b>Bright</b><br><b>SHAPE</b>                              | <b>Load List</b>    | <b>Reactions</b><br>Req'd |                                  |                    |
|                                                    | <b>Li-it</b><br>114<br>LI-III                                                     | <b>SAVE</b><br><b>SHAVE</b><br>seary                                                                              |                     |                           | <b>Load List</b>                 | Reactions<br>Req'd |
|                                                    | AT-11<br>$\overline{u}$                                                           | <b>Brigade</b><br><b>Britts</b>                                                                                   | Monoreagent<br>V1.2 |                           | <b>CMV</b><br><b>Monoreagent</b> |                    |
| <b>100</b> Scan<br>$\mathbf{a}$<br><b>Look and</b> | $\frac{a}{2a}$ Clear<br>۰<br>п<br><b>Continued Stationers</b><br>Mainlands and an | Next<br>Ø<br>$44 - 5$                                                                                             | <b>CPE</b>          | 4                         | V1.2<br>CPE                      | 4                  |

*Figura 5-140. Lista de reactivos necesarios*

3. Haga clic en la posición de la unidad de refrigeración en la que se ha colocado el reactivo de PCR.

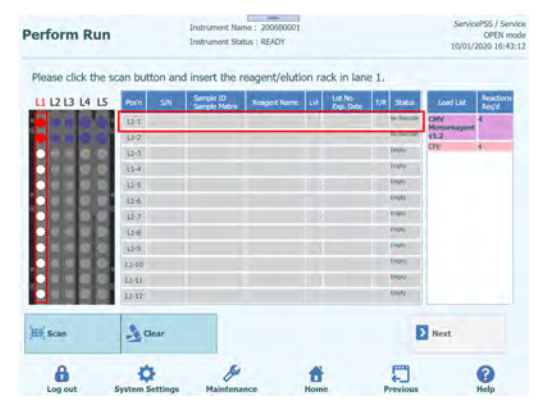

*Figura 5-141. Selección de la posición de la «Cooler Unit» (unidad de refrigeración) en la que se ha colocado el reactivo*

4. El nombre del reactivo de PCR se muestra en la columna «Reagent Name» (Nombre del reactivo) y el campo «Status» (Estado) muestra «Entered manually» (Introducido manualmente).

| <b>Perform Run</b>                                                          |                     | Instrument Name : 200680001<br>Instrument Status : READY | $\frac{1}{2} \left( \frac{1}{2} \right) \left( \frac{1}{2} \right) \left( \frac$ |   |                      |   |                       |                          | ServicePSS / Service<br><b>OPEN mode</b><br>10/01/2020 16:47:24 |                |
|-----------------------------------------------------------------------------|---------------------|----------------------------------------------------------|----------------------------------------------------------------------------------------------------|---|----------------------|---|-----------------------|--------------------------|-----------------------------------------------------------------|----------------|
| Please click the scan button and insert the reagent/elution rack in lane 1. |                     |                                                          |                                                                                                    |   |                      |   |                       |                          |                                                                 |                |
| L1 L2 L3 L4 L5                                                              | SW<br>Posts         | Serryk: ID<br>Sample Muthy                               | <b>Rougert Name</b>                                                                                                    |   | Lot Mo.<br>Exp. Taxe | m | <b>Skinn</b>          | Load List                | <b>Reaction</b>                                                 |                |
|                                                                             | ias.                |                                                          | (16) Hommand in 1                                                                                                    |   |                      |   | $\frac{1}{2}$         | CMV<br><b>Managerite</b> |                                                                 |                |
|                                                                             | $11 - 7$            |                                                          |                                                                                                    |   |                      |   |                       |                          | ×                                                               |                |
|                                                                             | U(T)                |                                                          |                                                                                                    |   |                      |   | <b>Finance</b>        |                          |                                                                 |                |
|                                                                             | $11 - 4$            |                                                          |                                                                                                    |   |                      |   | <b>Tymes</b>          |                          |                                                                 | <b>Status</b>  |
|                                                                             | 11(5)               |                                                          |                                                                                                    |   |                      |   | Experi                |                          |                                                                 |                |
|                                                                             | $14 - 8$            |                                                          |                                                                                                    |   |                      |   | Empty                 |                          |                                                                 |                |
|                                                                             | 117.1               |                                                          |                                                                                                    |   |                      |   | <b>THAT!</b><br>Distr |                          |                                                                 |                |
|                                                                             | $13 - 8$            |                                                          |                                                                                                    |   |                      |   | trust                 |                          |                                                                 | <b>Entered</b> |
|                                                                             | 13-9 1              |                                                          |                                                                                                    |   |                      |   | <b>Elismo</b>         |                          |                                                                 |                |
|                                                                             | $11 - 10$           |                                                          |                                                                                                    |   |                      |   | <b>Eiser</b>          |                          |                                                                 | manually       |
|                                                                             | $11 - 11$           |                                                          |                                                                                                    |   |                      |   | <b>THIPS</b>          |                          |                                                                 |                |
|                                                                             | $13 - 12$           |                                                          |                                                                                                    |   |                      |   |                       |                          |                                                                 |                |
| <b>IEE</b> Scan                                                             | $\frac{a}{2}$ Clear |                                                          |                                                                                                    |   |                      |   |                       | Next <sub>1</sub>        |                                                                 | No Barcode     |
| A                                                                           |                     |                                                          |                                                                                                    | ñ |                      |   |                       |                          | Q<br>Help                                                       |                |

*Figura 5-142. Estado «Entered manually» (Introducido manualmente) cuando la información del reactivo se ha introducido manualmente*

5. Haga clic en las columnas «Lot No.» (Código de lote) y «Exp. Date» (Fecha de caducidad) en la ventana de información del reactivo para introducir los datos correspondientes del reactivo de PCR colocado.

Nota: cuando se escanea con el lector de códigos de barras portátil, se muestra la información del código de matriz de datos.

| erform Run       |                        | <b>Contract Contract</b><br>Instrument Name: 200680001<br>Instrument Status : READY |                                                                             |                                       | ServicePSS / Service<br>10/01/2020 16:49:25                    | OPEN mode                |                                 |                    |                                           |                                                                 |        |
|------------------|------------------------|-------------------------------------------------------------------------------------|-----------------------------------------------------------------------------|---------------------------------------|----------------------------------------------------------------|--------------------------|---------------------------------|--------------------|-------------------------------------------|-----------------------------------------------------------------|--------|
|                  |                        |                                                                                     | Please click the scan button and insert the reagent/elution rack in lane 1. |                                       |                                                                |                          |                                 |                    |                                           |                                                                 |        |
| L1 L2 L3 L4 L5   | <b>Pasin</b><br>3h     | Sample ID<br>Sample Mat                                                             | Lot No.<br>Exp. Date<br><b>Reager# Name</b>                                 | <b>IR 3468</b>                        | Reaction<br>Regid<br>Load List                                 |                          |                                 |                    |                                           |                                                                 |        |
| н                | $44-1$                 |                                                                                     |                                                                             | <b>CHV</b><br><b>Sept.</b>            | <b>Noncomopat</b>                                              |                          |                                 |                    |                                           |                                                                 |        |
|                  | U <sub>2</sub>         |                                                                                     |                                                                             | <b>ALBACAH</b><br>V1.2<br>OR.<br>been | H.                                                             |                          | Η                               |                    | Lot Number/Expiry Date Registration       |                                                                 |        |
|                  | $11 - 1$               |                                                                                     |                                                                             | <b>Distri</b>                         |                                                                |                          |                                 |                    |                                           |                                                                 |        |
|                  | $11 - 4$<br>$11-5$     |                                                                                     |                                                                             | puny.                                 |                                                                |                          | Reagent Name                    |                    |                                           | CMV Monoreagent v1.2                                            |        |
|                  | $U - 6$                |                                                                                     |                                                                             | <b>Truly</b>                          |                                                                |                          |                                 |                    |                                           |                                                                 |        |
|                  | UJ                     |                                                                                     |                                                                             | <b>ESPA</b>                           |                                                                |                          | Level                           |                    |                                           |                                                                 |        |
|                  | <b>Vi-K</b>            |                                                                                     |                                                                             | <b>Date</b>                           |                                                                |                          |                                 |                    |                                           |                                                                 |        |
|                  | $41 - 9$               |                                                                                     |                                                                             | Day                                   |                                                                |                          | Lot Number                      |                    | 0220001                                   |                                                                 |        |
|                  | $13 - 12$              |                                                                                     |                                                                             | Dirty.                                |                                                                |                          |                                 |                    |                                           |                                                                 |        |
|                  | <b>LI-LI</b>           |                                                                                     |                                                                             | Darry.<br>Endy.                       |                                                                |                          | <b>Expiry Date</b>              |                    | 2021/03/31                                |                                                                 |        |
|                  | Li(12)                 |                                                                                     |                                                                             |                                       |                                                                |                          |                                 |                    |                                           |                                                                 |        |
| <b>Hill</b> Scan | $Re$ Clear             |                                                                                     |                                                                             | $\sum$ Next                           |                                                                |                          |                                 |                    |                                           |                                                                 |        |
|                  |                        |                                                                                     |                                                                             |                                       |                                                                |                          | OK OK                           |                    |                                           |                                                                 | Cancel |
| a                | o                      | 8                                                                                   | n                                                                           | г                                     | 0                                                              |                          |                                 |                    |                                           |                                                                 |        |
| Log out          | <b>System Settings</b> | <b>Maintenance</b>                                                                  | Home                                                                        | Previous                              | <b>Help</b>                                                    |                          |                                 |                    |                                           |                                                                 |        |
|                  |                        |                                                                                     | <b>Perform Run</b>                                                          |                                       | Instrument Name: 200680001<br><b>Instrument Status : READY</b> |                          |                                 |                    |                                           | ServicePSS / Service<br><b>OPEN mode</b><br>10/01/2020 16:56:50 |        |
|                  |                        |                                                                                     | Please click the scan button and insert the reagent/elution rack in lane 1. |                                       |                                                                |                          |                                 |                    |                                           |                                                                 |        |
|                  |                        |                                                                                     | L1 L2 L3 L4 L5                                                              | Posts<br>SW                           | Sample ID<br>Sample Muthy                                      | <b>Respont Name</b>      | Lot No.<br>Exp. Dat<br><b>M</b> | State<br>m         | Load Ltd.                                 |                                                                 |        |
|                  |                        |                                                                                     |                                                                             | 149                                   |                                                                | <b>THE REMOVABLE ST.</b> |                                 | $\frac{1}{2}$      | CMV<br><b><i><u>Manuscriptive</u></i></b> |                                                                 |        |
|                  |                        |                                                                                     |                                                                             | $11-2$                                |                                                                |                          |                                 | <b>Statistical</b> | $u \equiv 1$<br>œ                         | ×                                                               |        |
|                  |                        |                                                                                     |                                                                             | $\Box \Im$                            |                                                                |                          |                                 | tisky<br>treis     |                                           |                                                                 |        |
|                  |                        |                                                                                     |                                                                             | $11 - 4$<br>11/5                      |                                                                |                          |                                 | <b>Disty</b>       |                                           |                                                                 |        |
|                  |                        |                                                                                     |                                                                             | $14 - 6$                              |                                                                |                          |                                 | <b>Ersty</b>       |                                           |                                                                 |        |
|                  |                        |                                                                                     |                                                                             | $11 - 7$                              |                                                                |                          |                                 | DWY.               |                                           |                                                                 |        |
|                  |                        |                                                                                     |                                                                             | <b>Li-ti</b>                          |                                                                |                          |                                 | Distr              |                                           |                                                                 |        |
|                  |                        |                                                                                     |                                                                             | 日子                                    |                                                                |                          |                                 | trans              |                                           |                                                                 |        |
|                  |                        |                                                                                     |                                                                             | 11.10                                 |                                                                |                          |                                 | <b>ENK</b>         |                                           |                                                                 |        |
|                  |                        |                                                                                     |                                                                             | $11 - 11$                             |                                                                |                          |                                 | <b>ESPEC</b>       |                                           |                                                                 |        |
|                  |                        |                                                                                     |                                                                             | $11 - 17$                             |                                                                |                          |                                 | <b>ESPS</b>        |                                           |                                                                 |        |
|                  |                        |                                                                                     | <b>Iff</b> Scan                                                             | $\frac{a}{2a}$ Clear                  |                                                                |                          |                                 |                    | Next <sub>1</sub>                         |                                                                 |        |
|                  |                        |                                                                                     |                                                                             |                                       |                                                                |                          |                                 |                    |                                           |                                                                 |        |
|                  |                        |                                                                                     | a                                                                           | <b>System Settings</b>                | v<br>Maintenance                                               |                          | ū<br>Home                       | Previous           |                                           | 0<br>Help                                                       |        |
|                  |                        |                                                                                     | Log out                                                                     |                                       |                                                                |                          |                                 |                    |                                           |                                                                 |        |

*Figura 5-143. Introducción del código de lote y de la fecha de caducidad de la probeta de reactivos*

6. Haga clic en la columna «T/R» e introduzca el número restante de veces correspondiente al reactivo de PCR colocado que va a utilizarse.

Nota: si se cumple el número necesario de veces para el reactivo que aparece en la lista de carga, el reactivo de PCR se elimina de dicha lista. En caso contrario, el número necesario de veces mencionado en la lista de carga se resta y se muestra el número restante.

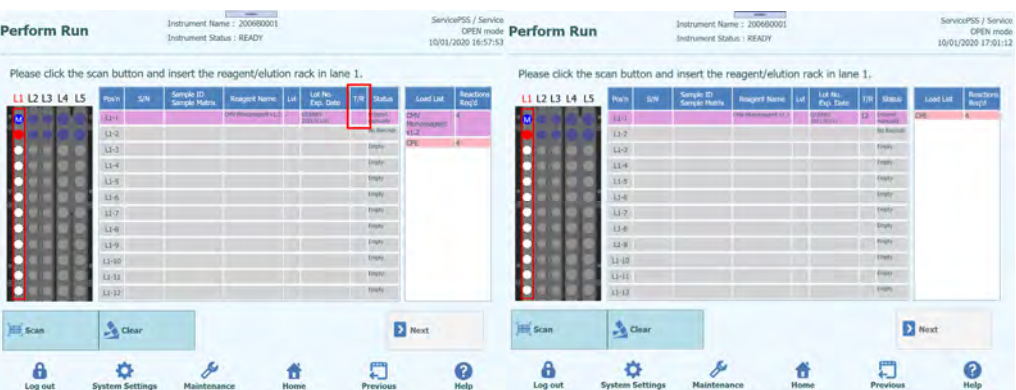

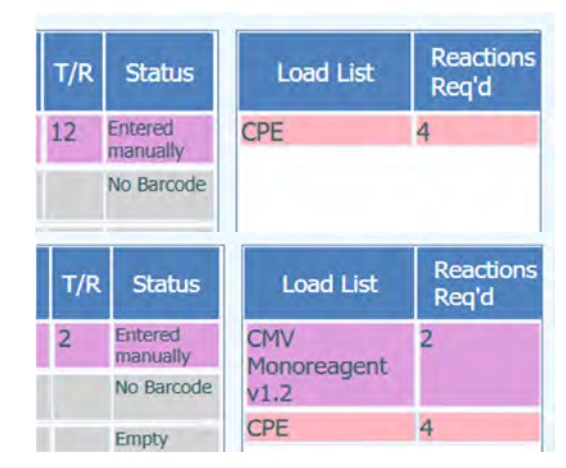

*Figura 5-144. Introducción del número de reacciones para las probetas de reactivos*

7. Haga clic en el campo «S/N» (N/S) e introduzca el número de serie de la probeta de reactivo de PCR deseada.

Nota: introduzca un número de serie que no entre en conflicto con ninguna otra probeta de reactivos de PCR.

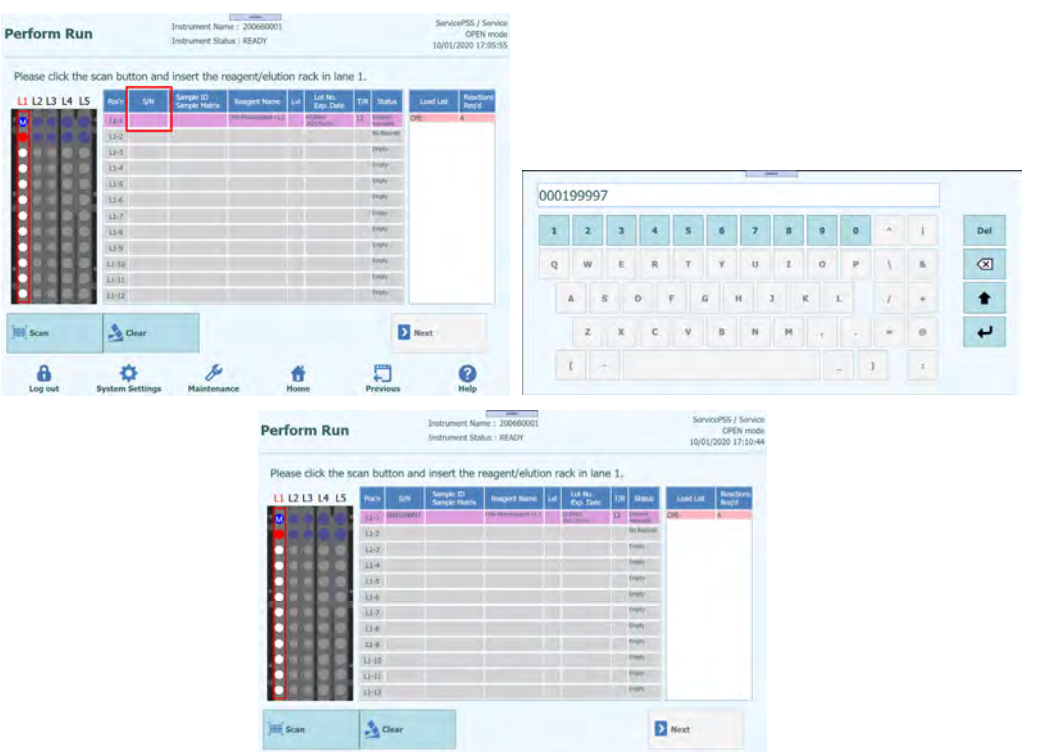

*Figura 5-145. Introducción del número de serie para las probetas de reactivos*

Ő

口

 $\bullet$ 

d

¢

 $\mathbf{a}$ 

8. Introduzca toda la información de los reactivos de PCR colocados en la gradilla de reactivos siguiendo el mismo procedimiento.

| <b>Perform Run</b> |                                                                                                    | <b>Contract Contract Contract</b><br>Instrument Name: 200680001<br>Instrument Status : READY |                                                         |                                                                     | ServicePSS / Service<br>OPEN mode<br>10/01/2020 17:19:56 |     |                            |                  |                           |
|--------------------|----------------------------------------------------------------------------------------------------|----------------------------------------------------------------------------------------------|---------------------------------------------------------|---------------------------------------------------------------------|----------------------------------------------------------|-----|----------------------------|------------------|---------------------------|
| 11 12 13 14 15     | Please click the scan button and insert the reagent/elution rack in lane 1.<br>Sample ID<br>Sample Magno<br>Pain <sup>1</sup><br><b>Sh</b><br><b>ALL</b> BRIVERY<br><b>CLU</b> DOUSTINAL<br>13(3) | <b>Rosgerit Fearne</b><br>On thousand ELE<br><b>City</b>                                     | LOUNG<br>Games<br>$\overline{14}$<br>annus<br>Bilaimite | T.R. 2284<br>$\frac{17}{200}$<br><b>Browns</b><br><b>Effect</b>     | <b>Resident</b><br>LOOK LAN                              |     |                            |                  |                           |
|                    | U4<br>114<br>414                                                                                                    |                                                                                              |                                                         | SHALL:<br>tranci<br><b>Smyra</b>                                    |                                                          | t/R | <b>Status</b>              | <b>Load List</b> | <b>Reactions</b><br>Req'd |
|                    | $\mathcal{L} \mathcal{L}^{\prime}$<br>13.00<br>$11 - 4$<br>13/18<br>$11 - 11$                                                                                                    |                                                                                              |                                                         | <b>Critical</b><br><b>Trend</b><br>trate:<br>Erent C<br><b>ESPE</b> |                                                          | 12  | <b>Entered</b><br>manually |                  |                           |
| <b>III</b> scan    | $15 - 12$<br>$\frac{\partial}{\partial x}$ Clear                                                                                                    |                                                                                              |                                                         | <b>Enny</b><br>El Next                                              |                                                          | 12  | <b>Entered</b><br>manually |                  |                           |
| 8<br>Log out       | o<br><b>System Settings</b>                                                                                                    | Maintenance                                                                                  | α<br>Home                                               | O<br>Previous                                                       | $\odot$                                                  |     | Emphy                      |                  |                           |

*Figura 5-146. Introducción de toda la información de los reactivos de PCR colocados en la gradilla de reactivos*

9. Una vez borrados los datos de la lista de carga, haga clic en «Next» (Siguiente).

#### **5.16 Realizar la calibración del sistema y los ensayos del control con el protocolo «Extraction+PCR»**

- 1. Si los ensayos de calibración y del control se realizan con el protocolo «Extraction+PCR», inserte los reactivos del calibrador y del control en la gradilla de muestras del carril L5 o del carril L4.
- 2. Haga clic en la columna «Reagent Name» (Nombre del reactivo). Seleccione el reactivo del calibrador o del control pertinente en la lista de reactivos registrados.

Nota: también es posible hacer clic en la columna «Pos'n» (Posición) y escanear el código de matriz de datos con el lector de códigos de barras portátil. En este caso, el número de catálogo (REF) debe haberse establecido en la pantalla «Calibrator Details» (Detalles del calibrador) o «Control Details» (Detalles del control). Como el código de matriz de datos no tiene la información del nivel, los niveles también deben establecerse manualmente.

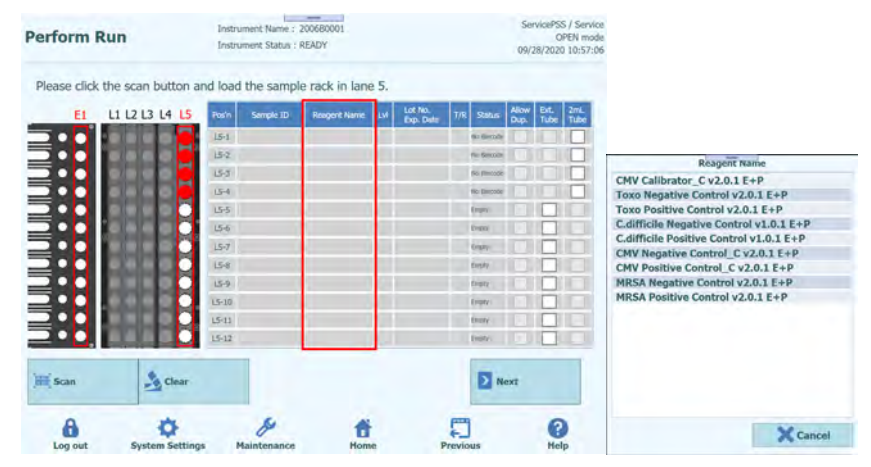

*Figura 5-147. Selección del reactivo en la columna «Reagent Name» (Nombre del reactivo)* 

#### **NOTE**

La lista de reactivos de la pantalla de inserción de la gradilla de muestras muestra solo los reactivos que se han configurado como «Extract + PCR» (Extracción + PCR) en el campo «Protocol» (Protocolo) de la pantalla «Calibrator Details» (Detalles del calibrador) o «Control Details» (Detalles del control).

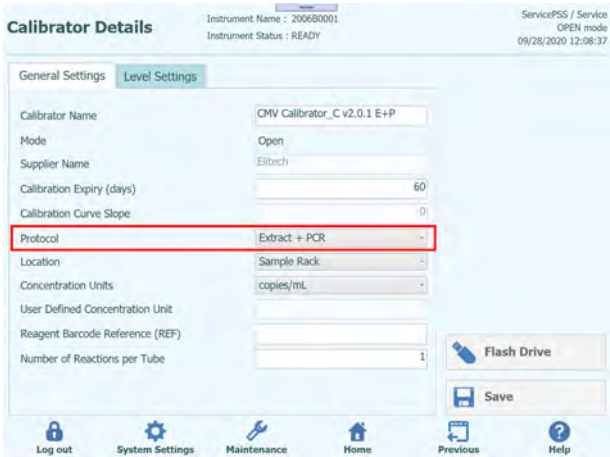

*Figura 5-148. Protocolo «Extract + PCR» en el área de detalles del calibrador* 

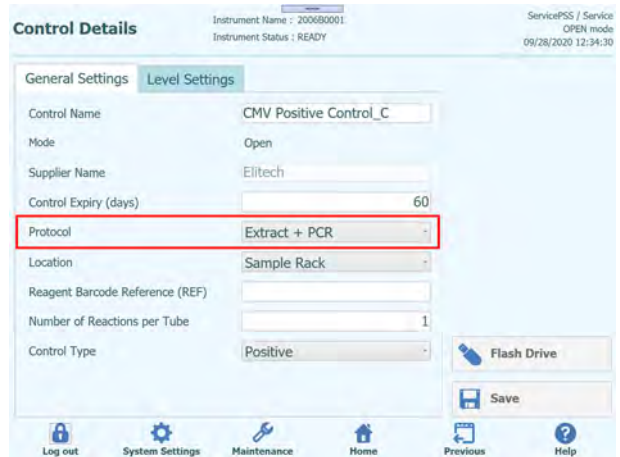

*Figura 5-149. Protocolo «Extract + PCR» en el área de detalles del control* 

3. Haga clic en la columna «Lvl» (Nivel) para abrir la pantalla de selección de niveles y elegir el nivel para los reactivos del calibrador y del control colocados.

| Please click the scan button and load the sample rack in lane 5.<br>L1 L2 L3 L4 L5<br>E1 | Sample ID<br><b>Positi</b> | Lot No.<br><b>Roagert Name</b> | Afters<br>Fate distant<br>1ji<br><b>Status</b> |                                |
|------------------------------------------------------------------------------------------|----------------------------|--------------------------------|------------------------------------------------|--------------------------------|
|                                                                                          | 151                        | <b>CIAV Collegation</b>        | ٠                                              |                                |
|                                                                                          | m<br>154                   | <b>OW California</b>           |                                                | Level<br><b>College 19</b>     |
|                                                                                          | <b>Lsd</b>                 | <b>ON CRIMINAL</b>             |                                                | $\mathbf{I}$<br>$\overline{2}$ |
|                                                                                          | <b>USH</b>                 | <b>CMV Californize:</b>        |                                                | $\overline{\mathbf{3}}$        |
|                                                                                          | F<br>155                   |                                | Empty                                          | $\overline{A}$                 |
|                                                                                          | F<br>LS-6                  |                                | Every                                          |                                |
|                                                                                          | $15 - 7$                   |                                | <b>District</b>                                |                                |
|                                                                                          | $15 - 15$                  |                                | Every                                          |                                |
|                                                                                          | 15-9                       |                                | <b>Events</b>                                  |                                |
|                                                                                          | $15 - 10$<br>$15 - 11$     |                                | Empy<br><b>Droplay</b>                         |                                |
|                                                                                          | $15 - 12$                  |                                | <b>Events</b>                                  |                                |
| $\frac{\partial}{\partial x}$ Clear<br><b>Him</b> Scan                                   |                            |                                | <b>D</b> Next                                  |                                |

*Figura 5-150. Selección del nivel del calibrador*
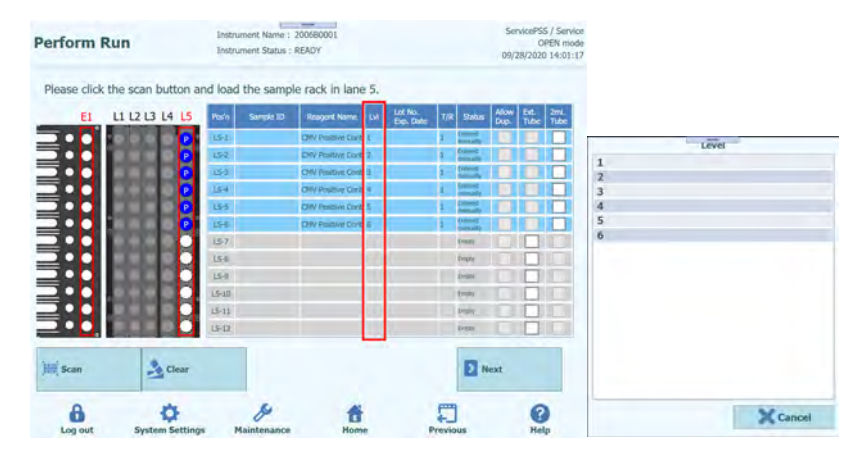

*Figura 5-151. Selección del nivel del control* 

4. Haga clic en la columna «Lot No. Exp. Date» (Código de lote y fecha de caducidad) para mostrar una ventana emergente con la información del reactivo. Introduzca el código de lote y la fecha de caducidad de los reactivos del calibrador y del control colocados.

Nota: cuando se escanea con el lector de códigos de barras portátil, se muestra la información del código de matriz de datos.

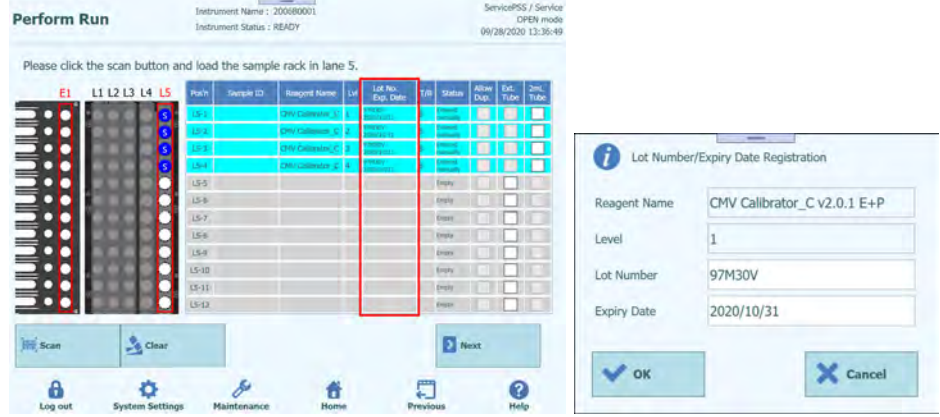

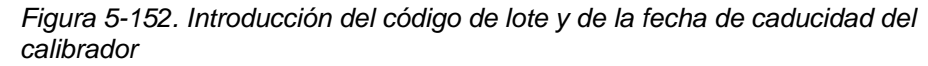

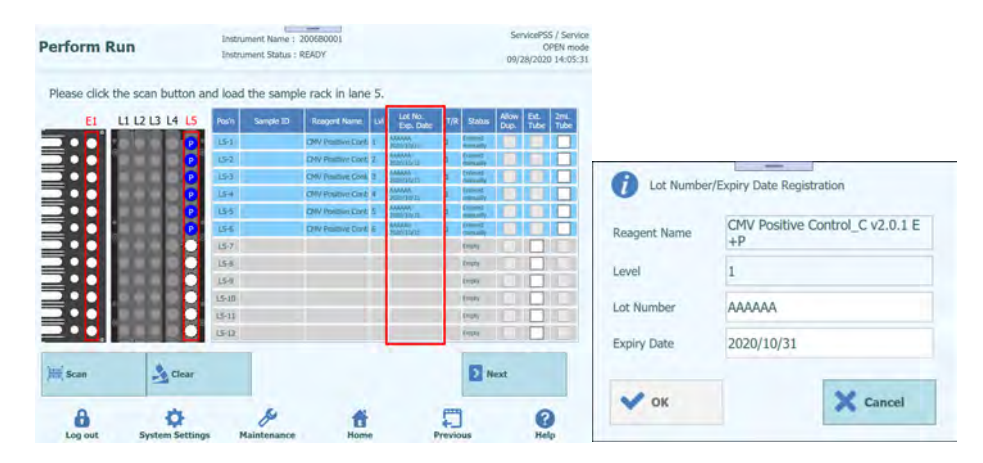

*Figura 5-153. Introducción del código de lote y de la fecha de caducidad del control* 

5. Haga clic en la columna «T/R» e introduzca el número restante de veces correspondiente a los reactivos del calibrador y del control que van a utilizarse.

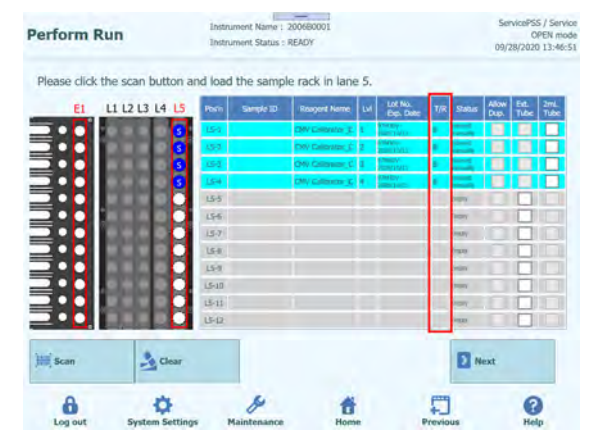

*Figura 5-154. Introducción del número de reacción de la probeta del calibrador* 

|                                    | Please click the scan button and load the sample rack in lane 5. |           |           |                            |                                   |             |              |              |             |
|------------------------------------|------------------------------------------------------------------|-----------|-----------|----------------------------|-----------------------------------|-------------|--------------|--------------|-------------|
| E1                                 | L1 L2 L3 L4 L5                                                   | Posin     | Sample 1D | <b>Roagent Name</b>        | Lot No.<br>Exp. Date              | Status      | Ados<br>Duty | Ext.<br>Tube | 2mL<br>Tube |
|                                    |                                                                  | $15 - 1$  |           | <b>CHV Protive Cord 1</b>  | <b>AAAAAA</b><br><b>BOTACH</b>    |             |              |              |             |
| <b>ALIMINATION AND ALIMINATION</b> |                                                                  | $15 - 2$  |           | CHV Postwe Corp. 2         | <b>ABAAK</b>                      |             |              |              |             |
|                                    |                                                                  | Ba        |           | CHV Postive Core 3         | <b>ALAGAN</b><br><b>BOIN LESS</b> |             |              |              |             |
|                                    |                                                                  | $15 - 4$  |           | <b>CHV Positive Card 4</b> | <b>MAAN</b>                       |             |              |              |             |
|                                    |                                                                  | 155       |           | <b>CHV Poutive Cort 5</b>  | <b>MMW</b>                        |             |              |              |             |
|                                    |                                                                  | さん        |           | CMV Positive Care &        | MAN<br>North same                 |             |              |              |             |
|                                    |                                                                  | 以         |           |                            |                                   | w           |              |              |             |
|                                    |                                                                  | $15 - 0$  |           |                            |                                   | <b>HAT</b>  |              |              |             |
|                                    |                                                                  | 15-9      |           |                            |                                   | w           |              |              |             |
|                                    |                                                                  | 15.13     |           |                            |                                   | w           |              |              |             |
|                                    |                                                                  | $15-11$   |           |                            |                                   | w           |              |              |             |
|                                    |                                                                  | $15 - 12$ |           |                            |                                   |             |              |              |             |
| <b>Hill Scan</b>                   | Clear                                                            |           |           |                            |                                   | $\sum$ Next |              |              |             |

*Figura 5-155. Introducción del número de reacción de la probeta del control* 

6. Si el reactivo del calibrador o del control se ha colocado en una probeta de 2 mL y se introduce en una gradilla de muestras, active la columna «2 mL Tube» (Probeta de 2 mL).

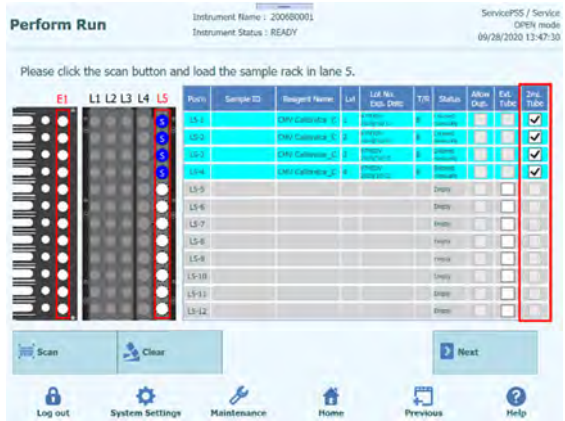

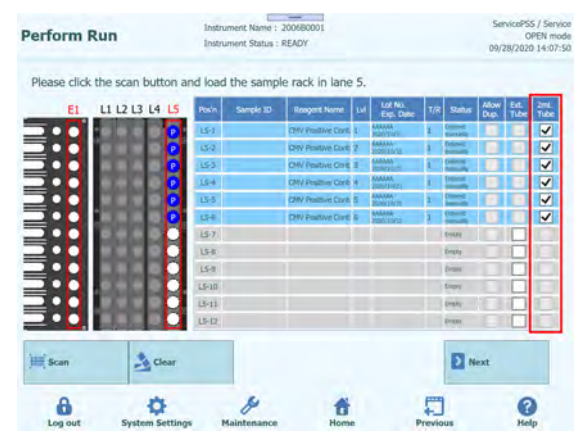

*Figura 5-156. Activación de la opción correspondiente a la probeta de 2 mL para una probeta del calibrador de 2 mL* 

*Figura 5-157. Activación de la opción correspondiente a la probeta de 2 mL para una probeta del control de 2 mL* 

7. Coloque el nivel necesario de reactivo del calibrador o del control en la gradilla de muestras y, a continuación, haga clic en «Scan» (Escanear) para insertar la gradilla de muestras.

Nota: para eliminar los datos del reactivo colocado, haga clic en el botón «Clear» (Borrar). En la ventana de borrado de datos de los reactivos, seleccione la posición que desea borrar, o bien elija la opción «Select ALL» (Seleccionar todo) y, a continuación, haga clic en «OK» (Aceptar).

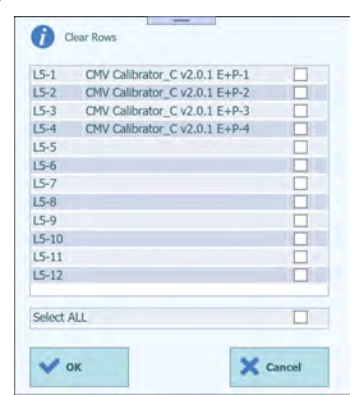

*Figura 5-158. Ventana de eliminación de los datos de los reactivos* 

| $15 - 1$   | CMV Positive Control_C v2.0.1 E+P-1 |  |
|------------|-------------------------------------|--|
| $15-2$     | CMV Positive Control C v2.0.1 E+P-2 |  |
| $15-3$     | CMV Positive Control C v2.0.1 E+P-3 |  |
| $15 - 4$   | CMV Positive Control C v2.0.1 E+P-4 |  |
| $15-5$     | CMV Positive Control C v2.0.1 E+P-5 |  |
| $15-6$     | CMV Positive Control C v2.0.1 E+P-6 |  |
| $15 - 7$   |                                     |  |
| $15 - 8$   |                                     |  |
| $15-9$     |                                     |  |
| $15 - 10$  |                                     |  |
| $L5 - 11$  |                                     |  |
| $L5-12$    |                                     |  |
| Select ALL |                                     |  |

*Figura 5-159. Ventana de eliminación de los datos de los reactivos* 

Nota: si coloca el reactivo del calibrador o del control en una probeta de extracción y lo inserta en el área E1 de la gradilla de extracción, debe insertarlo sin colocar una probeta de la posición correspondiente de la gradilla de muestras. En la columna «Status» (Estado), aparece «Empty» (Vacía). Active la columna «Ext. Tube» (Probeta externa). Haga clic en la columna «Reagent Name» (Nombre del reactivo) y seleccione el reactivo del control que va a colocarse en E1. A continuación, introduzca el nivel de concentración, el lote, la fecha de caducidad y el número restante de veces que va a utilizarse.

Nota: no coloque una probeta en la gradilla de muestras de la posición en la que se esté utilizando la probeta de extracción.

|                                                                        | <b>Perform Run</b> |           | <b>Instrument Status: READY</b> |                    |   |                      |     |               |                      | 09/28/2020 12:26:40     |             |
|------------------------------------------------------------------------|--------------------|-----------|---------------------------------|--------------------|---|----------------------|-----|---------------|----------------------|-------------------------|-------------|
| Please click the scan button and load the sample rack in lane 5.<br>E1 | L1 L2 L3 L4 L5     | Pos'n     | Sample ID                       | Roagent Name       | w | Lot No.<br>Exp. Date | T/R | <b>Status</b> | <b>Allow</b><br>Dup. | Ext.<br>Tube            | 2mL<br>Tube |
|                                                                        |                    | $15 - 1$  |                                 | CMV Calibrator C   |   |                      |     |               |                      | $\overline{\mathsf{v}}$ |             |
| <b>INTERNATIONAL PROTECT</b>                                           |                    | $15 - 2$  |                                 | CMV Calibrator C   |   |                      |     | <b>Arrest</b> |                      |                         |             |
|                                                                        |                    | LS-3      |                                 | CMV Calibrator C   |   |                      |     |               |                      |                         |             |
|                                                                        |                    | $15 - 4$  |                                 | CMV Calibrator C 4 |   |                      |     |               |                      |                         |             |
|                                                                        |                    | LS-5      |                                 |                    |   |                      |     | Emuty         |                      |                         |             |
|                                                                        |                    | $15 - 6$  |                                 |                    |   |                      |     | Empty         |                      |                         |             |
|                                                                        |                    | $15 - 7$  |                                 |                    |   |                      |     | Emery         |                      |                         |             |
|                                                                        |                    | $15-8$    |                                 |                    |   |                      |     | Elisty        |                      |                         |             |
|                                                                        |                    | $15-9$    |                                 |                    |   |                      |     | Empty         |                      |                         |             |
|                                                                        |                    | $L5 - 10$ |                                 |                    |   |                      |     | Einen         |                      |                         |             |
|                                                                        |                    | $15 - 11$ |                                 |                    |   |                      |     | Eredy         |                      |                         |             |
|                                                                        |                    | $15 - 12$ |                                 |                    |   |                      |     | taqui         |                      |                         |             |
| <b>Hill</b> Scan                                                       | Clear              |           |                                 |                    |   |                      |     | Next          |                      |                         |             |

*Figura 5-160. Activación de la opción correspondiente a una probeta de extracción que contiene reactivo del calibrador* 

| E1                             | L1 L2 L3 L4 L5 | Pos'n     | Sample ID | Roagent Name         | <b>Lvf</b> | Lot No.<br>Exp. Date | T/R | Status   | Allow<br>Dun. | Ext.<br>Tube | 2mL<br>Tube |
|--------------------------------|----------------|-----------|-----------|----------------------|------------|----------------------|-----|----------|---------------|--------------|-------------|
|                                |                | $L5 - 1$  |           | Taxo Positive Cont 1 |            |                      |     | Enferred |               | J            |             |
| <b>LILILILILILILILILI</b><br>N |                | $15 - 2$  |           | Toxo Negative Cor 1  |            |                      |     | Entered  |               | $\checkmark$ |             |
|                                |                | $L5 - 3$  |           |                      |            |                      |     | Empty    |               |              |             |
|                                |                | $15 - 4$  |           |                      |            |                      |     | Empty    |               |              |             |
|                                |                | $15-5$    |           |                      |            |                      |     | Empty    |               |              |             |
|                                |                | L5-6      |           |                      |            |                      |     | Emipty   |               |              |             |
|                                |                | $15 - 7$  |           |                      |            |                      |     | Empty    |               |              |             |
|                                |                | $L5-8$    |           |                      |            |                      |     | Empty    |               |              |             |
|                                |                | $15-9$    |           |                      |            |                      |     | Empty    |               |              |             |
|                                |                | $L5 - 10$ |           |                      |            |                      |     | Imf      |               |              |             |
|                                |                | $15 - 11$ |           |                      |            |                      |     | Empty    |               |              |             |
|                                |                | $15 - 12$ |           |                      |            |                      |     | Empty    |               |              |             |

*Figura 5-161. Activación de la opción correspondiente a una probeta de extracción que contiene reactivo del control* 

Nota: coloque la probeta de extracción con los reactivos del calibrador o del control en la ubicación indicada mediante E1 durante el proceso de colocación de consumibles en la gradilla de extracción.

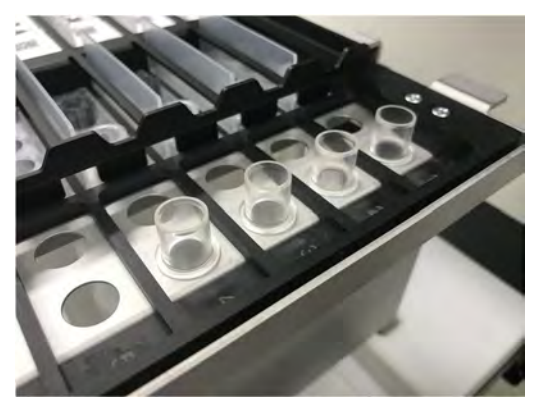

*Figura 5-162. Inserción de las probetas de extracción en la gradilla de extracción* 

### **5.17 Configurar ensayo cuando los ensayos del calibrador y del control se han realizado con el protocolo «Extraction+PCR»**

1. Abra la ventana de configuración del ensayo para el carril L5 (o L4).

| (ul.)                     | 1st Extraction Input Volume  | 200               | (ul.) | 2nd Extraction Input Volume                | 200 | P.               | Clear                |                     | Print                     |   |
|---------------------------|------------------------------|-------------------|-------|--------------------------------------------|-----|------------------|----------------------|---------------------|---------------------------|---|
| (iil.)                    | 1st Extraction Eluate Volume | 100               | (UL)  | 2nd Extraction Eluate Volume               | 100 | 88               | <b>Save Template</b> | 88                  | Load Template             |   |
| Radio<br>w                | Sample ID                    | Assay             |       | 24 remaining available / LIS : 0 remaining |     | Sample<br>Matrix | Protocol             | Multiple<br>Extract | <b>Dilution</b><br>Factor | M |
| <b>O</b> First Extraction |                              |                   |       |                                            |     |                  |                      |                     | 2 remaining available     |   |
| $t5-1$                    | SID0001                      |                   |       |                                            |     |                  | Extract + PCR        |                     |                           |   |
| $L5 - 2$                  | SID0002                      |                   |       |                                            |     |                  | $Extract + PCR$      |                     |                           |   |
| $15 - 3$                  | CMV Calibrator (             |                   |       |                                            |     |                  | Extract + PCR        |                     |                           |   |
| $L5 - 4$                  | CMV Calibrator (             |                   |       |                                            |     |                  | Extract + PCR        |                     |                           |   |
| $15 - 5$                  | CMV Calibrator (             |                   |       |                                            |     |                  | Extract + PCR        |                     |                           |   |
| $15 - 6$                  | CMV Calibrator (             |                   |       |                                            |     |                  | Extract + PCR        |                     |                           |   |
| $15 - 7$                  | CMV Positive Cor             |                   |       |                                            |     |                  | Extract + PCR        |                     |                           |   |
| $L5 - 8$                  | <b>CMV Positive Cor</b>      |                   |       |                                            |     |                  | Extract + PCR        |                     |                           |   |
| $LS - 9$                  | CMV Positive Cor             |                   |       |                                            |     |                  | Extract + PCR        |                     |                           |   |
| $L5 - 10$                 | CMV Negative Co              |                   |       |                                            |     |                  | Extract + PCR        |                     |                           |   |
|                           | <b>Add Sample</b>            | <b>Add Sample</b> |       | <b>Add Elution</b>                         |     |                  | <b>Add Elution</b>   |                     |                           |   |
|                           | in Rack #5                   | in Rack #4        |       | in Rack $#3$                               |     |                  | in Rack $#2$         | $\rightarrow$       | <b>Next</b>               |   |

*Figura 5-163. Ventana de configuración del ensayo en el carril L5* 

2. Seleccione el volumen de líquido de la muestra que va a utilizarse en la primera extracción (volumen de entrada de extracción), así como el volumen de líquido de extracción de ácidos nucleicos que va a producirse (volumen de eluido extraído).

Nota: como volumen de la muestra, puede seleccionarse 200 μL, 600 μL o 1000 μL, dependiendo del cartucho de extracción que vaya a utilizarse. Como volumen de extracción de ácidos nucleicos, puede seleccionarse 50 μL, 100 μL o 200 μL.

| <b>Perform Run</b>        |                                   |                             | <b>SHAFT</b><br>Instrument Name: 200680001<br><b>Instrument Status: READY</b> |                  |                    |                                  |                          |                          | ServicePSS / Service<br>OPEN mode<br>09/28/2020 14:33-10 |                            | erform Run                             |                           | <b>Continued Associate Printer and Party</b><br><b>Contactor Castley, SEAD &amp;</b> |               |                                    | <b>UNIVERSITY OF A SERVE</b><br>11093/mm<br><b>INGHAMIT IS THE</b> |
|---------------------------|-----------------------------------|-----------------------------|-------------------------------------------------------------------------------|------------------|--------------------|----------------------------------|--------------------------|--------------------------|----------------------------------------------------------|----------------------------|----------------------------------------|---------------------------|--------------------------------------------------------------------------------------|---------------|------------------------------------|--------------------------------------------------------------------|
|                           | 1st Extraction Irea & Volume      | 200                         | Ind Extraction Irout Volume                                                   | 200              | A.                 | Clear                            | ÷                        | Print.                   |                                                          | <b>Tamel Hall</b>          | <b>A Cornelar Frank Police -</b>       | 200                       | <b>1st Extraction Input Volume</b>                                                   |               |                                    | <b>Profit College College</b>                                      |
|                           | 1st Extraction Eluate Volume      | 100                         | 2nd Extraction Eluate Volunie                                                 | 100              |                    | <b>BO</b> Save Template          |                          | <b>DO</b> Load Template  |                                                          | <b>ATGLERST</b>            | of Catalog basis Theodor Stationers    | 600<br>1000               |                                                                                      |               |                                    | <b>Durry Lts</b>                                                   |
| Rack <sup>-</sup>         | Service ID                        |                             | Amay<br>24 remaining available / LTS   0 remaining                            |                  | Semple<br>Plateria | Protocol                         | <b>Humper</b><br>Extract | <b>Diution</b><br>Factor |                                                          |                            | $\vert$ =                              |                           |                                                                                      |               |                                    | David Valley                                                       |
| <b>O</b> First Extraction |                                   |                             |                                                                               |                  |                    |                                  |                          | 2 remaining available    |                                                          | O first Emerson<br>$5 - 1$ | 1151                                   |                           |                                                                                      |               |                                    |                                                                    |
| $LS-1$                    | SID0001                           |                             |                                                                               |                  |                    | Extract + PCR                    |                          |                          |                                                          |                            | <b>TERRITORY</b>                       |                           |                                                                                      |               |                                    |                                                                    |
| $15 - 2$                  | SID0002                           |                             |                                                                               |                  |                    | Extract + POR                    |                          |                          |                                                          |                            | <b>COMPANY</b>                         |                           |                                                                                      |               |                                    | $\mathbf{1}$                                                       |
| 15-3                      | OW Calibrator, C V2               |                             |                                                                               |                  |                    | Extract + PCR                    |                          |                          | $\frac{1}{2}$                                            |                            | <b>THE ANNUAL</b>                      |                           |                                                                                      |               |                                    | œ                                                                  |
| <b>IS-4</b>               | CMV Calibrator: C v2              |                             |                                                                               |                  |                    | $Edract + PCR$                   |                          |                          | $1 -$                                                    |                            | <b>COLOR</b>                           |                           |                                                                                      |               |                                    | <b>I</b>                                                           |
| $15 - 5$                  | CMV Calibrator, C v2              |                             |                                                                               |                  |                    | Extract + PCR                    |                          |                          |                                                          |                            | <b>TTM</b>                             |                           |                                                                                      |               |                                    | TП                                                                 |
| $15 - 5$                  | OW Callbrator, C V2               |                             |                                                                               |                  |                    | $Edt$ act + PCR                  |                          |                          | 1                                                        |                            | 1.41                                   |                           |                                                                                      |               |                                    | ıп                                                                 |
| $15 - 7$                  | CMV Positive Control              |                             |                                                                               |                  |                    | $Edract + PCR$                   |                          |                          |                                                          |                            | <b>THE OFF</b>                         |                           |                                                                                      |               |                                    | 一                                                                  |
| $15-8$                    | CMV Positive Control              |                             |                                                                               |                  |                    | Extract + POR 1                  |                          |                          |                                                          |                            | <b>COMPANY</b>                         |                           |                                                                                      |               |                                    | 15                                                                 |
| $15-9$                    | <b>CMV Positive Control</b>       |                             |                                                                               |                  |                    | Extract + PCR 1                  |                          |                          |                                                          |                            | $-100$                                 |                           |                                                                                      |               |                                    |                                                                    |
| LS-10                     | <b>CMV Ningative Contri</b>       |                             |                                                                               |                  |                    | Extract + POR 1                  |                          |                          |                                                          | m                          | T1.61                                  |                           |                                                                                      |               |                                    |                                                                    |
|                           |                                   |                             |                                                                               |                  |                    |                                  |                          |                          |                                                          |                            | $\blacksquare$ 50.                     |                           |                                                                                      |               |                                    |                                                                    |
|                           | <b>Add Sample</b><br>in Rack $85$ | Add Sample<br>in Rack #4    | <b>Add Elution</b><br>in Rack #3.                                             |                  |                    | <b>Add Elution</b><br>in Rack #2 | Б                        | Next.                    |                                                          |                            | <b>Add Sumple</b><br><b>COLUMN RY-</b> |                           |                                                                                      | X Cancel      |                                    | $2$ and                                                            |
| 8<br>Log out              |                                   | ۰<br><b>System Settings</b> | <b>Maintenance</b>                                                            | п<br><b>Home</b> |                    | ε<br>Previous                    |                          | $\mathbf{Q}$             |                                                          | m<br>Loo out               |                                        | <b>Spokers Additional</b> | Monday and Charles of                                                                | <b>Harmon</b> | 囿<br><b><i><u>Distants</u></i></b> | $\left( 3 \right)$<br>Holly.                                       |

*Figura 5-164. Selección del volumen inicial de extracción y del volumen del eluido de extracción* 

3. Hacer clic en el campo «Assay» de cada posición para mostrar la pantalla de selección de ensayos.

| (uL)                      | 1st Extraction Input Volume     | 200                           | 2nd Extraction Input Volume<br>$(\mu L)$                   | 200 | м.                                    | Clear                | ÷                     | Print                     |    |
|---------------------------|---------------------------------|-------------------------------|------------------------------------------------------------|-----|---------------------------------------|----------------------|-----------------------|---------------------------|----|
| (uL)                      | 1st Extraction Eluate Volume    | 100                           | 2nd Extraction Eluate Volume<br>(ut.)                      | 100 | 噐                                     | <b>Save Template</b> | 88                    | <b>Load Template</b>      |    |
| Rack                      | Sample 1D<br>W                  |                               | <b>Assay</b><br>24 remaining available / LIS : 0 remaining |     | Sample<br>Matrix                      | Protocol             | Multiple<br>Extract   | <b>Dilution</b><br>Factor | M. |
| <b>O</b> First Extraction |                                 |                               |                                                            |     |                                       |                      | 2 remaining available |                           |    |
| $15-1$                    | SID0001                         |                               |                                                            |     |                                       | $Extract + PCR$      |                       |                           |    |
| $LS-2$                    | SID0002                         |                               |                                                            |     |                                       | Extract + PCR        |                       |                           |    |
| $15-3$                    | CMV Calibrator C v2             |                               |                                                            |     |                                       | Extract + PCR        | $\mathbf{1}$          |                           |    |
| $L5-4$                    | CMV Calibrator C v              |                               |                                                            |     |                                       | $Extract + PCR$ 1    |                       |                           |    |
| $L5 - 5$                  | CMV Calibrator_C v              |                               |                                                            |     |                                       | Extract + PCR        | - 1                   |                           | ۰  |
| $15 - 6$                  | CMV Calibrator C v2             |                               |                                                            |     |                                       | $Extract + PCR$      |                       |                           |    |
| $L5 - 7$                  | CMV Positive Contro             |                               |                                                            |     |                                       | Extract + PCR 1      |                       |                           |    |
| $15-8$                    | CMV Positive Control            |                               |                                                            |     |                                       | $Extract + PCR$      | ш                     |                           |    |
| 15.9                      | CMV Positive Contro             |                               |                                                            |     |                                       | Extract + PCR 1      |                       |                           | m  |
| $L5 - 10$                 | CMV Negative Cont               |                               |                                                            |     |                                       | $Extract + PCR$ 1    |                       |                           |    |
|                           |                                 |                               |                                                            |     |                                       |                      |                       |                           |    |
|                           | <b>Add Sample</b><br>in Rack #5 | Add Sample<br>in Rack $\pi$ 4 | <b>Add Elution</b><br>in Rack $#3$                         |     | <b>Add Elution</b><br>in Rack $\pi$ 2 |                      | $\rightarrow$         | <b>Next</b>               |    |

*Figura 5-165. Pantalla de selección del protocolo de ensayo (Assay Protocol)* 

Nota: las posiciones con reactivos del calibrador en la gradilla de muestras muestran la lista de ensayos del calibrador.

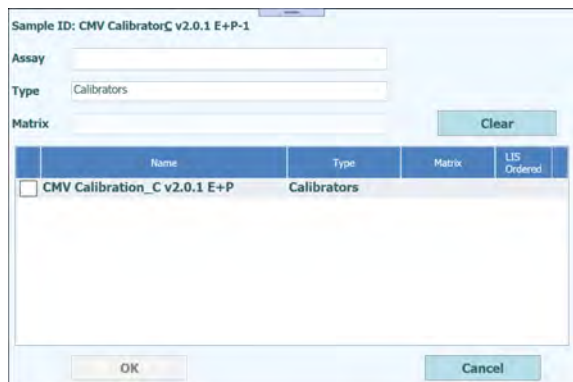

*Figura 5-166. Lista de protocolos de ensayo (Assay Protocols) del calibrador* 

Nota: las posiciones con reactivos del Positive Control en la gradilla de muestras muestran la lista de ensayos del Positive Control

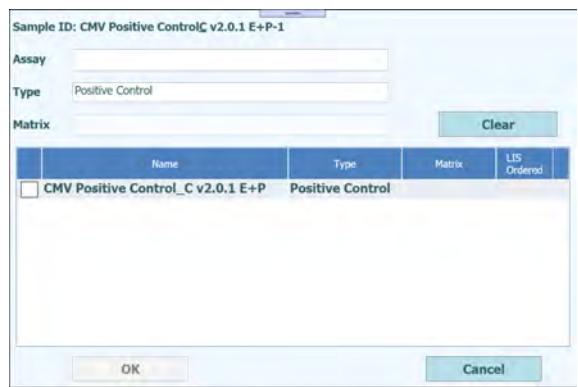

*Figura 5-167. Lista de protocolos de ensayo (Assay Protocols) del Positive Control*

Nota: las posiciones con reactivos del Negative Control en la gradilla de muestras muestran la lista de ensayos del Negative Control

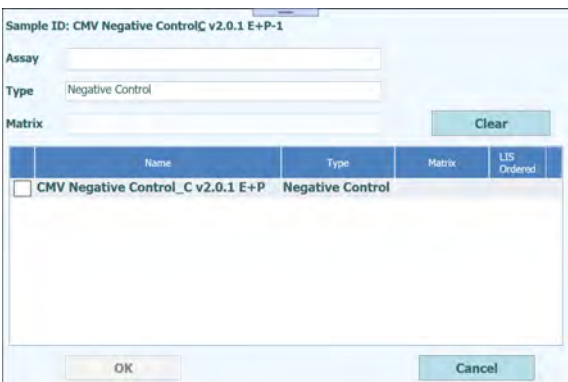

*Figura 5-168. Lista de protocolos de ensayo (Assay Protocols) del Negative Control*

4. Seleccionar el ensayo que va a ejecutarse y, a continuación, hacer clic en el botón «OK».

### **NOTE**

Es posible establecer una combinación de ensayo de paciente, ensayo de calibración y ensayo del control.

Nota: una vez seleccionado el ensayo, los pocillos de PCR se asignan en orden desde el pocillo 1 en la columna «W».

| $(\mu L)$        |                | 1st Extraction Input Volume                        | 200                             | 2nd Extraction Input Volume<br>$(\mu L)$ |                                            | 200              | 26 | Clear                            | ♠                   | Print                     |                         |
|------------------|----------------|----------------------------------------------------|---------------------------------|------------------------------------------|--------------------------------------------|------------------|----|----------------------------------|---------------------|---------------------------|-------------------------|
| (uL)             |                | 1st Extraction Eluate Volume                       | 100                             | (uL)                                     | 2nd Extraction Eluate Volume               | 100              | 88 | <b>Save Template</b>             | 88                  | <b>Load Template</b>      |                         |
| Rack             | w              | Sample ID                                          | Assay                           |                                          | 12 remaining available / LIS : 0 remaining | Sample<br>Matrix |    | Protocol                         | Multiple<br>Extract | <b>Dilution</b><br>Factor | м                       |
| First Extraction |                |                                                    |                                 |                                          |                                            |                  |    |                                  |                     | 2 remaining available     |                         |
| $15 - 1$         | 1              | SID0001                                            |                                 | Toxo WB v2.0.1 E+P                       |                                            | <b>WB v1.2</b>   |    | $Extract + PCR$ 1                |                     |                           |                         |
|                  | $\overline{2}$ |                                                    |                                 | CMV WB C v2.0.1                          |                                            | <b>WB v1.2</b>   |    | PCR Only                         | $\sim$              | 1.                        | $\overline{\mathsf{v}}$ |
| $L5-2$           | 3              | SID0002                                            |                                 | Toxo WB v2.0.1 E+P                       |                                            | WB v1.2          |    | $Extract + PCR$                  | x                   |                           |                         |
|                  | 4              |                                                    |                                 | CMV WB C v2.0.1                          |                                            | WB v1.2          |    | PCR Only                         |                     |                           | $1 \sqrt{ }$            |
| $L5-3$           | 5              | CMV Calibrator (CMV Calibration C v2.0.1 E+P       |                                 |                                          |                                            | Calibrators      |    | $Extract + PCR$ 1                |                     |                           | $\checkmark$            |
| $L5 - 4$         | 6              | CMV Calibrator (CMV Calibration C v2.0.1 E+P       |                                 |                                          |                                            | Calibrators      |    | $Extract + PCR$ 1                |                     |                           | $1 \sqrt{ }$            |
| $L5-5$           | $\overline{7}$ | CMV Calibrator (CMV Calibration C v2.0.1 E+P       |                                 |                                          |                                            | Calibrators      |    | $Extract + PCR$ 1                |                     |                           | $1 \sqrt{ }$            |
| $L5-6$           | $\overline{8}$ | CMV Calibrator (CMV Calibration C v2.0.1 E+P       |                                 |                                          |                                            | Calibrators      |    | $Extract + PCR$ 1                |                     |                           | $1 \vee$                |
| $15 - 7$         | 9              | CMV Positive Cor CMV Positive Control C v2.0.1 E+P |                                 |                                          |                                            | Controls         |    | $Extract + PCR$ 1                |                     | $\mathbf{1}$              | $\checkmark$            |
| $L5-8$           | 10             | CMV Positive Cor CMV Positive Control C v2.0.1 E+P |                                 |                                          |                                            | Controls         |    | $Extract + PCR$ 1                |                     |                           | $1 \sqrt{ }$            |
| $L5-9$           | 11             | CMV Positive Cor CMV Positive Control C v2.0.1 E+P |                                 |                                          |                                            | Controls         |    | $Extract + PCR$ 1                |                     | $\mathbf{1}$              | $\checkmark$            |
| $L5-10$          | 12             | CMV Negative Cc CMV Negative Control C v2.0.1 E+P  |                                 |                                          |                                            | Controls         |    | $Extract + PCR$ 1                |                     |                           | $1 \vee$                |
|                  | in Rack #5     | <b>Add Sample</b>                                  | <b>Add Sample</b><br>in Rack #4 |                                          | <b>Add Elution</b><br>in Rack #3           |                  |    | <b>Add Elution</b><br>in Rack #2 |                     | <b>Next</b>               |                         |

*Figura 5-169. pantalla de protocolos de ensayo (Assay Protocols) asignados ne orden desde el pocillo 1 en la columna «W»*

Nota: si no se ha realizado la sesión de calibración del ensayo seleccionado, aparece un mensaje de advertencia.

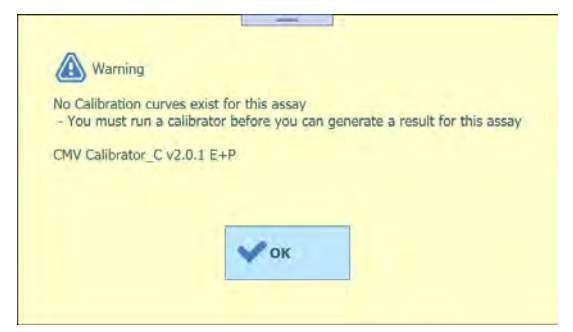

*Figura 5-170. Mensaje de advertencia si no se ha realizado la calibración*

Nota: si no se ha realizado la sesión del control en el ensayo seleccionado, aparece un mensaje de advertencia.

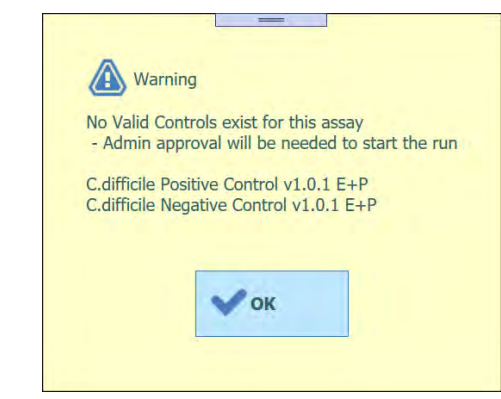

*Figura 5-171. Mensaje de advertencia si no hay controles válidos*

Nota: para eliminar los datos del ensayo seleccionado, haga clic en el botón «Clear» (Borrar). En la ventana de borrado de ensayos, seleccione el ensayo que desea borrar, o bien elija la opción «Select ALL» (Seleccionar todo) y, a continuación, haga clic en «OK» (Aceptar).

| $15 - 1$          | Toxo WB v2.0.1 E+P                | × |
|-------------------|-----------------------------------|---|
| $15 - 1$          | CMV WB C v2.0.1                   |   |
| $15-2$            | Toxo WB v2.0.1 E+P                |   |
| $L5-2$            | CMV WB C v2.0.1                   |   |
| $15-3$            | CMV Calibration C v2.0.1 E+P      |   |
| $15 - 4$          | CMV Calibration C v2.0.1 E+P      |   |
| $15-5$            | CMV Calibration C v2.0.1 E+P      |   |
| $15-6$            | CMV Calibration C v2.0.1 E+P      |   |
| $15 - 7$          | CMV Positive Control C v2.0.1 E+P |   |
| $15 - 8$          | CMV Positive Control C v2.0.1 E+P |   |
| $15-9$            | CMV Positive Control C v2.0.1 E+P |   |
| $L5 - 10$         | CMV Negative Control_C v2.0.1 E+P |   |
| <b>Select ALL</b> |                                   |   |
|                   |                                   |   |

*Figura 5-172. Ventana de borrado del ensayo*

5. Una vez finalizada la configuración del ensayo para la primera extracción, haga clic en «Next» (Siguiente).

### **5.18 Colocar puntas individuales**

1. Muestre el número restante de puntas individuales.

Nota: asegúrese de que sea el mismo que el número restante de puntas individuales que se encuentran en la actualidad en el instrumento.

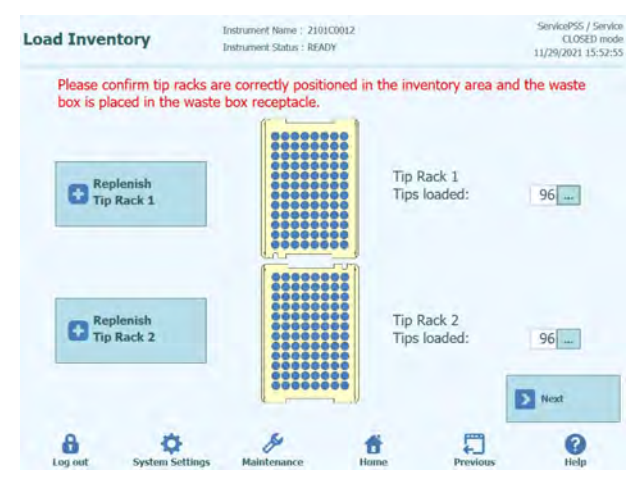

*Figura 5-173. Pantalla de puntas individuales* 

2. Haga clic en «Replace Tip Rack» (Volver a colocar la gradilla de puntas) para reponer las puntas individuales. Coloque una nueva gradilla de puntas individuales en la gradilla seleccionada y, a continuación, haga clic en «OK» (Aceptar) en la pantalla de confirmación. El número de puntas este 96.

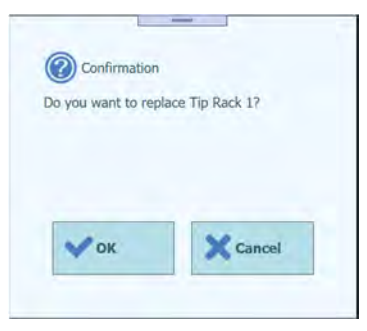

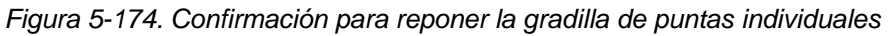

3. Haga clic en «Next» (Siguiente) después de confirmar la colocación de las puntas individuales.

Nota: si el número de puntas individuales que se está reponiendo en el instrumento no es suficiente para la sesión, aparece un mensaje emergente de advertencia. Si esto ocurre, reponga el número necesario de puntas.

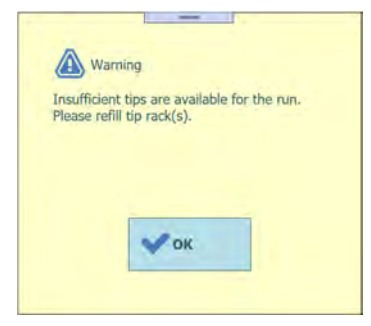

*Figura 5-175. Mensaje de advertencia si no hay puntas suficientes*

### **5.19 Colocar los cartuchos de reacción mediante PCR**

1. Muestre la imagen de disposición correspondiente al cartucho de reacción PCR que se necesita para la sesión.

Nota: los pocillos se asignan en orden desde el pocillo 1.

Nota: para cada posición del pocillo, se muestran el ID de la muestra, el nombre del ensayo y el tipo de ensayo.

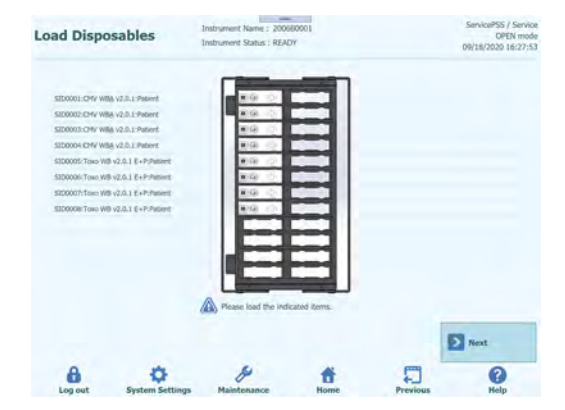

*Figura 5-176. Pantalla de colocación de los PCR Cassette que se necesitan para la serie*

2. Colocar el cartucho de reacción de PCR en la gradilla de PCR tal como se observa en la imagen de disposición y, a continuación, colocar la gradilla de PCR en la placa del instrumento.

Nota: asegúrese de que la gradilla de PCR no quede en posición flotante.

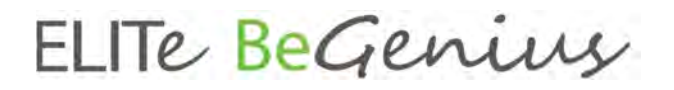

Nota: asegúrese de que la gradilla de PCR se encuentre correctamente cerrada; la línea blanca ancha y el número de posición del PCR Cassette no se ven cuando la rejilla de protección contra elevación esté cerrada, tal como se muestra en las siguientes imágenes.

Nota: asegúrese de retirar la cubierta negra de los PCR Cassette con la rejilla de protección contra elevación cerrada.

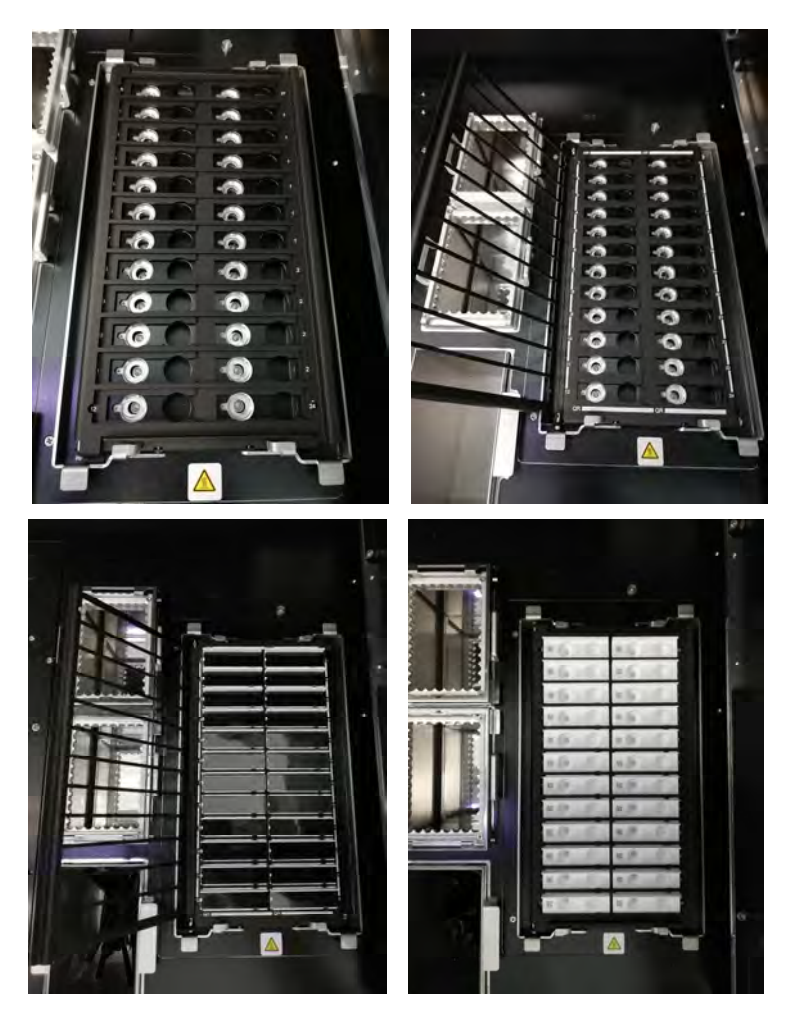

*Figura 5-177. Colocación de los PCR Cassette en la gradilla de PCR del instrumento* 

3. Una vez colocada la gradilla de PCR, haga clic en «Next» (Siguiente).

### **5.20 Colocar los consumibles para la primera extracción**

1. Muestre el cartucho de extracción de ácidos nucleicos y el conjunto de muestras que se necesitan para la primera extracción de la sesión, así como la imagen de disposición de la probeta de extracción.

| <b>Load Disposables</b>                                                                     | Instrument Status   READY |                                                                                                    | CLOSED mode<br>10/02/2023 11:24:43 |
|---------------------------------------------------------------------------------------------|---------------------------|----------------------------------------------------------------------------------------------------|------------------------------------|
| ٠<br>٠                                                                                      |                           | 1117x between the first fits are gott from according cost<br>GO's inclusive the this Partya and Emply pressure state<br>GLTs believe of Jon, In its definity environment |                                    |
|                                                                                             | n<br>n<br>n<br>□          |                                                                                                    |                                    |
|                                                                                             | □<br>┑<br>п<br>٦<br>n     |                                                                                                    |                                    |
|                                                                                             | n<br>п<br>n               |                                                                                                    |                                    |
| Please load the indicated items.<br>Œ<br>Please do NOT remove the cover from the cassettes. |                           |                                                                                                    | Start                              |
| Log out<br><b>System Settings</b>                                                           | Maintenance               |                                                                                                    |                                    |

*Figura 5-178. Colocación de los cartuchos de extracción, de los juegos de puntas y de las probetas de extracción que se necesitan para la serie* 

2. Extraer la gradilla de extracción de la placa del instrumento y colocar el cartucho de extracción de ácidos nucleicos y el conjunto de puntas; a continuación, vaciar la probeta de extracción tal como se observa en la imagen de disposición y, después, colocar la gradilla de extracción en la placa del instrumento.

Nota: si ha seleccionado «Ext. Tube» (Probeta de extracción) en la pantalla de inserción de la gradilla de muestras del carril L5, distribuya la muestra en la probeta de extracción y coloque dicha probeta.

Nota: asegúrese de que la gradilla de extracción no quede en posición flotante.

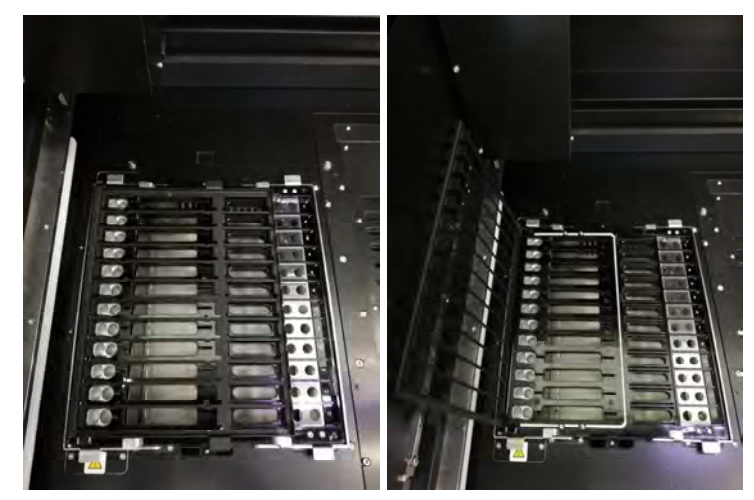

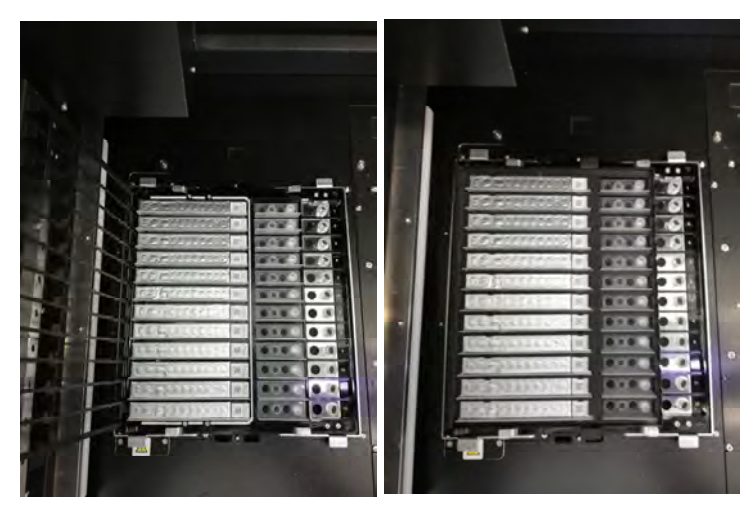

*Figura 5-179. Colocación de los cartuchos de extracción, de los juegos de puntas y de las probetas de extracción vacías en la gradilla de extracción del instrumento* 

3. Cerrar la puerta y hacer clic en «Start».

Haga clic en «OK» (Aceptar) en la pantalla de confirmación de la ejecución para comenzar con la primera extracción.

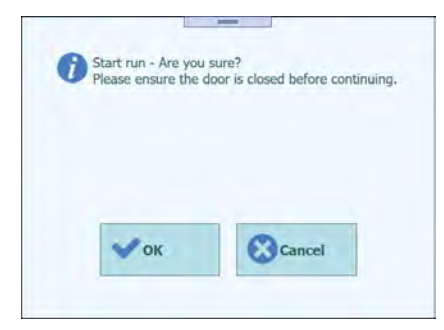

*Figura 5-180. Pantalla de confirmación para iniciar la sesión* 

### **5.21 Realizar la primera extracción**

1. Realice la primera extracción.

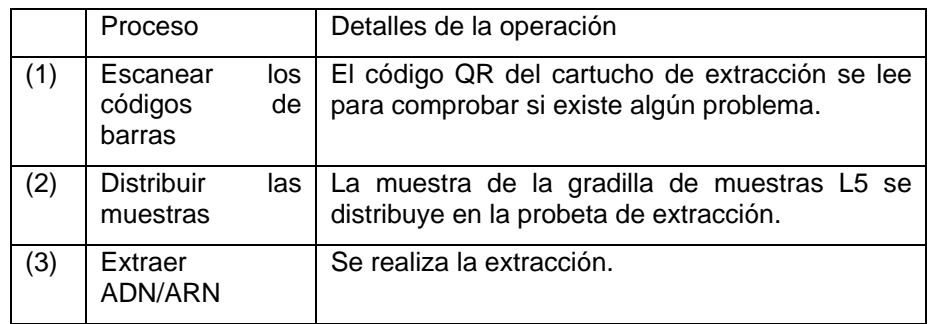

Nota: si no es posible leer el código QR, significa que la fecha de caducidad ha transcurrido o que el número de serie ya se ha utilizado una vez, por lo que en la pantalla se muestra un error.

Nota: si desea detener el proceso, haga clic en el botón «Abort Run» (Anular sesión).

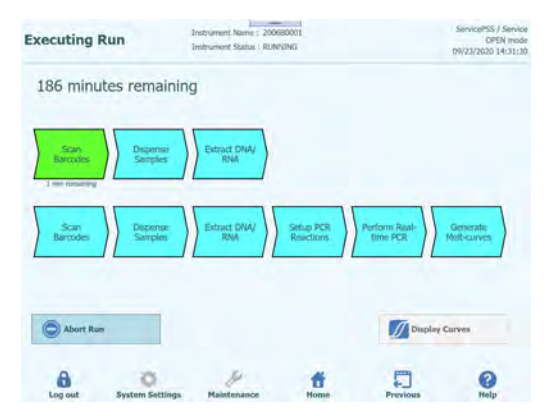

*Figura 5-181. Pantalla de proceso durante la serie* 

### **5.22 Colocar los consumibles para la segunda extracción**

Nota: si la configuración de la sesión es solo para la primera extracción, las operaciones de este apartado se omiten.

1. Una vez finalizada la primera extracción, el software advierte al usuario con una alarma acústica y se muestra la pantalla para eliminar los consumibles utilizados en la primera extracción. Abra la puerta para extraer la gradilla de extracción de la placa del instrumento y deseche los cartuchos de extracción, los conjuntos de puntas y las probetas de extracción que se han utilizado en la primera extracción.

Nota: si la segunda extracción no se configura en la pantalla de inserción de la gradilla de muestras del carril L4, no se muestra la pantalla de colocación de consumibles para la segunda extracción y el proceso de PCR sigue realizándose.

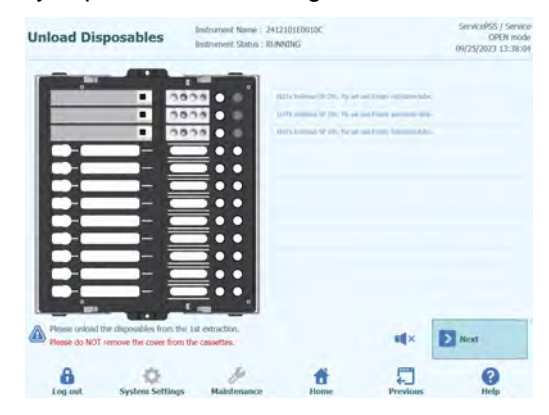

*Figura 5-182. Distribución de los cartuchos de extracción, de los juegos de puntas y de las probetas de extracción utilizados en la primera extracción* 

2. Haga clic en «Next» (Siguiente) para mostrar la pantalla de colocación correspondiente al cartucho de reacción de PCR.

Nota: asegúrese de que el cartucho de reacción de PCR se encuentre en su posición, tal como se observa en la imagen de disposición.

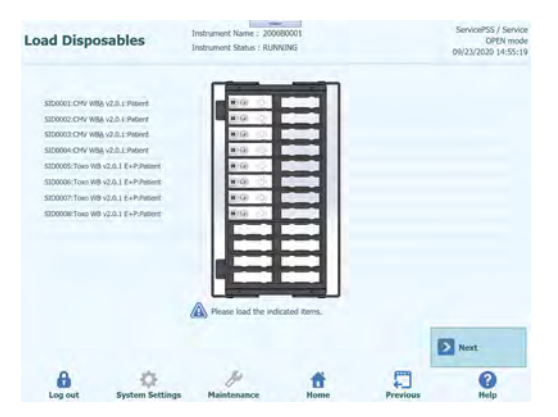

*Figura 5-183. Colocación del PCR Cassette que se necesita para la segunda extracción* 

Nota: asegúrese de que la gradilla de PCR se encuentre correctamente cerrada; la línea blanca ancha y el número de posición del cartucho de PCR no se ven cuando la rejilla de protección contra elevación esté cerrada, tal como se ha mostrado antes.

4. Haga clic en «Next» (Siguiente) para mostrar las imágenes de disposición correspondientes al cartucho de extracción de ácidos nucleicos, al conjunto de puntas y a la probeta de extracción que se necesitan para la segunda extracción de la sesión. Coloque los cartuchos de extracción de ácidos nucleicos y los conjuntos de puntas y, a continuación, vacíe las probetas de extracción tal como se observa en l imagen de disposición y coloque la gradilla de extracción en la placa del instrumento.

Nota: si ha seleccionado «Ext. Tube» (Probeta de extracción) en la pantalla de inserción de la gradilla de muestras del carril L4, distribuya la muestra en la probeta de extracción y coloque dicha probeta.

Nota: asegúrese de que la gradilla de extracción no quede en posición flotante.

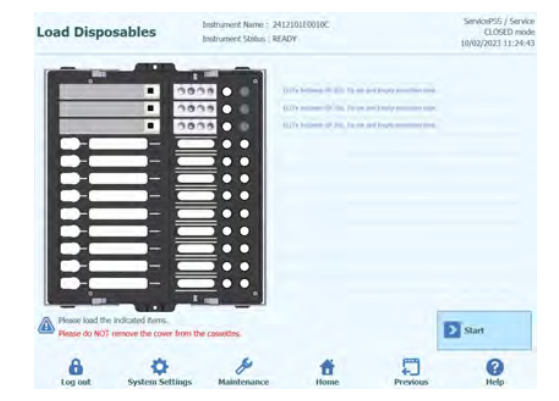

*Figura 5-184. Colocación de los cartuchos de extracción, de los juegos de puntas y de las probetas de extracción que se necesitan para la segunda extracción* 

Nota: en la interfaz de usuario, las probetas de extracción vacías se muestran en colo gris, mientras que las probetas de extracción que contienen la muestra se muestran de color azul claro.

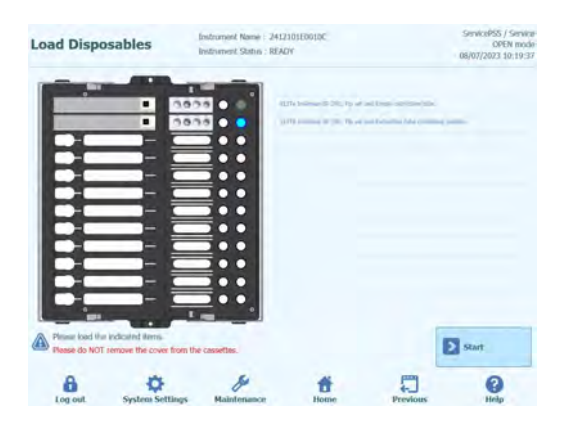

*Figura 5-185. Las probetas de extracción se muestran de diferentes colores: gris cuando están vacías, o azul claro cuando contienen una muestra.* 

5. Cerrar la puerta y hacer clic en «Start».

Haga clic en «OK» (Aceptar) en la pantalla de confirmación de la ejecución para comenzar con la segunda extracción y la PCR/la fusión.

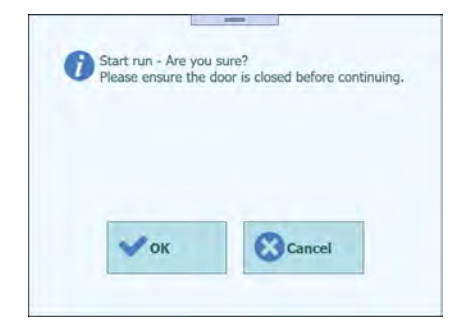

*Figura 5-186. Confirmación para iniciar la segunda extracción y la PCR* 

### **5.23 Realizar la segunda extracción y la PCR/la fusión**

1. Realice la segunda ronda de extracción y la PCR/la fusión.

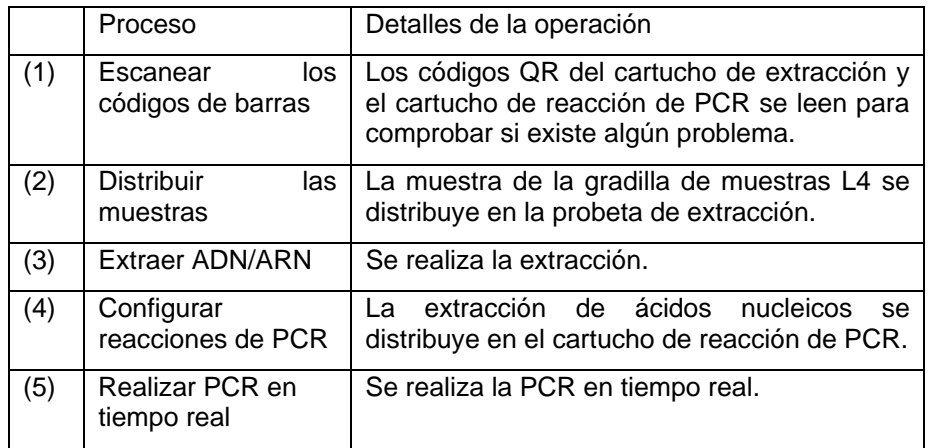

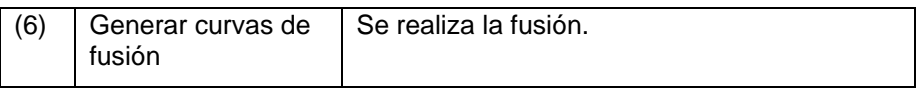

Nota: si no es posible leer el código QR, significa que la fecha de caducidad ha transcurrido o que el número de serie ya se ha utilizado una vez, por lo que en la pantalla se muestra un error.

Nota: si desea detener el proceso, haga clic en el botón «Abort Run» (Anular sesión).

Nota: el botón para mostrar los gráficos está disponible mientras la PCR o la fusión están en curso.

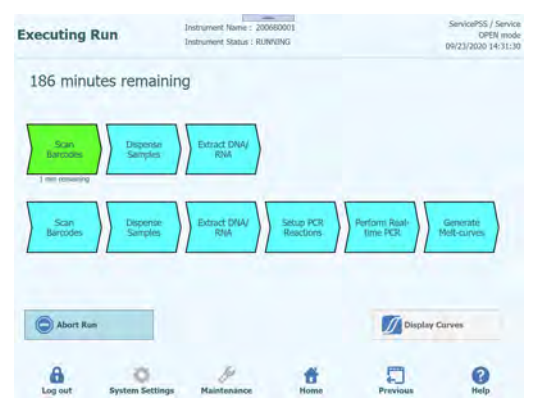

*Figura 5-187. Proceso durante la serie* 

### **5.24 Pantalla de resultados**

1. Una vez finalizada la sesión, aparece la ventana de resultados.

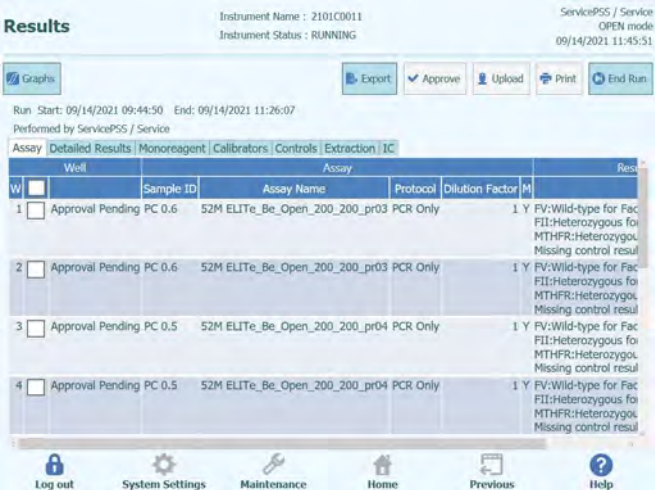

*Figura 5-188. Pantalla de resultados* 

2. Hacer clic en «End of Run».

### **5.24.1 Evaluación y aprobación de los resultados**

Una vez finalizados todos los procesos correspondientes a una serie, aparece automáticamente la ventana «Results Display» (Pantalla de resultados).

| <b>Results</b>  |                                                                                              |                                             | Instrument Name: 2412104E0000C<br>Instrument Status : RUNNING |                                     |         |                 |                            |              | ServicePSS / Service<br>CLOSED mode<br>11/14/2023 12:07:47 |
|-----------------|----------------------------------------------------------------------------------------------|---------------------------------------------|---------------------------------------------------------------|-------------------------------------|---------|-----------------|----------------------------|--------------|------------------------------------------------------------|
| <b>M</b> Graphs | Calibration                                                                                  | Control                                     |                                                               | <b>E</b> Export                     | Approve |                 | Upload                     | <b>Print</b> | C End Run                                                  |
|                 | Run Start: 11/14/2023 12:07:41 End: 11/14/2023 12:07:41<br>Performed by ServicePSS / Service |                                             |                                                               |                                     |         |                 |                            |              |                                                            |
|                 | Assay Detailed Results Monoreagent Calibrators Controls Extraction IC                        |                                             |                                                               |                                     |         |                 |                            |              |                                                            |
|                 | Well                                                                                         |                                             |                                                               | Assay                               |         |                 |                            |              |                                                            |
|                 |                                                                                              | Sample ID                                   |                                                               | <b>Assay Name</b>                   |         |                 | Protocol Dilution Factor M |              |                                                            |
|                 | Approval Pending ADV Q - PCR Standard-1 ADV ELITe Be STD 00                                  |                                             |                                                               |                                     |         | PCR Only        |                            |              | 1 N ADV:Passe                                              |
|                 | Approval Pending ADV Q - PCR Standard-2 ADV ELITe Be STD 00                                  |                                             |                                                               |                                     |         | PCR Only        |                            |              | 1 N ADV:Passe                                              |
|                 | Approval Pending ADV Q - PCR Standard-3 ADV ELITe_Be_STD_00                                  |                                             |                                                               |                                     |         | PCR Only        |                            |              | 1 N ADV:Passe                                              |
| 4               | Approval Pending ADV Q - PCR Standard-4 ADV ELITe Be STD 00                                  |                                             |                                                               |                                     |         | PCR Only        |                            |              | 1 N ADV:Passe                                              |
| 5               | Not Approved                                                                                 | ADV - Positive Control-1 ADV ELITe Be PC 00 |                                                               |                                     |         | <b>PCR Only</b> |                            |              | 1 N Missing cal                                            |
| 6               | Not Approved                                                                                 | ADV - Negative Control-1 ADV ELITe Be NC 00 |                                                               |                                     |         | <b>PCR Only</b> |                            |              | 1 N Missing cal                                            |
| 7               |                                                                                              |                                             |                                                               | ADV ELITe Be PL 200 100 01 PCR Only |         |                 |                            |              | 1 N Missing cal                                            |
| 8               |                                                                                              |                                             |                                                               |                                     |         |                 |                            |              |                                                            |
| 9               |                                                                                              |                                             |                                                               |                                     |         |                 |                            |              |                                                            |
| 10              |                                                                                              |                                             |                                                               |                                     |         |                 |                            |              |                                                            |
| 11              |                                                                                              |                                             |                                                               |                                     |         |                 |                            |              |                                                            |
|                 |                                                                                              |                                             |                                                               |                                     |         |                 |                            |              |                                                            |

*Figura 5-189. Ejemplo de pantalla de resultados* 

La pantalla de resultados presenta varias vistas de datos a las que puede accederse haciendo clic en las fichas que se encuentran encima de la tabla de resultados.

- Ficha «Assay» (Ensayo) Muestra un resumen de la configuración del ensayo para cada pocillo, junto con los resultados interpretados para el pocillo y el estado de aprobación para cada pocillo.
- Ficha «Detailed Results» (Resultados detallados) Muestra más detalles de la interpretación de los resultados de las muestras de paciente, de los calibradores y de los controles.
- Ficha «Monoreagent (Cassette)» (Monorreactivo (Cassette)) Muestra la información de rastreabilidad para cada uno de los monorreactivos del cartucho de reactivos que se han utilizado en la serie (nombre, código de lote y fecha de caducidad).
- Ficha «Calibrators» (Calibradores) Muestra detalles de la curva de calibración que se ha utilizado para calcular la carga vírica de cada pocillo (código de lote y fecha de caducidad del líquido del calibrador, estado de aprobación de la curva de calibración y fecha de caducidad)
- Ficha «Controls» (Controles). Muestra detalles de los gráficos del control que se han utilizado para validar el resultado de cada pocillo (código de lote y fecha de caducidad del líquido del control, estado de aprobación del control y fecha de caducidad).
- Ficha «Extraction» (Extracción) Muestra la información de rastreabilidad para cada uno de los cartuchos de extracción que se han utilizado en la serie (nombre, código de lote y fecha de caducidad).
- Ficha «IC» (Internal Control) Muestra la información de rastreabilidad para cada uno de los Internal Control del administrador de inventarios que se han utilizado en la serie (nombre, código de lote y fecha de caducidad).

#### Έ NOT

El tamaño de las columnas de la tabla de resultados puede cambiarse arrastrando la línea de separación del encabezado de columna correspondiente. También es posible desplazarse hacia la izquierda o hacia la derecha y hacia arriba o hacia abajo si los resultados no pueden mostrarse en una sola pantalla.

Además de la tabla de resultados, la pantalla «Run Results» (Resultados de la serie) también contiene botones para acceder a las vistas gráficas.

- Botón **«Graph» (Gráfico)**: Muestra las curvas de amplificación y de fusión.
- Botón **«Calibration» (Calibration)**: Muestra y aprueba las curvas de calibración.
- Botón **«Controls» (Controles)**: Muestra y aprueba los gráficos de los controles.<br>Botón «Export Data» (Exportar datos):
- Exporta los datos en formato CSV (solo para usuarios con derechos de administrador)

Los botones «Calibrator» (Calibrador) y «Control» solo se muestran si la serie incluye **NOTE** ensayos con un calibrador o con un control.

### **5.24.1.1 Mostrar los resultados de las curvas de amplificación y de fusión de la PCR**

Esta pantalla se abre haciendo clic en el botón «Graph» (Gráfico) de la ventana «Result Display» (Pantalla de resultados).

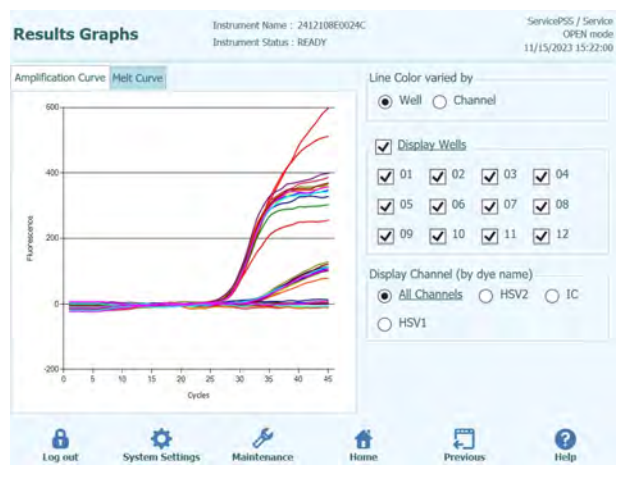

*Figura 5-190. Gráficos de la pantalla de resultados* 

La ventana de gráficos de la pantalla de resultados tiene dos fichas que pueden utilizarse para mostrar lo siguiente

- «Amplification Curve» (Curva de amplificación)
- «Melt Curve» (Curvas de fusión)

Las curvas de la ventana de gráficos de la pantalla de resultados muestran los datos procesados que se han utilizado para calcular los valores de  $C_t$  y  $T_m$ .

Los botones y las casillas de verificación de la parte derecha de la pantalla pueden utilizarse para seleccionar las curvas que desean mostrarse en el gráfico.

- «Line Color varied by Well» (Color de línea por número de pocillo) Las curvas de fluorescencia de todos los canales de un carril se muestran en un gráfico utilizando el mismo color, pero se utiliza un color diferente para cada pocillo.
- «Line Color varied by Channel» (Color de línea por número de canal)

Las curvas de fluorescencia de cada canal se muestran en un gráfico utilizando el mismo color, independientemente del pocillo, pero se utiliza un color diferente para cada canal.

- «Display Wells» (Mostrar pocillo) Se utiliza para seleccionar los pocillos que deben incluirse en la presentación de la pantalla.
- «Display Channel» (Mostrar canal) Se utiliza para seleccionar los canales que deben incluirse en la presentación de la pantalla.

Para regresar a la pantalla de resultados de la muestra, haga clic en el botón «Up» (Arriba) que se muestra en la parte inferior de la pantalla.

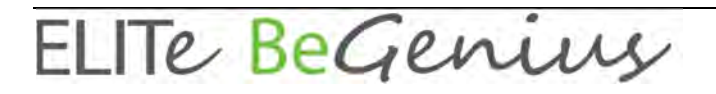

### **5.24.1.2 Aprobar los resultados de la muestra de paciente**

Para aprobar los resultados de la muestra de paciente, seleccione todos los pocillos que desee aprobar marcando las casillas correspondientes que se muestran en la parte izquierda de la pantalla de resultados.

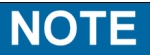

Solo pueden aprobar los resultados del ensayo los usuarios que tengan cualificación de analista («Analyst»), de administrador («Administrator») o de cuenta de servicio («Service account»).

| <b>Results</b>  |                                                                                              |                        |                                                   | Instrument Name: 2412104E0000C<br>Instrument Status: RUNNING |                   |         |                                             |              | ServicePSS / Service<br>OPEN mode<br>11/14/2023 10:48:37 |  |
|-----------------|----------------------------------------------------------------------------------------------|------------------------|---------------------------------------------------|--------------------------------------------------------------|-------------------|---------|---------------------------------------------|--------------|----------------------------------------------------------|--|
| <b>V</b> Graphs | Calibration                                                                                  | <b>El</b> Control      |                                                   |                                                              | <b>E</b> - Export | Approve | Upload                                      | <b>Print</b> | C End Run                                                |  |
|                 | Run Start: 11/14/2023 10:44:51 End: 11/14/2023 10:44:51<br>Performed by ServicePSS / Service |                        |                                                   |                                                              |                   |         | Result Reporting Units as default           |              |                                                          |  |
|                 | Assay Detailed Results Monoreagent Calibrators Controls Extraction IC                        |                        |                                                   |                                                              |                   |         |                                             |              |                                                          |  |
|                 | Well                                                                                         |                        |                                                   |                                                              | Assay             |         |                                             |              |                                                          |  |
|                 |                                                                                              |                        | Sample ID                                         |                                                              | <b>Assay Name</b> |         | Protocol                                    |              | <b>Dilution Factor M</b>                                 |  |
|                 | Approved                                                                                     |                        | HHV6 Q - PCR Standard-1 HHV6 ELITe Be Open STD 00 |                                                              |                   |         | PCR Only                                    |              | 1Y                                                       |  |
|                 | Approved                                                                                     |                        | HHV6 O - PCR Standard-2 HHV6 ELITe Be Open STD 00 |                                                              |                   |         | PCR Only                                    |              | 1Y                                                       |  |
|                 | Approved                                                                                     |                        | HHV6 Q - PCR Standard-3 HHV6 ELITe Be Open STD 00 |                                                              |                   |         | PCR Only                                    |              | 1Y                                                       |  |
|                 | Approved                                                                                     |                        | HHV6 O - PCR Standard-4 HHV6 ELITe Be Open STD 00 |                                                              |                   |         | PCR Only                                    |              | 1Y                                                       |  |
| 5               | Approval Pending HHV6 - Positive Control-1 HHV6 ELITe Be Open PC 00                          |                        |                                                   |                                                              |                   |         | PCR Only                                    |              | 1 Y                                                      |  |
|                 | Approval Pending HHV6 - Negative Control-1 HHV6 ELITe Be Open NC 00                          |                        |                                                   |                                                              |                   |         | PCR Only                                    |              | 1 Y                                                      |  |
|                 | Approval Pending 1                                                                           |                        |                                                   |                                                              |                   |         | HHV6 ELITe_Be_Open_200_100_00 Extract + PCR |              | 1 Y                                                      |  |
| 8               |                                                                                              |                        |                                                   |                                                              |                   |         |                                             |              |                                                          |  |
| 9               |                                                                                              |                        |                                                   |                                                              |                   |         |                                             |              |                                                          |  |
| 10              |                                                                                              |                        |                                                   |                                                              |                   |         |                                             |              |                                                          |  |
|                 |                                                                                              |                        |                                                   |                                                              |                   |         |                                             |              |                                                          |  |
|                 | Log out                                                                                      | <b>System Settings</b> | Maintenance                                       |                                                              | Home              |         | <b>CEEX</b><br><b>Previous</b>              |              | Help                                                     |  |

*Figura 5-191. Aprobar los resultados de paciente* 

Cuando se selecciona al menos un resultado de la muestra de un paciente, en la parte superior de la pantalla se activa el botón «Approve».

Pulse el botón «Approve» para aprobar los resultados.

A continuación, el instrumento ELITe BeGenius solicita confirmación para aprobar los pocillos seleccionados Haga clic en «Yes» (Sí) si desea continuar con la aprobación.

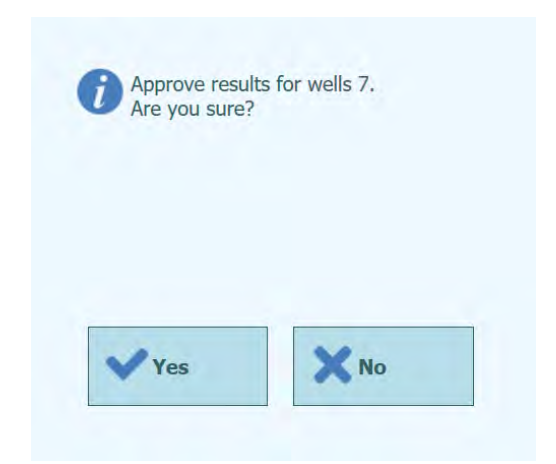

*Figura 5-192. Confirmación de la aprobación de pocillos* 

Si la persona que va a aprobar los resultados solo tiene una cuenta de operador, el instrumento ELITe BeGenius solicita las credenciales de un usuario con cualificación de analista («Analyst»), administrador («Administrator») o usuario de servicio («Service User») antes de poder proceder a dicha aprobación. Si la persona que va a aprobar los resultados tiene el rol que se necesita, este paso se omite.

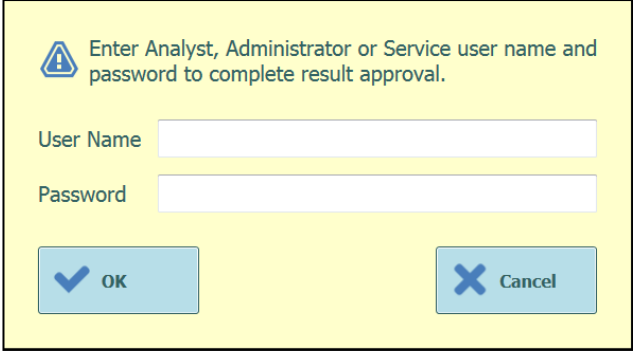

*Figura 5-193. Autorización de la aprobación de los resultados* 

Si el instrumento ELITe BeGenius se configura para cargar los resultados en un sistema LIS, esta operación se intenta una vez que se han aprobado los resultados.

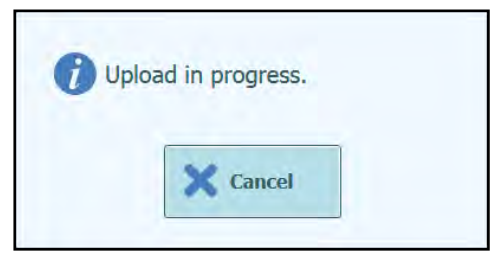

*Figura 5-194. Cargar resultados en el LIS* 

El instrumento ELITe BeGenius cancela la carga de datos en el LIS si se agota el tiempo de espera definido sin que se haya completado dicha operación. Una vez que los resultados se han cargado correctamente en el LIS, el estado de aprobación aparece como «Approved, Uploaded» (Aprobado, cargado).

Si se produce una error al cargar los datos en el LIS, el estado de aprobación se muestra como «Approved, Upload failed» (Aprobado, Error al cargar). Si esto ocurre, haga clic en el botón «Approve» (Aprobar) para solicitar al sistema que vuelva a intentar la operación de carga cuando los pocillos necesarios estén seleccionados en la pantalla de resultados.

|   | <b>Results</b>                    |                                                         | Instrument Name: 2412104E0000C<br>Instrument Status : RUNNING         |         |                                   | 11/14/2023 10:55:42 | ServicePSS / Service | OPEN mode  |
|---|-----------------------------------|---------------------------------------------------------|-----------------------------------------------------------------------|---------|-----------------------------------|---------------------|----------------------|------------|
|   | Calibration<br><b>Sraphs</b>      | G Control                                               | E- Export                                                             | Approve | Upload                            | <b>Print</b>        |                      | CD End Run |
|   | Performed by ServicePSS / Service | Run Start: 11/14/2023 10:44:51 End: 11/14/2023 10:44:51 |                                                                       |         | Result Reporting Units as default |                     |                      |            |
|   |                                   |                                                         | Assay Detailed Results Monoreagent Calibrators Controls Extraction IC |         |                                   |                     |                      |            |
|   | Well                              |                                                         | Assay                                                                 |         |                                   |                     |                      |            |
|   |                                   | Sample ID                                               | <b>Assay Name</b>                                                     |         | Protocol                          | Dilution Factor M   |                      |            |
|   | Approved                          |                                                         | HHV6 Q - PCR Standard-1 HHV6 ELITe Be Open STD 00                     |         | PCR Only                          |                     |                      | 1YH        |
|   | <b>Approved</b>                   |                                                         | HHV6 O - PCR Standard-2 HHV6 ELITe Be Open STD 00                     |         | PCR Only                          |                     |                      | 1 Y H      |
| 3 | Approved                          |                                                         | HHV6 Q - PCR Standard-3 HHV6 ELITe Be Open STD 00                     |         | <b>PCR Only</b>                   |                     |                      | 1YH        |
|   | Approved                          |                                                         | HHV6 Q - PCR Standard-4 HHV6 ELITe Be Open STD 00                     |         | PCR Only                          |                     |                      | 1YH        |
| 5 | Approved                          |                                                         | HHV6 - Positive Control-1 HHV6 ELITe Be Open PC 00                    |         | PCR Only                          |                     |                      | 1YP        |
| 6 | Approved                          |                                                         | HHV6 - Negative Control-1 HHV6 ELITe Be Open NC 00                    |         | PCR Only                          |                     |                      | 1 Y P      |
|   | Approved                          |                                                         | HHV6 ELITe_Be_Open_200_100_00 Extract + PCR                           |         |                                   |                     |                      | 1YH        |
| 8 |                                   |                                                         |                                                                       |         |                                   |                     |                      |            |
| 9 |                                   |                                                         |                                                                       |         |                                   |                     |                      |            |
| ٥ |                                   |                                                         |                                                                       |         |                                   |                     |                      |            |
|   |                                   |                                                         |                                                                       |         |                                   |                     |                      |            |
|   |                                   |                                                         |                                                                       |         |                                   |                     |                      |            |

*Figura 5-195. Ejemplo de resultados aprobados* 

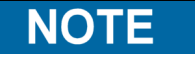

Si el resultado de un pocillo no puede determinarse (p. ej., si no es posible determinar el valor de Ct), el pocillo se resalta en amarillo, tal como muestra en el ejemplo que se incluye aquí.

| <b>Results</b> |                                                                                              |                   | Instrument Name: 2412104E0000C<br>Instrument Status : RUNNING                  |                            |         |                                   |               | ServicePSS / Service<br>CLOSED mode<br>11/14/2023 12:33:32 |
|----------------|----------------------------------------------------------------------------------------------|-------------------|--------------------------------------------------------------------------------|----------------------------|---------|-----------------------------------|---------------|------------------------------------------------------------|
| Graphs         | Calibration                                                                                  | <b>El Control</b> |                                                                                | <b>Export</b>              | Approve | Upload                            | <b>Print</b>  | CD End Run                                                 |
|                | Run Start: 11/14/2023 12:32:13 End: 11/14/2023 12:32:13<br>Performed by ServicePSS / Service |                   |                                                                                |                            |         | Result Reporting Units as default |               |                                                            |
|                |                                                                                              |                   | Assay Detailed Results Monoreagent Calibrators Controls Extraction IC<br>Assay |                            |         |                                   | <b>Retail</b> |                                                            |
|                | Sample ID                                                                                    |                   | Assay Name                                                                     | Protocol Dilution Factor M |         |                                   |               |                                                            |
|                | ADV Q - PCR Standard-1 ADV ELTTe Be STD 00                                                   |                   |                                                                                | PCR Only                   |         | 1 N ADV:Passed                    |               |                                                            |
|                | ADV Q - PCR Standard-2 ADV ELTTe Be STD 00                                                   |                   |                                                                                | PCR Only                   |         | 1 N ADV:Passed                    |               |                                                            |
|                | ADV Q - PCR Standard-3 ADV ELITe Be STD 00                                                   |                   |                                                                                | PCR Only                   |         | 1 N ADV:Passed                    |               |                                                            |
|                | ADV Q - PCR Standard-4 ADV ELITe Be STD_00                                                   |                   |                                                                                | PCR Only                   |         | 1 N ADV:Passed                    |               |                                                            |
|                | ADV - Positive Control-1 ADV ELITe Be PC 00                                                  |                   |                                                                                | PCR Only                   |         | 1 N Passed                        |               |                                                            |
|                | ADV - Negative Control-1 ADV ELITe Be NC 00                                                  |                   |                                                                                | PCR Only                   |         | 1 N Passed                        |               |                                                            |
|                |                                                                                              |                   | ADV ELTTe Be PL 200 100 01 PCR Only                                            |                            |         | 1 N ADV:Invalid-Retest Sample     |               |                                                            |
|                |                                                                                              |                   |                                                                                |                            |         |                                   |               |                                                            |
|                |                                                                                              |                   |                                                                                |                            |         |                                   |               |                                                            |

*Figura 5-196. Ejemplo de un resultado no válido resaltado en amarillo* 

Para los pocillos que tienen resultados en el modo PCR Only, el instrumento ELITe BeGenius permite notificar los resultados en diferentes unidades.

Esta opción se controla utilizando la configuración del cuadro que aparece resaltado a continuación.

|                 | <b>Results</b>                    |                                                                       | Instrument Name: 2412104E0000C<br>Instrument Status : RUNNING |                                             |         |                               |              | ServicePSS / Service<br>OPEN mode<br>11/14/2023 11:00:19 |
|-----------------|-----------------------------------|-----------------------------------------------------------------------|---------------------------------------------------------------|---------------------------------------------|---------|-------------------------------|--------------|----------------------------------------------------------|
| <b>M</b> Graphs | Calibration                       | <b>白</b> Control                                                      |                                                               | <b>Export</b>                               | Approve | Upload                        | <b>Print</b> | C End Run                                                |
|                 | Performed by ServicePSS / Service | Run Start: 11/14/2023 10:44:51 End: 11/14/2023 10:44:51               |                                                               |                                             |         | Result Reporting Units gEq/mL |              |                                                          |
|                 | Well                              | Assay Detailed Results Monoreagent Calibrators Controls Extraction IC |                                                               | Assay                                       |         |                               |              |                                                          |
|                 |                                   | Sample ID                                                             |                                                               | <b>Assay Name</b>                           |         | Protocol                      |              | <b>Dilution Factor M</b>                                 |
|                 | Approved                          | HHV6 Q - PCR Standard-1 HHV6 ELITe_Be_Open_STD_00                     |                                                               |                                             |         | PCR Only                      |              | 1YH                                                      |
|                 | Approved                          | HHV6 O - PCR Standard-2 HHV6 ELITe Be Open STD 00                     |                                                               |                                             |         | PCR Only                      |              | 1YH                                                      |
| 3.              | Approved                          | HHV6 Q - PCR Standard-3 HHV6 ELITe Be Open STD 00                     |                                                               |                                             |         | PCR Only                      |              | 1YH                                                      |
|                 | Approved                          | HHV6 Q - PCR Standard-4 HHV6 ELITe Be Open STD 00                     |                                                               |                                             |         | PCR Only                      |              | 1YH                                                      |
| 5               | Approved                          | HHV6 - Positive Control-1 HHV6 ELITe Be Open PC 00                    |                                                               |                                             |         | PCR Only                      |              | 1 Y P.                                                   |
| 6               | Approved                          | HHV6 - Negative Control-1 HHV6 ELTTe Be Open NC 00                    |                                                               |                                             |         | PCR Only                      |              | 1 Y P.                                                   |
|                 | Approved                          |                                                                       |                                                               | HHV6 ELITe Be Open 200 100 00 Extract + PCR |         |                               |              | 1 Y H                                                    |
| 8               |                                   |                                                                       |                                                               |                                             |         |                               |              |                                                          |
| 9               |                                   |                                                                       |                                                               |                                             |         |                               |              |                                                          |
| $\overline{0}$  |                                   |                                                                       |                                                               |                                             |         |                               |              |                                                          |
|                 |                                   |                                                                       |                                                               |                                             |         |                               |              |                                                          |
|                 | Log out                           | <b>System Settings</b>                                                | Maintenance                                                   | Home                                        |         | Previous                      |              | Help                                                     |

*Figura 5-197. Unidades para notificar los resultados en ensayos realizados en el modo PCR Only* 

En los ensayos que se procesan en el modo Extract + PCR, no es posible cambiar las unidades de notificación de resultados.

Para poder notificar los resultados del análisis en UI/mL, en el programa del ensayo debe especificar primero un factor de conversión para pasar el valor de copias/mL a UI/mL.

#### **5.24.1.3 Aprobación manual para muestras con un resultado «Undetermined» y para muestras con errores 3010X**

La aprobación manual es posible para:

- muestras con un resultado «Undetermined» en las que no se ha detectado el valor de Ct, pero sí se ha detectado el de Tm
- muestras con errores 3010X (30103-30107 y 30108).

Para todos estos casos, los resultados de las muestras aparecen resaltados en rosa.

Seleccione todos los pocillos que desee aprobar marcando las casillas correspondientes que se muestran en la parte izquierda de la pantalla de resultados.

La aprobación manual de las muestras con resultado «Undetermined» en la que no se **NOTE** ha detectado el valor de Ct, pero sí el valor de Tm solo es posible para el modelo 1 y el modelo 2.

> Las muestras con resultado «Undetermined» en las que no se ha detectado el valor de Ct, pero sí el de Tm se resaltan en rosa en la interfaz de usuario, tal como se muestra a continuación:

**NOTE** 

| <b>Results</b>                    |                                                                       | Instrument Status : RUNNING | Instrument Name: 2412101E0010C    |                                                                                                    |                   |                | ServicePSS / Service<br>OPEN mode<br>07/26/2023 12:27:42 |
|-----------------------------------|-----------------------------------------------------------------------|-----------------------------|-----------------------------------|----------------------------------------------------------------------------------------------------|-------------------|----------------|----------------------------------------------------------|
| <b>Eu Graphs</b>                  |                                                                       |                             | <b>B</b> -Export                  | V Approve                                                                                                    | Upload            | <b>B</b> Print | <b>O</b> End Run                                         |
| Performed by ServicePSS / Service |                                                                       |                             |                                   |                                                                                                    |                   |                |                                                          |
|                                   | Assay Detailed Results Monoreagent Calibrators Controls Extraction IC |                             |                                   |                                                                                                    |                   |                |                                                          |
| Well                              | Assay                                                                 |                             |                                   | <b>Result</b>                                                                                                    |                   |                |                                                          |
| Sample ID                         | Assay Name                                                            |                             | <b>Protocol Dilution Factor M</b> |                                                                                                    |                   |                |                                                          |
| ×<br>11                           | STI PLUS. Mod. Mantis S72 PCR Only                                    |                             |                                   | 1 V CT: Invalid-Retest Sample<br>NG: Invalid-Retest Sample<br>MG: Invalid-Retest Sample<br><b>TV: Invalid-Retest Sample</b><br>Missing control result |                   |                |                                                          |
| $\overline{2}$<br> 2              | EBV Mod Mantis 672                                                    | PCR Only                    |                                   | 1 Y EBV: Invalid-Retest Sample<br>Missing control result                                                                                              |                   |                |                                                          |
| $\overline{2}$<br>3               | EBV Mod Mantis 672                                                    | <b>PCR Only</b>             |                                   | 1 Y EBV:Invalid-Retest Sample<br>Missing control result                                                                                               |                   |                |                                                          |
| 5                                 |                                                                       |                             |                                   |                                                                                                    |                   |                |                                                          |
| $\overline{K}$                    |                                                                       |                             |                                   |                                                                                                    |                   |                |                                                          |
| 7                                 |                                                                       |                             |                                   |                                                                                                    |                   |                |                                                          |
| $\overline{\mathbf{g}}$           |                                                                       |                             |                                   |                                                                                                    |                   |                |                                                          |
| <b>Lost card</b>                  | <b>System Settings</b>                                                | Mainfooyagen                | Mourain                           |                                                                                                    | <b>Drivadeses</b> |                |                                                          |

*Figura 5-198.* Ejemplo de muestra con resultado «Undetermined» resaltada en rosa.

Cuando se selecciona al menos un resultado de la muestra de un paciente, en la parte superior de la pantalla se activa el botón «Approve».

Pulse el botón «Approve» para aprobar los resultados.

A continuación, se abre una ventana emergente en la que las dianas que deben aprobarse aparecen resaltadas en verde.

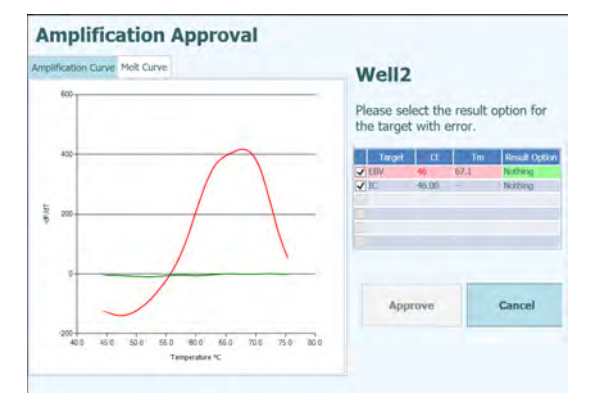

*Figura 5-199. Opción de resultados* resaltados en verde

Si hace clic en la cadena verde, se abre una ventana emergente con las opciones de los resultados («Detected» y «Not detected»).

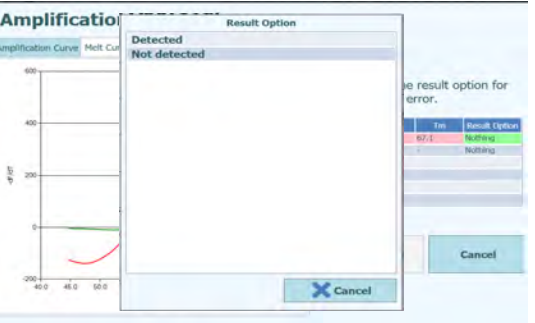

*Figura 5-200.* Opciones de los resultados.

Tras hacer clic en «Detected» o «Not Detected», pulse el botón «Approve» para aprobar los resultados.

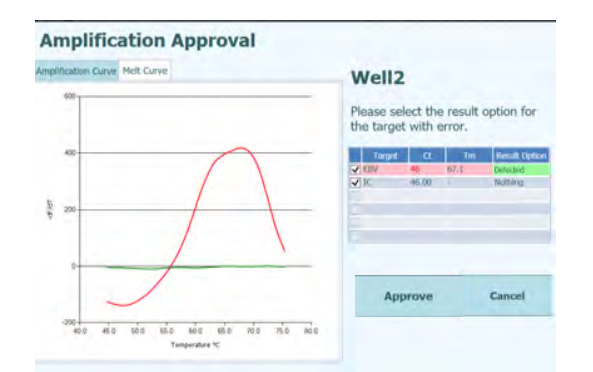

*Figura 5-201. Botón «Approve» después de la aprobación manual.* 

Las muestras aprobadas manualmente se muestran en la interfaz de usuario y en el resumen de la serie.

En la pantalla de resumen de la serie («Run Summary»), en las muestras aprobadas manualmente se notifica «Result manually confirmed».

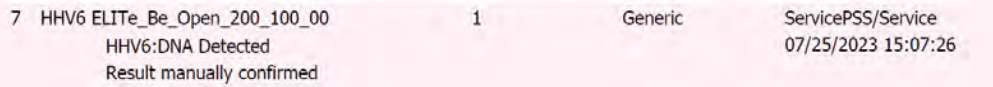

*Figura 5-202. Resumen de la serie para una muestra aprobada manualmente.* 

En el informe de los pocillos, las muestras aprobadas manualmente se notifican como  $\kappa$ Ct = 0».

| <b>Well Report</b> |       |                               |
|--------------------|-------|-------------------------------|
| Well               |       |                               |
| Assay              |       | HHV6 ELITe Be Open 200 100 00 |
| Sample ID          |       |                               |
|                    | HHV6  | IC                            |
|                    |       |                               |
| Measured Ct        | 0.00  | 28.00                         |
| Ct Limits          | 45.00 | 35.00                         |
| Measured Tm        | 63.1  |                               |

*Figura 5-203. Ct = 0 para muestras aprobadas manualmente.*

En resumen, los valores de Ct para la aprobación manual de muestras en las que el resultado de Ct es «Undetermined», pero se detecta el valor de Tm, son los siguientes:

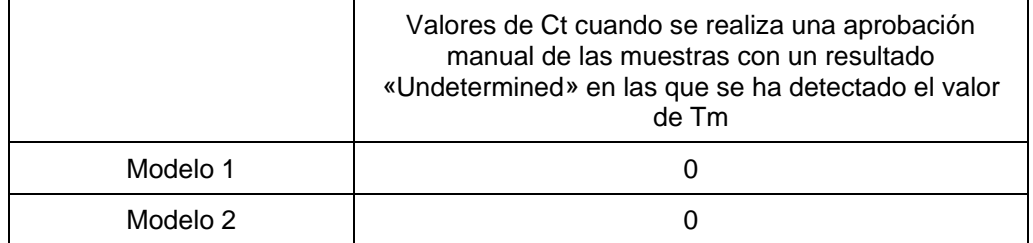

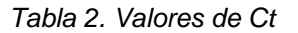

 $\triangleright$  Si se produce el error 30103, seleccione todos los pocillos que desee aprobar utilizando las casillas que se muestran en la parte izquierda de la pantalla de resultados.

### **NOTE**

La aprobación manual para las muestras con el error 30103 es posible para todos los modelos, excepto para el modelo 3.

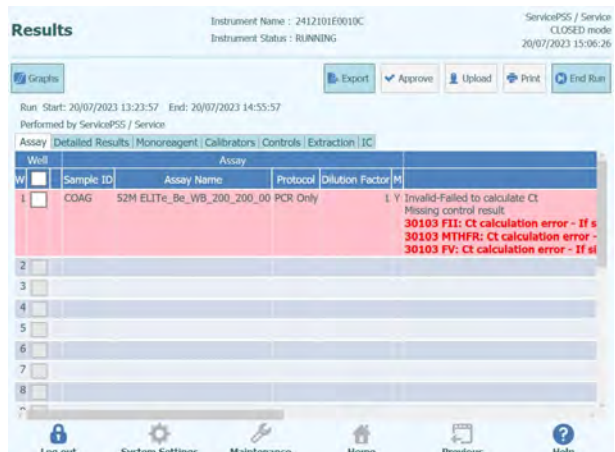

*Figura 5-204. Ejemplo de muestra con un error 30103 resaltada en rosa.* 

Cuando se selecciona al menos un resultado de la muestra de un paciente, en la parte superior de la pantalla se activa el botón «Approve».

Pulse el botón «Approve» para aprobar los resultados.

A continuación, se abre una ventana emergente en la que las dianas que deben aprobarse aparecen resaltadas en verde.

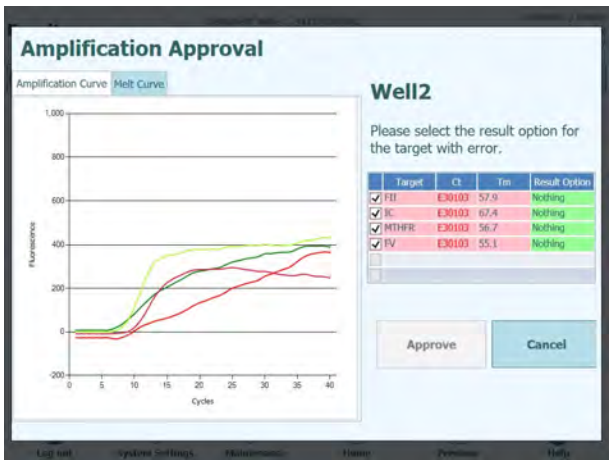

*Figura 5-205. Opción de resultados resaltados en verde*

Si hace clic en la cadena verde, se abre una ventana emergente con las opciones de los resultados («Detected» y «Not detected»).

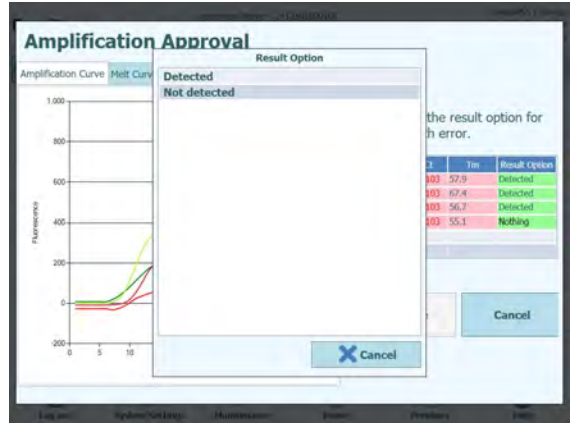

*Figura 5-206. Opciones de los resultados.*

Tras hacer clic en «Detected» o «Not Detected», pulse el botón «Approve» para aprobar los resultados.

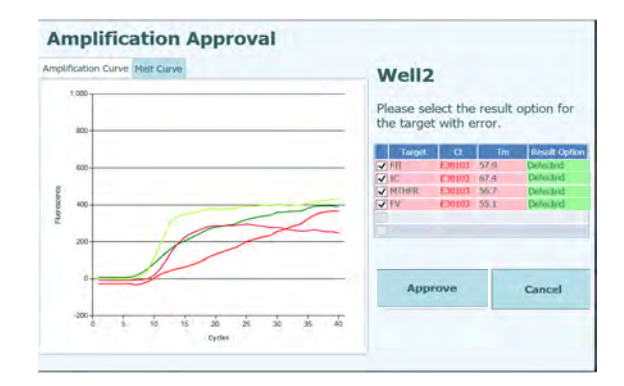

*Figura 5-207. Botón «Approve» después de la aprobación manual.* 

Las muestras aprobadas manualmente se muestran en la interfaz de usuario y en el resumen de la serie.

En la interfaz de usuario, las muestras aprobadas manualmente se notifican de la manera siguiente:

|                 | <b>Results</b>                                                                               |                        | Instrument Name: 2412101E0010C<br>Instrument Status : RUNNING |                            |         |                                                                                                    |                | ServicePSS / Service<br>CLOSED mode<br>09/04/2023 11:14:17 |
|-----------------|----------------------------------------------------------------------------------------------|------------------------|---------------------------------------------------------------|----------------------------|---------|----------------------------------------------------------------------------------------------------|----------------|------------------------------------------------------------|
| <b>Q</b> Graphs |                                                                                              | A Control              |                                                               | <b>B.</b> Export           | Accrowe | 里 Upload                                                                                                    | <b>G</b> Print | <b>C</b> End Rim                                           |
|                 | Run Start: 09/04/2023 09:14:57 End: 09/04/2023 10:49:17<br>Performed by ServicePSS / Service |                        |                                                               |                            |         |                                                                                                    |                |                                                            |
|                 | Assay Detailed Results Monoreagent Calibrators Controls Extraction IC                        |                        |                                                               |                            |         |                                                                                                    |                |                                                            |
|                 |                                                                                              |                        | Assay                                                         |                            |         |                                                                                                    |                |                                                            |
|                 | Sample ID                                                                                    |                        | <b>Assay Name</b>                                             | Protocol Dilution Factor M |         |                                                                                                    |                |                                                            |
|                 | S2M Positive Control-1 S2M ELITe_Be_PC_00                                                    |                        |                                                               | PCR Only                   |         | 1 V. Passed                                                                                                    |                |                                                            |
|                 | ailed COAG                                                                                   |                        | 52M ELITe Be WB 200 200 00 PCR Only                           |                            |         | Y PV: Wild-type for Factor V.<br>FII: Wild-type for Factor II<br>MTHFR: Wild-type for NTHFR<br><b>AC:Valid Semple</b><br>Missing control insuit.<br><b>Descrit military of contaminate</b> |                |                                                            |
|                 |                                                                                              |                        |                                                               |                            |         |                                                                                                    |                |                                                            |
|                 | Log caft                                                                                     | <b>System Settings</b> | Maintenance                                                   | Home                       |         | Previous                                                                                                    |                | Help                                                       |

*Figura 5-208. Resultados aprobados manualmente*

Nota: Para modelos cuantitativos (por ejemplo, el modelo 2), la aprobación manual de una muestra como «Detected» (Detectada) determinó un valor de cuantificación

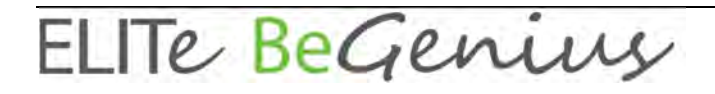

superior al valor del ULoQ.

En la pantalla de resumen de la serie («Run Summary»), en las muestras aprobadas manualmente se notifica «Result manually confirmed».

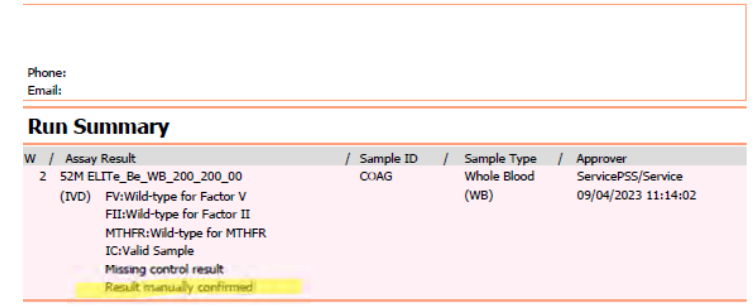

*Figura 5-209. Resumen de la serie para una muestra aprobada manualmente.* 

En el informe de los pocillos, las muestras aprobadas manualmente se notifican como  $$ 

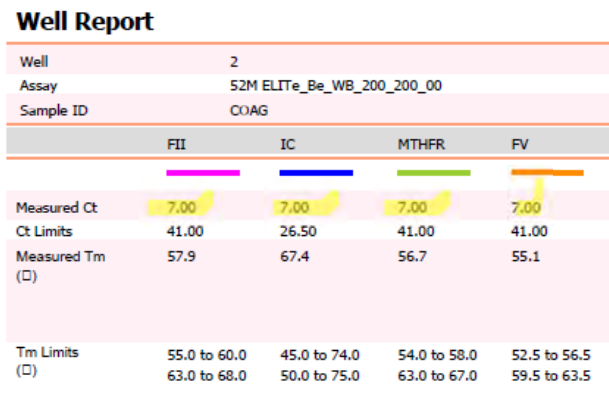

*Figura 5-210. Muestra aprobada manualmente en la que se notifica «Ct = 7».* 

La aprobación manual para los errores 3010X (30107 y 30108) se rige por las mismas reglas que las descritas para el error 30103.

La aprobación manual para las muestras con errores 3010X (30107 y 30108) es posible para todos los modelos, excepto para el modelo 3 y el modelo 9.

En el informe de los pocillos, las muestras aprobadas manualmente se notificaron como  $$ 

La aprobación manual para muestras con errores 3010X en el modelo 2 y el modelo 14 muestra solo resultados cualitativos.

En resumen, los valores de Ct mostrados para los errores de Ct son los siguientes:

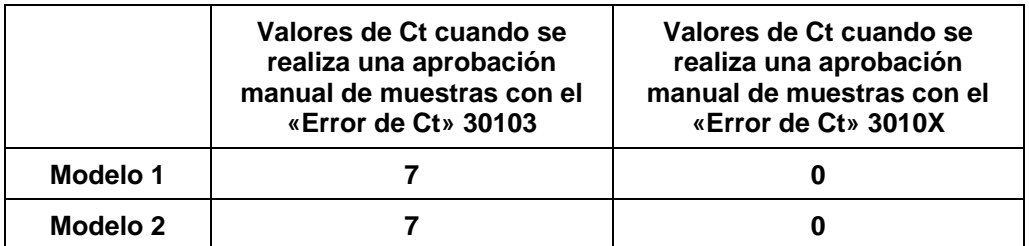

**NOTE** 

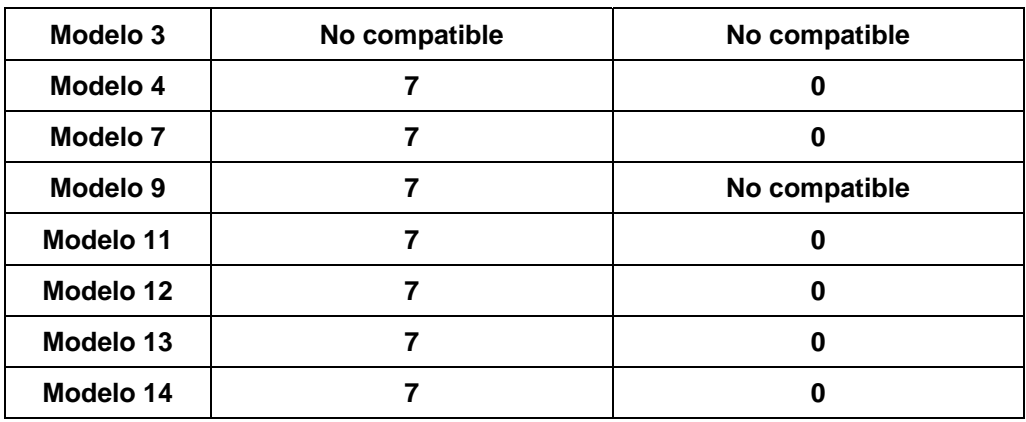

 *Tabla 3. Valores de Ct para el error de Ct* 

### **5.25 Fin de la sesión**

Una vez que los resultados de la sesión se han revisado y aprobado, el paso final de dicha sesión consiste en descargar los consumibles y los líquidos del instrumento.

La pantalla «End of Run» proporciona instrucciones sobre cómo descargar, almacenar o descartar las muestras, los materiales y los reactivos. Llevar a cabo estas operaciones de inmediato.

1. Eliminar los consumibles conforme a la imagen del instrumento en la que se han colocado los consumibles.

Nota: los círculos rojos representan muestras con riesgo de infección, por lo que deben eliminarse tomando las precauciones que corresponda.

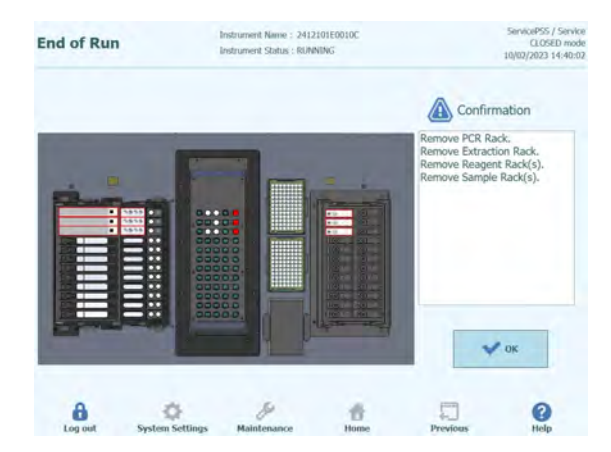

*Figura 5-211. Pantalla «End of Run» (Fin de la sesión) con instrucciones sobre cómo descargar, almacenar o descartar las muestras, los materiales y los reactivos.* 

2. Una vez eliminados los consumibles, hacer clic en «OK» para mostrar la pantalla de inicio.

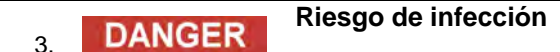

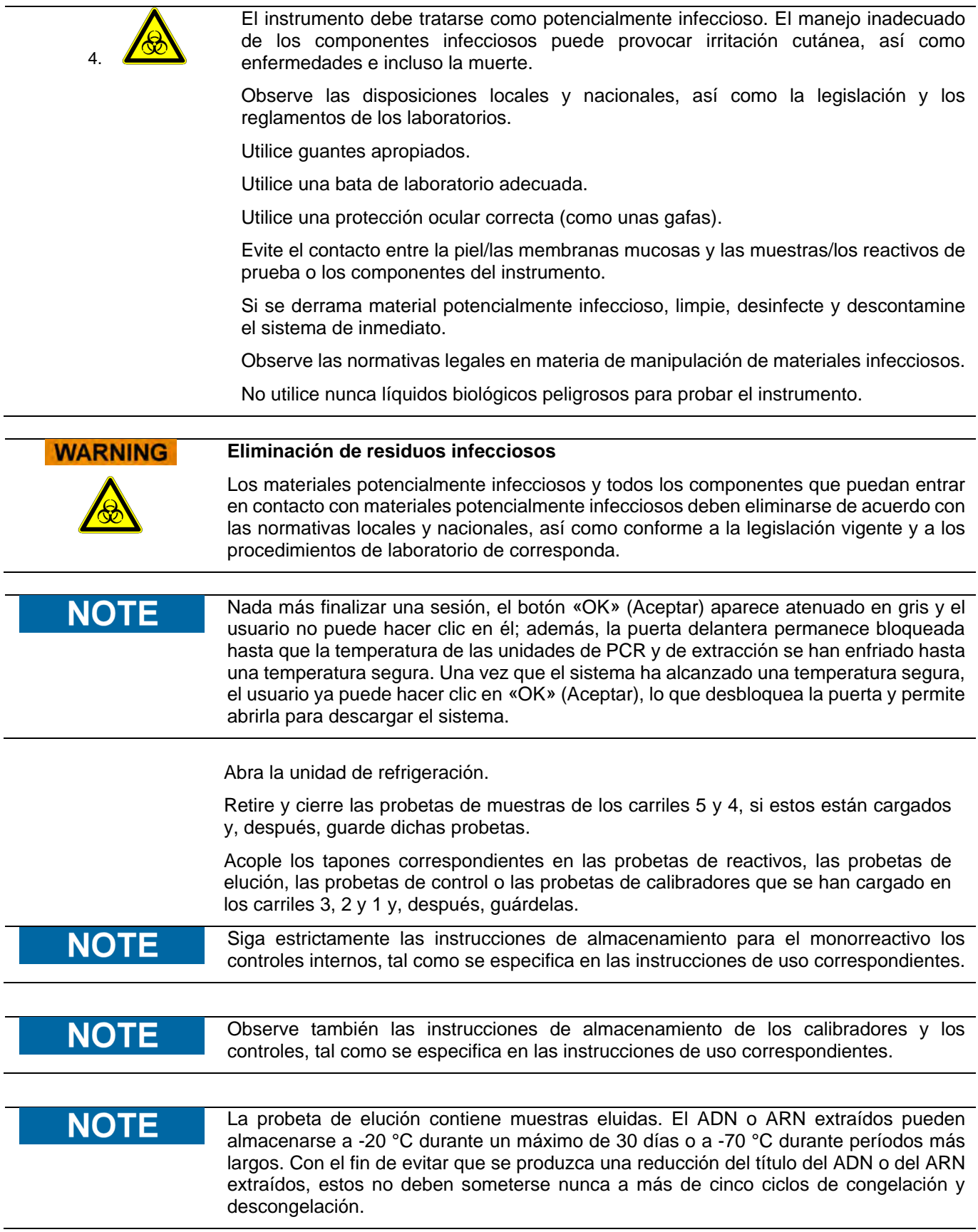

Abra la puerta frontal.

Deseche la caja de residuos.

Retire y deseche los cartuchos de PCR de la gradilla de PCR.

Retire y deseche los cartuchos de extracción de la gradilla de extracción.

Retire y deseche el cartucho de puntas de la gradilla de puntas.

Retire y deseche las probetas de extracción de la gradilla de extracción, si esta está cargada.

### **5.25.1.1 Botón «Clear» (Borrar)**

El botón «Clear» (Borrar) se utiliza para borrar la configuración de la sesión de uno o más de los pocillos en la pantalla de configuración de la sesión.

Haga clic en el botón «Clear» (Borrar) para mostrar el cuadro de diálogo «Clear Wells» (Borrar pocillos).

En el cuadro de diálogo, haga clic en cada uno de los pocillos que desea borrar.

Los pocillos seleccionados para su borrado se resaltan en azul y se muestran con una marca de verificación al lado.

Si lo desea, puede utilizar la casilla de verificación «Select All» (Seleccionar todo) para seleccionar todos los pocillos a la vez.

Haga clic en el botón «OK» (Aceptar) para borrar la información de la pantalla de configuración de la sesión.

| Track1             | Qualification Assay Calibrators 00      |  |
|--------------------|-----------------------------------------|--|
| Track <sub>2</sub> | Qualification Assay Calibrators 00      |  |
| Track3             | Qualification Assay Calibrators 00      |  |
| Track4             | Qualification Assay Calibrators 00      |  |
| Track <sub>5</sub> | Qualification Assay Positive Control 00 |  |
| Track <sub>6</sub> | Qualification Assay Negative Control 0  |  |
| Track7             | Qualification Assay 00                  |  |
| Track <sub>8</sub> | Qualification Assay 00                  |  |
| Track9             | Qualification Assay 00                  |  |
| Track10            | Qualification Assay 00                  |  |
| Track11            | Qualification Assay 00                  |  |
| Track12            | Qualification Assay 00                  |  |
|                    |                                         |  |
| Select ALL         |                                         |  |

*Figura 5-212. Selección de los carriles que deben borrarse* 

**NOTE** 

Los calibradores y los controles de múltiples niveles (que utilizan más de un carril) se borran como un grupo entero.

### **5.25.1.2 Botón «Save Template» (Guardar plantilla)**

Los grupos de ensayos utilizados con más frecuencia pueden guardarse en la base de datos de plantillas del instrumento ELITe BeGenius (consulte el apartado 6.12) desde la pantalla «Run Setup» (Configuración de la sesión) para abrirlos más tarde y, de este modo, acelerar la configuración de otras sesiones.

Para crear una plantilla, cumplimente los ajustes relativos al ensayo, la matriz de muestras, el protocolo, la posición de la muestra, el factor de dilución, los ajustes N (fusión) en la pantalla «Run Setup» (Configuración de la sesión) y, a continuación, haga clic en el botón «Save Template» (Guardar plantilla) situado en la esquina superior derecha de la pantalla para mostrar el siguiente mensaje emergente.

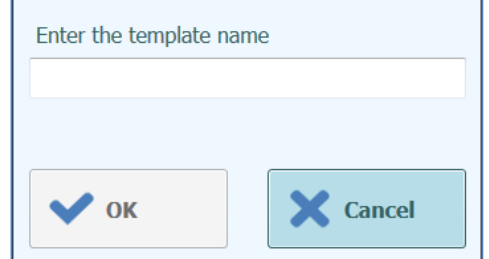

*Figura 5-213. Cuadro de diálogo para guardar plantilla* 

Introduzca el nombre de la plantilla y, a continuación, haga clic en «OK» (Aceptar) para confirmar.

Todos los ajustes de la pantalla de configuración de la sesión se guardan en la base de datos de plantillas del instrumento ELITe BeGenius, a excepción de los ID de muestra de paciente.

Si ya existe una plantilla con el mismo nombre que el especificado, aparece una advertencia y es posible elegir si sobrescribir la plantilla existente o cancelar la creación de la nueva plantilla.

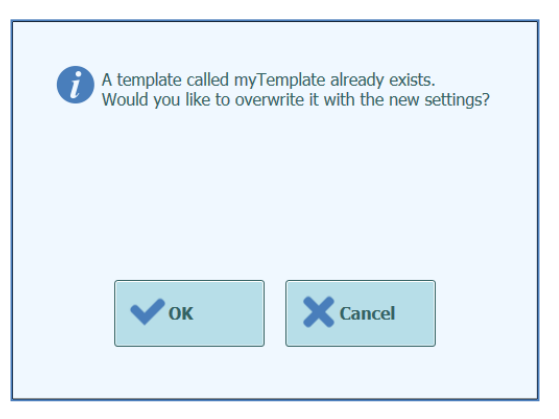

*Figura 5-214. Advertencia de plantilla ya existente.* 

### **5.25.1.3 Botón «Load Template» (Cargar plantilla)**

Para cargar una plantilla creada con anterioridad desde la base de datos del instrumento ELITe BeGenius, haga clic en el botón «Load Template» (Cargar plantilla) de la parte inferior de la pantalla de configuración de la sesión para mostrar el cuadro de diálogo de selección de plantillas:
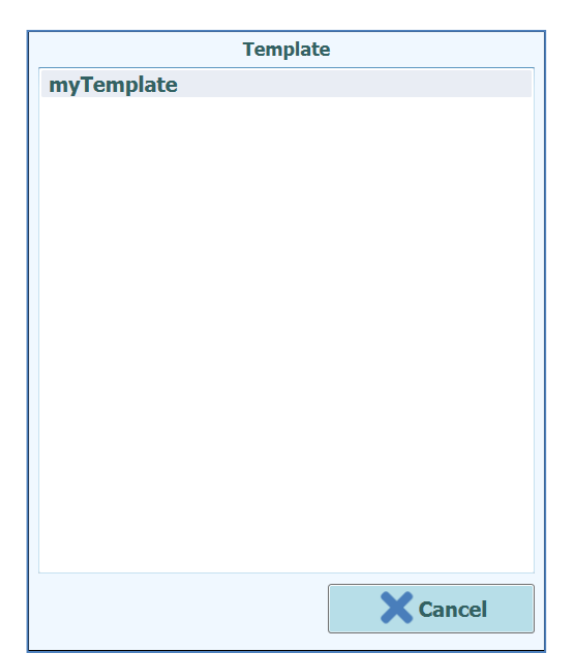

*Figura 5-215. Cuadro de diálogo para seleccionar la plantilla que desea cargarse* 

Si hace clic en el nombre de una plantilla en la lista, el cuadro de diálogo se cierra y la configuración de la sesión correspondiente a la plantilla seleccionada se carga automáticamente en la pantalla de configuración de la sesión.

Cuando se carga una plantilla, todos los ajustes de la pantalla de configuración de la sesión se cargan desde la base de datos de plantillas del instrumento ELITe BeGenius, a excepción de los ID de muestra de paciente, que se introducen después de cargar la plantilla.

### **5.26 Búsqueda de resultados**

La función «Results Search» (Búsqueda de resultados) se utiliza para acceder a los resultados de sesiones anteriores que se almacenan en la base de datos del instrumento ELITe BeGenius.

Haga clic en el botón «Results Search» (Búsqueda de resultados) de la pantalla de inicio para acceder a la pantalla del mismo nombre.

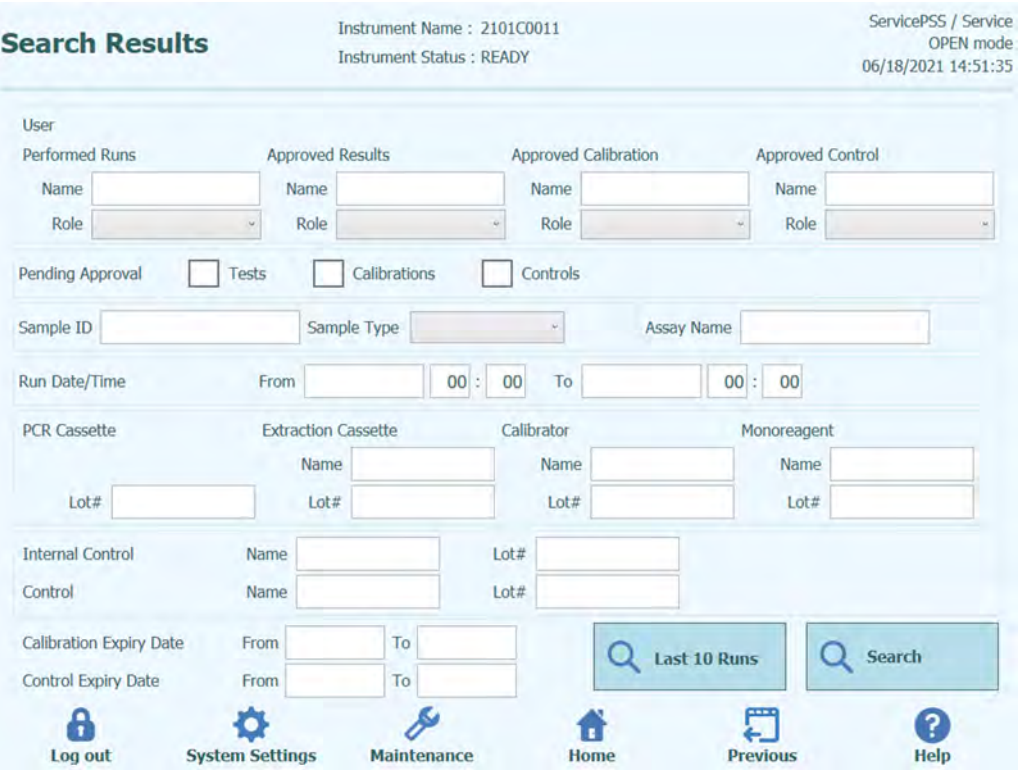

*Figura 5-216. Pantalla de búsqueda de resultados* 

Esta pantalla permite limitar la búsqueda rellenando los campos a fin de especificar los parámetros que deben utilizarse para filtrar los resultados devueltos por la base de datos.

Los campos que se dejan en blanco se emparejan con cualquier valor de la base de datos (es decir, se comportan como caracteres comodín).

Haga clic en el botón «Search» (Buscar) para iniciar la búsqueda.

El botón «Last 10 Runs» (Últimas 10 sesiones) ofrece un acceso directo para ver las sesiones más recientes de la base de datos.

Una vez finalizada la búsqueda de la base de datos, las sesiones coincidentes se muestran en una lista en la pantalla de resultados de la búsqueda.

Cada fila de los resultados de la búsqueda representa una sola sesión. Cada fila incluye un resumen de los ensayos que se han procesado en cada uno de los carriles dentro de la sesión.

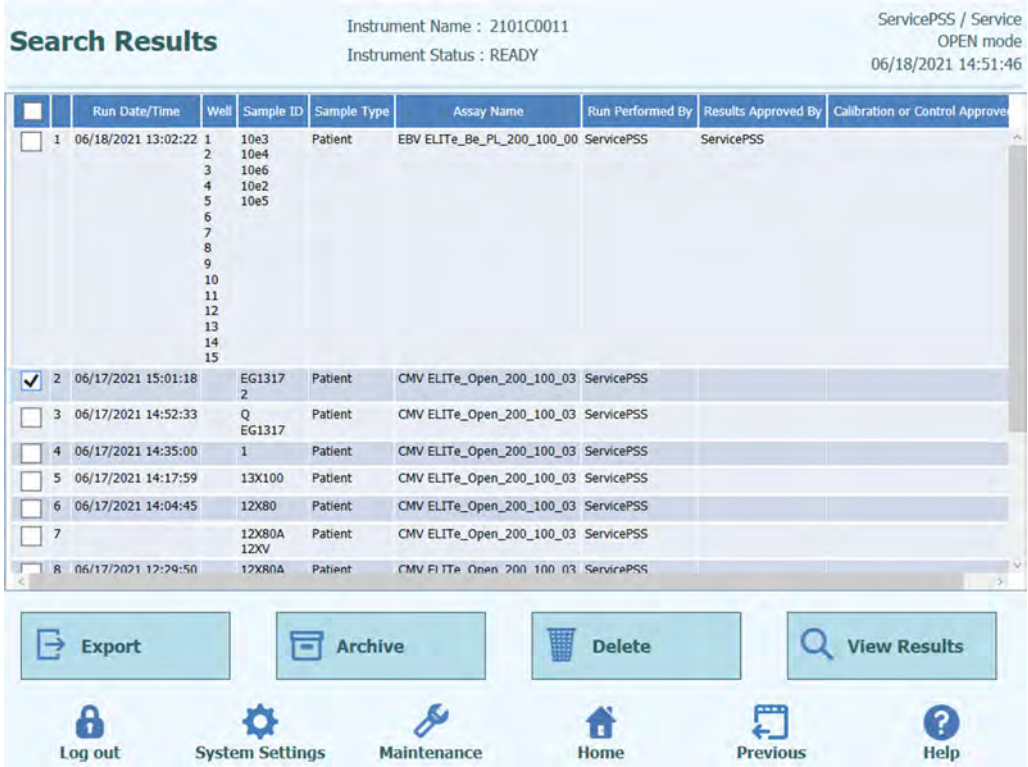

*Figura 5-217. Pantalla de resultados de la búsqueda* 

Para ver los resultados de una sesión específica, haga clic en la fila de la pantalla de resultados de la búsqueda que muestra la sesión que desea ver y, a continuación, haga clic en el botón «Show Result» (Mostrar resultado).

Se muestra el mismo nivel de información que en la sesión que se estaba procesando en la actualidad. Consulte el apartado 5.24 para obtener información adicional sobre cómo mostrar los resultados detallados de la sesión.

Esta pantalla puede utilizarse para aprobar resultados no aprobados con anterioridad, o bien para volver a intentar cargar los resultados del SIL si esta operación ha fallado previamente.

### **5.27 Apagar el instrumento al final del día**

Al finalizar el día, se recomienda seguir los pasos que se indican a continuación para apagar el sistema. El software ELITe BeGenius le guía por este proceso cuando selecciona la opción «End of Day» (Final del día) en la pantalla de inicio.

1. Haga clic en «End of Day» (Final del día) en la pantalla de inicio. Si hay una sesión en curso, tendrá que esperar hasta que dicha sesión finalice para poder seleccionar dicha opción.

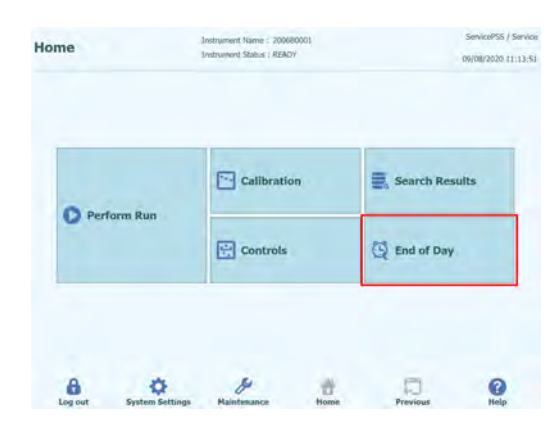

*Figura 5-218. Selección de la opción «End of Day» (Final del día) en la «Home» (pantalla principal)*

2. Abra la puerta frontal para eliminar las puntas individuales usadas en la papelera y limpiar la placa y, a continuación, cierre la puerta frontal y haga clic en «Confirm inventory has been cleared» (Confirmar que el inventario se ha vaciado).

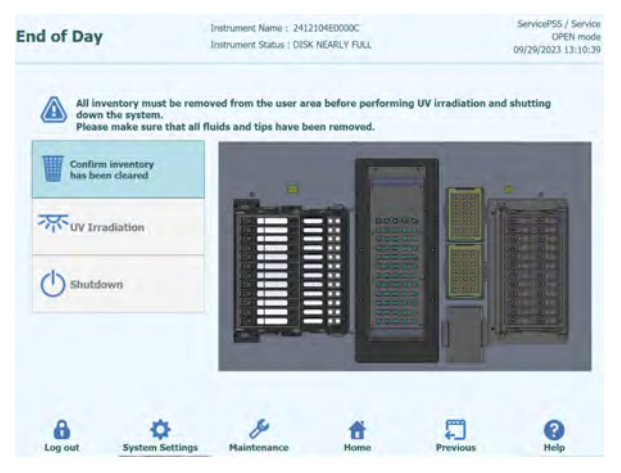

*Figura 5-219. Pantalla «Final del día»*

3. Hacer clic en «UV Irradiation». La puerta frontal se bloquea. Nota: cuando la puerta frontal está abierta, aparece un mensaje de advertencia. Nota: también es posible apagar el sistema sin radiación UV haciendo clic en el botón «Shutdown» (Apagar). También es posible hacer clic en el botón «Shutdown» (Apagar) para apagar el sistema sin radiación UV.

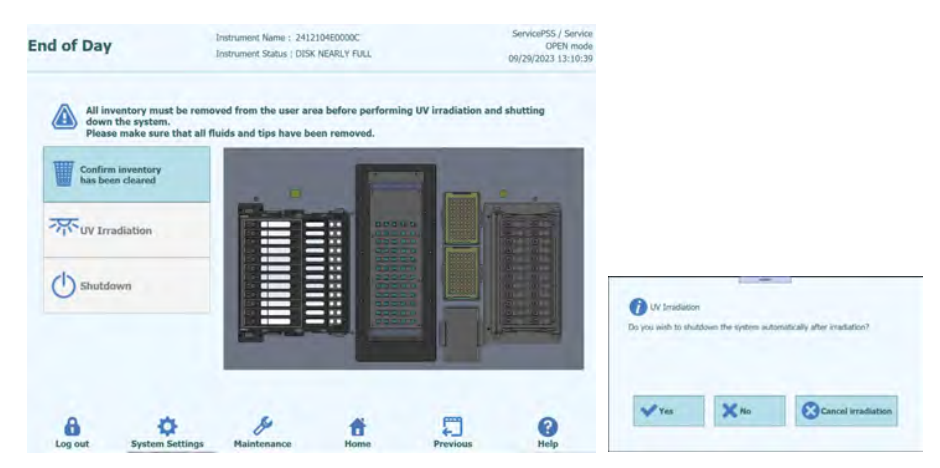

*Figura 5-220. Selección de «UV Irradiation» (Radiación UV)*

Seleccionar «Yes» para apagar el sistema una vez finalizada la radiación UV. Si se selecciona «No», el sistema no se apaga después de finalizar la radiación UV. Aparece un mensaje de advertencia para confirmar que la lámpara UV está encendida. Hacer clic en «Yes» o en «No» para confirmar o no la conmutación de la lámpara UV. Si selecciona «Cancel irradiation» (Cancelar radiación), no se realiza ninguna radiación UV.

- 4. Para apagar el sistema sin radiación UV, haga clic en el botón «Shutdown» (Apagar).
- 5. Tras el apagado del sistema (una vez que la pantalla se queda en negro), apagar el interruptor de alimentación que se encuentra en el lateral derecho del instrumento.

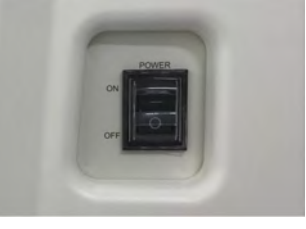

*Figura 5-221. Interruptor principal de alimentación situado en la parte derecha del instrumento*

Nota: la alimentación debe desconectarse manualmente. Nota: antes de volver a conectar la alimentación, asegúrese de que el ventilador se haya detenido después del apagado y, solo después, encienda la alimentación.

Una vez que el instrumento esté apagado, puede realizar cualquier proceso de limpieza adicional.

No realice ninguna operación de limpieza en el instrumento sin haberlo apagado antes.

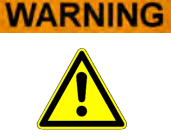

**NOT** 

No utilice materiales de desinfección que contengan hipoclorito o líquidos blanqueantes. Utilice únicamente líquidos de limpieza, desinfección y descontaminación que cumplan las instrucciones del fabricante (consulte el apartado «Mantenimiento»).

#### **5.27.1 Esterilización UV**

El área de trabajo del instrumento puede esterilizarse utilizando una lámpara UV integrada. Además, la función de esterilización debe seleccionarse manualmente

haciendo clic en el botón «Radiación UV» antes de apagar el instrumento. El proceso de esterilización UV es un paso opcional del proceso de apagado.

#### **WARNING** Conjuntivitis y quemaduras cutáneas debidas a la luz UV La radiación de la lámpara UV puede provocar conjuntivitis y quemaduras cutáneas en cuestión de minutos. No mire nunca directamente a la lámpara UV. Protéjase los ojos y la piel de la radiación directa. Mantenga la puerta del instrumento cerrada durante la esterilización UV. La función de esterilización UV no se habilita hasta que ha confirmado que el área de **NOTE** inventario se ha vaciado utilizando el botón «Confirm Inventory is Clear» (Confirmar que el inventario se ha vaciado).

Cierre la puerta frontal.

Haga clic en el botón «UV Irradiation» (Radiación UV) para comenzar el proceso de esterilización UV y, a continuación, haga clic en «OK» (Aceptar) en el cuadro emergente que aparece para confirmar que la puerta del instrumento está cerrada.

Se abre el siguiente cuadro emergente, que le permite confirmar si desea o no realizar el apagado automático después de la radiación UV.

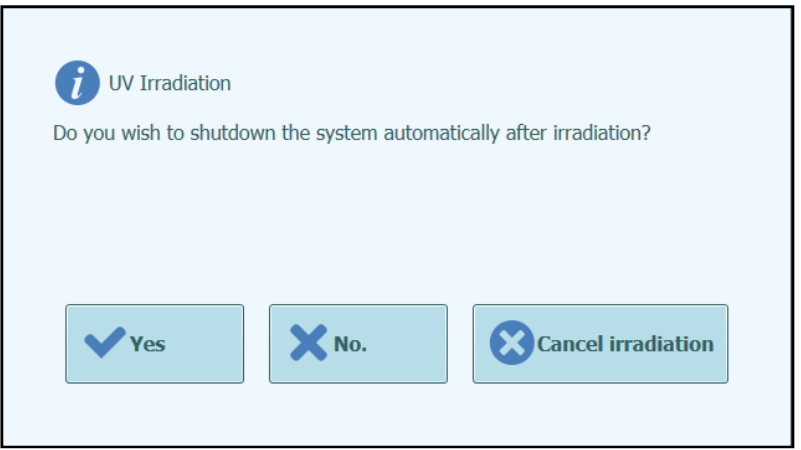

*Figura 5-222. Seleccionar las opciones de apagado una vez que finaliza el proceso de esterilización UV* 

Por lo general, debe elegir la opción de apagar el sistema una vez que finalice el procedimiento de esterilización por rayos UV, es decir, «Yes» (Sí).

Nota: Aparece un mensaje de advertencia para confirmar que la lámpara UV está encendida. Hacer clic en «Yes» o en «No» para confirmar o no la conmutación de la lámpara UV.

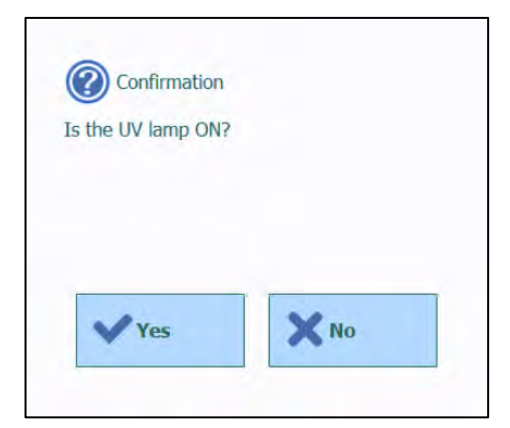

*Figura 5-223. Confirmar que la lámpara UV está encendida.* 

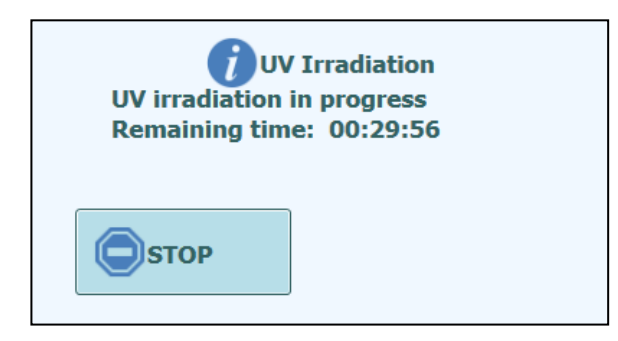

*Figura 5-224. Cuadro emergente que indica que la radiación UV está en curso* 

Una vez que la esterilización UV ha finalizado, la puerta se desbloquea y el software del sistema se apaga automáticamente.

Una vez finalizado el apagado del sistema, apague el interruptor de alimentación situado en el lateral del instrumento.

### **6 Funciones avanzadas**

Las funciones siguientes solo están accesibles a los usuarios que disponen de una cuenta de administrador o de servicio. Es decir, no es posible utilizar estas funciones con una cuenta de operario o analista.

### **6.1 Ajustes del sistema**

Antes de utilizar el sistema, se recomienda configurar algunos ajustes iniciales y las cuentas de usuario. El software proporciona una cuenta de administrador predeterminada para permitir el acceso a los ajustes del sistema la primera vez que se utiliza este.

El menú «System Settings» (Ajustes del sistema) se abre seleccionando el icono del mismo nombre situado en la parte inferior de la pantalla de inicio. Este icono aparece atenuado en gris y deshabilitado si inicia la sesión como usuario que solo disponga de una cuenta de operario o de analista.

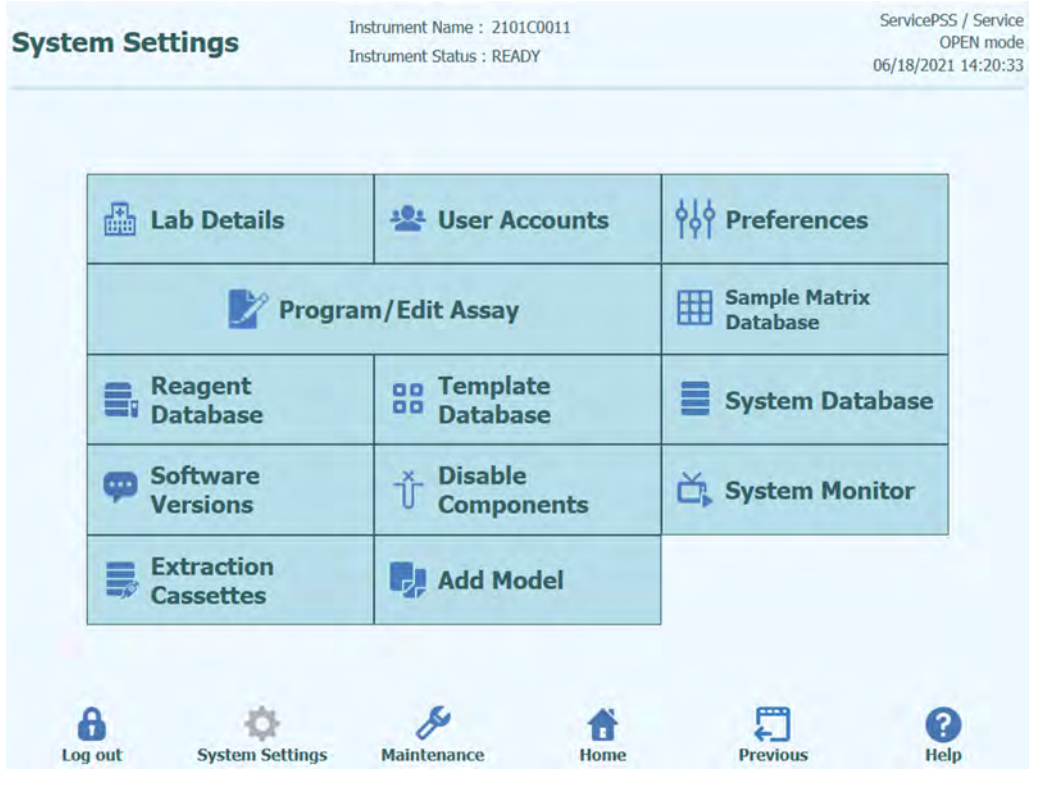

*Figura 6-1. Pantalla de ajustes del sistema* 

### **6.2 «Lab Details» (Detalles del laboratorio)**

Esta pantalla permite configurar los detalles de contacto y el logotipo del centro o laboratorio de que se trate, que se incluirán en todos los informes impresos que se generen en el sistema

Esta pantalla también permite definir el «nombre del instrumento» que se muestra en la interfaz de usuario y en los informes impresos.

No es obligatorio proporcionar la información de esta pantalla. Es decir, es posible realizar ensayos y generar informes aunque alguno de los campos esta pantalla no se haya cumplimentado, o incluso si no se ha cumplimentado ninguno.

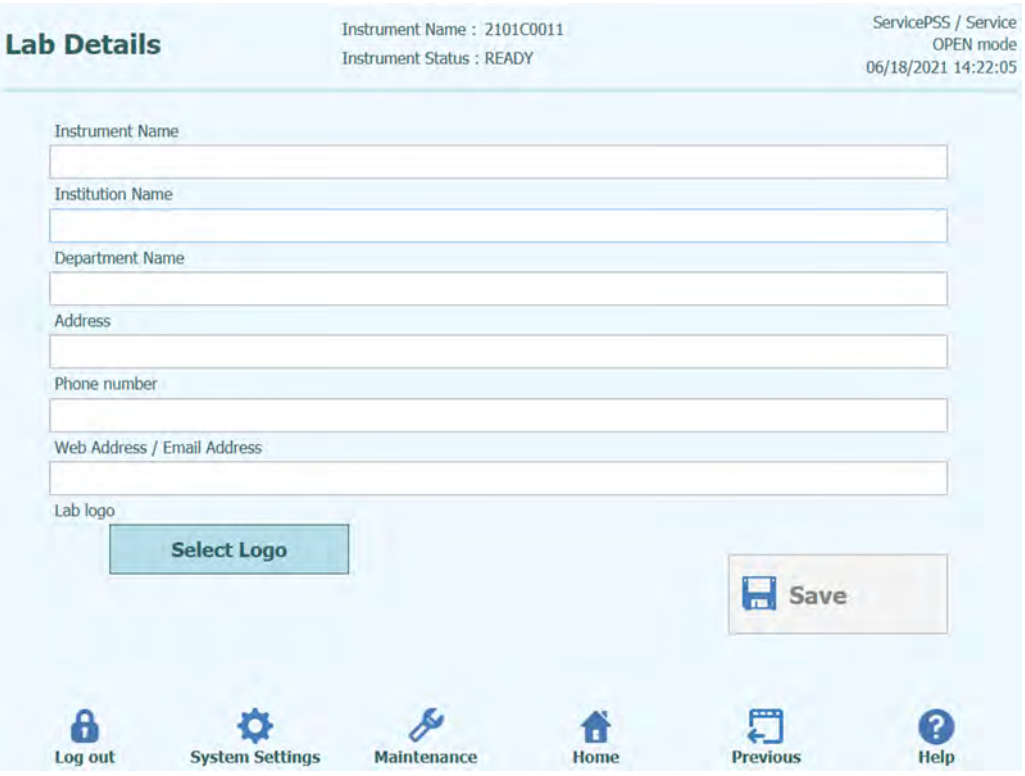

*Figura 6-2. Pantalla de detalles del laboratorio* 

- 1. Abra la pantalla «Lab Details» (Detalles del laboratorio) seleccionando el botón del mismo nombre situado en el menú «System Settings» (Ajustes del sistema).
- 2. Introduzca la información relativa a su centro.
- 3. Haga clic en el botón «Save» (Guardar).
- 4. La información se guarda en el sistema.

### **6.3 «User Accounts» (Cuentas de usuario)**

Esta pantalla se utiliza para administrar los datos de inicio de sesión de los usuarios del sistema. Así, permite crear y eliminar cuentas y restablecer contraseñas, así como desbloquear una cuenta bloqueada (después de haber introducido varias veces una contraseña incorrecta) y controlar la función de caducidad de contraseñas (requiere que los usuarios cambien la contraseña de forma periódica).

Esta pantalla se abre haciendo clic en el botón «User Accounts» (Cuentas de usuario) de la pantalla «System Settings» (Ajustes del sistema).

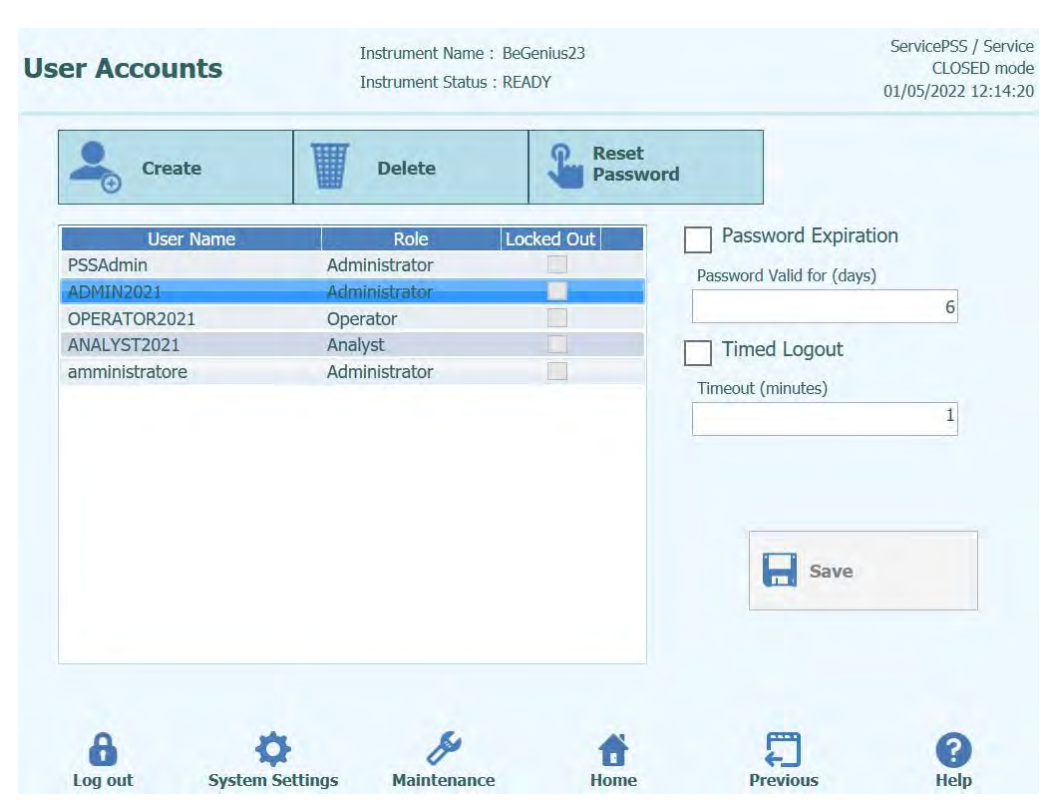

*Figura 6-3. Pantalla de cuentas de usuario* 

#### **6.3.1 Crear una cuenta de usuario nueva**

Para crear una cuenta de usuario nueva, proceda tal como se indica a continuación:

1. Haga clic en el botón «Create» (Crear) para abrir el siguiente cuadro de diálogo:

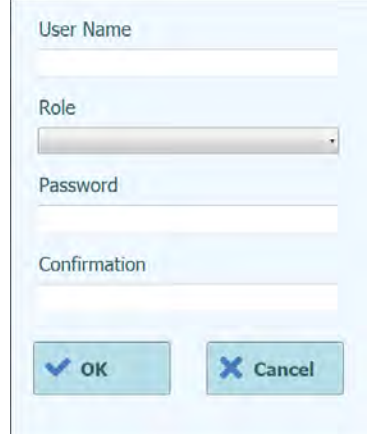

*Figura 6-4. Introducir los datos de la nueva cuenta* 

- 2. Introduzca un número de usuario para la cuenta (que debe contener al menos 8 caracteres).
- 3. Seleccione el rol de la cuenta.
- 4. Introduzca una contraseña temporal para la cuenta.
- 5. Vuelva a introducir la contraseña temporal en el cuadro de confirmación.<br>6. Haga clic en el botón «OK» (Aceptar) para crear la nueva cuenta de usua
- 6. Haga clic en el botón «OK» (Aceptar) para crear la nueva cuenta de usuario.
- Asegúrese de que la cuenta de usuario añadida aparezca en la lista de usuarios y, a continuación, haga clic en el botón «Save» (Guardar).

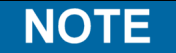

El rol se utiliza para determinar las funciones a las que el usuario puede acceder en el instrumento.

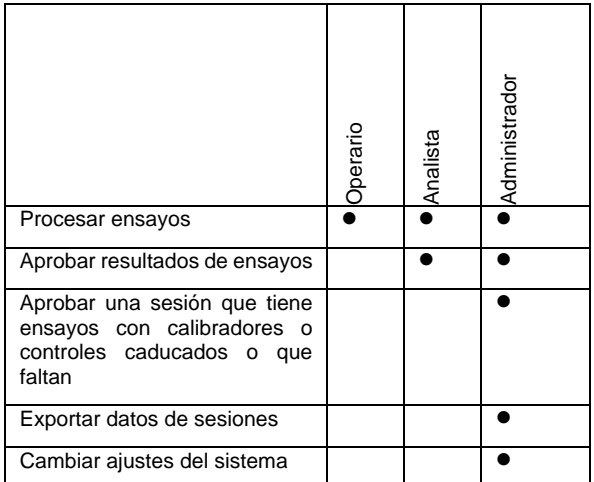

### **NOTE**

La primera vez que el usuario inicia sesión con una nueva cuenta, se le solicita que cambie la contraseña temporal que se estableció al crear la cuenta.

#### **6.3.2 Cambiar la contraseña**

La primera vez que se inicia sesión en una cuenta de usuario recién creada, así como cuando la contraseña ha sido restablecida por un usuario con una cuenta de administrador o de servicio, el sistema solicita que se cambie la contraseña temporal por una nueva.

Una vez finalizado el primer inicio de sesión, los usuarios también pueden cambiar sus contraseñas según sus necesidades haciendo clic en el botón «Change Password» (Cambiar contraseña) de la pantalla de inicio de sesión.

Los usuarios con una cuenta de administrador o de servicio pueden restablecer la contraseña de cualquier usuario desde la pantalla «User Account» (Cuenta de usuario); consulte el apartado 6.3.

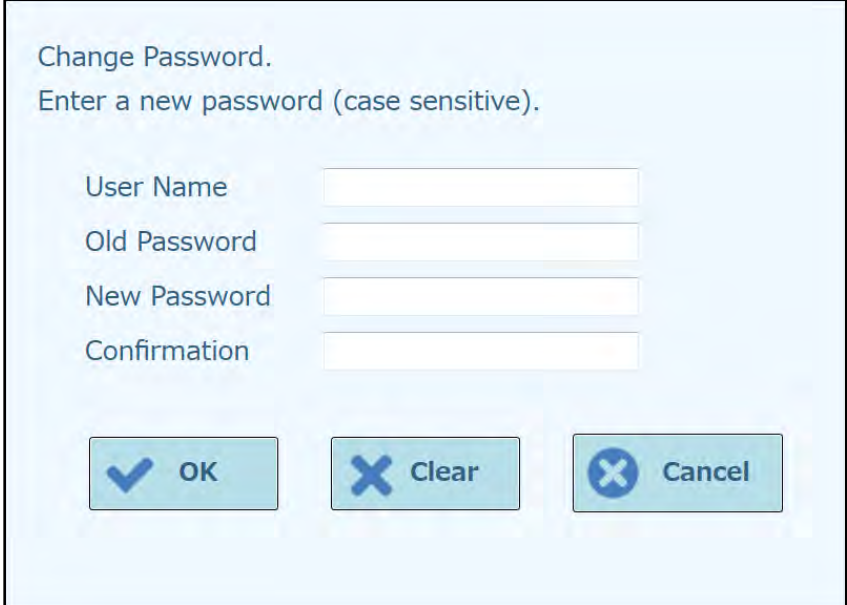

*Figura 6-5. Cuadro de diálogo para cambiar la contraseña* 

Para cambiar la contraseña de una cuenta de usuario, siga estos pasos:

- 1. Introduzca el nombre del usuario.
- 2. Introduzca la contraseña antigua.<br>3. Introduzca la nueva contraseña.
- 3. Introduzca la nueva contraseña.<br>4. Confirme la nueva contraseña el
- 4. Confirme la nueva contraseña en el cuadro de confirmación.

Haga clic en el botón «OK» (Aceptar).

**NOTE** 

El acceso a la información de la cuenta debe controlarse en función de la política de seguridad del laboratorio.

#### **6.3.3 Establecer la caducidad de la contraseña**

Para establecer la caducidad de la contraseña, proceda del modo siguiente:

1. Seleccione el cuadro «Password Expiration» (Caducidad de la contraseña).

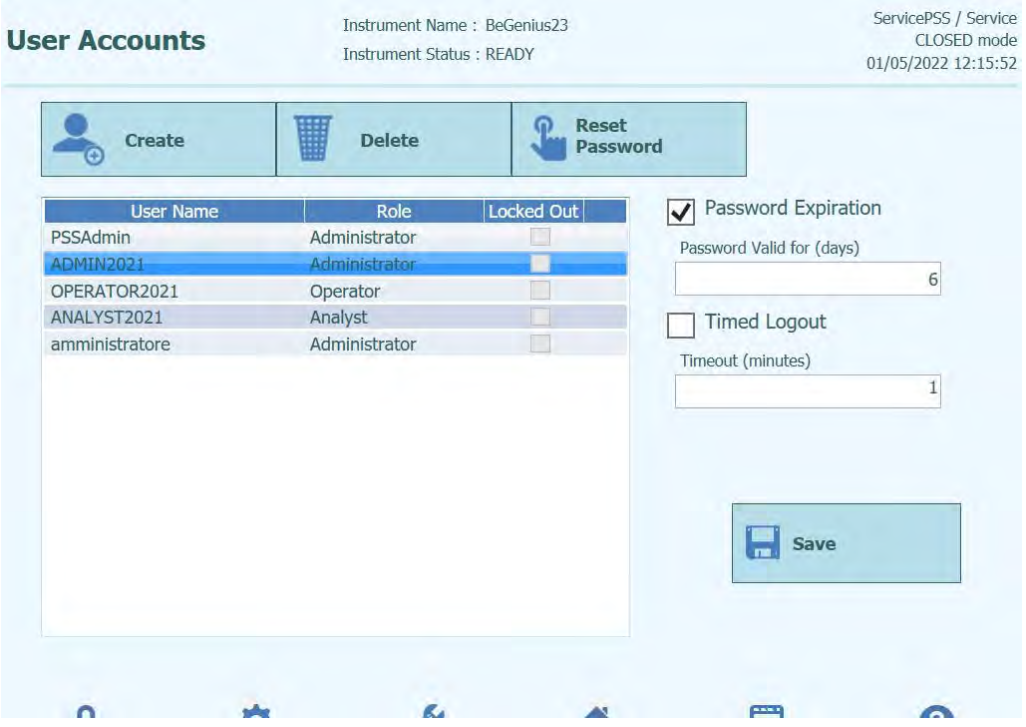

*Figura 6-6. Pantalla de cuentas de usuario con la casilla «Password Expiration» (Caducidad de la contraseña) activada* 

- 2. Introduzca el número de días (entre 1 y 9999 días) durante los que la contraseña mantendrá su validez.
- 3. Haga clic en el botón «OK» (Aceptar).
- 4. Haga clic en el botón «Save» (Guardar) para guardar la caducidad establecida para la contraseña.

#### **6.3.4 Establecer cierre de sesión temporizado**

Para establecer el cierre de sesión temporizado, proceda del modo siguiente:

1. Seleccione el cuadro «Timed Logout» (Cierre de sesión temporizado).

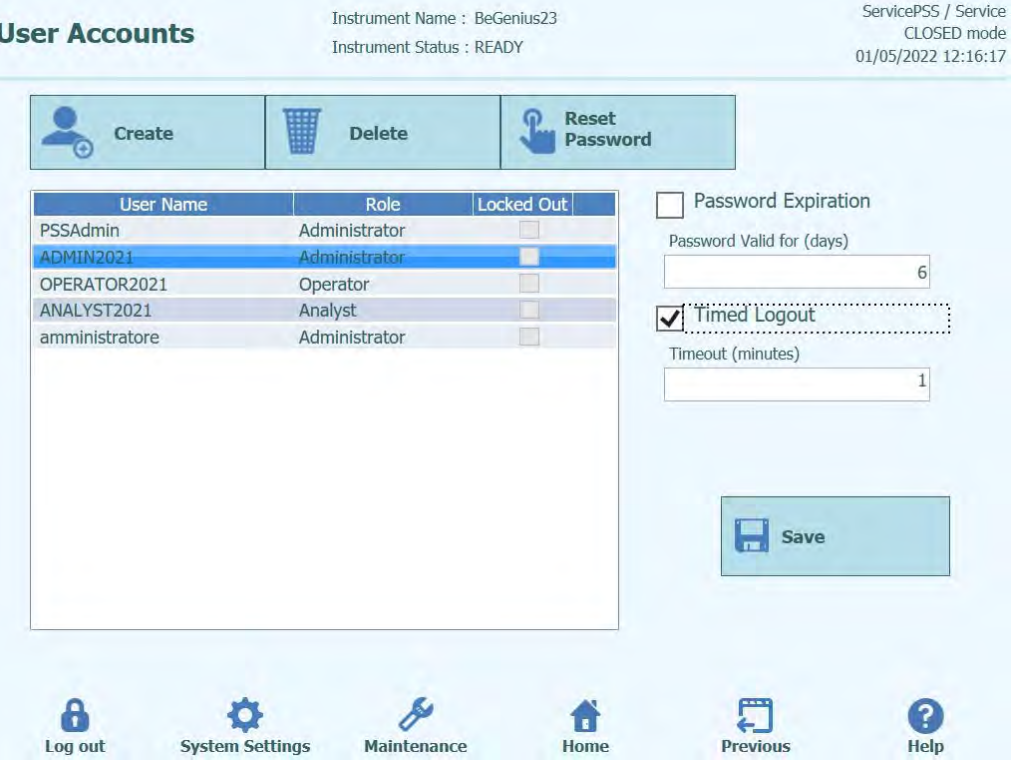

*Figura 6-7. Pantalla de cuentas de usuario con la casilla con el cierre de sesión temporizado establecido* 

- 2. Introduzca el número de minutos (entre 1 y 300 minutos) después de los que la sesión se cerrará automáticamente.
- 3. Haga clic en el botón «OK» (Aceptar).
- 4. Haga clic en el botón «Save» (Guardar) para guardar el cierre de sesión temporizado establecido.

### **6.4 «Preferences» (Preferencias)**

La pantalla «Preferences» (Preferencias) se utiliza para definir diferentes opciones de configuración del software.

Esta pantalla se abre haciendo clic en el botón «Preferences» (Preferencias) de la pantalla «System Settings» (Ajustes del sistema).

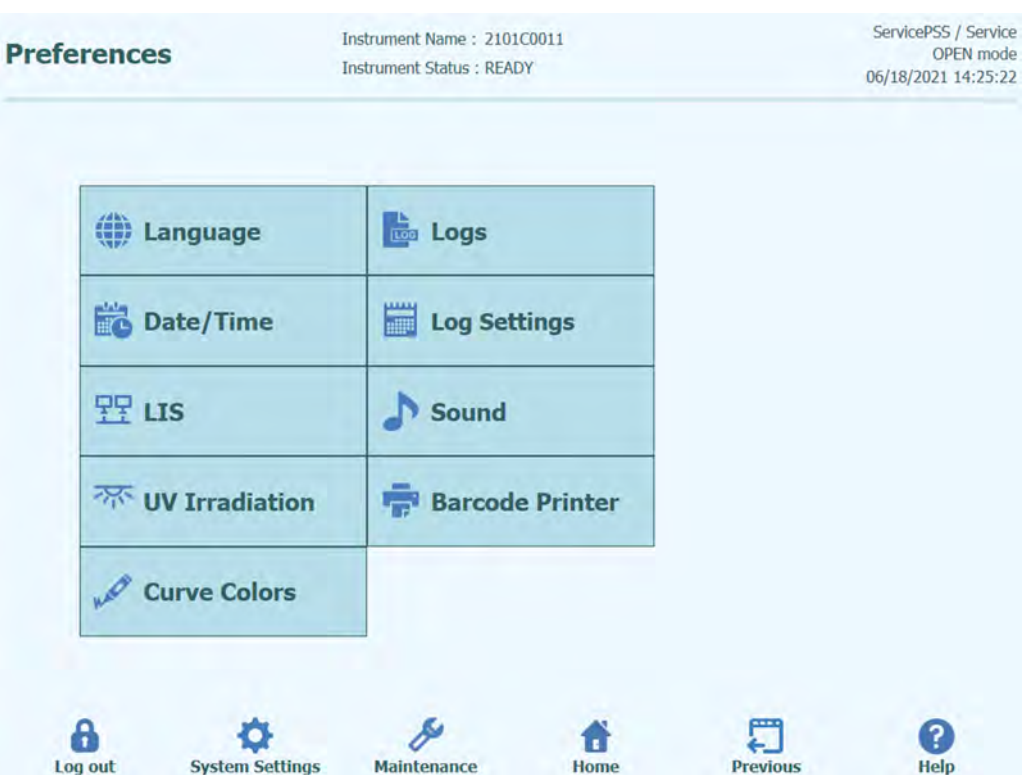

*Figura 6-8. Pantalla de preferencias* 

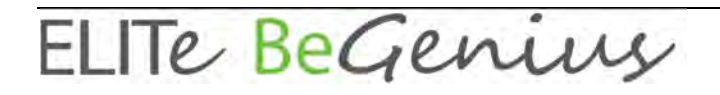

#### **6.4.1 «Language» (Idioma)**

Esta pantalla se utiliza para seleccionar el idioma de la interfaz de usuario y del generador de informes.

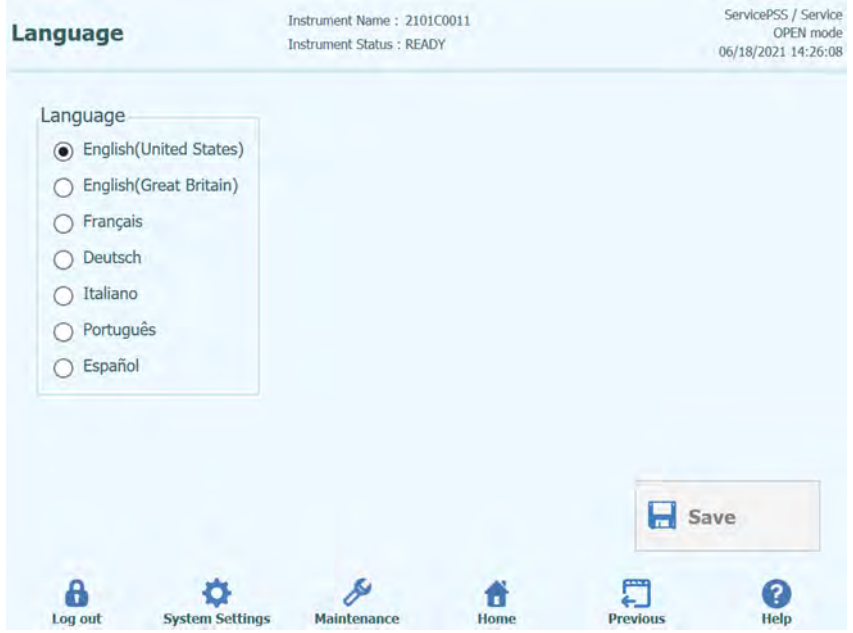

*Figura 6-9. Pantalla de configuración del idioma* 

#### **6.4.2 Fecha y hora**

Esta pantalla se utiliza para definir la fecha y la hora del sistema.

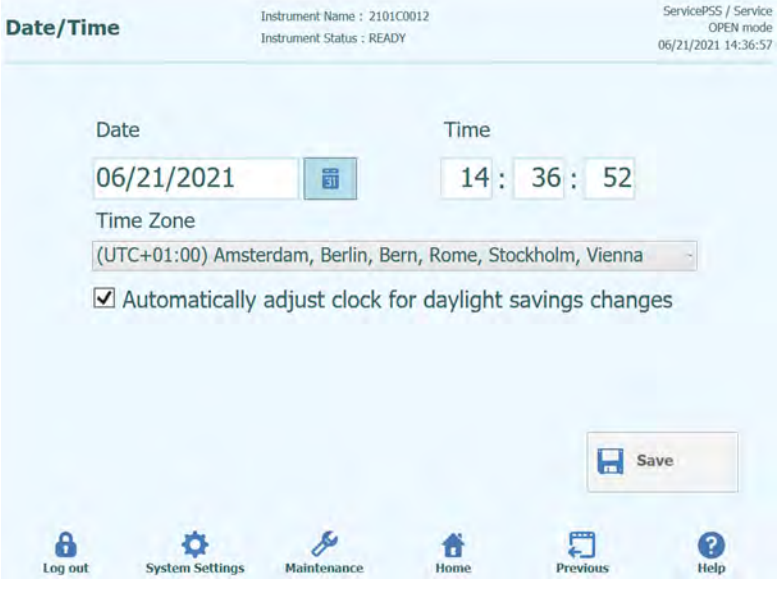

*Figura 6-10. Configuración de la fecha y la hora* 

#### **6.4.3 SIL**

Esta pantalla se usa para configurar las preferencias para la interfaz SIL.

Pida a su administrador SIL información detallada sobre las configuraciones necesarias para la instalación del SIL.

Utilice las casillas de verificación para habilitar las siguientes opciones:

- petición SIL durante la configuración del ensayo
- Cargar los resultados del ensayo aprobado en el SIL

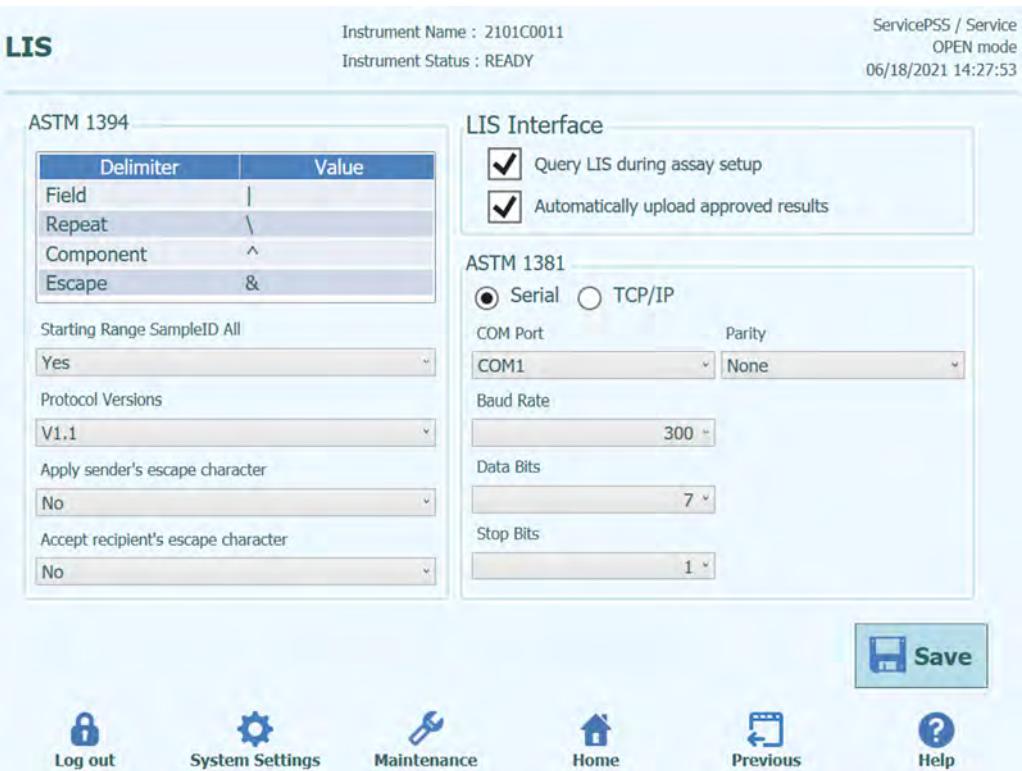

*Figura 6-11. Ajustes de configuración del SIL* 

Esta pantalla también puede usarse para configurar las siguientes opciones para ASTM 1394:

- «Starting Range SampleID All» (Rango inicial para todos los ID de muestra): Sí = Permitir consultar TODO al sistema LIS (el instrumento ELITe BeGenius recibe todas las muestras que se pueden analizarse). No = Permitir consultar ID de muestra al sistema LIS (el instrumento ELITe BeGenius envía un mensaje de consulta al LIS solo para los ID de muestra especificados).
- Versiones protocolo:

V1.1 = protocolo LIS (para obtener información adicional, consulte las especificaciones del LIS)

 Aplicar carácter «escape» del remitente y Aceptar carácter «escape» del destinatario:

«Yes» (Sí): el instrumento ELITe BeGenius y el LIS puede gestionar los caracteres especiales que suelen utilizarse en el protocolo ASTM, como ^, &,  $\setminus$  |.

| Sample ID       | Pathogen   | <b>LIS Alias</b> | Assay                      |  |
|-----------------|------------|------------------|----------------------------|--|
| $1^{\wedge}$    | <b>CMV</b> | <b>CMV</b>       | Model <sub>2</sub> Patient |  |
| 28 <sub>k</sub> | <b>CMV</b> | <b>CMV</b>       | Model <sub>2</sub> Patient |  |
| $\Box$ 3        | <b>CMV</b> | <b>CMV</b>       | Model <sub>2</sub> Patient |  |
| 4               | <b>CMV</b> | <b>CMV</b>       | Model <sub>2</sub> Patient |  |
| 5               | <b>CMV</b> | <b>CMV</b>       | Model2 Patient             |  |
| □ 6             | <b>CMV</b> | <b>CMV</b>       | Model2 Patient             |  |
|                 |            |                  |                            |  |

No = Carácter «escape» no gestionado

*Figura 6-12. Aplicar carácter «escape» del remitente y Aceptar carácter «escape» del destinatario*

Opción para ASTM 1381 (modos de conexión física):

Serie: configurar los parámetros de serie correctos para la comunicación (puerto COM, paridad, velocidad baudios, bits de datos, bits de parada). Las configuraciones del puerto deben corresponderse con los requisitos del SIL. TCP/IP: Conexión LAN, el PC SIL debe tener una dirección IP estática. El instrumento ELITe BeGenius funciona siempre en modo cliente en un puerto de destino específico. El número del puerto de destino y la IP PC SIL se pueden definir en el campo Dirección IP de destino y Número de puerto de destino [0 – 65535].

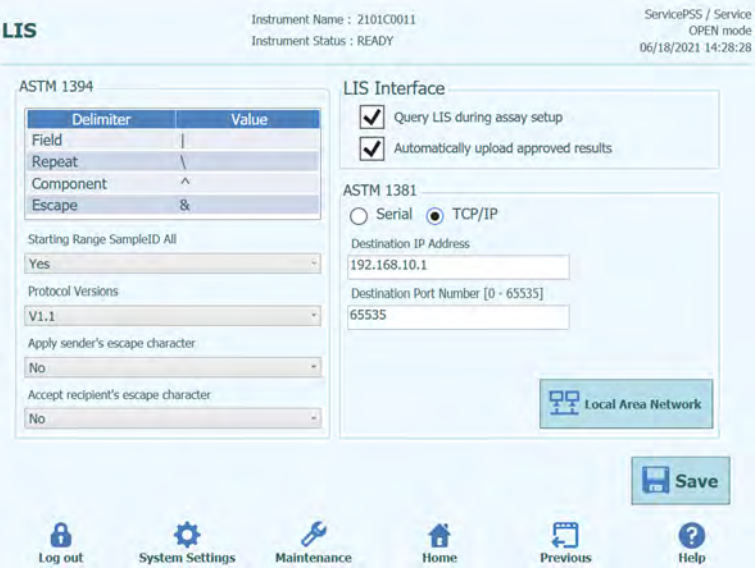

*Figura 6-13. Configuración TCP/IP* 

#### **6.4.4 «UV Irradiation» (Radiación UV)**

Esta pantalla se utiliza para configurar la duración de la esterilización UV que se realiza como parte del proceso de apagado al final del día.

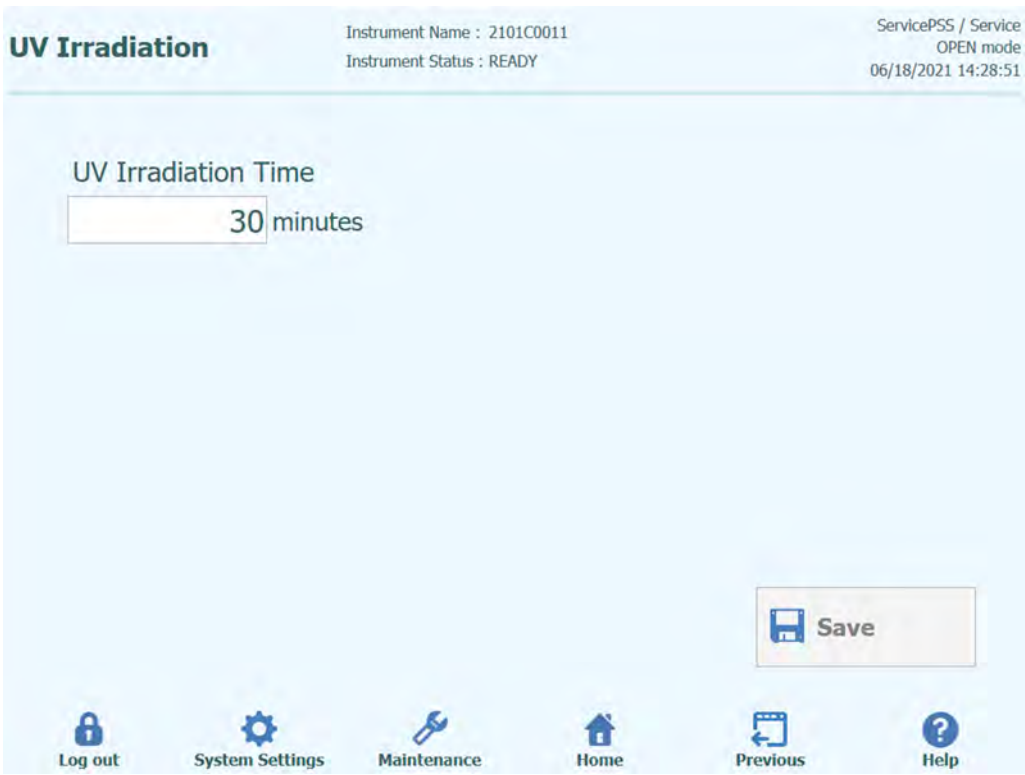

*Figura 6-14. Ajustes de configuración de la radiación UV* 

#### **6.4.5 «Plot Color» (Color de los gráficos)**

Esta pantalla se utiliza para configurar los estilos de línea de los gráficos de amplificación de PCR y de análisis de fusión.

El software admite hasta 24 estilos de línea distintos (para un máximo de 24 carriles o 6 canales).

El botón «Reset» (Restablecer) puede utilizarse para restablecer la configuración predeterminada de los estilos de los gráficos.

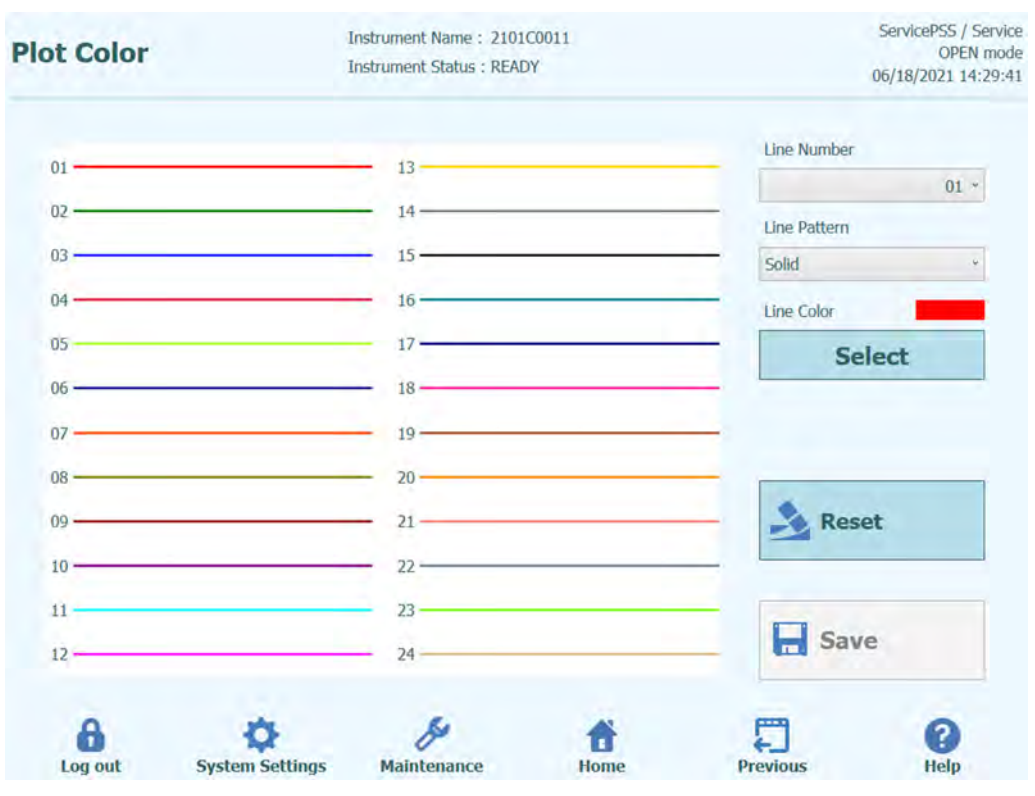

*Figura 6-15. Pantalla de ajustes del color de los gráficos* 

#### **6.4.6 «Log Settings» (Configuración del registro)**

Esta pantalla se utiliza para configurar la función de registro del instrumento ELITe BeGenius.

Los ajustes de esta pantalla permiten configurar la política utilizada para gestionar los diferentes archivos de registro que se generan a medida que se utiliza el sistema.

Si está habilitada la función de eliminación automática, los archivos de registro se eliminan del sistema una vez transcurrido el número de días especificado en el período de eliminación automática.

Si la función de eliminación automática está deshabilitada, los archivos de registro permanecen en el sistema de manera indefinida.

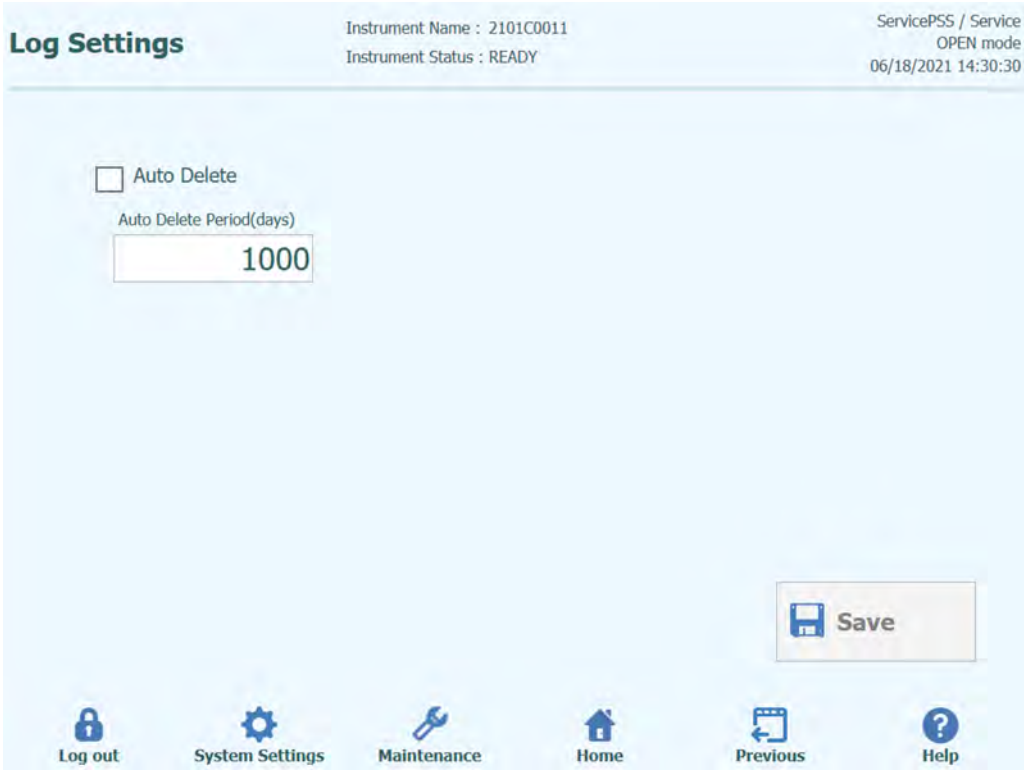

*Figura 6-16. «Log Settings» (Configuración del registro)* 

#### **6.4.7 «Logs» (Registros)**

Esta pantalla se utiliza para mostrar los diferentes archivos de registro que se generan en el instrumento ELITe BeGenius.

Los archivos de registro se clasifican conforme a las siguientes áreas funcionales:

- «System» (Sistema)
- «Debug»(Depuración)
- «AMPICS Operation» (Funcionamiento AMPICS)
- ASTM
- Lector de códigos de barras

La lista desplegable «Log» (Registro) permite cambiar la pantalla entre los diferentes tipos de registro.

Además, para cada día, se crean archivos de registro independientes. El campo «Date» (Fecha) permite ver registros históricos específicos.

Haga clic en el botón «Delete» (Eliminar) para borrar el registro que se está mostrando en la actualidad.

Puede que su proveedor de servicios solicite copias de los registros en el caso de que sea necesario solucionar un problema.

Haga clic en el botón «Export Log» (Exportar registro) para exportar los datos de registro a un archivo externo adecuado a fin de compartirlo con su proveedor de servicios.

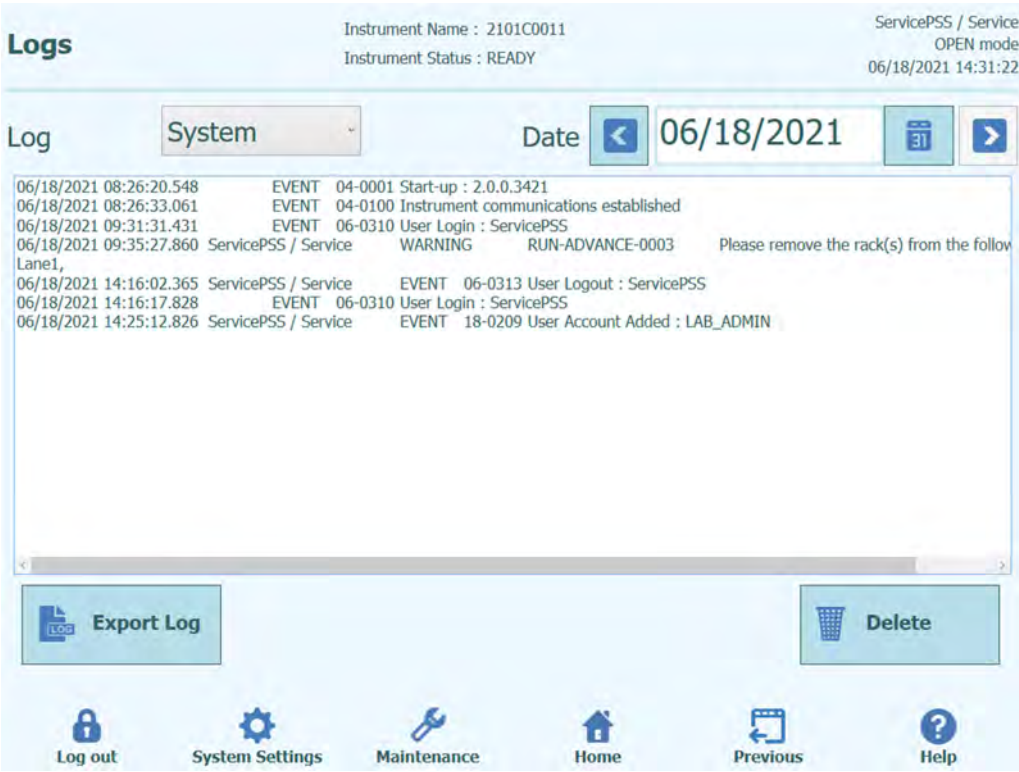

*Figura 6-17. Pantalla «Logs» (Registros)* 

En la pantalla «Logs» (Registros), seleccione «Export Log» (Exportar registro). A continuación, en la ventana «Select the log to be exported» (Seleccionar el registro que debe exportarse), seleccione la opción correspondiente en «Logs in a predefined range» (Registros de un intervalo predefinido) y defina el intervalo de fechas adecuado en los cuadros «From» (Desde) y «To» (Hasta).

Posteriormente, haga clic en OK y seleccione en el menú de la carpeta la memoria externa USB que se ha introducido como lugar para guardar los datos.

Vuelva a hacer clic en «OK» (Aceptar); cuando finaliza la descarga, aparece el mensaje «Log Successfully exported» (Registro exportado correctamente).

Después de hacer clic en «OK» (Aceptar) por última vez, extraiga la memoria externa USB del instrumento. De esta forma, los archivos del registro quedarán en formato comprimido (zip) y tendrán un código de fecha como nombre del archivo, como el que se indica a continuación: ExportLog\_yyyymmdd\_hhmmss.zip. No es necesario extraer el archivo antes del envío al soporte técnico de ELITechGroup para la revisión pertinente.

#### **6.4.8 Sonido**

Esta pantalla se utiliza para seleccionar el sonido preferido para las áreas siguientes:

- Advertencia/Confirmación del usuario
- Error del sistema

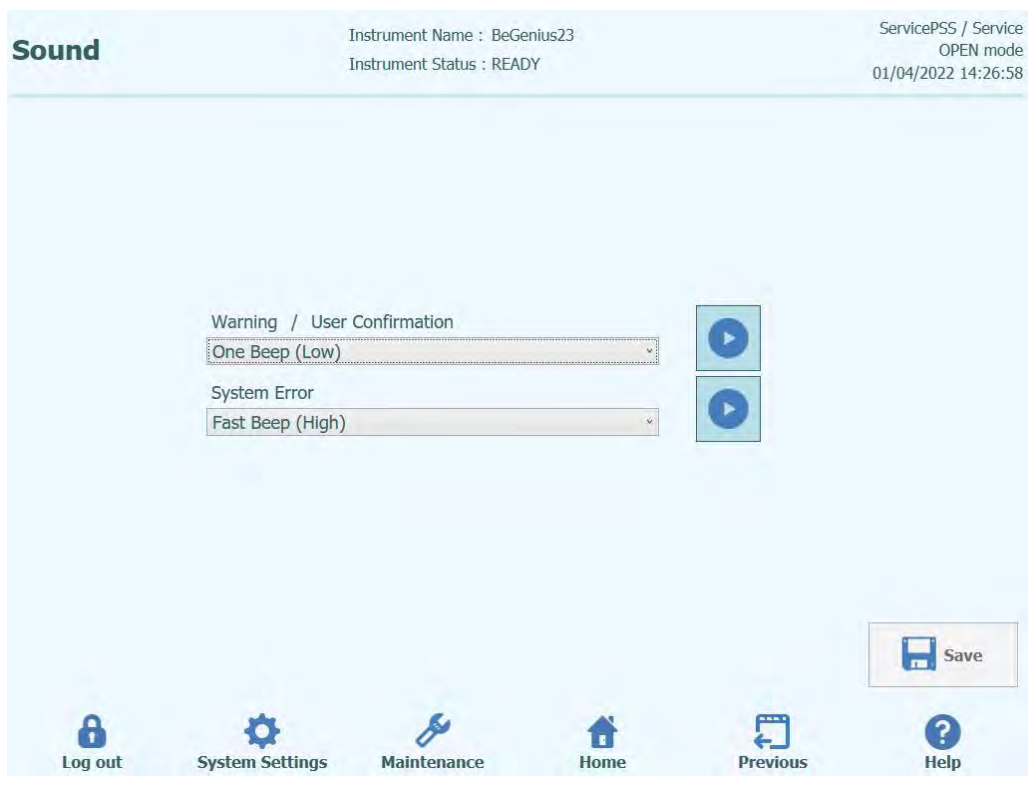

*Figura 6-18. Pantalla «Sound» (Sonido)* 

### **6.5 Cargar protocolos de ensayo**

Los protocolos de ensayo (Assay Protocols) se cargan en el sistema a través de la pantalla «Program/Edit Assay» (Programar/Editar ensayo).

Esta pantalla se abre haciendo clic en el botón «Program/edit Assay» (Programar/Editar ensayo) de la pantalla «System Settings» (Ajustes del sistema).

La información del ensayo puede cargarse a continuación en el sistema desde una memoria USB (unidad flash).

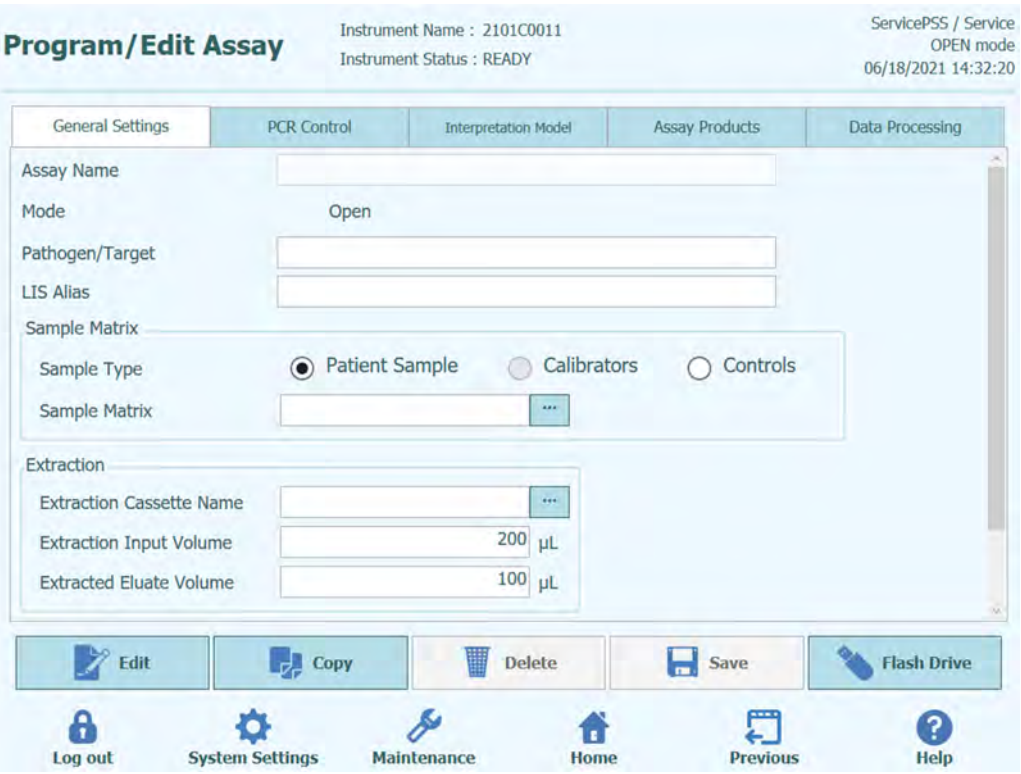

*Figura 6-19. Pantalla «Program/Edit Assay» (Programar/Editar ensayo)* 

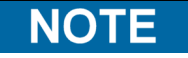

Los protocolos de ensayo (Assay Protocolos) del ELITe InGenius no son compatibles con el instrumento ELITe BeGenius.

#### **6.5.1 Carga desde una unidad flash**

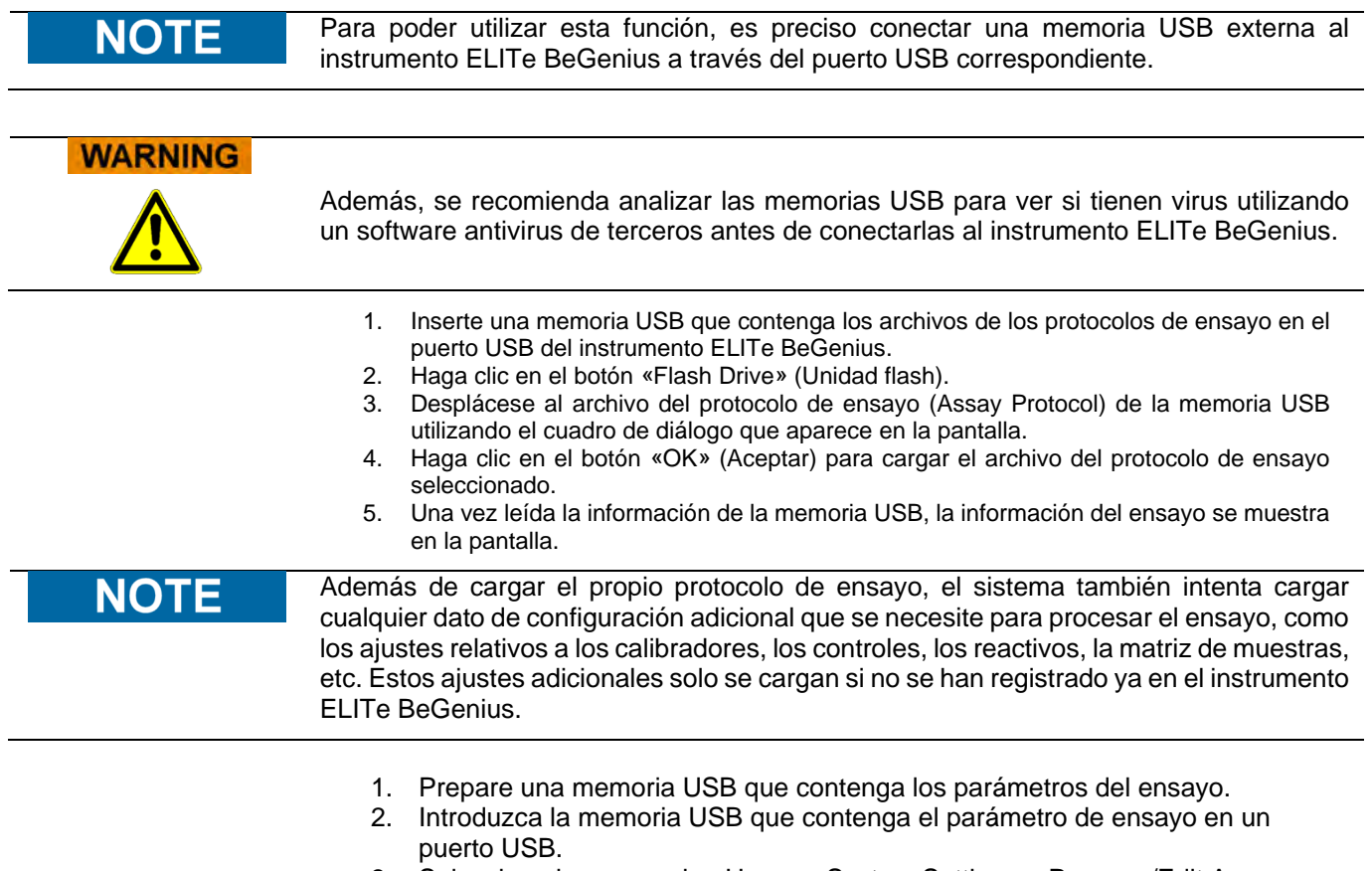

3. Seleccione la secuencia «Home > System Settings > Program/Edit Assay» (Inicio > Ajustes del sistema > Programar/Editar ensayo) y, a continuación, haga clic en el botón «Flash Drive» (Unidad flash).

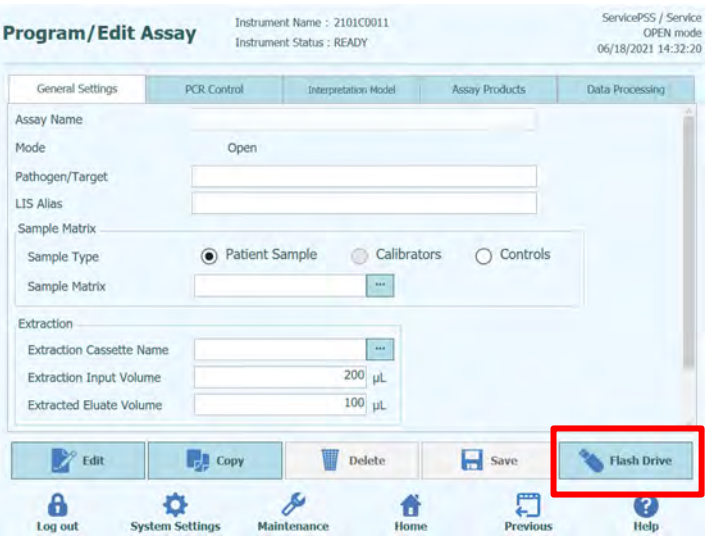

*Figura 6-20. Selección del botón «Flash Drive» (Unidad flash)*

4. En la ventana de selección de directorios, seleccione el directorio que contiene los parámetros del ensayo en la memoria USB y, a continuación, haga clic en el botón «OK» (Aceptar).

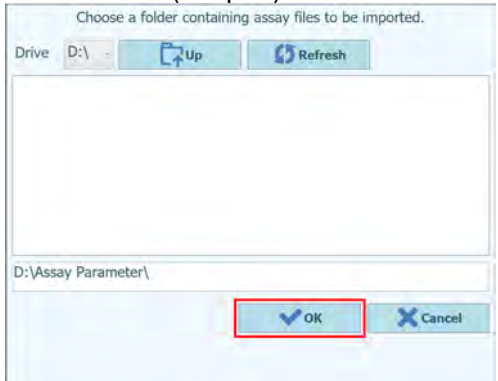

*Figura 6-21. Selección del directorio que contiene los protocolos de ensayo en la memoria USB*

5. En la ventana de selección de archivos de ensayo, seleccione el ensayo que desea importar y, a continuación, haga clic en el botón «Import Selected Assays» (Importar ensayos seleccionados).

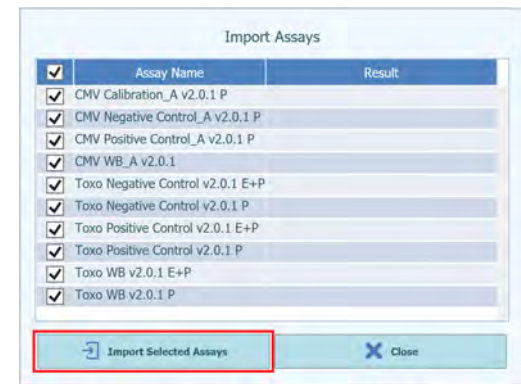

*Figura 6-22. Selección de los protocolos de ensayo que deben importarse*

6. Haga clic en el botón «OK» (Aceptar) para cerrar la pantalla de resultados de importación.

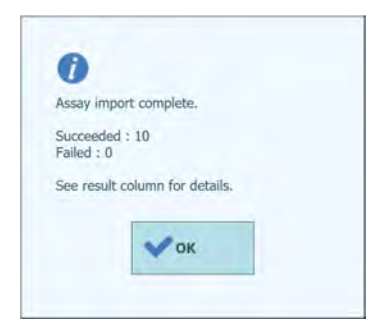

*Figura 6-23. Pantalla de resultados de importación* 

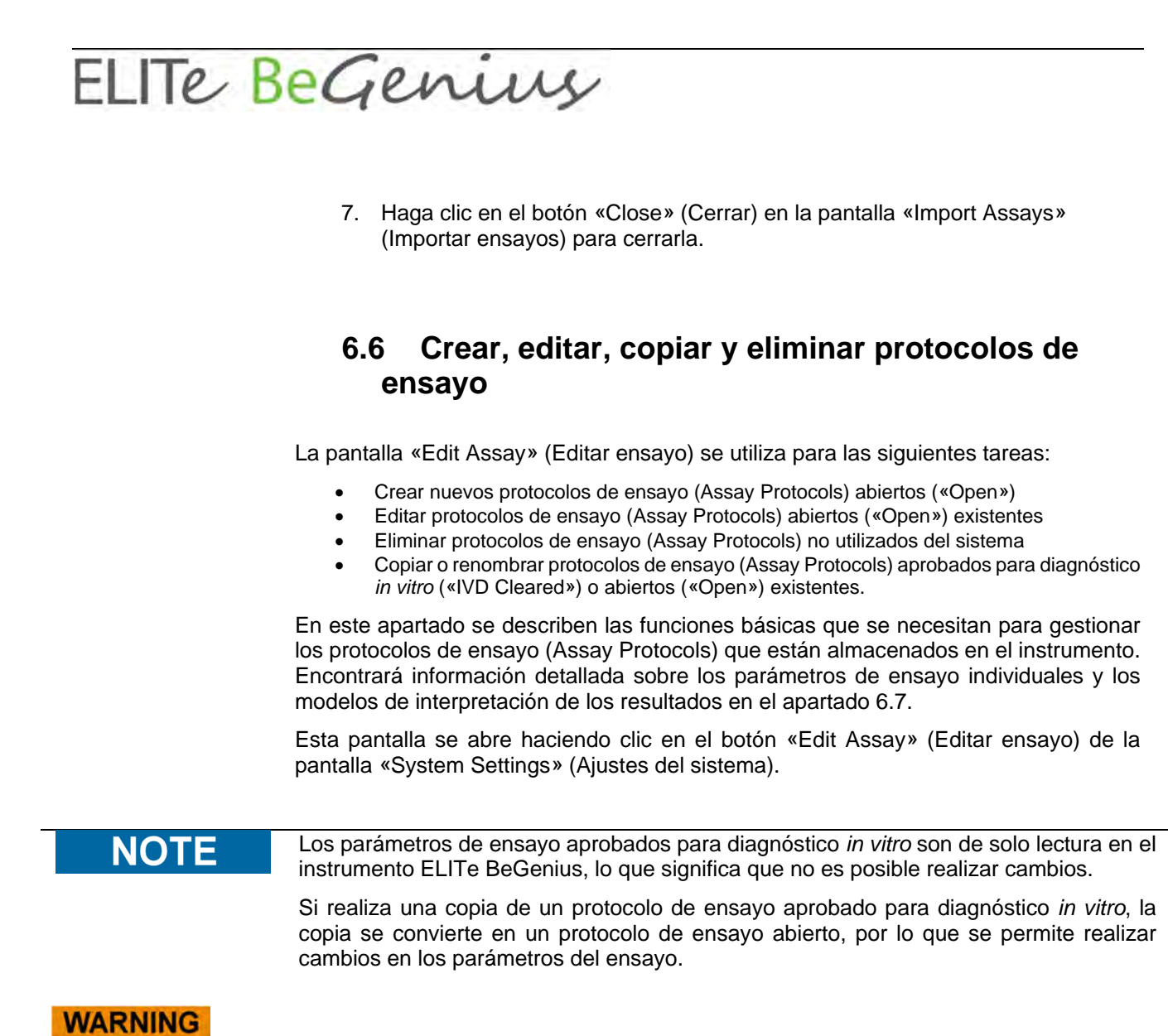

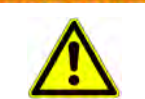

El protocolo de ensayo (Assay Protocol) abierto es RUO (solo para uso en investigación) y ya no es aprobado para diagnóstico *in vitro*.

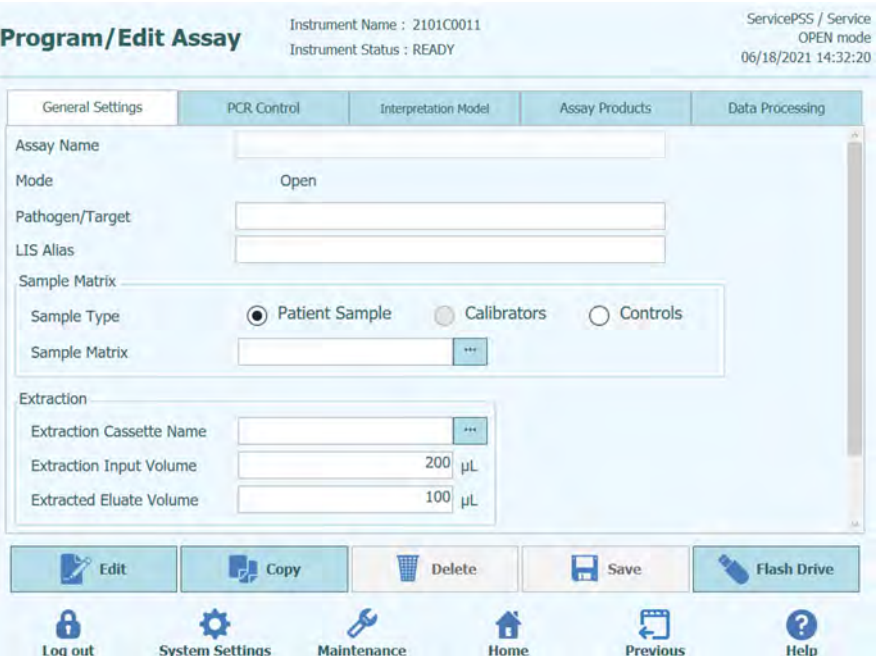

*Figura 6-24. Pantalla «Edit Assay» (Editar ensayo)* 

#### **6.6.1 Crear un nuevo protocolo de ensayo**

Para crear un nuevo protocolo de ensayo, comience cumplimentando los campos de la pantalla a fin de configurar los parámetros de dicho ensayo.

Una vez finalizado el protocolo de ensayo, haga clic en el botón **«Save» (Guardar)**.

El sistema verifica que se han especificado todos los parámetros necesarios y, a continuación, solicita que se especifique un nombre para el protocolo de ensayo.

#### **6.6.2 Editar un protocolo de ensayo existente**

Para editar un protocolo de ensayo existente, haga clic en el botón «Edit» (Editar) y, a continuación, seleccione el ensayo que desea editar en la lista que se muestra.

|                                              |                    | Clear  |
|----------------------------------------------|--------------------|--------|
| Name                                         | Type               | Matrix |
| <b>BKV ELITe STD 03</b>                      | <b>Calibrators</b> |        |
| <b>CMV ELITe MGB Kit Calibrator 00</b>       | <b>Calibrators</b> |        |
| <b>EBV ELITe MGB Kit Calibrator 01</b>       | <b>Calibrators</b> |        |
| <b>JCV ELITe STD 02</b>                      | <b>Calibrators</b> |        |
| <b>Qualification Assay Calibrators 00</b>    | <b>Calibrators</b> |        |
| <b>BKV ELITe NC 03</b>                       | <b>Controls</b>    |        |
| <b>BKV ELITe PC 03</b>                       | <b>Controls</b>    |        |
| <b>CMV ELITe MGB Kit Negative Control 00</b> | <b>Controls</b>    |        |
| <b>CMV ELITe MGB Kit Positive Control 00</b> | <b>Controls</b>    |        |
| <b>EBV ELITe MGB Kit_Negative Control_01</b> | <b>Controls</b>    |        |
| <b>EBV ELITe MGB Kit Positive Control 01</b> | <b>Controls</b>    |        |
| JCV ELITe NC 02                              | <b>Controls</b>    |        |
| SALEITY- BO AS                               | $B_1$ and $B_2$    |        |

*Figura 6-25. Lista de selección de ensayos* 

Cuando se selecciona uno de los protocolos de ensayo de la lista, los parámetros correspondientes se cargan en la pantalla «Edit Assay» (Editar ensayo). Si el protocolo de ensayo es un ensayo abierto, puede guardar los cambios efectuados en dicho protocolo haciendo clic en «Save» (Guardar). Si el protocolo de ensayo es aprobado para diagnóstico *in vitro*, solo es posible ver los parámetros.

A la hora de guardar un protocolo de ensayo modificado, el sistema solicita que se confirme el nombre del protocolo de ensayo antes de finalizar la operación de guardado. Además, al llegar a este paso, es posible cambiar el nombre del protocolo de ensayo.

#### **6.6.3 Eliminar un protocolo de ensayo existente**

Para eliminar un protocolo de ensayo existente, haga clic en el botón «Edit» (Editar) y, a continuación, seleccione el ensayo que desea eliminar en la lista que se muestra.

Cuando se selecciona uno de los protocolos de ensayo de la lista, los parámetros correspondientes se cargan en la pantalla «Edit Assay» (Editar ensayo).

A continuación, es posible eliminar el protocolo de ensayo haciendo clic en el botón **«Delete» (Eliminar)**.

#### **6.6.4 Copiar un protocolo de ensayo existente**

Para realizar una copia de un protocolo de ensayo existente, haga clic en el botón «Copy» (Copiar) y, a continuación, seleccione el ensayo que desea copiar en la lista que se muestra.

Cuando se selecciona uno de los protocolos de ensayo de la lista, los parámetros correspondientes se cargan en la pantalla «Edit Assay» (Editar ensayo), por lo que es posible editar dichos parámetros según sea necesario.

Los protocolos de ensayo creados utilizando la función de copia se marcan siempre como ensayos abiertos, independientemente de si el original era un ensayo aprobado para diagnóstico *in vitro*.

Una vez efectuado cualquier cambio, el protocolo de ensayo abierto puede guardarse haciendo clic en el botón **«Save» (Guardar)**.

A la hora de guardar un protocolo de ensayo abierto modificado, el sistema solicita que se especifique el nombre del protocolo de ensayo antes de finalizar la operación de guardado.

### **6.7 Parámetros de ensayo y modelos de interpretación**

La pantalla «Edit Assay» (Editar ensayo) contiene varias fichas que incluyen los ajustes que se utilizan en el instrumento ELITe BeGenius para controlar el procesamiento de una sesión y la interpretación de los resultados una vez finalizada la sesión.

El instrumento ELITe BeGenius admite ensayos aprobados para diagnóstico *in vitro* (solo lectura) y abiertos (editables, RUO). Los ensayos aprobados para diagnóstico *in vitro* pueden mostrarse en las diferentes áreas de la pantalla «Edit Assay» (Editar ensayo), pero no es posible cambiar ninguno de los ajustes.

#### **6.7.1 Pantalla «Edit Assay» (Editar ensayo). Ficha «General Settings» (Ajustes generales)**

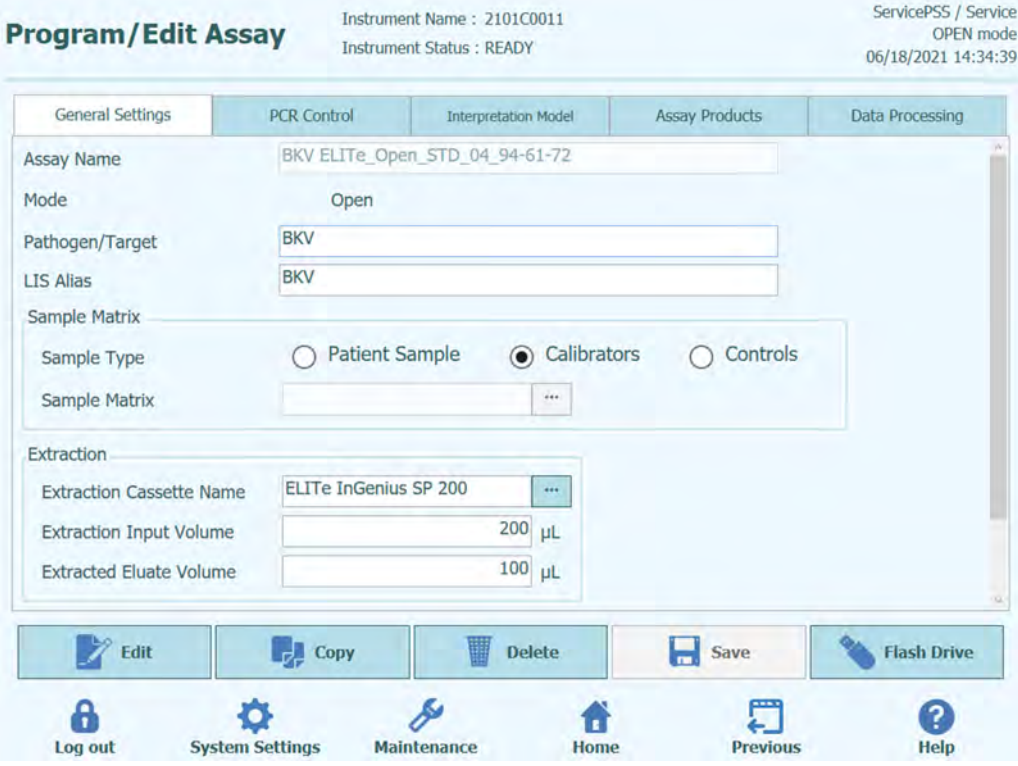

*Figura 6-26. Ficha de ajustes generales de la pantalla «Edit Assay» (Editar ensayo)* 

- «Assay Name» (Nombre del ensayo) Este es el nombre que se utiliza en la pantalla «Run Setup» (Configuración de la sesión) para seleccionar el ensayo y debe identificar el ensayo de forma inequívoca. El nombre solo puede editarse al guardar todos los ajustes del ensayo haciendo clic en el botón «Save» (Guardar). El nombre del ensayo no puede modificarse editando la entrada directamente en la pantalla.
- «Pathogen/Target» (Patógeno/Diana) Este campo es una cadena de texto corta que se utiliza para agrupar varios ensayos juntos. Por ejemplo, es posible crear varios protocolos de ensayo para una diana común, cada uno con una matriz de muestras distinta (por ejemplo, «Leucocitos», «Plasma», «Orina», etc.).
- «Sample Type» (Tipo de muestra) Este campo se utiliza para definir si el protocolo de ensayo se utiliza para actualizar las calibraciones o los controles almacenados en el sistema o para generar un resultado para una muestra de paciente. El comportamiento de interpretación de los diferentes resultados se define en los modelos de interpretación en función del tipo de muestra que se esté procesando. Se necesitan protocolos de ensayo distintos para generar los resultados del control, las curvas de calibración y los resultados de las muestras de paciente para cada patógeno (p. ej., ensayo CMV CAL, ensayo CMV POS CTL, ensayo CMV NEG CTL, ensayo CMV WB)

Matriz de muestras

Este campo se utiliza para elegir la matriz de muestras que se utiliza para el ensayo en cuestión. Los valores disponibles en cada caso en el campo Sample Matrix (Matriz de muestras) se toman de la base de datos de matrices de muestras (consulte el apartado 6.8).

- «Extraction Cassette Name» (Nombre del cartucho de extracción) Este campo se utiliza para elegir el cartucho de extracción que se utilizará para el ensayo.
- «Extraction Input Vol.» (Volumen de entrada de extracción) Este campo es de solo lectura y muestra el volumen de entrada esperado por el cartucho de extracción que se ha especificado en el campo anterior.
- «Extraction Elution Vol.» (Volumen de elución de extracción) Este campo especifica el volumen de eluido que se desea generar a partir del proceso de extracción. Un menú emergente permite seleccionar los volúmenes de eluido que pueden generarse.
- «Sonication Off Time» (Tiempo de desactivación de ultrasonidos), «Sonication On Time» (Tiempo de activación de ultrasonidos) y «Sonication Cycle» (Ciclo de ultrasonidos) Estos tres campos permiten especificar los parámetros de ultrasonidos para el ensayo.

Si no se necesita un procesamiento de ultrasonidos, el tiempo de activación de ultrasonidos se establece a cero.

 «Dilution Factor» (Factor de dilución) Este campo especifica el factor de dilución de la muestra principal que va a utilizarse para el ensayo. Se utiliza cuando se calculan los resultados de los ensayos cuantitativos.

#### **6.7.2 Pantalla «Edit Assay» (Editar ensayo). Ficha «PCR Control» (Control de la PCR)**

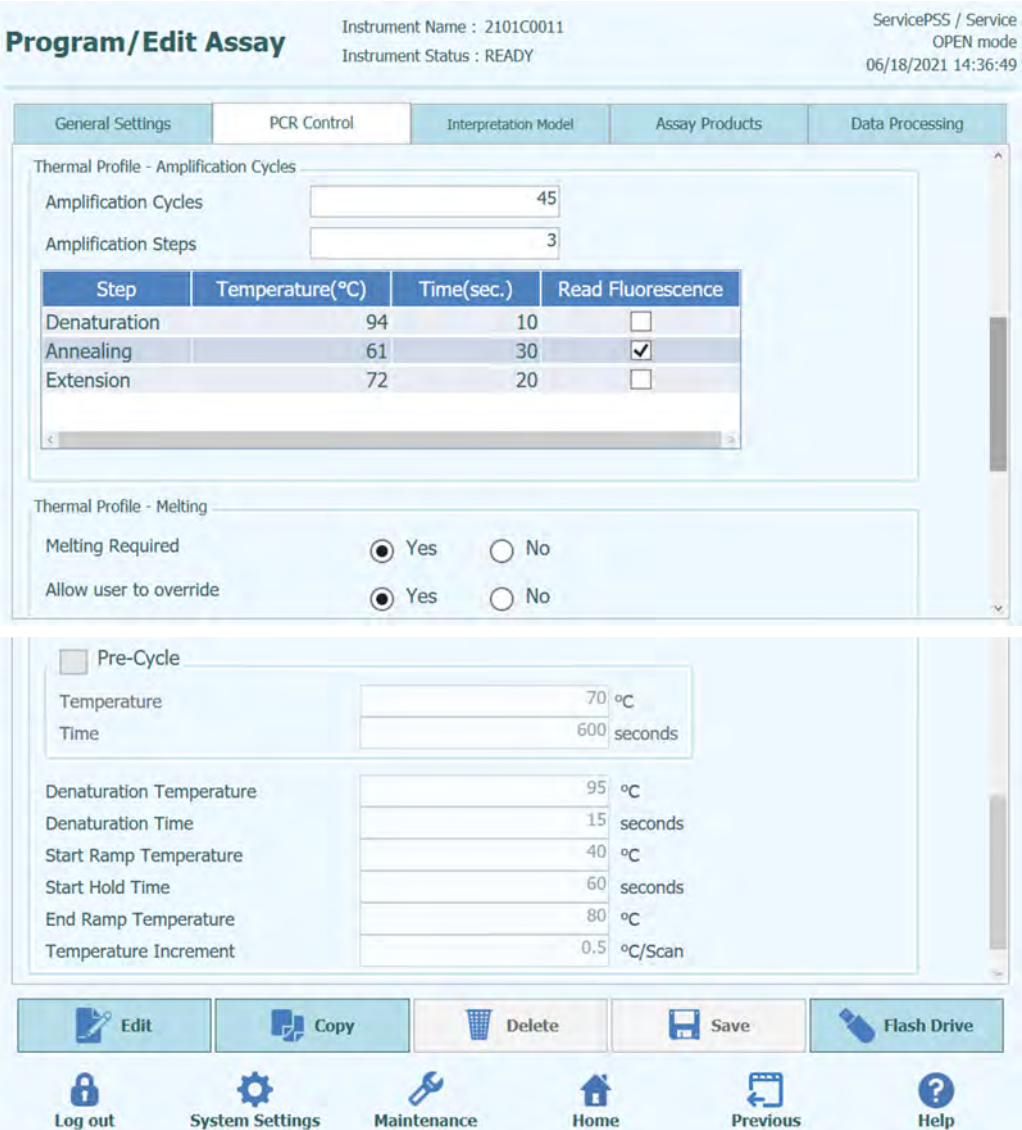

*Figura 6-27. Ficha de control de la PCR de la pantalla «Edit Assay» (Editar ensayo)* 

Esta ficha permite definir los parámetros para el paso de PCR del procesamiento.

- «PCR Cassette ID» (ID del cartucho de PCR) En futuras versiones, esta opción se utilizará para especificar un cartucho de reactivos de PCR concreto a fin de utilizarlo para el ensayo. Debe dejarse en blanco si no se necesita ningún cartucho de reactivos de PCR.
- «PCR Input Elution Vol.» (Volumen de elución de entrada de PCR) Este campo especifica el volumen de eluido que debe utilizarse para la reacción de PCR.
- «Thermal Profile Pre-Cycle»(Perfil térmico. Ciclo previo)
- «Thermal Profile Amplification Cycle» (Perfil térmico ciclo de amplificación)
- «Thermal Profile Melt» (Perfil térmico. Fusión) Estos campos especifican las características del perfil térmico de PCR. Las

condiciones del ciclo previo se realizan una vez; a continuación, se llevan a cabo diversos ciclos de PCR repetidos y, por último, se realiza una rampa de temperatura de fusión que es opcional, dependiendo del modelo de interpretación seleccionado.

#### **6.7.3 Pantalla «Edit Assay» (Editar ensayo). Ficha «Interpretation Model» (Modelo de interpretación)**

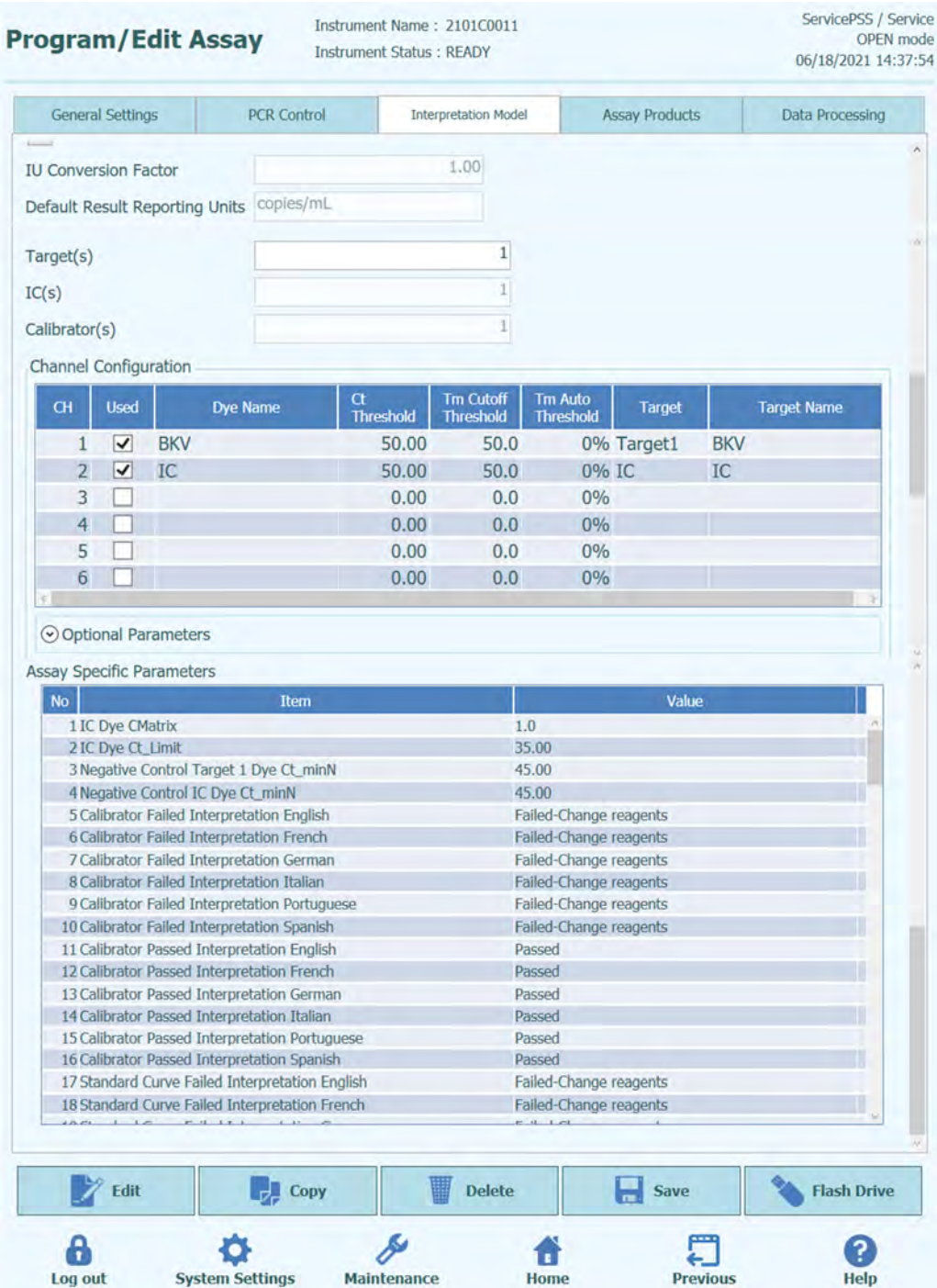

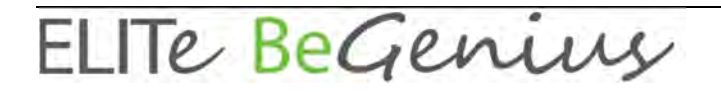

*Figura 6-28. Ficha del modelo de interpretación de la pantalla «Edit Assay» (Editar ensayo)*
«Ct's and Tm's Only» (Solo Ct y Tm)

Este ajuste puede definirse para los ensayos que generan valores de Ct y Tm y no necesitan realizar ninguna otra interpretación de los resultados. Si se selecciona «Ct's and Tm's Only» (Solo Ct y Tm), solo es necesario cumplimentar la tabla «Channel Configuration» (Configuración del canal). Todos los demás campos de esta ficha se deshabilitan.

«Model» (Modelo)

Esta opción especifica el modelo de interpretación de los resultados que debe utilizarse para generar los resultados para este ensayo. Consulte a continuación para obtener información adicional sobre los diferentes modelos de interpretación disponibles.

- «Version/Description» (Versión/Descripción) Estos campos proporcionan información adicional sobre el modelo de interpretación seleccionado.
- «Result Reporting Units/Conversion Factor IU» (Unidades de informe de resultados/UI del factor de conversión)

Si el modelo de interpretación seleccionado proporciona un resultado cuantitativo, este campo puede utilizarse para especificar si los resultados deben expresarse en copias/mL, gEq/mL o UI/mL. Si las unidades de notificación se establecen a UI/mL, es necesario especificar también el factor para convertir de copias/mL a UI/mL.

«Target(s)» (Dianas)

Este campo especifica el número de dianas que deben detectarse dentro de un ensayo multiplexado. Como el instrumento ELITe BeGenius permite la detección de un máximo de seis longitudes de onda, es capaz de admitir ensayos con un máximo de cinco dianas multiplexadas más un Internal Control. No todos los modelos de interpretación admiten más de una diana. Así pues, póngase en contacto con un representante del soporte de productos de Elitech para obtener información adicional.

«IC(s)» (Controles internos)

Este ajuste se determina en función del modelo de interpretación seleccionado. Por lo general, solo se utiliza un Internal Control para cada ensayo.

«Calibrator(s)» (Calibradores)

Este ajuste se determina en función del modelo de interpretación seleccionado. La versión actual del software solo admite un único calibrador para cada ensayo, incluso si se trata de un ensayo multiplexado. No obstante, en una versión futura del software, se prevé permitir la especificación de diferentes calibradores para cada uno de los canales multiplexados.

- «Channel Configuration» (Configuración del canal)
	- o «Used» (Utilizado)
	- o «Dye Name» (Nombre del tinte)
	- o «Ct Threshold» (Umbral de Ct)
	- o «Tm Threshold» (Umbral de Tm)
	- o Diana
	- o «Target Name» (Nombre de la diana)

Estos ajustes se utilizan para configurar los canales ópticos que se utilizan en el ensayo y la forma en la que estos se asignan a las diferentes dianas y los diferentes controles internos utilizados por los modelos de interpretación. Esto asocia los ajustes específicos de la diana (límites Ct, por ejemplo) de los modelos con los tintes específicos utilizados por el ensayo.

«Specific Parameters» (Parámetros específicos)

Para cada modelo de interpretación, existen varios ajustes que se utilizan en el modelo para validar calibraciones, controles y resultados de las muestras de paciente. También es posible personalizar los mensajes de texto que se emiten desde los modelos cuando

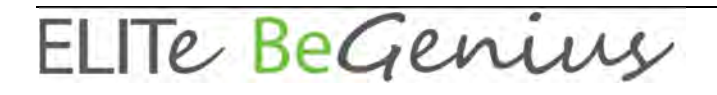

los resultados se muestran al final de una sesión. Para obtener más información sobre estos ajustes, póngase en contacto con su representante de soporte de productos de Elitech.

#### **6.7.3.1 Modelo 1. Cualitativo con valores límite para el Ct**

Este modelo está concebido para utilizarse con un ensayo cualitativo simple con un Internal Control en el que el resultado se valida con los valores límite del Ct (p. ej., *Toxoplasma*). Este modelo también utiliza un Positive Control y un Negative Control para ofrecer un nivel adicional de validación para los resultados.

Para el modelo 1, es necesario configurar tres protocolos de ensayo (Assay Protocols):

- Un ensayo con el Positive Control
- Un ensayo con el Negative Control
- Un ensayo con la muestra de paciente

El diagrama siguiente muestra las relaciones entre la lógica del modelo de interpretación y los protocolos de ensayo, los resultados de la sesión y las aprobaciones de la base de datos para los ensayos del modelo 1.

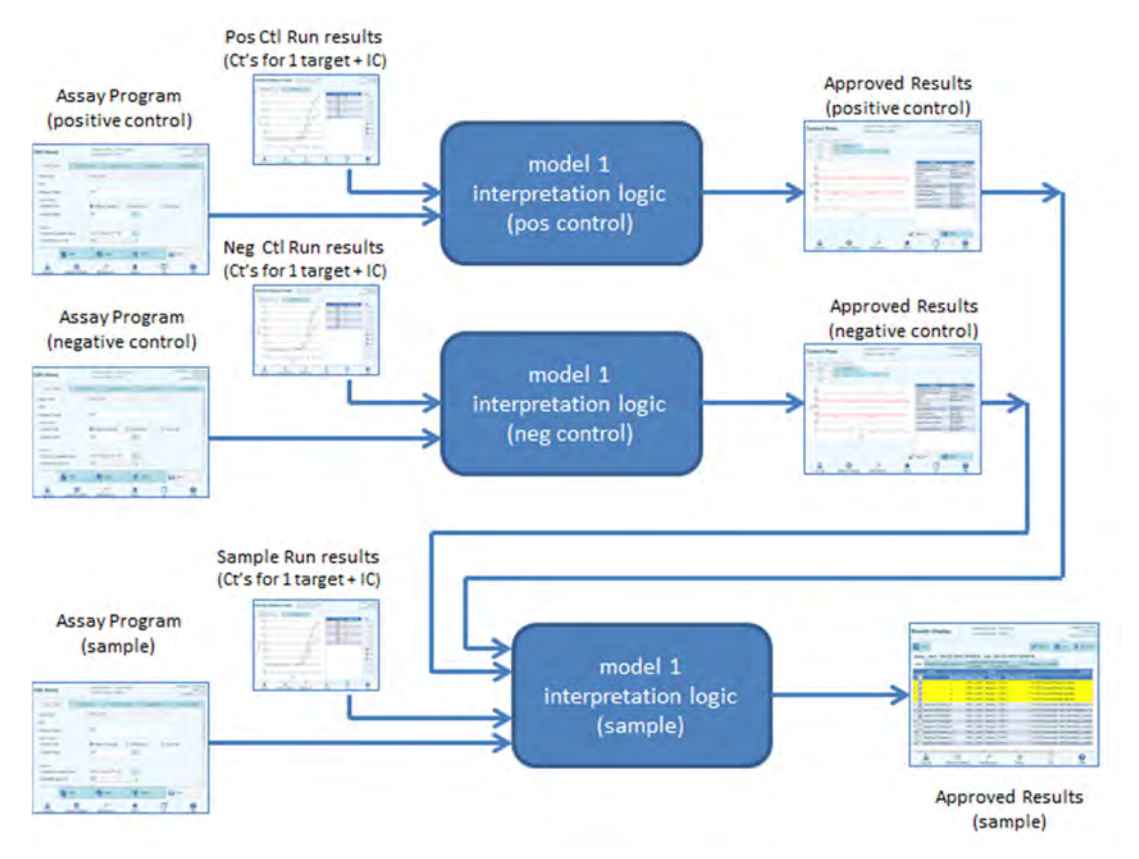

*Figura 6-29. Visión global del modelo 1* 

En la versión v2.0.2 del modelo 1, los resultados de las muestras de paciente se generan utilizando la siguiente tabla de decisiones:

| <b>Ct del canal</b><br>de tinte de la<br>diana                         | Ct del canal de<br>tinte del CI                             | Ct del canal de<br>tinte de otra<br>diana                                                  | <b>Resultado de</b><br>las muestras | Interpretación<br>de los<br><b>resultados</b>                                                            |
|------------------------------------------------------------------------|-------------------------------------------------------------|--------------------------------------------------------------------------------------------|-------------------------------------|----------------------------------------------------------------------------------------------------|
| Ct del tinte<br>de la diana ><br>Ct límite del<br>tinte de la<br>diana | Ct del tinte del CI<br>> Ct límite del<br>tinte del CI      | Ct del tinte de<br>todas las demás<br>dianas $N > Ct$ límite<br>del tinte de la diana<br>N | No válida                           | «Invalid<br>Interpretation<br>text» (Texto de<br>interpretación de<br>muestra no<br>válida)              |
|                                                                        | Ct del tinte del CI<br>> Ct límite del<br>tinte del CI      | Al menos un Ct del<br>tinte de otra diana<br>$N \leq Ct$ límite del<br>tinte de la diana N | Válida,<br>negativa                 | «Valid Negative<br>Interpretation<br>text» (Texto de<br>interpretación de<br>muestra<br>negativa válida) |
|                                                                        | Ct del tinte del CI<br>$\leq$ Ct límite del<br>tinte del CI | Ignorada                                                                                   | Válida,<br>negativa                 | «Valid Negative<br>Interpretation<br>text» (Texto de<br>interpretación de<br>muestra<br>negativa válida) |
| Ct del tinte<br>de la diana ≤<br>Ct límite del<br>tinte de la<br>diana | Ct del tinte del CI<br>> Ct límite del<br>tinte del CI      | Ignorada                                                                                   | Válida, positiva                    | «Valid Positive<br>Interpretation<br>text» (Texto de<br>interpretación de<br>muestra positiva<br>válida) |
|                                                                        | Ct del tinte del CI<br>$\leq$ Ct límite del<br>tinte del CI | Ignorada                                                                                   | Válida, positiva                    | «Valid Positive<br>Interpretation<br>text» (Texto de<br>interpretación de<br>muestra positiva<br>válida) |

*Tabla 6-1. Lógica de interpretación de las muestras de paciente en el modelo 1* 

Los siguientes parámetros personalizables se definen siempre dentro de cada protocolo de ensayo en el área «Specific Parameters» (Parámetros específicos) de la ficha «Interpretation Model» (Modelo de interpretación) de la pantalla «Edit Assay» (Editar ensayo):

- «Target Dye Ct\_Limit» (Ct límite del tinte de la diana)
- «IC Dye Ct\_Limit» (Ct límite del tinte del CI)
- «Invalid Interpretation text» (Texto de interpretación de muestra no válida)
- «Valid Negative Interpretation text» (Texto de interpretación de muestra negativa válida)
- «Valid Positive Interpretation text» (Texto de interpretación de muestra positiva válida)

Cuando se validan controles positivos y negativos, se aplica una lógica similar. Para obtener información completa al respecto, póngase en contacto con su representante de servicio de atención al cliente de Elitech.

#### **6.7.3.2 Modelo 2. Cuantitativo con valores límite para el Ct**

Este modelo está concebido para utilizarse como ensayo cuantitativo simple con una diana y un Internal Control en el que los resultados se validan con los dos valores límite del Ct y los límites de cantidad. Este modelo necesita una curva de calibración para convertir los Ct en cantidades y también utiliza un Positive Control y un Negative Control para proporcionar un nivel adicional de validación para los resultados.

Para el modelo 2, es necesario configurar cuatro protocolos ensayo (Assay Protocols):

- Un protocolo de ensayo para el calibrador
- Un protocolo de ensayo para el Positive Control
- Un protocolo de ensayo para el Negative Control
- Un protocolo de ensayo para la muestra de paciente

El diagrama siguiente muestra las relaciones entre la lógica del modelo de interpretación y los protocolos de ensayo, los resultados de la sesión y las aprobaciones de la base de datos para los ensayos del modelo 2.

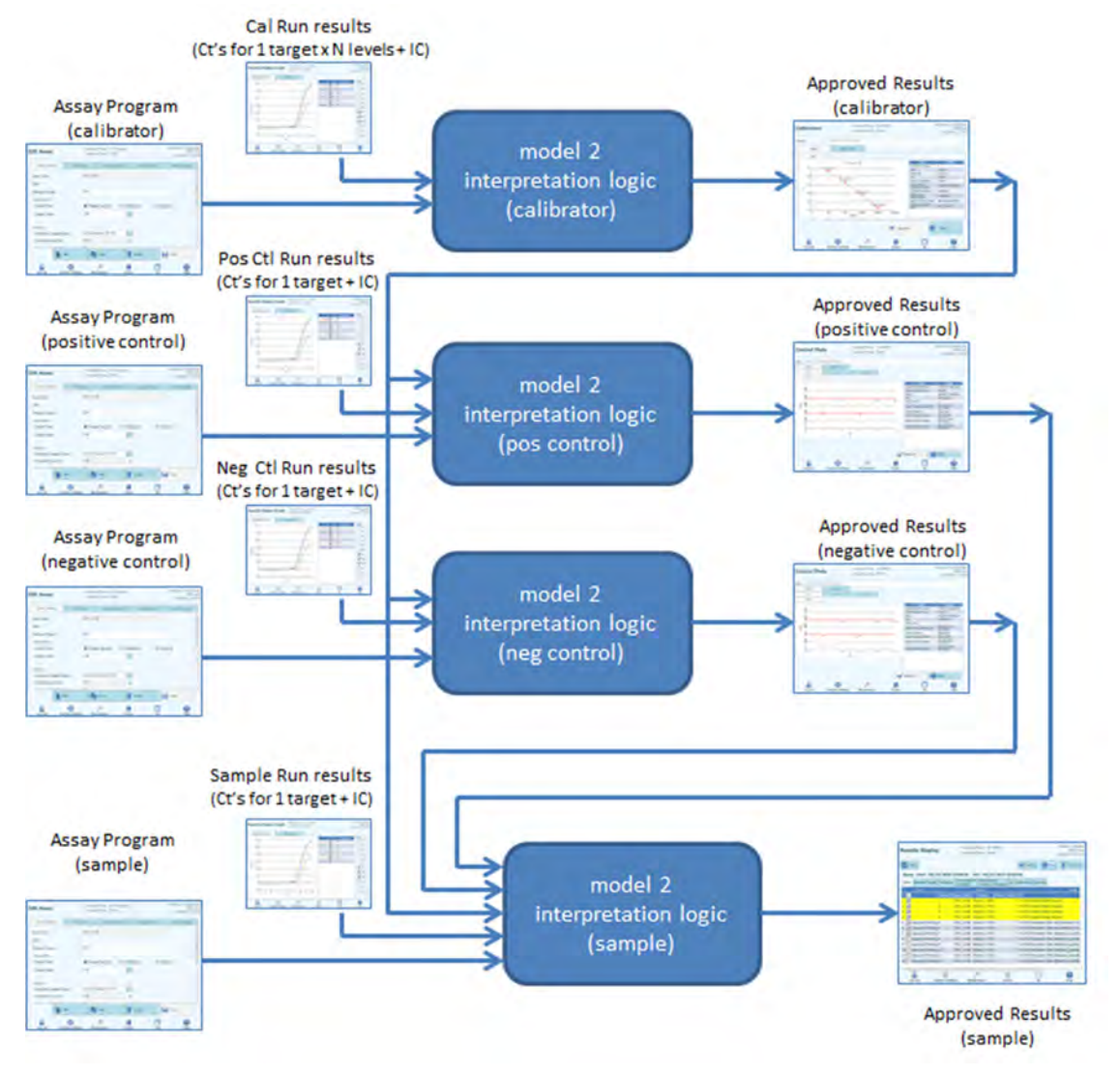

*Figura 6-30. Visión global del modelo 2* 

En el caso del modelo 2, los resultados de las muestras de paciente se validan utilizando la siguiente tabla de decisiones:

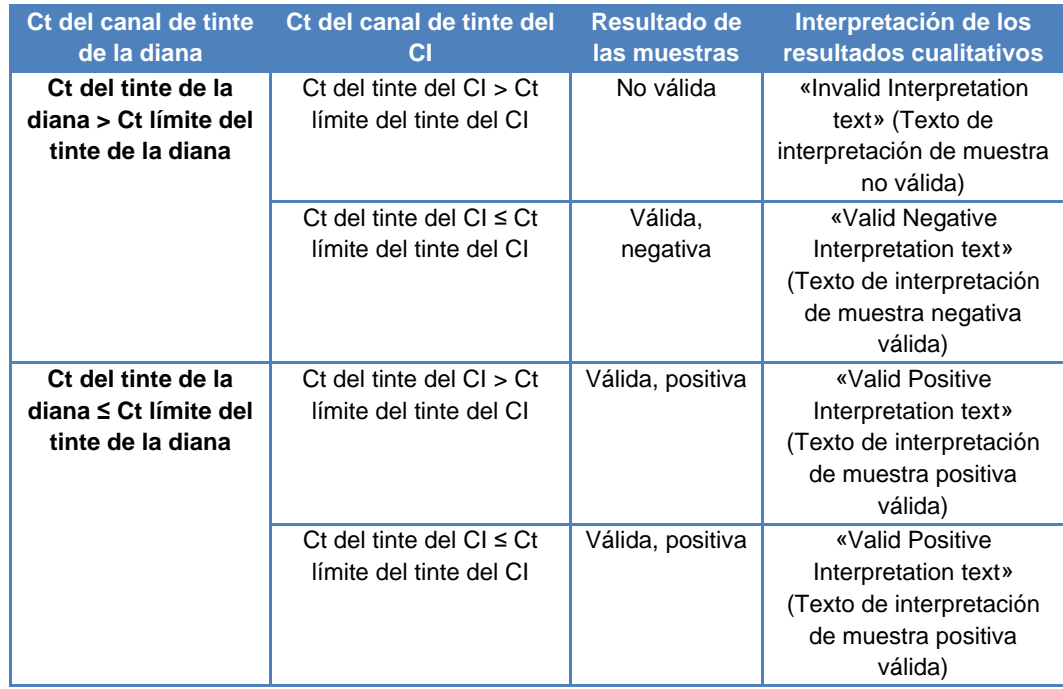

*Tabla 6-2 . Lógica de interpretación de las muestras de paciente en el modelo 2* 

Los siguientes parámetros personalizables se definen siempre dentro de cada protocolo de ensayo en el área «Specific Parameters» (Parámetros específicos) de la ficha «Interpretation Model» (Modelo de interpretación) de la pantalla «Edit Assay» (Editar ensayo):

- «Target Dye Ct\_Limit» (Ct límite del tinte de la diana)
- «IC Dye Ct\_Limit» (Ct límite del tinte del CI)
- «Invalid Interpretation text» (Texto de interpretación de muestra no válida)
- «Valid Negative Interpretation text» (Texto de interpretación de muestra negativa válida)
- «Valid Positive Interpretation text» (Texto de interpretación de muestra positiva válida)

Cuando se validan controles positivos y negativos, se aplica una lógica similar. Para obtener información completa al respecto, póngase en contacto con su representante de servicio de atención al cliente de Elitech.

La concentración de la diana se calcula utilizando el siguiente algoritmo:

Cantidad  $\times$  Ve  $\times$  Cf  $\times$  Df

Concentración de la diana = -------------------------------------

Vi × Va × Ep

Donde:

- La concentración de la diana es el título inicial de la diana presente en la muestra, expresado en copias de la diana/mL, gEq/mL o UI/mL (dependiendo de los ajustes elegidos por el usuario y del Cf relacionado que se utilice).
- La cantidad representa el número de copias la diana/reacción que se calculan en el software a partir del Ct de la diana y de la curva de calibración en el

modo «PCR Only» (Solo PCR): Cantidad (copias/rxn) = f(curva de calibración, Ct)

- Ve es el volumen de elución (volumen añadido a las perlitas) expresado en uL, tal como se define en el protocolo de ensayo (Assay Protocol).
- Cf es el factor de conversión definido en el protocolo de ensayo (Assay Protocol).

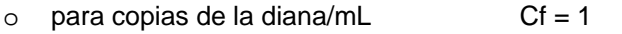

- o para gEq de la diana/mL Cf = 1 gEq/copia
- $\circ$  para UI de la diana/mL  $\circ$  Cf = 0,1 a 10 UI/copia
- Df es el factor de dilución (de 1 a 10) definido en el protocolo de ensayo (Assay Protocol) o durante la configuración de la sesión.
- Vi es el volumen inicial de extracción en mL (0,2 o 1,0) definido en el protocolo de ensayo (Assay Protocol).
- Va es el volumen de elución (volumen de salida de extracción) transferido a la reacción de amplificación en uL/reacción (de 5 a 50), definido en el protocolo de ensayo (Assay Protocol).

- Ep es la eficiencia del procedimiento (de 0,1 a 1,0) definida en el protocolo de ensayo (Assay Protocol) y en la tabla de matrices.
- ElutionLoss (Pérdida de elución) es el volumen de eluido que se ha malgastado al realizar el traslado del cartucho de extracción a la probeta de eluido.

#### **6.7.3.3 Modelo 3 - Dos dianas, Ct diferencial con resultados interpretados**

Este modelo está concebido para utilizarse con un ensayo cualitativo con dos dianas y un Internal Control en el que los resultados se validan con los dos valores límite del Ct y la diferencia entre el Ct de las dos dianas (p. ej., SARM/SA). Este modelo también utiliza un Positive Control y un Negative Control para ofrecer un nivel adicional de validación para los resultados.

Para el modelo 3, es necesario configurar tres protocolos de ensayo (Assay Protocols):

- Un protocolo de ensayo para el Positive Control
- Un protocolo de ensayo para el Negative Control
- Un protocolo de ensayo para la muestra de paciente

El diagrama siguiente muestra las relaciones entre la lógica del modelo de interpretación y los protocolos de ensayo, los resultados de la sesión y las aprobaciones de la base de datos para los ensayos del modelo 3.

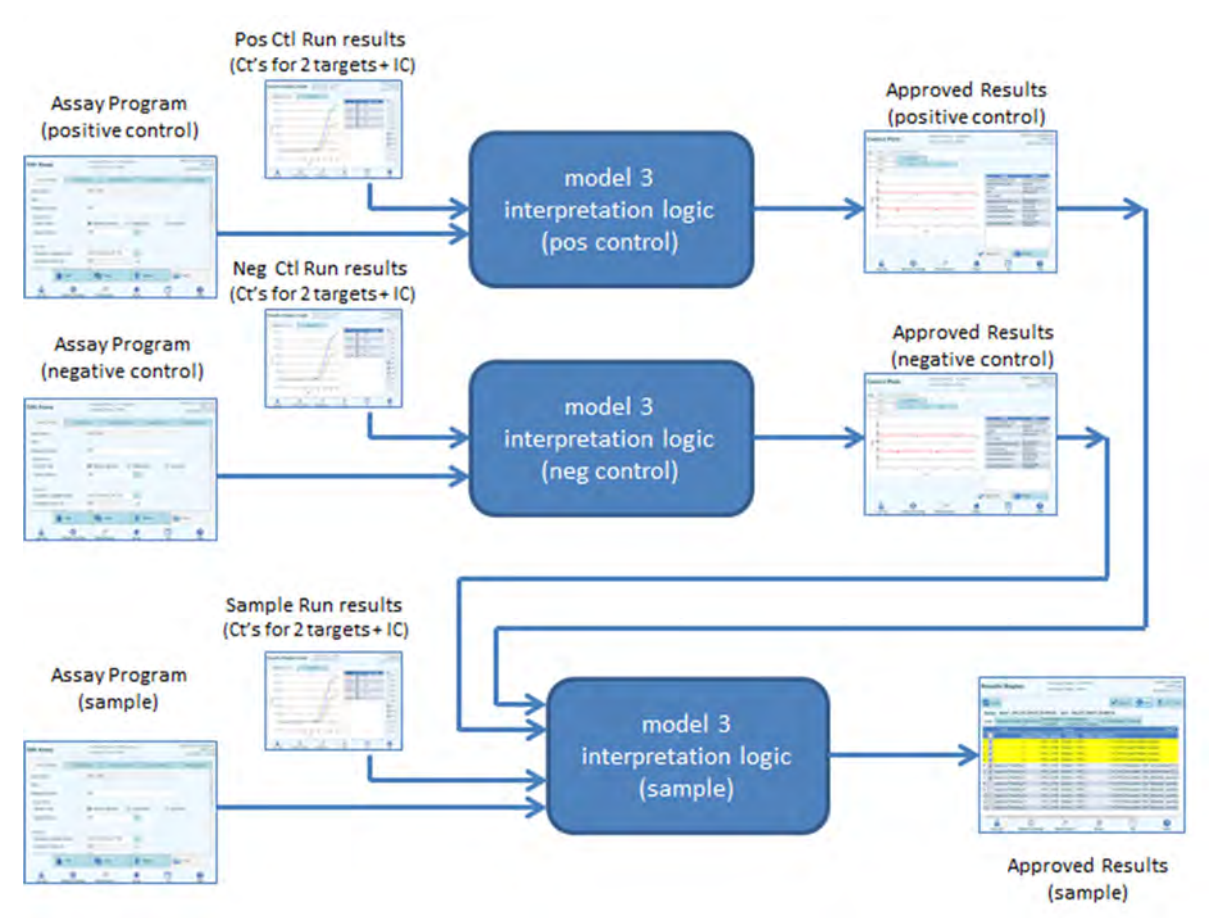

*Figura 6-31. Visión global del modelo 3* 

En el caso del modelo 3, los resultados de las muestras de paciente se validan utilizando la siguiente tabla de decisiones:

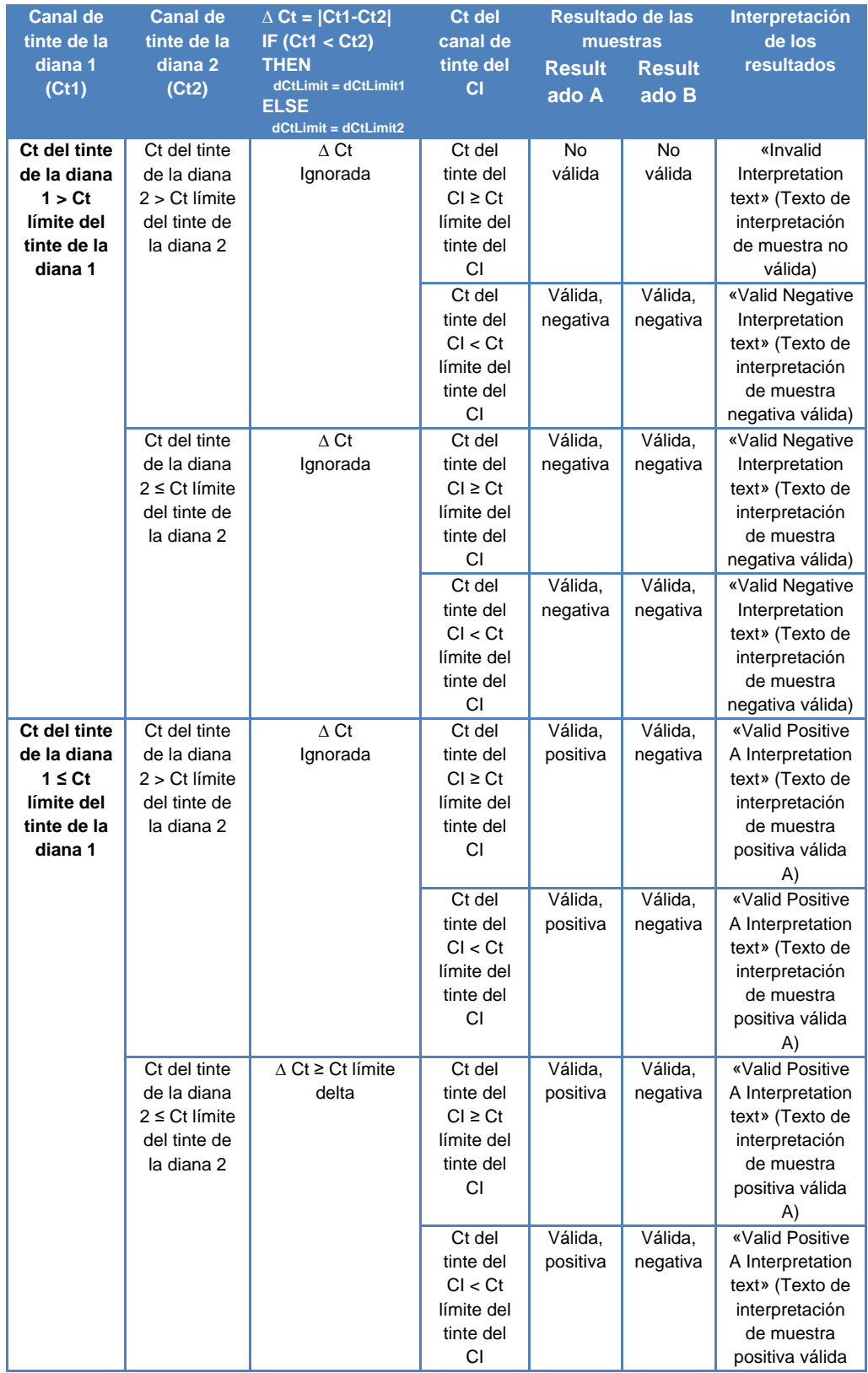

|  |                            |              |          |          | A)                      |
|--|----------------------------|--------------|----------|----------|-------------------------|
|  | $\triangle$ Ct < Ct límite | Ct del       | Válida,  | Válida,  | «Valid Positive         |
|  | delta                      | tinte del    | positiva | positiva | <b>B</b> Interpretation |
|  |                            | $Cl \geq Ct$ |          |          | text» (Texto de         |
|  |                            | límite del   |          |          | interpretación          |
|  |                            | tinte del    |          |          | de muestra              |
|  |                            | СI           |          |          | positiva válida         |
|  |                            |              |          |          | B)                      |
|  |                            | Ct del       | Válida,  | Válida,  | «Valid Positive         |
|  |                            | tinte del    | positiva | positiva | <b>B</b> Interpretation |
|  |                            | Cl < Ct      |          |          | text» (Texto de         |
|  |                            | límite del   |          |          | interpretación          |
|  |                            | tinte del    |          |          | de muestra              |
|  |                            | СI           |          |          | positiva válida         |
|  |                            |              |          |          | B)                      |

*Tabla 6-3 . Lógica de interpretación de las muestras de paciente en el modelo 3* 

Los siguientes parámetros personalizables se definen siempre dentro de cada protocolo de ensayo en el área «Specific Parameters» (Parámetros específicos) de la ficha «Interpretation Model» (Modelo de interpretación) de la pantalla «Edit Assay» (Editar ensayo):

- «Target1 Dye Ct\_Limit» (Ct límite del tinte de la diana 1)
- «Target2 Dye Ct\_Limit» (Ct límite del tinte de la diana 2)
- «Delta Ct\_Limit1 / Ct\_Limit2 (Asymmetric limits supported)» [Ct límite delta/Ct límite 2 (se admiten límites asimétricos)]
- «IC Dye Ct\_Limit» (Ct límite del tinte del CI)
- «Invalid Interpretation text» (Texto de interpretación de muestra no válida)
- «Valid Negative Interpretation text» (Texto de interpretación de muestra negativa válida)
- «Valid Positive A Interpretation text» (Texto de interpretación de muestra positiva válida A)
- «Valid Positive B Interpretation text» (Texto de interpretación de muestra positiva válida B)

Cuando se validan controles positivos y negativos, se aplica una lógica similar. Para obtener información completa al respecto, póngase en contacto con su representante de servicio de atención al cliente de Elitech.

#### **6.7.3.4 Modelo 4. Dos dianas con interpretación**

Este modelo está concebido para utilizarse con un ensayo cualitativo simple con dos dianas y un Internal Control en el que los resultados se validan con los valores límite del Ct (p. ej., C dif.). Este modelo también utiliza un Positive Control y un Negative Control para ofrecer un nivel adicional de validación para los resultados.

Para el modelo 4, es necesario configurar al menos tres protocolos de ensayo (Assay Protocols):

- Un protocolo de ensayo para el Positive Control
- Un protocolo de ensayo para el Negative Control
- Un protocolo de ensayo para la muestra de paciente

El diagrama siguiente muestra las relaciones entre la lógica del modelo de interpretación y los protocolos de ensayo, los resultados de la sesión y las aprobaciones de la base de datos para los ensayos del modelo 4.

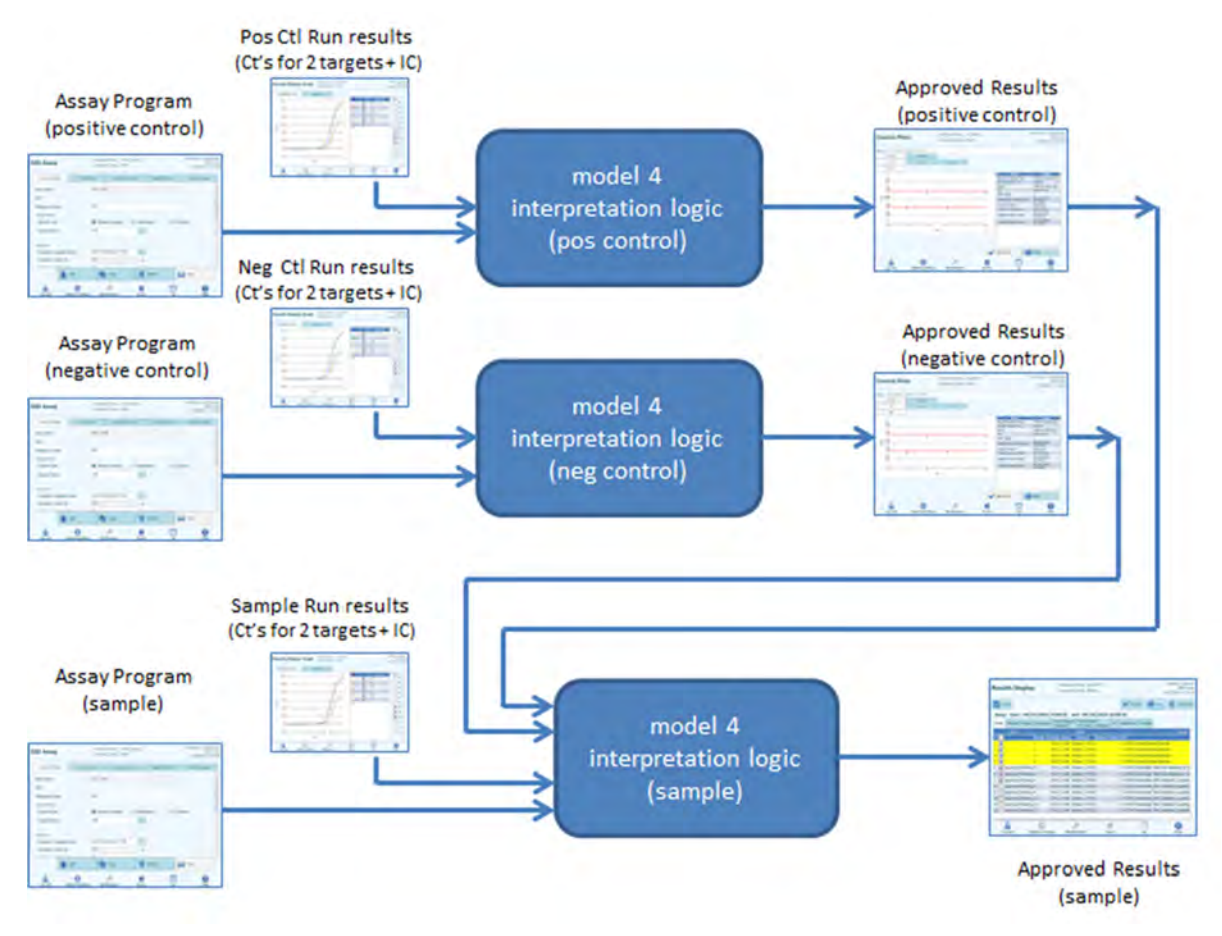

*Figura 6-32. Visión global del modelo 4* 

En el caso del modelo 4, los resultados de las muestras de paciente se validan utilizando la siguiente tabla de decisiones:

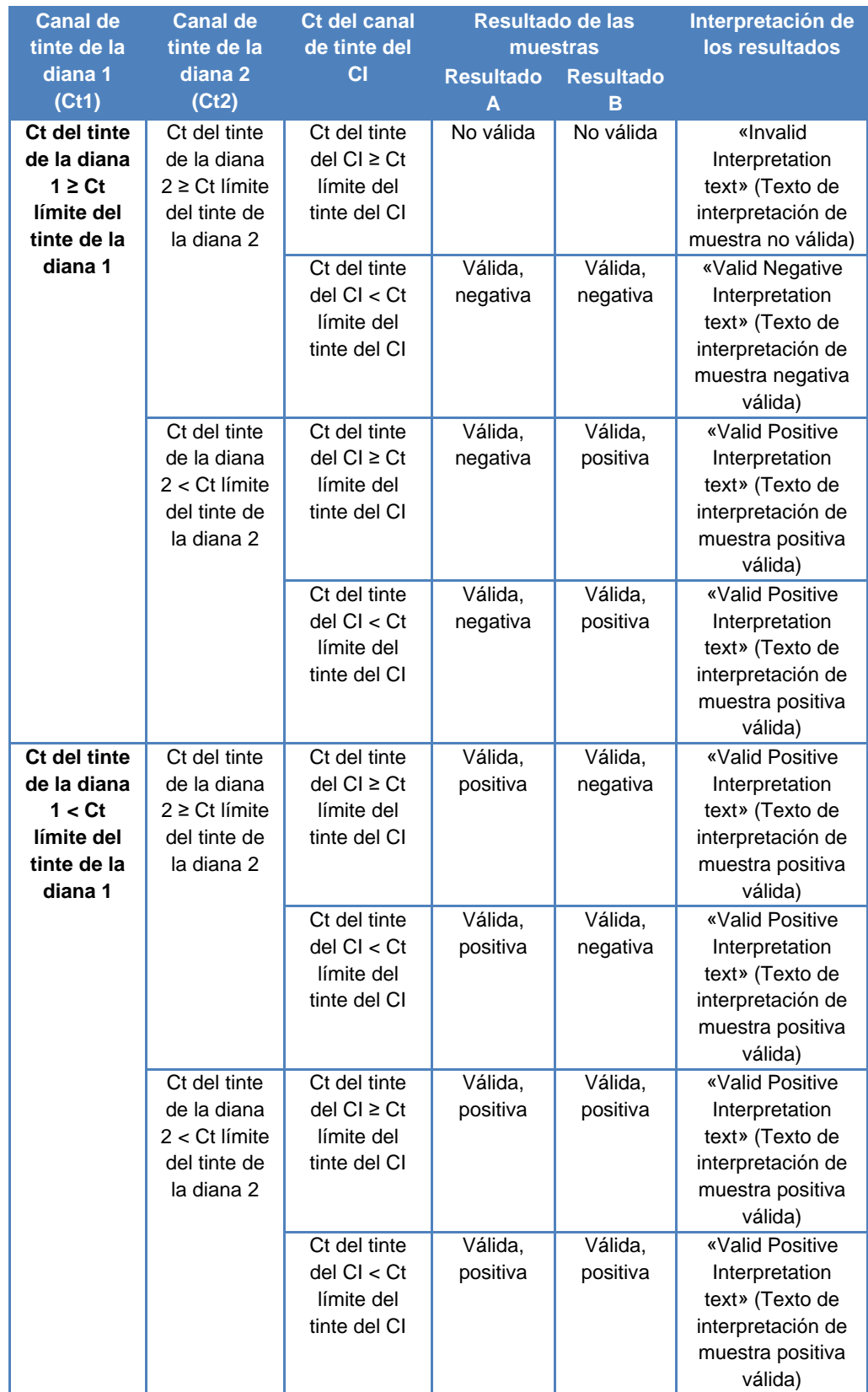

#### *Tabla 6-4. Lógica de interpretación de las muestras de paciente en el modelo 4*

Los siguientes parámetros personalizables se definen siempre dentro de cada protocolo de ensayo en el área «Specific Parameters» (Parámetros específicos) de la ficha «Interpretation Model» (Modelo de interpretación) de la pantalla «Edit Assay» (Editar ensayo):

- «Target1 Dye Ct\_Limit» (Ct límite del tinte de la diana 1)
- «Target2 Dye Ct\_Limit» (Ct límite del tinte de la diana 2)
- «IC Dye Ct\_Limit» (Ct límite del tinte del CI)
- «Invalid Interpretation text» (Texto de interpretación de muestra no válida)
- «Valid Negative Interpretation text» (Texto de interpretación de muestra negativa válida)
- «Valid Positive Interpretation text» (Texto de interpretación de muestra positiva válida)

Cuando se validan controles positivos y negativos, se aplica una lógica similar. Para obtener información completa al respecto, póngase en contacto con su representante de servicio de atención al cliente de Elitech.

#### **6.7.3.5 Modelo 7. Resultados cualitativos con identificación de la diana utilizando la curva de fusión**

Este modelo está concebido para utilizarse con un ensayo cualitativo con una o más dianas y un Internal Control en el que los resultados se validan con los valores límite del Ct y, a continuación, se utiliza un análisis de fusión para determinar la diana o las dianas que están presentes (p. ej., virus de la gripe A y B o VRS).

El modelo 7 puede distinguir un máximo de tres ventanas de temperatura de fusión de la diana por cada longitud de onda.

Este modelo también utiliza un Positive Control y un Negative Control para ofrecer un nivel adicional de validación para los resultados.

Para el modelo 7, es necesario configurar al menos tres protocolos de ensayo (Assay Protocols):

- Un protocolo de ensayo para el Positive Control
- Un protocolo de ensayo para el Negative Control
- Un protocolo de ensayo para la muestra de paciente

El diagrama siguiente muestra las relaciones entre la lógica del modelo de interpretación y los protocolos de ensayo, los resultados de la sesión y las aprobaciones de la base de datos para los ensayos del modelo 7.

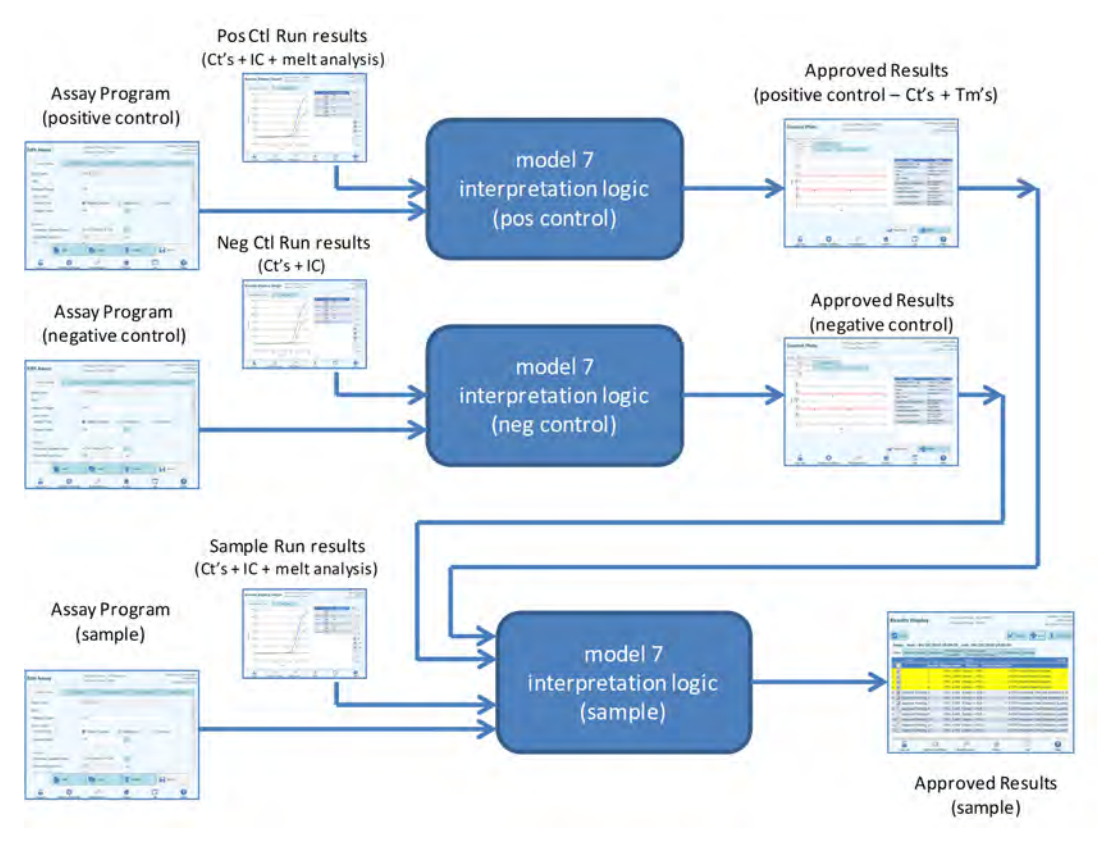

*Figura 6-33. Visión global del modelo 7* 

En el caso del modelo 7, los resultados de las muestras de paciente se validan utilizando la siguiente tabla de decisiones:

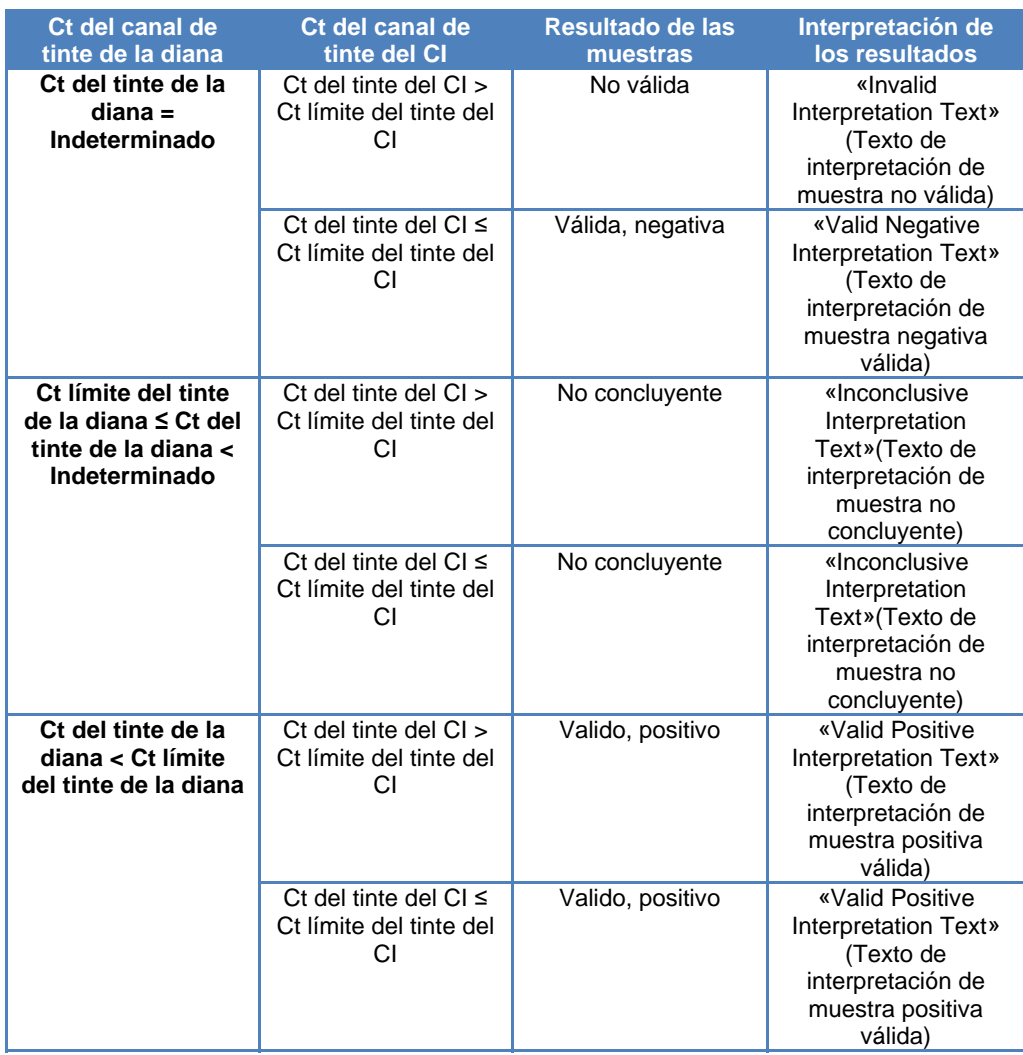

*Tabla 6-5. Lógica de interpretación de las muestras de paciente en el modelo 7* 

Si se determina un resultado positivo válido, el software verifica a continuación los valores de temperatura de fusión (Tm) a partir del análisis difusión con el fin de determinar cuál de las tres dianas como máximo puede estar presente utilizando la siguiente lógica:

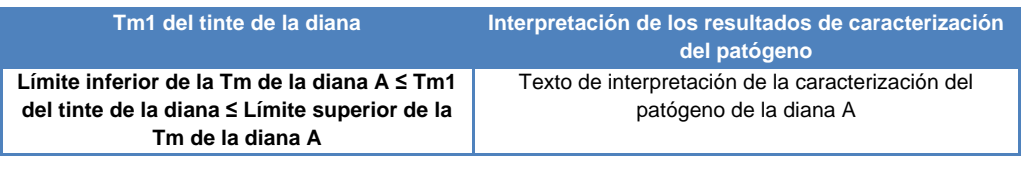

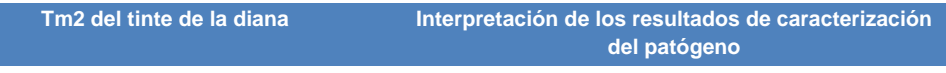

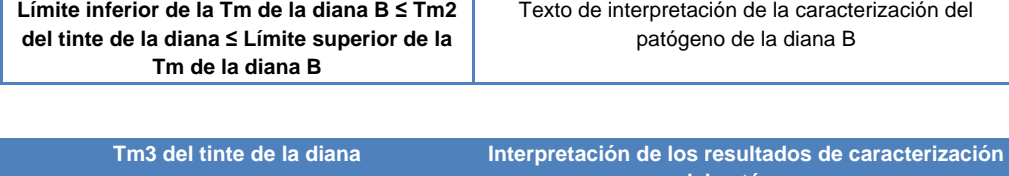

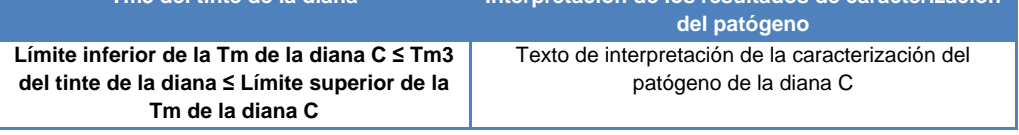

Los siguientes parámetros personalizables se definen siempre dentro de cada protocolo de ensayo en el área «Specific Parameters» (Parámetros específicos) de la ficha «Interpretation Model» (Modelo de interpretación) de la pantalla «Edit Assay» (Editar ensayo):

- «Target Dye Ct\_Limit» (Ct límite del tinte de la diana)
- «IC Dye Ct\_Limit» (Ct límite del tinte del CI)
- Limites superior e inferior de la Tm para 3 dianas
- «Invalid Interpretation text» (Texto de interpretación de muestra no válida)
- «Valid Negative Interpretation text» (Texto de interpretación de muestra negativa válida)
- «Valid Positive Interpretation text» (Texto de interpretación de muestra positiva válida)

Cuando se validan controles positivos y negativos, se aplica una lógica similar. Para obtener información completa al respecto, póngase en contacto con su representante de servicio de atención al cliente de Elitech.

#### **6.7.3.6 Modelo 11. Múltiples dianas, Tm con resultados interpretados, sin Internal Control**

Este modelo está concebido para utilizarse en ensayos de discriminación alélica con una o más dianas (diferentes genes) con dos formas (sin mutar o wt y mutada o mu), donde los resultados se interpretan utilizando la Tm de las dos formas (Tm de la forma wt, Tm de la forma mu, una sola Tm para muestras homocigóticas o las dos Tm para muestras heterocigóticas). Por ejemplo, discriminación alélica de la coagulación.

El modelo 11 no necesita que haya un Internal Control para poder interpretar los resultados.

Este modelo también utiliza un Positive Control y un Negative Control para ofrecer un nivel adicional de validación para los resultados.

Para el modelo 11, es necesario configurar al menos tres protocolos de ensayo (Assay Protocols):

- Un protocolo de ensayo para el Positive Control
- Un protocolo de ensayo para el Negative Control
- Un protocolo de ensayo para la muestra de paciente

El diagrama siguiente muestra las relaciones entre la lógica del modelo de interpretación y los protocolos de ensayo, los resultados de la sesión y las aprobaciones de la base de datos para los ensayos del modelo 11.

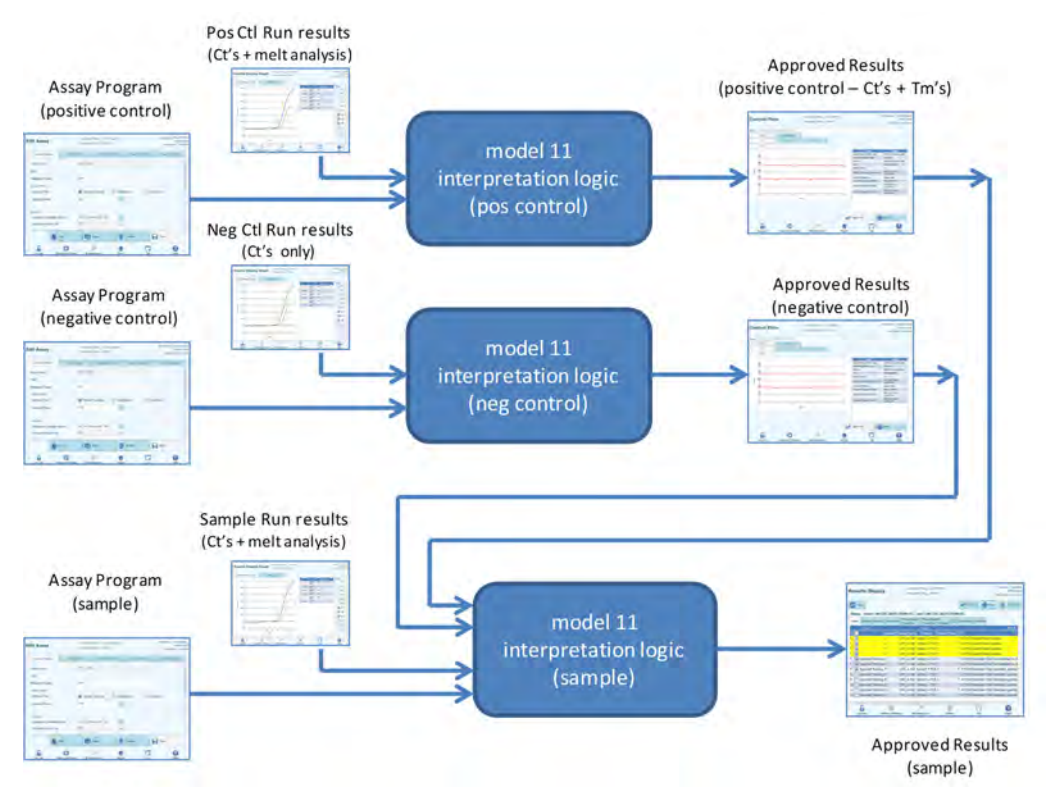

*Figura 6-34. Visión global del modelo 11* 

En el caso del modelo 11, los resultados de las muestras de paciente se validan utilizando la siguiente tabla de decisiones:

| <b>Canal de tinte de</b><br>la diana (Ct)                             |                                                                                                    | Tm del tinte de la diana (puede que no se<br>detecte ninguna Tm, que se detecte una o que<br>se detecten las dos, Tm1 y Tm2)               | <b>Resultad</b><br>o de las<br>muestras | Interpretación<br>de los<br>resultados                                                                        |
|-----------------------------------------------------------------------|----------------------------------------------------------------------------------------------------|----------------------------------------------------------------------------------------------------|-----------------------------------------|----------------------------------------------------------------------------------------------------|
| $Ct > Ct$ límite del<br>tinte de la diana<br>Para una o más<br>dianas |                                                                                                    | Ignorada                                                                                                    | No válida                               | «Target Invalid<br>Interpretation<br>Text» (Texto<br>interpretación<br>de muestra no<br>válida)               |
| Ct ≤ Ct límite del<br>tinte de la diana<br>Para todas las<br>dianas   | Límite inferior de la Tm<br>wt del tinte de la diana<br>≤ Tm1 $≤$<br>Límite superior de la<br>Tm wt del tinte de la<br>diana          | Límite inferior de la Tm<br>mu del tinte de la diana<br>≤ Tm2 $≤$<br>Límite superior de la<br>Tm mu del tinte de la<br>diana               | Heterocigótic<br>a                      | «Target<br>Heterozygous<br>Interpretation<br>Text» (Texto de<br>interpretación<br>de diana<br>heterocigótica) |
|                                                                       | Límite inferior de la Tm<br>wt del tinte de la diana<br>≤ Tm1 $≤$<br>Límite superior de la<br>Tm wt del tinte de la<br>diana          | Tm2 < Límite inferior de<br>la Tm mu del tinte de la<br>diana<br>$\circ$<br>Tm2 > Límite superior<br>de la Tm mu del tinte<br>de la diana  | Sin mutar                               | «Target Wild-<br>type<br>Interpretation<br>Text» (Texto<br>interpretación<br>de diana sin<br>mutación)        |
|                                                                       | $Tm1 < Límite$ inferior<br>de la Tm wt del tinte de<br>la diana<br>O<br>Tm1 > Límite superior<br>de la Tm wt del tinte de<br>la diana | Límite inferior de la Tm<br>mu del tinte de la diana<br>≤ Tm2 ≤<br>Límite superior de la<br>Tm mu del tinte de la<br>diana                 | Homocigótica                            | «Target<br>Homozygous<br>Interpretation<br>Text» (Texto<br>interpretación<br>de diana<br>homocigótica)        |
|                                                                       | $Tm1 < Límite$ inferior<br>de la Tm wt del tinte de<br>la diana<br>O<br>Tm1 > Límite superior<br>de la Tm wt del tinte de<br>la diana | Tm2 < Límite inferior de<br>la Tm mu del tinte de la<br>diana<br>$\Omega$<br>Tm2 > Límite superior<br>de la Tm mu del tinte<br>de la diana | <b>No</b><br>concluyente                | «Target<br>Inconclusive<br>Interpretation<br>Text» (Texto<br>interpretación<br>de diana no<br>concluyente)    |

*Tabla 6-6. Lógica de interpretación de las muestras de paciente en el modelo 11* 

Los siguientes parámetros personalizables se definen siempre dentro de cada protocolo de ensayo en el área «Specific Parameters» (Parámetros específicos) de la ficha «Interpretation Model» (Modelo de interpretación) de la pantalla «Edit Assay» (Editar ensayo):

- «Target Dye Ct\_Limit» (Ct límite del tinte de la diana)
- Límites superior e inferior de la Tm wt de la diana
- Límites superior e inferior de la Tm mu de la diana
- «Invalid Interpretation text» (Texto de interpretación de muestra no válida)
- Texto de interpretación de diana heterocigótica válida
- Texto de interpretación diana sin mutación válida
- Texto de interpretación diana homocigótica válida
- Texto de interpretación de muestra no concluyente

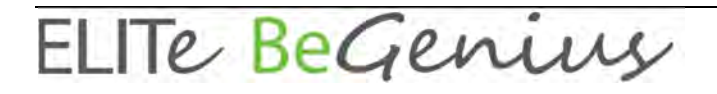

Cuando se validan controles positivos y negativos, se aplica una lógica similar. Para obtener información completa al respecto, póngase en contacto con su representante de servicio de atención al cliente de Elitech.

#### **6.7.3.7 Modelo 12. Dos probetas, múltiples dianas, Ct y Tm con resultados interpretados, CI**

Este modelo se utiliza para múltiples ensayos con dos probetas (p. ej., mezcla de PCR 1 y mezcla de PCR 2) con una o más dianas (distintos genes) con uno o más tipos (tipo A con intervalo Tm A, tipo B con intervalo Tm B), donde los valores de Ct o de Tm de distintos tipos (ninguno, uno o más Tm) se utilizan para interpretar los resultados.

El modelo 12 requiere un Internal Control.

Una única serie de controles multiplex debe utilizarse para supervisar cada una de las dianas en un ensayo multiplex.

El modelo 12 puede discernir un máximo de dos ventanas distintas de temperaturas de fusión de las dianas por longitud de onda (=diana).

Es necesario asegurarse que el modelo 12 ejecute una o más dianas en dos carriles, cada uno con su propia matriz. Se necesita el Internal Control (IC).

Cuando se selecciona el modelo 12, el software debe verificar que el programador del ensayo haya configurado los siguientes productos:

- Dos mezclas de PCR
- Un Internal Control
- Una serie de controles positivos
- Una serie de controles negativos

#### **6.7.3.8 Modelo 13. Resultados cualitativos con identificación de la diana utilizando la curva de fusión**

Este modelo se utiliza en un ensayo cualitativo con una o más dianas en las que es posible utilizar los límites de la temperatura de fusión (Tm).

El IC es común para todas las dianas.

El modelo 13 permite distinguir un máximo de tres intervalos de temperatura de fusión de patógenos en cada canal.

Puede que varios patógenos tengan el mismo tinte, pero se distinguen mediante el análisis de la Tm en la muestra y en los controles.

Cuando se selecciona el modelo 13, el software debe verificar que el programador del ensayo haya configurado los siguientes productos:

- Una mezcla «PCR Mix»
- Un Internal Control
- Cero calibradores
- De uno a cinco conjuntos de Positive Control para el modo «PCR Only» O BIEN
	- De uno a cinco conjuntos de Positive Control para el modo «Extract + PCR»
- Un conjunto de Negative Control para el modo de procesamiento «PCR Only» O BIEN

Un conjunto de Negative Control para el modo de procesamiento «Extract + PCR»

#### **6.7.3.9 Modelo 14. Modelo cuantitativo con límites de Ct y límites de cantidad para los Positive Control**

Este modelo se utiliza con un sencillo ensayo cuantitativo con una o más dianas en las que se utilizan tanto límites de  $C<sub>T</sub>$  como límites de cantidad.

El IC es común para todas las dianas.

El modelo 14 admite una sola diana.

Cuando se selecciona el modelo 14, el software debe verificar que el programador del ensayo haya configurado los siguientes productos:

- Una mezcla «PCR Mix»
- Cero o un Internal Control
- De uno a seis calibradores (hasta uno por diana)
- De uno a seis conjuntos de Positive Control (hasta uno por diana)
- Un conjunto de Negative Control (compartido entre todas las dianas)

#### **6.7.4 Añadir modelo**

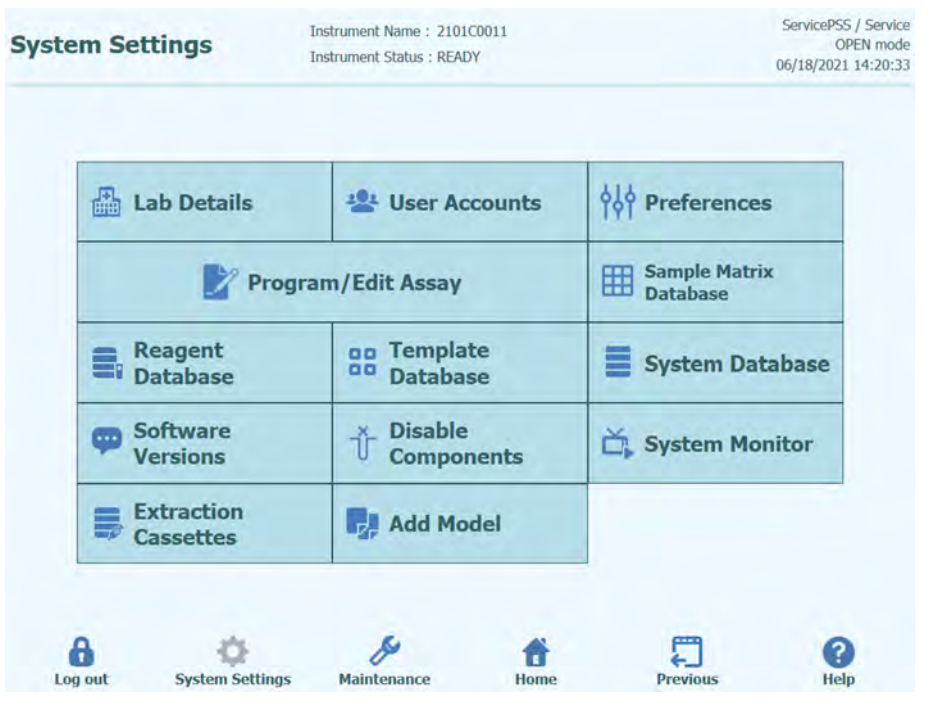

*Figura 6-35. Añadir pestaña de modelo* 

La función «Añadir modelo» permite cargar en el software nuevos modelos de interpretación sin necesidad de cambiar la versión del software.

Los nuevos modelos de interpretación pueden se generados exclusivamente por ELITechGroup S.p.A.

#### **6.7.5 Pantalla «Edit Assay» (Editar ensayo). Ficha «Assay**

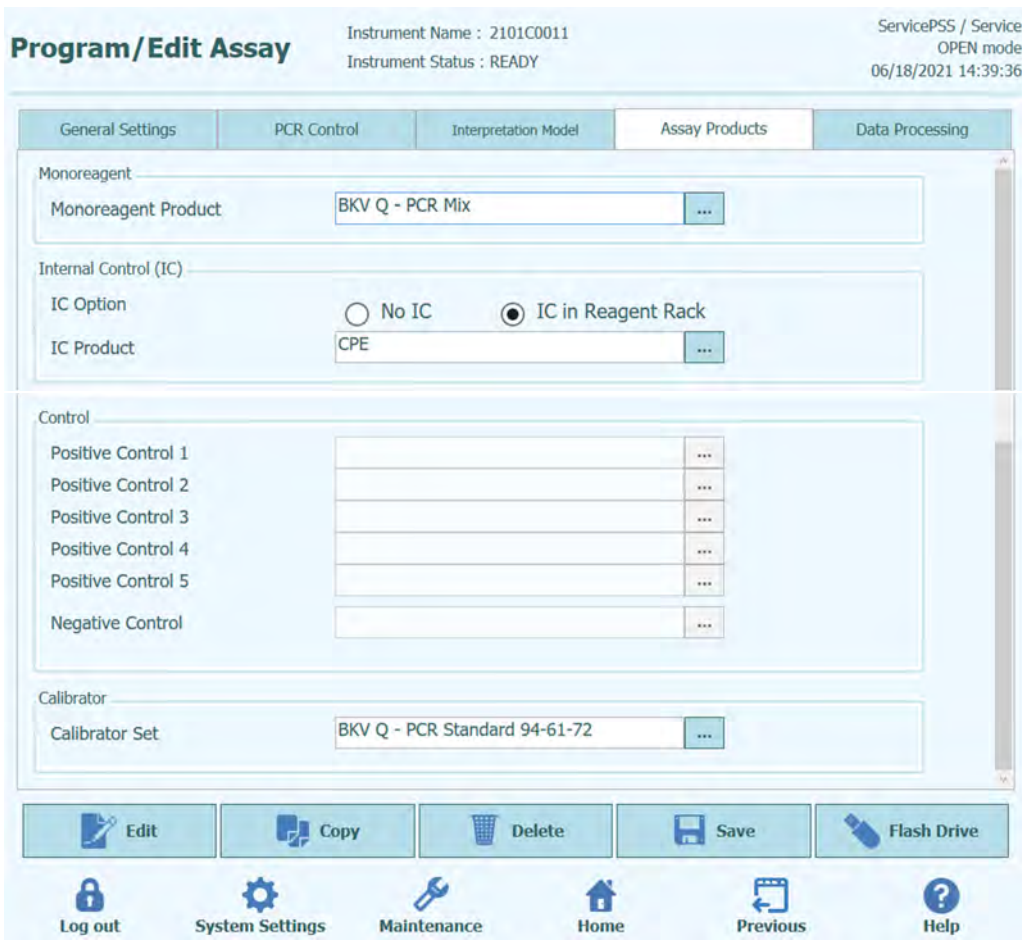

#### **Products» (Productos del ensayo)**

*Figura 6-36. Ficha de productos del ensayo de la pantalla «Edit Assay» (Editar ensayo)* 

Monorreactivo

Esta opción especifica el monorreactivo que va a utilizarse en este ensayo. Puede elegir en la lista de monorreactivos que están almacenados en la base de datos de reactivos (consulte el apartado 6.9). La versión actual del software ELITe BeGenius solo admite la colocación de monorreactivos en el área del administrador de inventarios. También especifica el tamaño de la probeta de monorreactivo que va a utilizarse.

CI

Esta opción específica el Internal Control que va a utilizarse en este ensayo. Puede elegir en la lista de controles internos que están almacenados en la base de datos de reactivos (consulte el apartado 6.9). La versión actual del software ELITe BeGenius solo admite la colocación de controles internos en el área del administrador de inventarios. También específica el tamaño de la probeta de Internal Control que va a utilizarse.

«Control»

Esta opción específica los conjuntos de controles que van a utilizarse para vigilar la calidad del proceso en el ensayo. Es posible especificar hasta cinco controles positivos (para ensayos multiplexados), lo que depende del número de dianas especificadas en la ficha «Interpretation Model» (Modelo de interpretación). Aquí también es posible especificar un conjunto de controles negativos. Los conjuntos de controles se leen en la base de datos del administrador de controles (consulte el apartado 5.3).

«Calibrator» (Calibrador)

Esta opción especifica los conjuntos de calibradores que van a utilizarse para generar las curvas estándar de un ensayo cuantitativo. Como esta versión del software ELITe BeGenius admite una sola diana, también existe solo una única entrada de calibración. Los conjuntos de calibración se leen en la base de datos del administrador de calibraciones (consulte el apartado 5.3).

#### **6.7.6 Pantalla «Edit Assay» (Editar ensayo). Ficha «Data Processing» (Procesamiento de datos)**

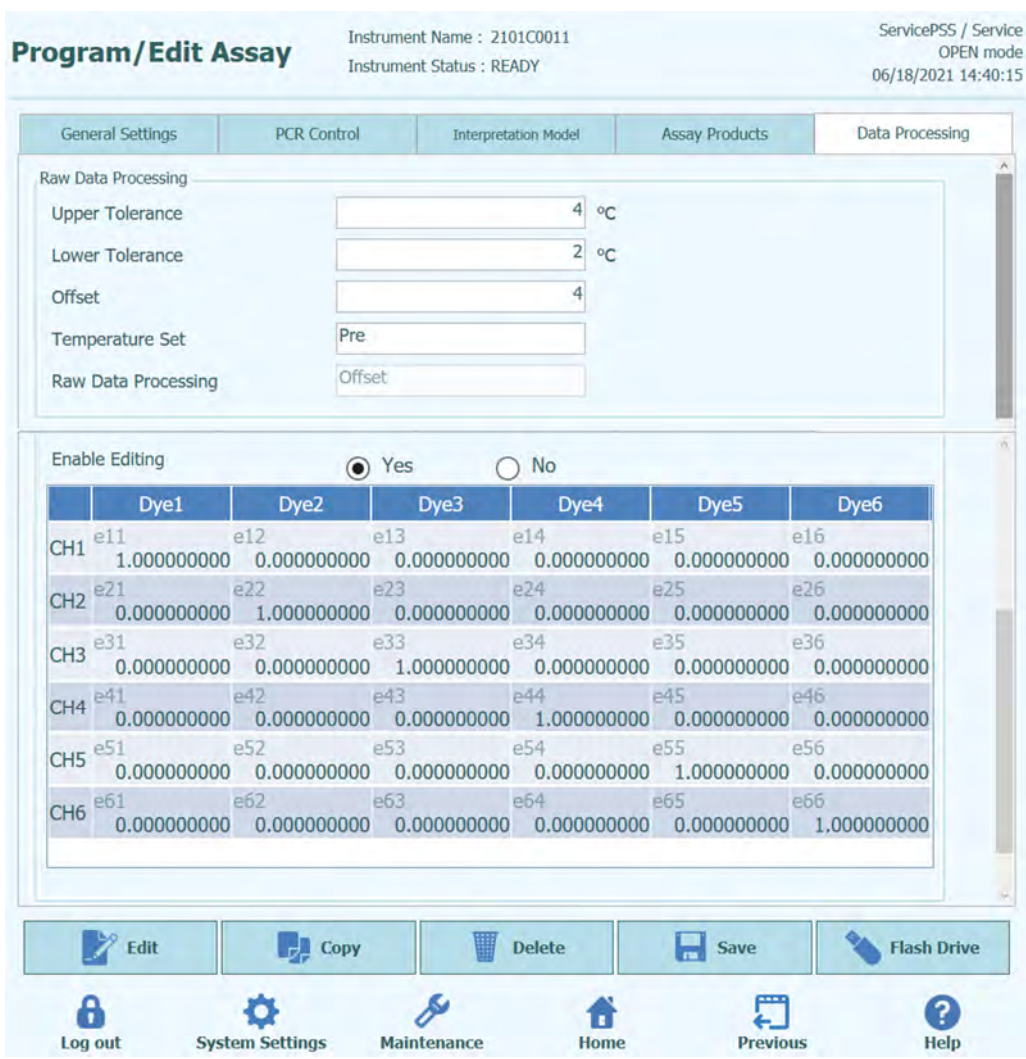

*Figura 6-37. Ficha de procesamiento de datos de la pantalla «Edit Assay» (Editar ensayo)* 

Las opciones de esta ficha se utilizan para ajustar de forma precisa el procesamiento de los datos de fluorescencia brutos del instrumento. Para obtener más información sobre estos ajustes, póngase en contacto con su representante de soporte de productos de Elitech.

### **6.8 Base de datos de matrices de muestras**

La base de datos de matrices de muestras es una base de datos que contiene los detalles de las matrices de muestras que pueden utilizarse en los ensayos del instrumento ELITe BeGenius.

Un usuario con cuenta de administrador o de servicio puede añadir o eliminar entradas en la base de datos de matrices de muestras.

Esta pantalla se abre haciendo clic en el botón «Sample Matrix Database» (Base de datos de matrices de muestras) de la pantalla «System Settings» (Ajustes del sistema).

Los ajustes de las matrices de muestras pueden cargarse en el sistema utilizando uno de los siguientes elementos:

- Memoria USB
- Teclado en pantalla

Para añadir una matriz de muestras nueva utilizando el teclado en pantalla, proceda tal como se indica a continuación:

- 1. Haga clic en el botón «Add New» (Añadir nueva).
- 2. Rellene el nombre y la eficiencia de extracción en los cuadros de la derecha de la pantalla.
- 3. Haga clic en «Save» (Guardar).

Solo es posible eliminar los ajustes de una matriz de muestras cuando no hay ningún protocolo de ensayo (Assay Protocol) configurado para utilizar dicha matriz de muestras. Así, el software muestra un mensaje de advertencia si se intenta eliminar una matriz de muestras que se encuentra en uso en el sistema.

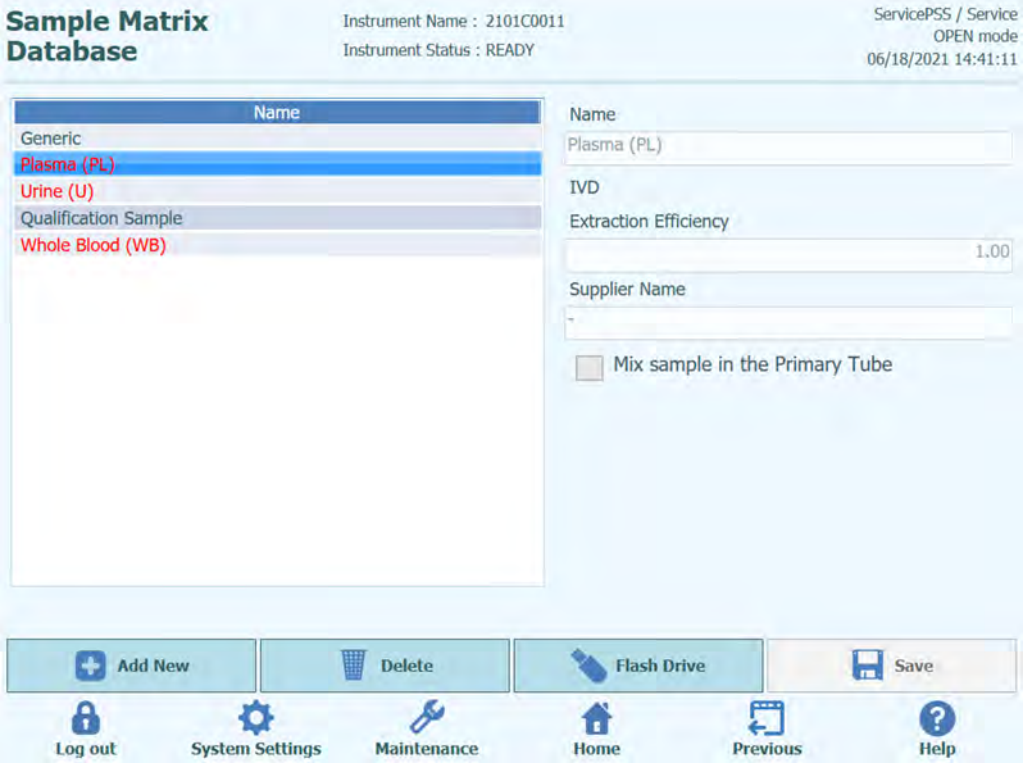

SCH mINT040\_es 18/01/2024 Review 05 Página **241** / **262**

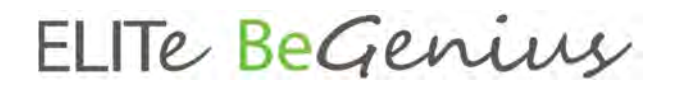

*Figura 6-38. Pantalla de la base de datos de matrices de muestras* 

### **6.9 Base de datos de reactivos**

La base de datos de reactivos es una base de datos que contiene los detalles de los monorreactivos de PCR y los Internal Control que pueden utilizarse en los ensayos del instrumento ELITe BeGenius.

Un usuario con cuenta de administrador o de servicio puede añadir o eliminar entradas en la base de datos de reactivos.

Esta pantalla se abre haciendo clic en el botón «Reagent Database» (Base de datos de reactivos) de la pantalla «System Settings» (Ajustes del sistema).

Los ajustes de los reactivos pueden cargarse en el sistema de la siguiente manera:

• Memoria USB

Póngase en contacto con ELITech para obtener los códigos de barras o los archivos de ajustes relativos a cualquier reactivo adicional que desee utilizar.

Solo es posible eliminar los ajustes de un reactivo cuando no hay ningún protocolo de ensayo (Assay Protocol) configurado para utilizar dicho reactivo. Así, el software muestra un mensaje advertencia si se intenta eliminar un reactivo que se encuentra en uso en el sistema.

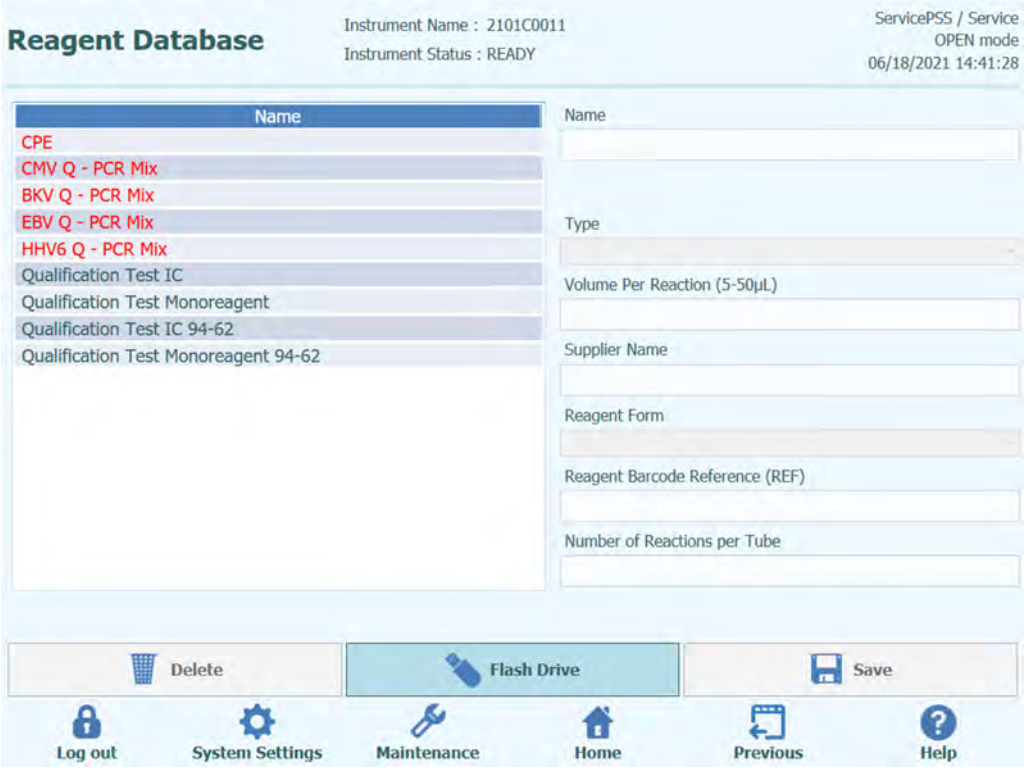

*Figura 6-39. Pantalla de la base de datos de reactivos* 

Al registrar los códigos de producto (REF) con propósitos de información, como las calibraciones, los controles o los reactivos, es posible leer la información del monorreactivo, del Internal Control, del calibrador o del control a partir del número de catálogo (REF) del código de barras que está pegado a las probetas durante la configuración de la sesión.

### **6.10 Establecer base de datos de reactivos**

5. Seleccione «Home > System Settings > Reagent Database» (Inicio > Ajustes del sistema > Base de datos de reactivos).

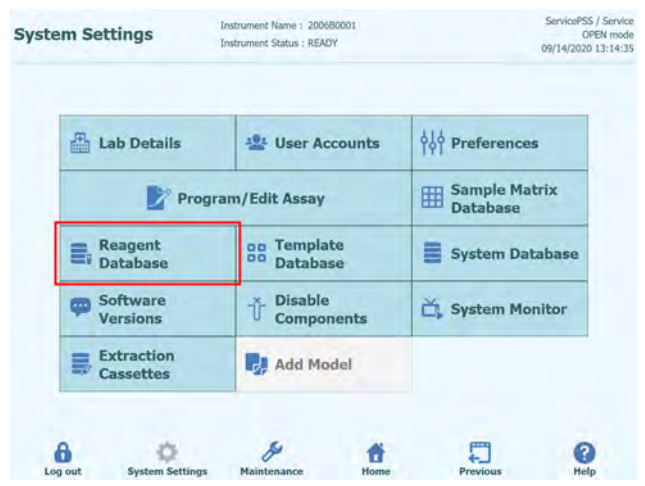

*Figura 6-40. Selección del botón «Reagent Database» (Base de datos de reactivos)*

6. Seleccione un reactivo en la lista «Name» (Nombre) de la pantalla «Reagent Database» (Base de datos de reactivos) y, a continuación, cumplimente los campos «Reagent Barcode Reference (REF)» (Número de catálogo del código de barras del reactivo) y «Number of Reactions per Tube» (Número de reacciones por probeta) con los datos correspondientes.

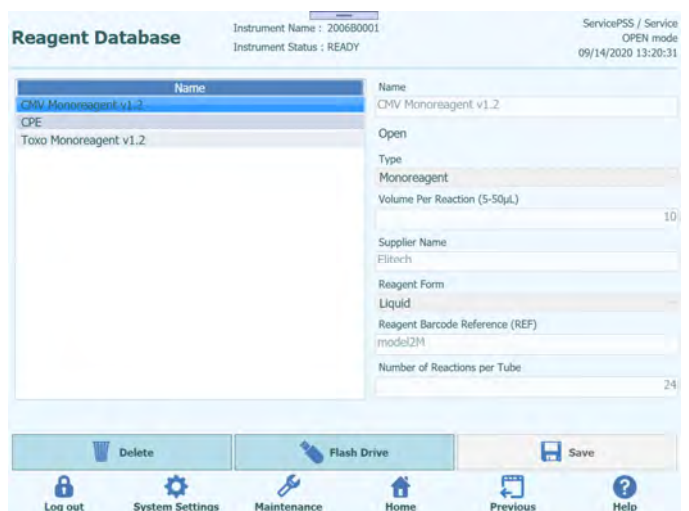

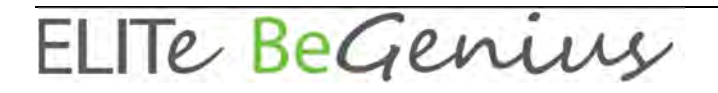

*Figura 6-41. Selección de un reactivo en la lista «Name» (Nombre) de la pantalla «Reagent Database» (Base de datos de reactivos)*

7. Haga clic en «Save» (Guardar) para guardar los ajustes.

### **6.11 Código de matriz de datos para los códigos de barras de rastreabilidad de los reactivos**

Es posible leer el código de matriz de datos pegado a las probetas, como los calibradores, los controles o los reactivos, utilizando el lector de códigos de barras de rastreabilidad o el lector de códigos de barras portátil del sistema.

REF | LOT | ExpireDate | TubeSerialNumber

REF: número de catálogo del producto (se utiliza para asociar los reactivos registrados en la base de datos utilizando el número de catálogo o REF como clave)

LOT: código de lote

ExpireDate: fecha de caducidad (AAMMDD)

TubeSerialNumber: número de serie de la probeta (número único para cada probeta)

Ejemplos RTK015PLD|C0315EQ|170331|150000001

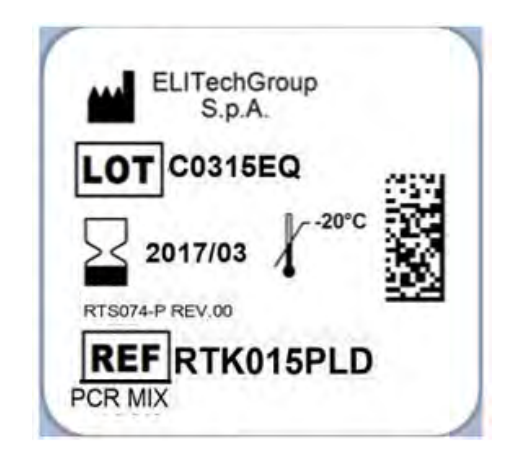

*Figura 6-42. Ejemplo de código de matriz de datos*

### **6.12 Base de datos de plantillas**

Esta pantalla se utiliza para administrar la base de datos de plantillas que se crean y utilizan en la pantalla de configuración de la sesión (consulte los apartados 5.25.1.2 y 5.25.1.3).

Esta pantalla se abre haciendo clic en el botón «Templates Database» (Base de datos de plantillas) de la pantalla «System Settings» (Ajustes del sistema).

Un usuario con cuenta de administrador o de servicio puede ver o eliminar entradas en la base de datos de plantillas.

Es posible mostrar los detalles del ensayo para cada plantilla, así como eliminar plantillas de la base de datos en caso necesario.

| <b>Template Database</b> |                        | Instrument Name: 2101C0011<br><b>Instrument Status: READY</b> |                    |                                             | ServicePSS / Service<br><b>OPEN</b> mode<br>06/18/2021 14:43:42 |
|--------------------------|------------------------|---------------------------------------------------------------|--------------------|---------------------------------------------|-----------------------------------------------------------------|
| <b>Template</b>          | <b>IVD Mode</b>        | Rack                                                          | Sample ID          | <b>Assay</b><br>0 remain available          | <b>Sample</b><br><b>Matrix</b>                                  |
| <b>STD CMV</b>           | Onen                   | <b>O</b> PCR                                                  |                    |                                             |                                                                 |
| STD-CMV 93-60-72         | Open                   | $L3-1$                                                        |                    | CMV O - PCR Sta CMV ELITe Open STD 02 94-62 | <b>Calibrators</b>                                              |
| <b>STD BKV</b>           | Open                   | $L3-2$                                                        |                    | CMV Q - PCR Sta CMV ELITe_Open_STD_02_94-62 | <b>Calibrators</b>                                              |
| STD CMV 94-60,62         | Open                   | $L3-3$                                                        |                    | CMV O - PCR Sta CMV ELITe Open STD 02 94-62 | <b>Calibrators</b>                                              |
| PO                       | Open                   | $L3-4$                                                        |                    | CMV O - PCR Sta CMV ELITe Open STD 02 94-62 | <b>Calibrators</b>                                              |
| <b>BKV OC</b>            | Open                   | $L3-5$                                                        | <b>SAMPLE</b>      | CMV ELITe Open 200 100 03 94-62             | Generic                                                         |
| P                        | Open                   | $L3-6$                                                        | <b>SAMPLE</b>      | CMV ELITe Open 200 100 03 94-62             | Generic                                                         |
|                          |                        | $L3 - 7$                                                      | <b>SAMPLE</b>      | CMV ELITe Open 200 100 03 94-62             | Generic                                                         |
|                          |                        | $L3-8$                                                        | <b>SAMPLE</b>      | CMV ELITe Open 200 100 03 94-62             | Generic                                                         |
|                          |                        | $13-9$                                                        | <b>SAMPLE</b>      | CMV ELITe Open 200 100 03 94-62             | Generic                                                         |
|                          |                        | $L3 - 10$                                                     | <b>SAMPLE</b>      | CMV ELITe Open 200 100 03 94-62             | Generic                                                         |
|                          |                        | $13 - 11$                                                     | <b>SAMPLE</b>      | CMV ELITe Open 200 100 03 94-62             | Generic                                                         |
|                          |                        | $L3-12$                                                       | SAMPLE             | CMV ELITe Open 200 100 03 94-62             | Generic                                                         |
|                          |                        | $L2 - 1$                                                      | <b>SAMPLE</b>      | CMV ELITe Open 200 100 03 94-62             | Generic                                                         |
|                          |                        | $L2-2$                                                        | <b>SAMPLE</b>      | CMV ELITe Open 200 100 03 94-62             | Generic                                                         |
|                          |                        | $12-3$                                                        | <b>SAMPLE</b>      | CMV ELITA Onan 200 100 03 04-62             | Generic                                                         |
|                          |                        |                                                               |                    |                                             | <b>Delete</b>                                                   |
| Ą<br>Log out             | <b>System Settings</b> |                                                               | <b>Maintenance</b> | Г<br><b>Previous</b><br>Home                | ?<br><b>Help</b>                                                |

*Figura 6-43. Pantalla de la base de datos de plantillas* 

### **6.13 Administración de la base de datos del sistema**

Esta pantalla se utiliza para administrar la base de datos principal del sistema.

Esta pantalla se abre haciendo clic en el botón «System Database» (Base de datos del sistema) de la pantalla «System Settings» (Ajustes del sistema).

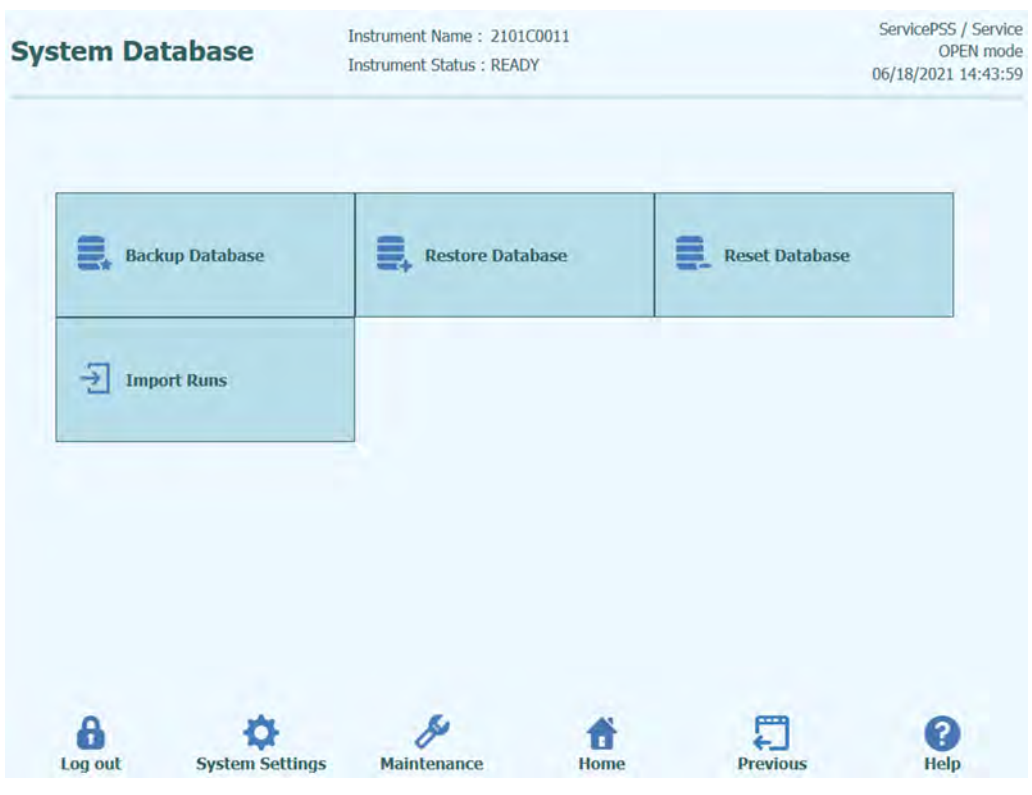

*Figura 6-44. Pantalla de la base de datos del sistema* 

Esta pantalla permite acceder a las siguientes funciones:

- Backup Database.
- «Restore Database» (Restaurar base de datos)
- «Reset Database» (Restablecer base de datos)
- «Import Run» (Importar una sesión)

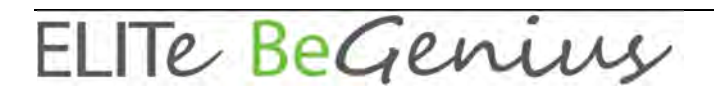

### **WARNING**

Estas operaciones utilizan todos los datos almacenados en la base de datos del sistema, por lo que es imprescindible proceder con suma precaución para evitar la pérdida de información importante.

- «Test Results» (Resultados del análisis)
- «Assay Protocols» (Protocolos de ensayos)
- «Reagent Registration» (Registro de reactivos)
- «Calibrator Registrations» (Registro de calibradores)
- «Control Registrations» (Registro de controles)
- «Calibration Curves» (Curvas de calibración)
- Pantalla «Control Plots» (Gráficos de control)
- «User Accounts» (Cuentas de usuario)
- Todos los ajustes de preferencias del sistema
- etc.

### **6.13.1 Backup Database.**

Si hace clic en el botón «Backup Database» (Copia de seguridad de la base de datos), aparece un cuadro de diálogo en el que debe introducirse la carpeta de destino (como puede ser una memoria USB externa) y el nombre de la copia de seguridad.

Haga clic en «OK» (Aceptar) para crear una copia de seguridad de la base de datos en la ubicación elegida.

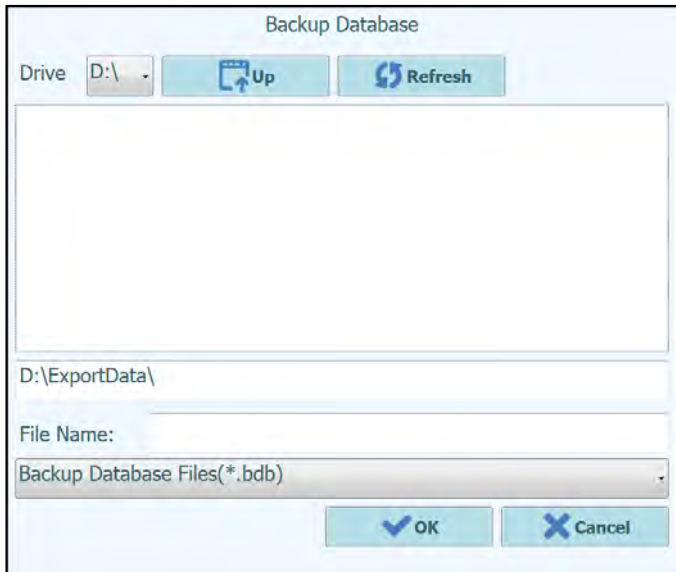

*Figura 6-45. Selección del destino de la copia de seguridad de la base de datos* 

#### **6.13.2 «Restore Database» (Restaurar base de datos)**

Si hace clic en el botón «Restore Database» (Restaurar base de datos), aparece un cuadro de diálogo en el que debe introducirse la carpeta de origen (como puede ser una memoria USB externa) y el nombre de la copia de seguridad.

Haga clic en «OK» (Aceptar) para restaurar una copia de seguridad de la base de datos desde la ubicación elegida.

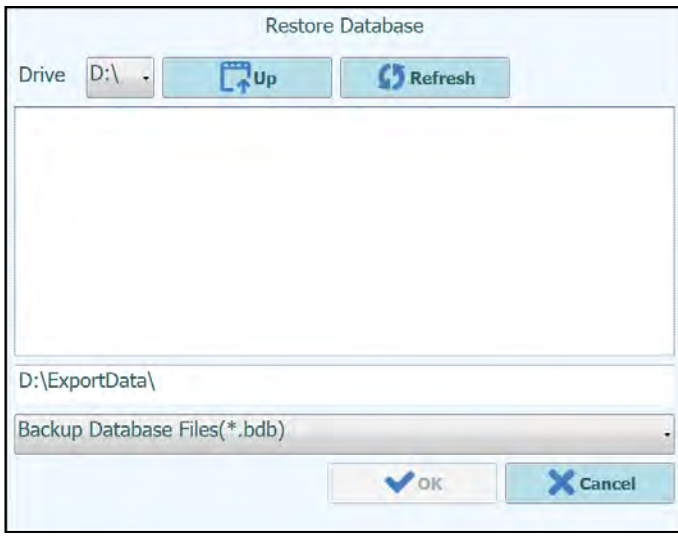

*Figura 6-46. Selección del origen de la copia de seguridad de la base de datos* 

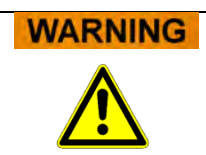

Esta operación sobrescribe todos los datos y ajustes de la base de datos del sistema, por lo que debe utilizarse con sumo cuidado.

#### **6.13.3 «Reset Database» (Restablecer base de datos)**

Si hace clic en el botón «Reset Database» (Restablecer base de datos), aparece un cuadro de confirmación para verificar que realmente se desea continuar con esta operación.

Haga clic en «OK» (Aceptar) para restablecer la base de datos del sistema.

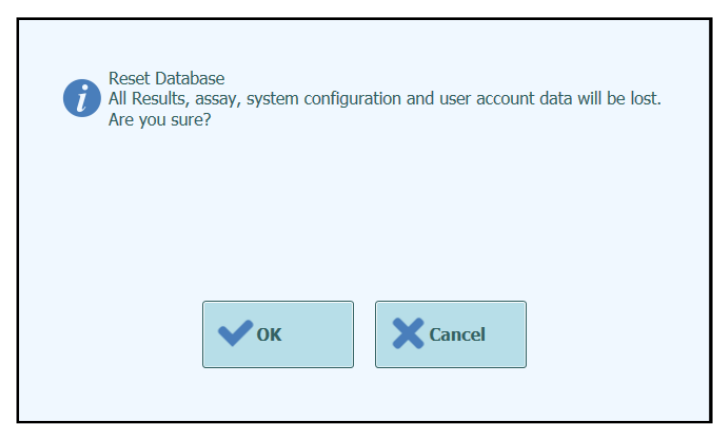

*Figura 6-47. Confirmación del restablecimiento de la base de datos* 

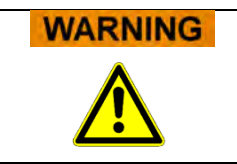

Esta operación borra todos los datos y ajustes de la base de datos del sistema, por lo que debe utilizarse con sumo cuidado.

### **6.13.4 «Import Run» (Importar una sesión)**

Esta función permite al usuario importar sesiones.

### **6.14 «Software Versions» (Versiones de software)**

La pantalla «Software Versions» (Versiones de software) muestra información sobre los diferentes elementos de software instalados en el instrumento ELITe BeGenius,

Esta pantalla se abre haciendo clic en el botón «Software Versions» (Versiones de software) de la pantalla «System Settings» (Ajustes del sistema).

Para generar un PDF o imprimir un informe en papel que contenga la información sobre la versión de software, haga clic en el botón **«Print» (Imprimir)** de esta pantalla.

| <b>Software Versions</b>                     | Instrument Name: 2412101E0010C<br><b>Instrument Status: READY</b> |                 |                | ServicePSS / Service<br>OPEN mode<br>01/18/2024 09:59:05 |
|----------------------------------------------|-------------------------------------------------------------------|-----------------|----------------|----------------------------------------------------------|
| General Protocol Scripts Maintenance Scripts |                                                                   |                 |                |                                                          |
| <b>Title</b>                                 |                                                                   |                 | <b>Version</b> |                                                          |
| Package Version                              |                                                                   | 2.2.1           |                |                                                          |
| <b>AMPICS Version</b>                        |                                                                   | 2.2.0.4129      |                |                                                          |
| <b>AMPICS-TC Version</b>                     |                                                                   | 2.2.0.4217      |                |                                                          |
| Ciq Version                                  |                                                                   | $Ciq2$ 1.0      |                |                                                          |
| <b>DUP1D Version</b>                         |                                                                   | DUP1 1.20       |                |                                                          |
| <b>DUP12 Version</b>                         |                                                                   | DUP12_1.20      |                |                                                          |
| PCR-ig2-6 Version                            |                                                                   | PCR ig2 6:01.08 |                |                                                          |
| PCR-ig2-6 Version                            |                                                                   | PCR ig2 6:01.08 |                |                                                          |
| PCR-ja2-6 Version                            |                                                                   | PCR ig2 6:01.08 |                |                                                          |
| PCR-ig2-6 Version                            |                                                                   | PCR ig2 6:01.08 |                |                                                          |
| Cooler Unit - 1D Barcode Reader              |                                                                   | DA53301         |                |                                                          |
| Cooler Unit - 2D Barcode Reader              |                                                                   | BD52103         |                |                                                          |
| Cassette Barcode Reader                      |                                                                   | BA01J34         |                |                                                          |
| <b>Instrument Serial Number</b>              | 2412101E0010C                                                     |                 |                | Print                                                    |
| Log out<br><b>System Settings</b>            | Maintenance                                                       |                 |                | Help                                                     |

*Figura 6-48. Pantalla «Software Versions» (Versiones de software)* 

### **6.15 «Disable Componentes» (Deshabilitar componentes)**

En la pantalla «Disable Components» (Deshabilitar componentes), un usuario con cuenta de servicio puede deshabilitar un pocillo y marcarlo como no disponible para procesar sesiones (por ejemplo, en el caso de un fallo o de un funcionamiento intermitente del hardware).

Esta pantalla se abre haciendo clic en el botón «Disable Components» (Deshabilitar
componentes) de la pantalla «System Settings» (Ajustes del sistema).

Para cambiar un carril entre el estado deshabilitado y habilitado, proceda tal como se indica a continuación.

- Haga clic en el icono correspondiente al carril que desea habilitar o deshabilitar.
- Haga clic en el botón **«Save» (Guardar)**.

| <b>Disable Components</b>                                                                                                    | Instrument Name: 2101C0011<br><b>Instrument Status: READY</b> | ServicePSS / Service<br><b>OPEN</b> mode<br>06/18/2021 14:47:30                                      |  |  |  |  |
|----------------------------------------------------------------------------------------------------|---------------------------------------------------------------|----------------------------------------------------------------------------------------------------|--|--|--|--|
| Wells may be disabled to prevent them from being selected for<br>running assays.<br>Æ<br>(e.g. faulty hardware or some other reason) | <b>A</b>                                                      | The barcode reader may be disabled to be able to<br>execute runs without it, in case of failure etc. |  |  |  |  |
| o<br>$Well-1$                                                                                                    | o<br>$Well-13$                                                | Disable Traceability Barcode Reader                                                                  |  |  |  |  |
| $\bullet$<br>Well-2                                                                                                    | $\bullet$<br>$Well-14$                                        |                                                                                                    |  |  |  |  |
| $\bullet$<br>Well-3                                                                                                    | O<br>$Well-15$                                                |                                                                                                    |  |  |  |  |
| $\bullet$<br>Well-4                                                                                                    | o<br>$Well-16$                                                |                                                                                                    |  |  |  |  |
| o<br>Well-5                                                                                                    | o<br>$Well-17$                                                |                                                                                                    |  |  |  |  |
| $\bullet$<br>Well-6                                                                                                    | o<br>$Well-18$                                                |                                                                                                    |  |  |  |  |
| $\bullet$<br>Well-7                                                                                                    | o<br>$Well-19$                                                |                                                                                                    |  |  |  |  |
| $\bullet$<br>Well-8                                                                                                    | o<br>Well-20                                                  |                                                                                                    |  |  |  |  |
| o<br>Well-9                                                                                                    | $\bullet$<br>$Well-21$                                        |                                                                                                    |  |  |  |  |
| $\bullet$<br>$Well-10$                                                                                                    | o<br>Well-22                                                  |                                                                                                    |  |  |  |  |
| $\bullet$<br>$Well-11$                                                                                                    | o<br>Well-23                                                  |                                                                                                    |  |  |  |  |
| $\bullet$<br>$Well-12$                                                                                                    | O<br>Well-24                                                  |                                                                                                    |  |  |  |  |
|                                                                                                    |                                                               | Save                                                                                                 |  |  |  |  |
|                                                                                                    |                                                               |                                                                                                    |  |  |  |  |
| <b>System Settings</b><br>Log out                                                                                                    | <b>Maintenance</b>                                            | <b>Previous</b><br><b>Help</b><br>Home                                                               |  |  |  |  |

*Figura 6-49. Pantalla «Disable Components» (Deshabilitar componentes)* 

#### **6.16 «System Monitor» (Monitor del sistema)**

En la pantalla «System Monitor» (Monitor del sistema), un usuario con cuenta de administrador o de servicio puede ver la temperatura de los bloques de PCR para cada pocillo, así como supervisar la posición de cada uno de los ejes motorizados.

Esta pantalla se abre haciendo clic en el botón «System Monitor» (Monitor del sistema) de la pantalla «System Settings» (Ajustes del sistema). Las siguientes funciones pueden ejecutarse haciendo clic en el botón correspondiente:

- 
- 
- a) «Axis Initialize» (Iniciar eje): inicia los ejes motorizados del sistema. restablece los estados de error del sistema.

#### **WARNING**

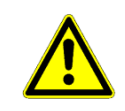

Las funciones proporcionadas por el monitor del sistema solo deben ser utilizadas por operarios con experiencia en el uso de dicho sistema. Dichas funciones tienen por objeto sobre todo permitir que un usuario con cuenta de servicio diagnostique errores en el

sistema.

|                                                                                        | Temperature - Well                                                           |                                                             |       |       |                    |       |                         |                |       |           |                 |       |
|----------------------------------------------------------------------------------------|------------------------------------------------------------------------------|-------------------------------------------------------------|-------|-------|--------------------|-------|-------------------------|----------------|-------|-----------|-----------------|-------|
|                                                                                        | $\overline{2}$                                                               | 3                                                           | 4     | 5     | 6                  | 7     | $\overline{\mathbf{8}}$ | $\overline{9}$ | 10    | 11        | 12 <sup>°</sup> |       |
| 26.11                                                                                  | 25.89                                                                        | 25.58                                                       | 26.03 | 25.70 | 26.03              | 25.96 | 25.59                   | 25.73          | 26.11 | 25.83     | 25.96           |       |
| 13                                                                                     | 14                                                                           | 15                                                          | 16    | 17    | 18                 | 19    | 20                      | 21             | 22    | 23        | 24              |       |
| 25.94                                                                                  | 26.02                                                                        | 25.95                                                       | 25.45 | 25.85 | 25.53              | 26.06 | 25.62                   | 25.98          | 26.10 | 25.95     | 25.60           |       |
| Hot Collar - Left1<br>Hot Collar - Left2<br>Hot Collar - Right1<br>Hot Collar - Right2 | <b>Extraction Heat Block</b><br>Hot Collar - Center1<br>Hot Collar - Center2 | 25.00<br>25.98<br>26.38<br>25.78<br>26.04<br>26.26<br>25.57 |       |       |                    |       |                         |                |       |           |                 |       |
| Axis                                                                                   |                                                                              |                                                             |       |       |                    |       |                         |                |       |           |                 |       |
| 12X                                                                                    | 127                                                                          | 12P                                                         | м     | ST    | SZ                 | SP    | DX                      | DZ             | DY    | <b>DS</b> | <b>BX</b>       | CY    |
| Org                                                                                    | Org                                                                          | Org                                                         | MagOn | Org   | Org                | Org   | Org                     | Org            | Org   | Org       | Org             | Close |
| C5                                                                                     | <b>Initialize Axes</b>                                                       |                                                             |       |       | <b>Clear Error</b> |       |                         |                |       |           |                 |       |

*Figura 6-50. Pantalla «System Monitor» (Monitor del sistema)* 

### **7 Gestión de errores y localización solución de problemas**

En el caso de producirse errores durante el proceso, el instrumento puede proporcionar diferentes respuestas. Cuando es posible, el instrumento soluciona el error de forma automática. En otros casos, con el fin de evitar la cancelación de la sesión, se necesita la intervención del operador.

Cuando se necesita la intervención del operador para recuperar manualmente algún error de la sesión, el software ELITe BeGenius muestra una ventana de con la descripción del error, el componente afectado del instrumento y algunos botones de opciones de recuperación que corresponden a diferentes acciones.

### **7.1 Códigos de error principales**

Los errores generados durante las sesiones de extracción y configuración de la PCR se registran en los archivos de informe. Los códigos de error son útiles para garantizar la rastreabilidad y para el servicio técnico.

Error en la lectura del código de barras

Cuando se produce un error durante el proceso de lectura de un código de barras, la sesión ejecutada se detiene y se traslada a la pantalla de error de lectura del código de barras.

A continuación, se describen las causas de los errores y su posible solución.

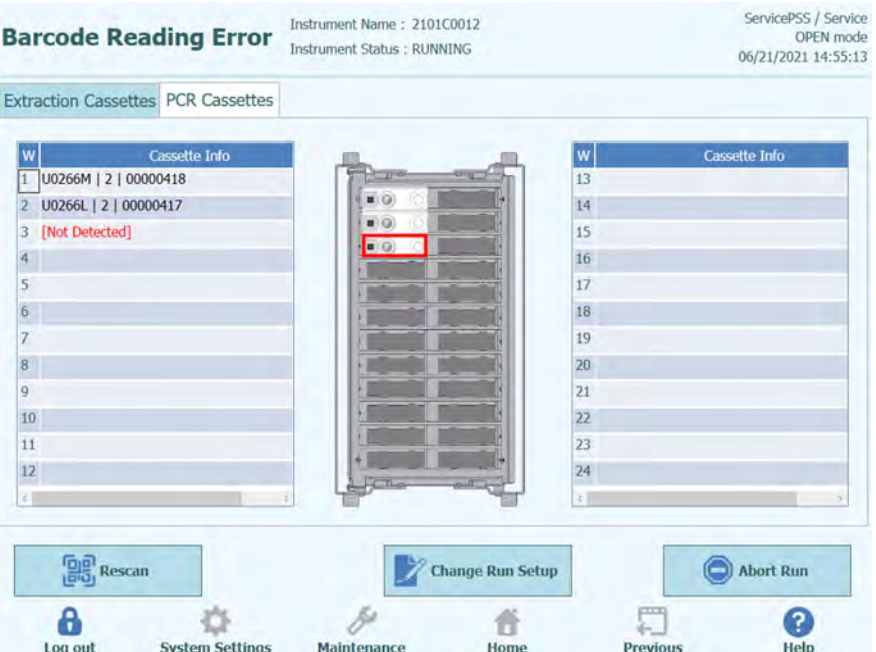

*Figura 7-1. Pantalla de preferencias*

Error de identificación (ID) en el PCR Cassette o en el cartucho de extracción

Este error se produce cuando el ID del PCR Cassette que está registrado en la información del ensayo no coincide con el ID leído por el lector de código de barras interno. Si esto ocurre, el error se resuelve colocando el cartucho correcto.

(Volver a intentar el proceso de lectura del código de barras)

El instrumento desbloquea la puerta automáticamente.

El usuario abre la puerta frontal.

Retire el cartucho que aparece resaltado en la pantalla.

Sustituya el cartucho por el PCR Cassette o el cartucho de extracción que corresponda al protocolo de ensayo (Assay Protocol) que se esté utilizando.

Cierre la puerta frontal.

Haga clic en el botón «Retry» (Volver a intentar).

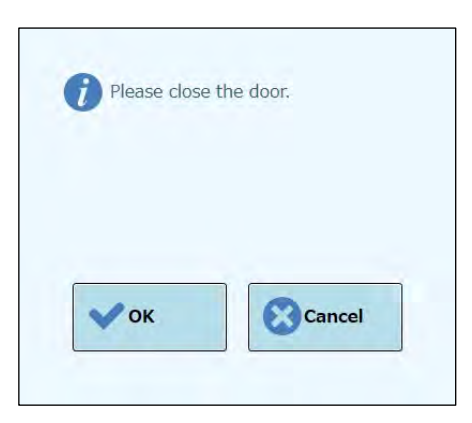

*Figura 7-2. Mensaje emergente para confirmar que la puerta está cerrada*

El mensaje emergente aparece para confirmar que la puerta frontal está cerrada.

Haga clic en el botón «OK» (Aceptar) para volver a intentar el proceso de lectura del código de barras.

#### Detección de un cartucho utilizado

Cuando un cartucho que se ha utilizado en una sesión anterior se utiliza para una sesión relevante, esta función considera una lectura del código de barras como error. Este error se produce si, en las 10 últimas sesiones, se detecta la misma información de la sesión que la asignada como número secuencial en una información del código de barras.

(Procedimiento de reintento en el caso de que se detecte un cartucho utilizado)

Repita el mismo procedimiento de volver a intentar la operación que el descrito en el apartado anterior.

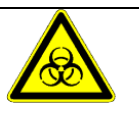

Con el fin de reducir el riesgo de que se produzca una contaminación cruzada con los productos de aplicación, elimine el cartucho utilizado conforme a las normativas aplicables.

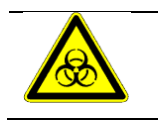

Lleve guantes siempre que tenga que eliminar consumibles.

### **8 «Maintenance» (Mantenimiento)**

#### **8.1 Mantenimiento periódico a cargo de ELITechGroup**

El mantenimiento periódico por parte de ELITechGroup es necesario para garantizar un funcionamiento y un rendimiento apropiados del instrumento ELITe BeGenius. El personal de servicio de ELITechGroup llevará a cabo las operaciones de mantenimiento e inspección correspondientes una vez al año si dispone del contrato de servicio correspondiente o si cuenta con un instrumento de reactivos en régimen de alquiler.

#### **8.2 Mantenimiento periódico a cargo del usuario**

#### **Mantenimiento diario**

**Descontaminación UV** 

Todos los días, al terminar o al empezar el trabajo, lleve a cabo una descontaminación UV.

Para conocer las tareas que deben realizarse al final del día, consulte el apartado 5.27.

#### **Mantenimiento semanal**

Una vez a la semana, limpie todas las superficies exteriores e interiores del instrumento y todas las gradillas (dos gradillas en el caso de las probetas primarias o secundarias y tres gradillas en el caso de probetas de eluidos y reactivos) utilizando un paño que no desprenda pelusas ligeramente humedecido con solución de hipoclorito de sodio a una concentración comprendida entre el 0,2 % y el 0,5 %, o bien con solución de etanol al 70 %. Enjuague bien con agua para eliminar cualquier residuo de la solución de limpieza.

### **9 Diagnóstico remoto**

Para efectuar la búsqueda de fallos en el sistema, es importante que el técnico de la asistencia pueda acceder al sistema. Esto puede hacerse utilizando un software con función de acceso remoto, o solicitando una conexión VPN al personal del departamento de informática. Siga las instrucciones que le ha suministrado el técnico de la asistencia.

#### **9.1 Términos y condiciones**

Al compartir su ID y su contraseña, permite a su representante de soporte acceder a su sistema. Durante esta sesión, su representante de soporte no podrá cambiar los resultados ni sus datos asociados.

Consulte las regulaciones en materia de privacidad de su laboratorio antes de conceder el acceso. El representante de soporte es responsable de garantizar que no se obtenga información privada durante las labores de localización y resolución de problemas. Además, puede finalizar la sesión en cualquier momento. ELITech declina toda responsabilidad en el caso de que se infrinjan las regulaciones de privacidad locales al utilizar esta función de control remoto.

### **10Especificaciones técnicas**

#### **10.1 Dimensiones en instrumento**

Instrumento desembalado:

- Peso: 450 kg
- Tamaño: lo: 1382 mm (54,4 pulg), pr: 910 mm (35,8 pulg), inclusive tirador de la puerta frontal: al: 1843 mm (72,6 pulg).

Instrumento embalado:

- Peso: 540 kg
- Tamaño: lo: 1762 mm (69,4 pulg), pr. 1080 mm (42,5 pulg), al: 2063 mm (81,2 pulg)

#### **10.2 Condiciones ambientales de funcionamiento**

La temperatura de funcionamiento debe oscilar entre 15 °C y 30 °C.

La humedad de funcionamiento debe encontrarse entre el 20 % y el 80 % de humedad relativa, sin condensación.

El sistema debe utilizarse a una altitud comprendida entre 0 y 2000 metros.

El instrumento está diseñado para funcionar en un entorno con grado de contaminación 2.

#### **10.3 Condiciones ambientales de transporte**

La temperatura de transporte debe oscilar entre -25 °C y +60 °C.

La humedad de transporte debe encontrarse entre el 20 % y el 80 % de humedad relativa, sin condensación.

#### **10.4 Condiciones ambientales de almacenamiento**

La temperatura de almacenamiento debe oscilar entre +5 °C y +40 °C.

La humedad de almacenamiento debe encontrarse entre el 20 % y el 80 % de humedad relativa, sin condensación.

#### **10.5 Luz solar**

Evite la acción de la luz solar directa durante el transporte, el almacenamiento o el funcionamiento.

#### **10.6 Entorno de instalación**

El sistema está concebido para su uso en interiores únicamente.

El espacio libre existente en los laterales izquierdo y derecho y detrás del instrumento debe ser de al menos 150 mm.

El suelo en el que se instale el instrumento debe ser capaz de soportar una carga de al menos  $500 \text{ kg/m}^2$ .

Además, el suelo en el que se realice la instalación debe estar nivelado.

### **10.7 Fuente de alimentación eléctrica**

Requisitos de potencia: 100–240 ±10 % VCA 50/60 Hz 1050 VA.

#### **10.8 Fusible**

Fusible 1: 250 VCA, T8AL Fusible 2: 250 VCA, T6.3AL.

### **10.9 Niveles de ruido**

El instrumento se ha diseñado y producido para mantener un nivel de emisión de ruido ponderado A inferior a 70 dB a distancias de al menos 1 metro.

### **10.10 Disipación de potencia térmica**

El instrumento BeGenius tiene un valor de disipación de potencia térmica de 1050 J/s = 3582 BTU/h

### **10.11Especificaciones de la unidad de filtro HEPA**

Flujo máximo: más de 0,7 m<sup>3</sup>/min Pérdida de presión: menos de 160 Pa Retención de partículas: al menos un 99,99 % a un tamaño de 0,3 µm

### **10.12Especificaciones de la luz UV**

Longitud de onda: 254 nm

Consumo de potencia: más de 5 W

Intensidad UV: más de 10 µW/cm2 (a 1 m de distancia desde el centro del tubo fluorescente)

#### **10.13Rendimiento de pipeteo**

Intervalo de pipeteo:

Pipeta manual de una sola boquilla: 5–1000 μL

Pipeta manual de 12 boquillas: 10–1000 μL

#### **10.13.1 Unidad de la pipeta manual de una sola boquilla**

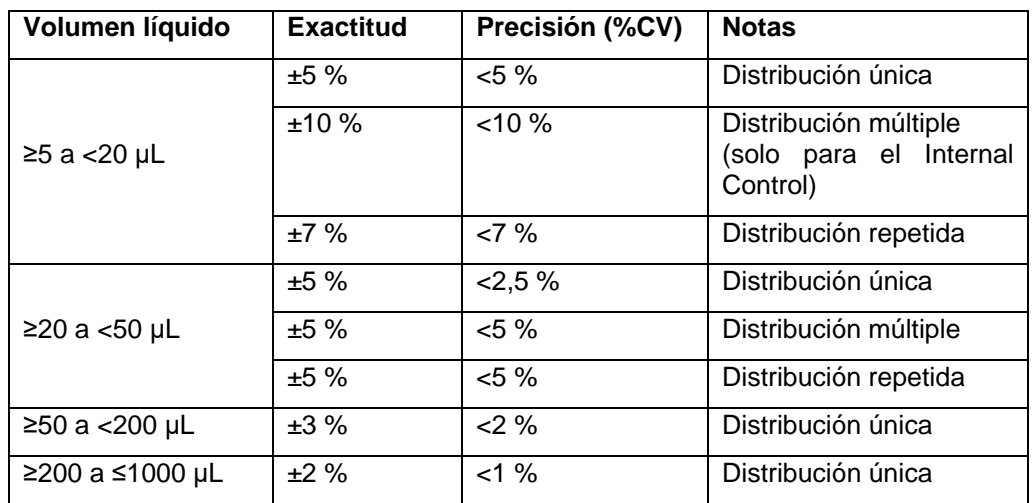

#### **10.13.2 Pipeta de 12 boquillas**

Cuando se utilizan puntas DN 100N:

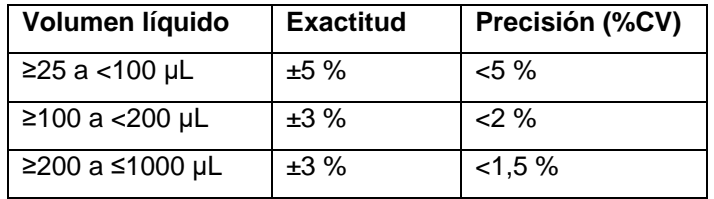

### **10.14Detección automática gestionada por el sistema**

- Detección automática del nivel de líquido (muestra + eluido + reactivos)
- Monitorización automática de la presión dentro de las puntas
- Detección automática de fugas
- Detección automática de coágulos
- Verificar la presencia de probetas secundarias
- Verificar la presencia de probetas de extracción
- Verificar la presencia de tapones de PCR

- Verificar la presencia de una punta/un filtro: 12 boquillas
- Verificar la presencia de una punta/un filtro: una sola boquilla
- Verificar la presencia de cartuchos de extracción (a través de un código de barras)
- Verificar la presencia de cartuchos de PCR (a través de un código de barras)

#### **10.15Especificaciones para la extracción**

Bloque térmico de extracción:

- Intervalo de control de temperatura: 65 °C–80 °C
- Exactitud del control de la temperatura: ±1,5 °C

Probeta de extracción:

 Para el Internal Control y el ADN eluido: microprobeta de 0,5 mL (Sarstedt, código 72.730.005)

#### **10.16Especificaciones de la PCR**

El volumen de la reacción de la PCR oscila entre 20 y 50 µL.

El intervalo de control de la temperatura del bloque de PCR oscila entre 40 °C y 98 °C.

Exactitud de la temperatura del bloque de PCR para la probeta de PCR:

- ±0,5 °C para 40 °C–60 °C y
- $\bullet$  ±0,3 °C para 61 °C-98 °C

Rendimiento de la rampa de temperatura del bloque de PCR:

- $3,8^{\circ}$ C/seg  $\pm$  0,2  $^{\circ}$ C/seg
- Control de la temperatura de la unidad del collarín térmico: 119 °C ± 3 °C

Intervalo de la temperatura del análisis de fusión del bloque de PCR: 40 °C–98 °C.

Resolución máxima del análisis de fusión: 0,2 °C/paso. Resolución mínima: 1,5 °C/paso. es posible reducir la resolución para mejorar la temperatura total del aire o TAT (p. ej., 0,5 °C/paso).

Probeta de reactivos:

- Para el monorreactivo: microprobeta de 2 mL (Sarstedt, código 72.694.005)
- Para estándares y controles: microprobeta de 0,5 mL (Sarstedt, código 72.730.005)

#### **10.17Especificaciones ópticas**

El grupo óptico incorpora una función de detección de fluorescencia de seis canales. Los elementos ópticos se han optimizado con tintes patentados de ELITechGroup. Hay seis LED con filtros para la excitación y seis diodos fotoeléctricos con filtros para la detección. Los filtros de excitación y emisión son compatibles con muchos otros tintes fluorescentes comerciales.

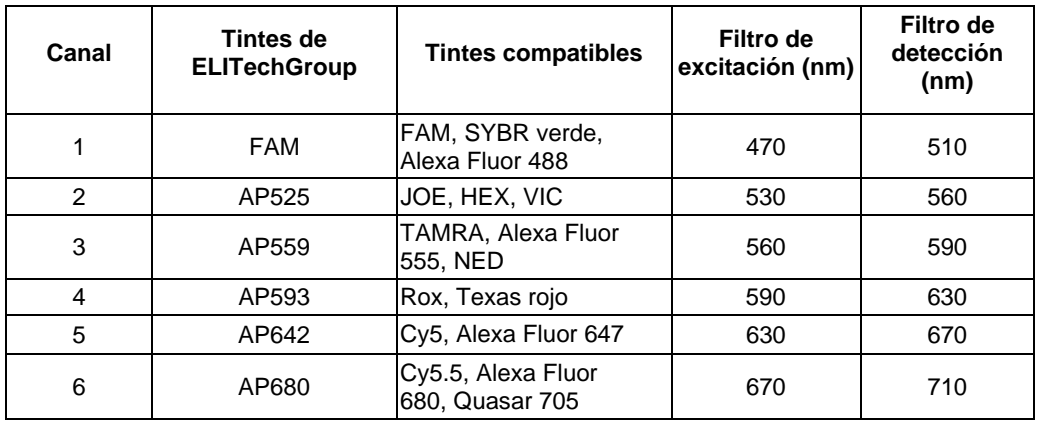

### **10.18Especificaciones del bloque frío (administrador de inventarios)**

Exactitud del control de la temperatura: ±4 °C (a 8 °C)

#### **10.19 Sistema operativo**

Windows Embedded 10, 64 bits

### **10.20Interfaz SIL**

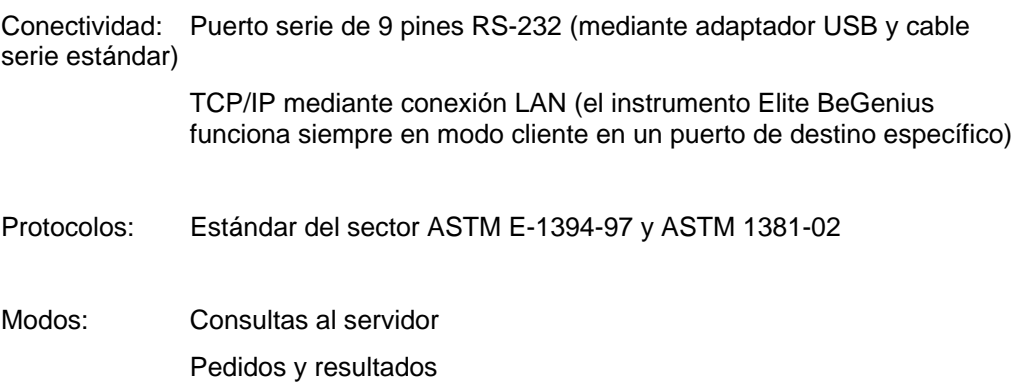

### **10.21Compatibilidad de los códigos de barras**

Se acepta una amplia gama de códigos de barras.

Códigos de barras 1D:

UPC/EAN/JAN (A, E, 13, 8); UPC/EAN/JAN (inclusive P2 /P5); UPC/EAN/JAN (inclusive ISBN /Bookland y ISSN); UPC/EAN Coupons; Code 39 (inclusive Full ASCII); Code 39 Trioptic; Code39 CIP (French Pharmaceutical); LOGMARS (Code 39 con dígito de comprobación estándar habilitado); Danish PPT; Code 32 (Italian Pharmacode 39); Code 128; Code 128 ISBT; Interleaved 2 of 5 ; Standard 2 of 5; Interleaved 2 of 5 CIP (HR); Industrial 2 of 5; Discrete 2 of 5; Matrix 2 of 5; IATA 2 of 5 Air cargo code; Code 11; Codabar; Codabar (NW7); ABC Codabar; EAN 128; Code 93 ; MSI; PZN; Plessey; Anker Plessey; GS1 DataBar Omnidirectional; GS1 DataBar Limited; GS1 DataBar Expanded; GS1 DataBar Truncated; DATABAR Expanded Coupon.

Códigos de barras 2D/apilados:

Datamatrix; Inverse Datamatrix; Datamatrix puede configurarse para los siguientes parámetros: Normal o Inverted; Square o Rectangular Style; Data length (1 - 3600 caracteres); Maxicode; códigos QR (códigos QR, Micro QR y Multiple QR); Aztec; códigos postales (Correos de Australia; Correos de Japón; KIX Post; Planet Code; Postnet; Royal Mail Code (RM45CC); Intelligent Mail Barcode (IMB); Correos de Suecia; Correos de Portugal); LaPoste A/R 39; PDF-417; MacroPDF; Micro PDF417; GS1 Composites (1 - 12); French CIP13a; GS1 DataBar Stacked; GS1 DataBar Stacked Omnidirectional; GS1 DataBar Expanded Stacked; GSI Databar Composites; Chinese Sensible Code; Inverted 2D codesb.